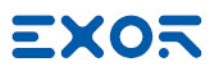

# Internal PLC (CODESYS)

User Manual

Version © 2009-2020 Exor International S.p.A. © 2009-2020 Exor International S.p.A.

Subject to change without notice

The information contained in this document is provided for informational purposes only. While efforts were made to verify the accuracy of the information contained in this documentation, it is provided 'as is' without warranty of any kind.

Third-party brands and names are the property of their respective owners.

Microsoft®, Windows®, Windows XP, Windows Vista, Windows 7, Windows 8, Windows 10 and Visual Studio are either registered trademarks or trademarks of the Microsoft Corporation in the United States and other countries. Other products and company names mentioned herein may be the trademarks of their respective owners.

The example companies, organizations, products, domain names, e-mail addresses, logo, people, places, and events depicted herein are fictitious. No association with any real company, organization, product, domain name, e-mail address, logo, person, place or event is intended or should be inferred.

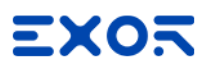

# **Contents**

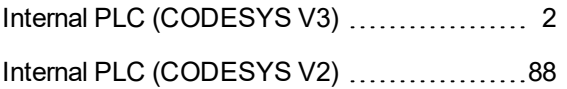

# <span id="page-3-0"></span>**Internal PLC (CODESYS V3)**

This manual describes:

- How to program internal CODESYS V3 PLC available in Exor HMIs
- How to configure a CODESYS V3 project to get communication with Local/Remote I/O and fieldbusses

Note: For detailed information regarding the use of CODESYS V3 communication protocol in JMobile Studio related to the communication with CODESYS V3 PLC Runtime please refer to the specific CODESYS V3 communication protocol chapter of JMobile Studio help.

Note: This manual is not intended as CODESYS V3 programming manual, for detailed documentation regarding CODESYS V3 Development System please refer to the CODESYS web site www.codesys.com and to and to its on-line help.

# **Control Solutions with HMI and CODESYS V3**

Exor products can deliver effective HMI and control solutions based on JMobile Suite and CODESYS V3.

HMI products shown in table below have been designed to include the CODESYS V3 PLC Runtime.

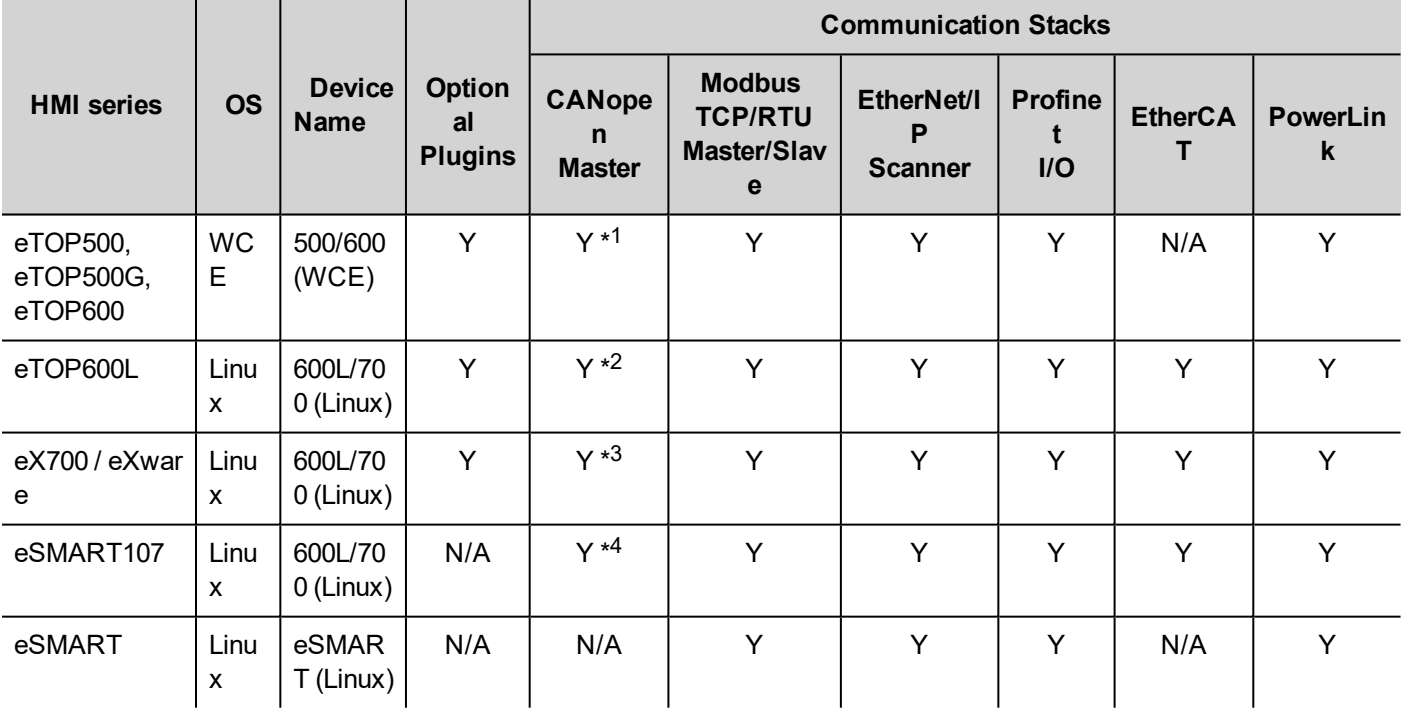

\* <sup>1</sup> = 600 MHz CPU HMIs (UN31) support only 1 CAN interface. 1 GHz CPU HMIs (UN30) support up to 2 CAN interfaces.

 $*^2$  = Support up to 2 CAN interfaces.

 $*3$  = eX705 and eXware support only 1 CAN interface. All other HMIs support up to 2 CAN interfaces.

 $*4$  = Available thought onBoard CAN ports.

CODESYS V3 Runtime is automatically transferred to the HMI by JMobile Studio as part of HMI Runtime and it is running with the support of the HMI operating system.

CODESYS V3 Development System is required to develop and debug PLC applications and transfer them to Exor HMI.

CODESYS V3 Runtime requires a license activation to be used. CODESYS V3 license is activated by JMobile Studio, the license code is uniquely matched with the HMI MAC-ID.

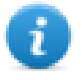

Note: License activation is required for the operation of CODESYS V3 Runtime. CODESYS V3 Runtime will communicate with CODESYS V3 Development System only after license activation.

#### **System Configuration**

HMI and PLC based on JMobile Suite and CODESYS V3 can be applied in different configurations.

The picture below shows how HMI and PLC can be configured.

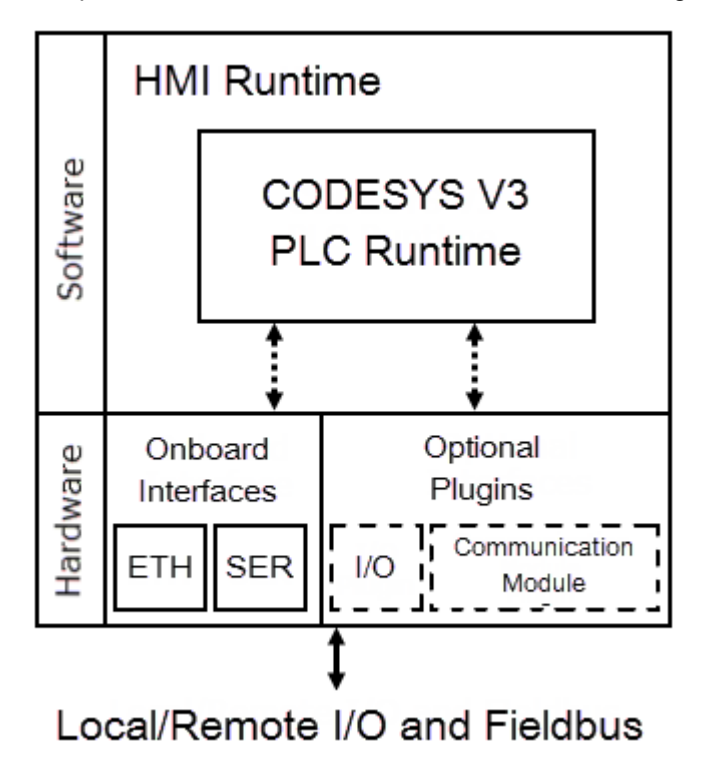

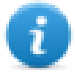

Note: Refer to table above to know which optional plugins and fieldbusses are available for your hardware configuration

#### **Connectivity in HMI and Control Systems**

Even when adding the control option with the CODESYS V3 PLC, the HMI still retain its full communication capabilities based on communication drivers configurable from JMobile Studio.

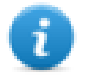

Note: Communication capabilities over Serial network are limited by the amount of serial interfaces available, each serial interface supports a single communication protocol. Specific optional add-on serial interface modules are available to increment the amount of serial interfaces at disposal.

#### **Requirements and Limitations**

The following firmware and software versions are required to work with the CODESYS V3 PLC Runtime:

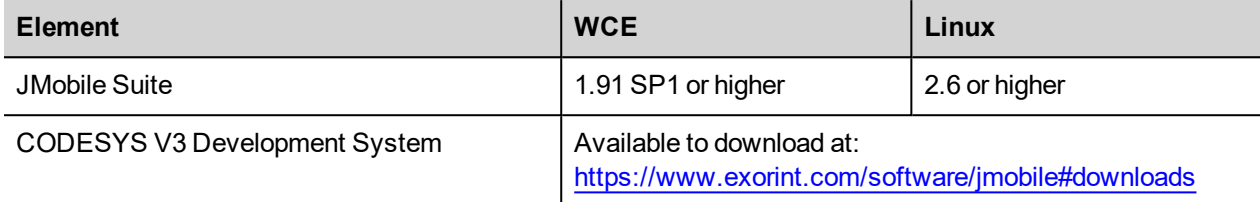

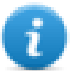

Note: The HMI internal PLC is compatible with CODESYS V3.5 Development System only. CODESYS V2.3 Development System is NOT compatible with CODESYS V3 Runtime.

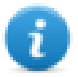

Note: It is strongly recommended to install CODESYS V3 Development System provided from the above website for programming Exor HMIs.

#### **Timer resolution**

The resolution of CODESYS V3 timers is 1 millisecond. When a timer value is defined it is internally translated to the corresponding number of milliseconds.

The resolution of the internal Real Time Clock is 1 millisecond allowing the maximum resolution of timers. Note that the execution time of the PLC program may apparently affect the resolution of timers.

# **Getting Started**

This chapter provides the necessary information on how to set-up the HMI + CODESYS PLC system.

The required operations are listed below and explained in the forthcoming chapters.

- 1. CODESYS V3 Development System installation
- 2. Exor CODESYS Package installation
- 3. HMI Runtime installation with JMobile Studio
- 4. Activation of the CODESYS V3 license on the HMI
- 5. Creation of a new PLC project
- 6. Download PLC application
- 7. Symbol File configuration with CODESYS V3 Development System
- 8. Communication Setup in JMobile Studio

#### **CODESYS V3 Development System installation**

CODESYS V3 Development System is to be used to program Exor HMIs internal PLC.

The software can be downloaded from EXOR websites under *Support -> JMobile -> Documents and Download* section.

#### **Exor CODESYS Package installation**

A dedicated CODESYS Package is required to allow the standard CODESYS V3 programming software to program Exor HMIs internal PLC.

Exor CODESYS Package is included into JMobile Suite since version 1.91 SP1 under "\CODESYS\V3\" folder.

The package can be also downloaded from EXOR websites under *Support -> JMobile -> Documents and Download* section.

To install the package double click on .package file. The installation procedure will start automatically, the system asks if to perform a Complete or Typical setup, any of these will install all the required files for a complete support of the CODESYS V3 PLC Runtime features.

The Package Manager dialog is visible in the following figure, showing the installed Package.

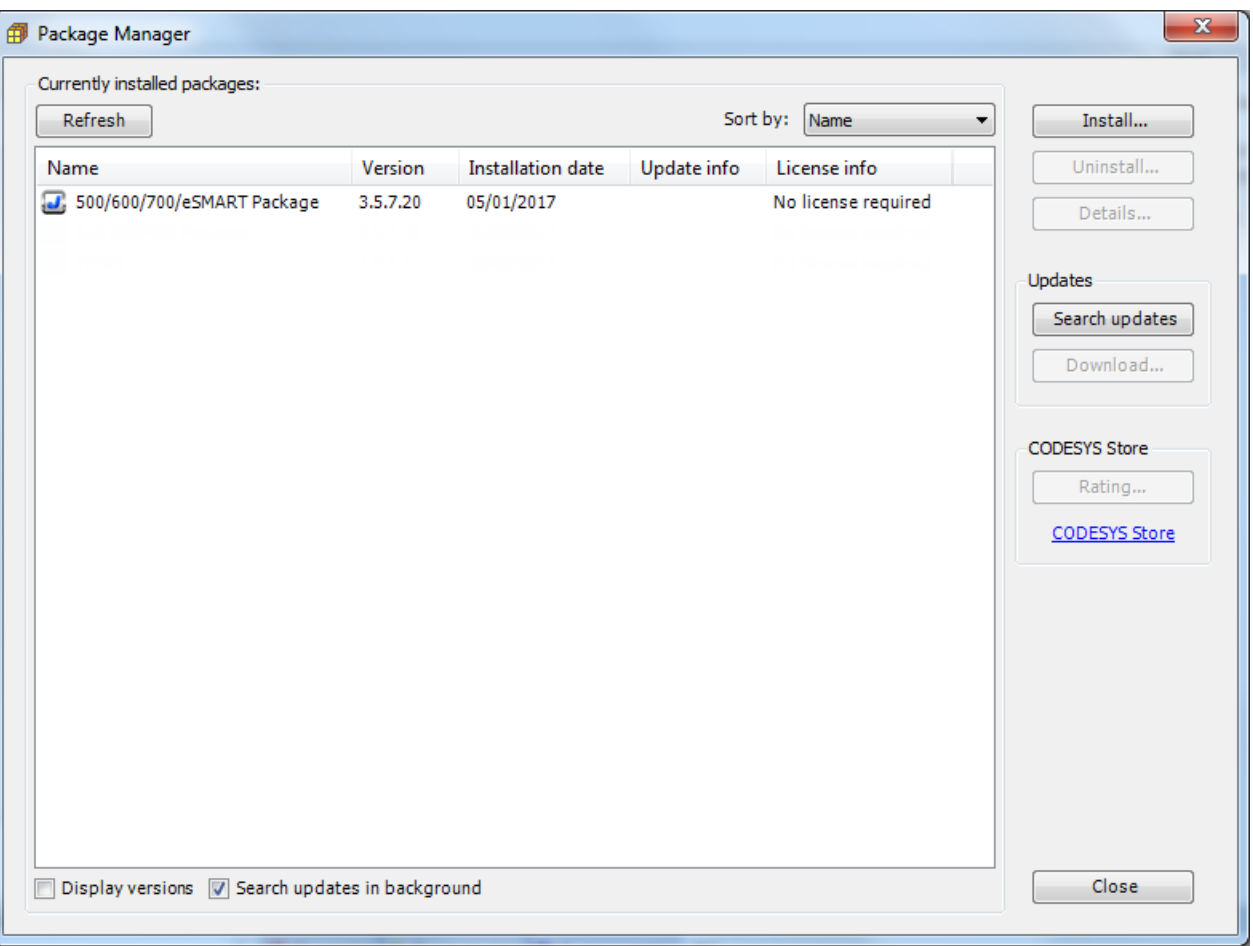

ī.

Note: CODESYS Development System includes a tool called "Package Manager" for the installation of the CODESYS Package.

Package Manager tool can be launched from CODESYS Tools menu, selecting the proper menu item. This tool can be used both for checking the installed Packages and for installing new ones.

To install the Exor CODESYS Package launch Package Manager and click on "Install" button. Browse for the file with .package extension, confirming with "Open".

#### **Updating Old CODESYS Packages**

When a new version of the CODESYS Package is available, it can be installed to update the Package information accordingly to the latest CODESYS V3 PLC Runtime features.

When a new version of Package is released Exor always tries to guarantee the complete compatibility with the previous versions.

If the new Package is not fully compatible with the previous version some changes to adapt the PLC application to the new Package may be required.

The Package update procedure is identical to the first installation of the CODESYS Package, please refer to the proper chapter for specific information.

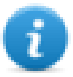

Note: CODESYS V3 keeps the older Package versions instead of replacing them in order to have all the installed Packages at disposal if required.

#### **HMI Runtime installation with JMobile Studio**

The HMI and control system is composed by two main subsystems, the HMI Runtime and the CODESYS V3 PLC Runtime.

As the CODESYS PLC Runtime is part of the HMI Runtime it is necessary to install the HMI Runtime on the HMI to have the PLC Runtime running.

For further information on installing the HMI Runtime, please refer to JMobile Studio User's Manual.

#### **Activation of CODESYS V3 license on the HMI**

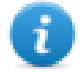

Note: For testing purposes it is possible to use a temporary demo license that will activate the CODESYS V3 PLC Runtime for 120 minutes. To activate the demo mode enter the license code CODESYS\_DEMO.

CODESYS V3 PLC Runtime license is activated on the HMI through an Ethernet connection using JMobile Studio, each license code can be used on a single HMI, once activated the license is uniquely matched with the Mac Address of the HMI.

To activate the license follow the below steps:

- In JMobile Studio select Run > Manage Target
- Into the License tab select, from the drop-down menu in the Panel Info section, the IP address of the HMI where the license will be activated from the list of HMIs available into the network.
- Type in the Activation keys section the license code.
- **.** Click on the Activate/Generate button.
- Once the system confirms the license to be successfully activated reboot the HMI to complete the activation procedure.

Note: The CODESYS V3 license activation procedure requires an active internet connection on the PC.

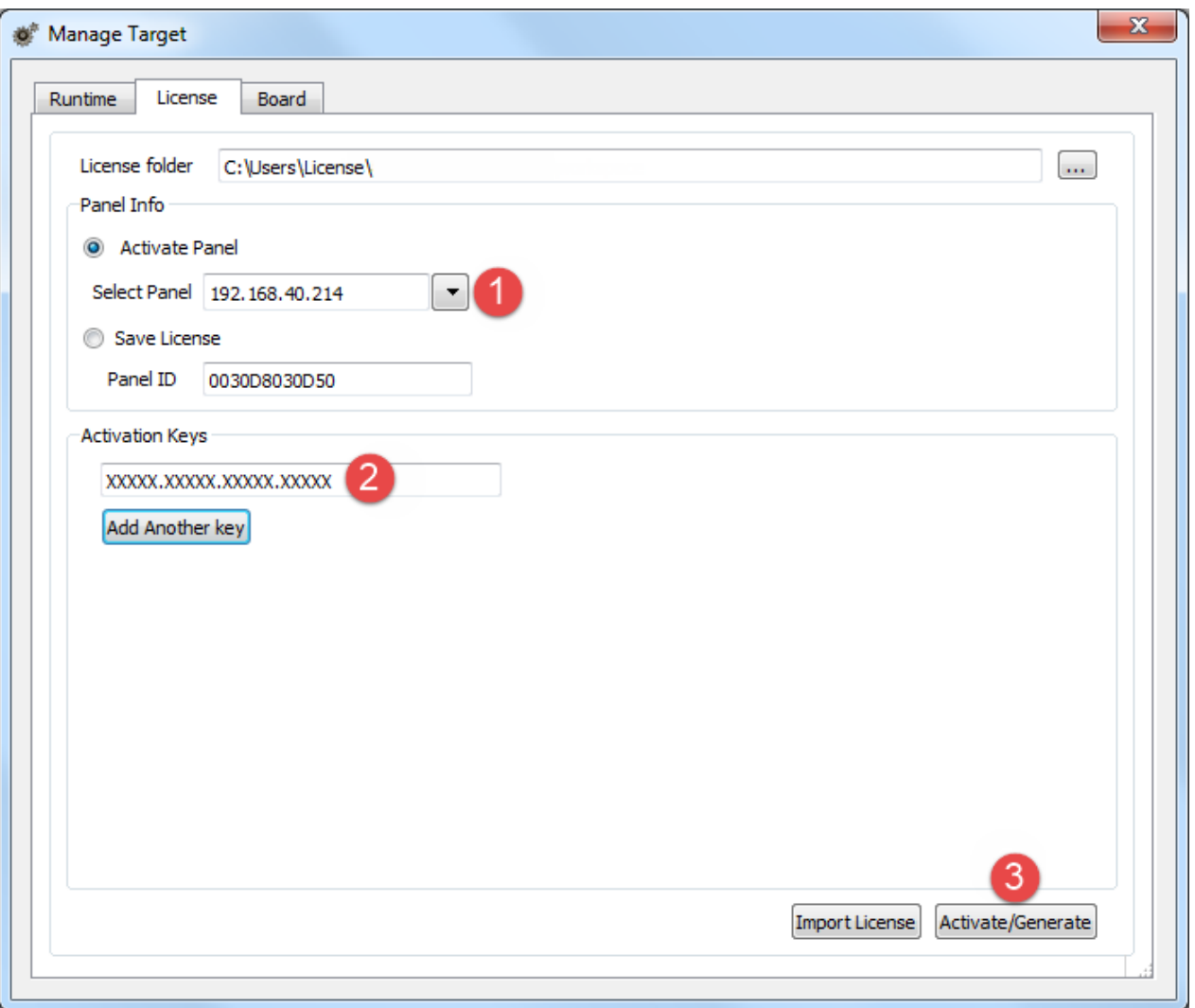

Note: CODESYS V3 licenses, once activated cannot be paired with a different device or de-activated.

In case it is necessary to make sure whether a license has been activated on an HMI it is possible to verify the system log of the HMI.

From the context menu on the HMI select the option "Log at boot", and then reboot the HMI. On restart the Log window will be displayed on screen, if a valid CODESYS V3 license is found from the system the string "CODESYS Module: CODESYS V3 license found: CODESYS V3 is running" will be present among the HMI boot logging information.

#### **Creation of a new PLC project**

To create a new CODESYS V3 project select File > New Project or click on the ightarroon the upper tools bar.

Select the "Standard project" template, define then Project Name and Location, then confirm with OK.

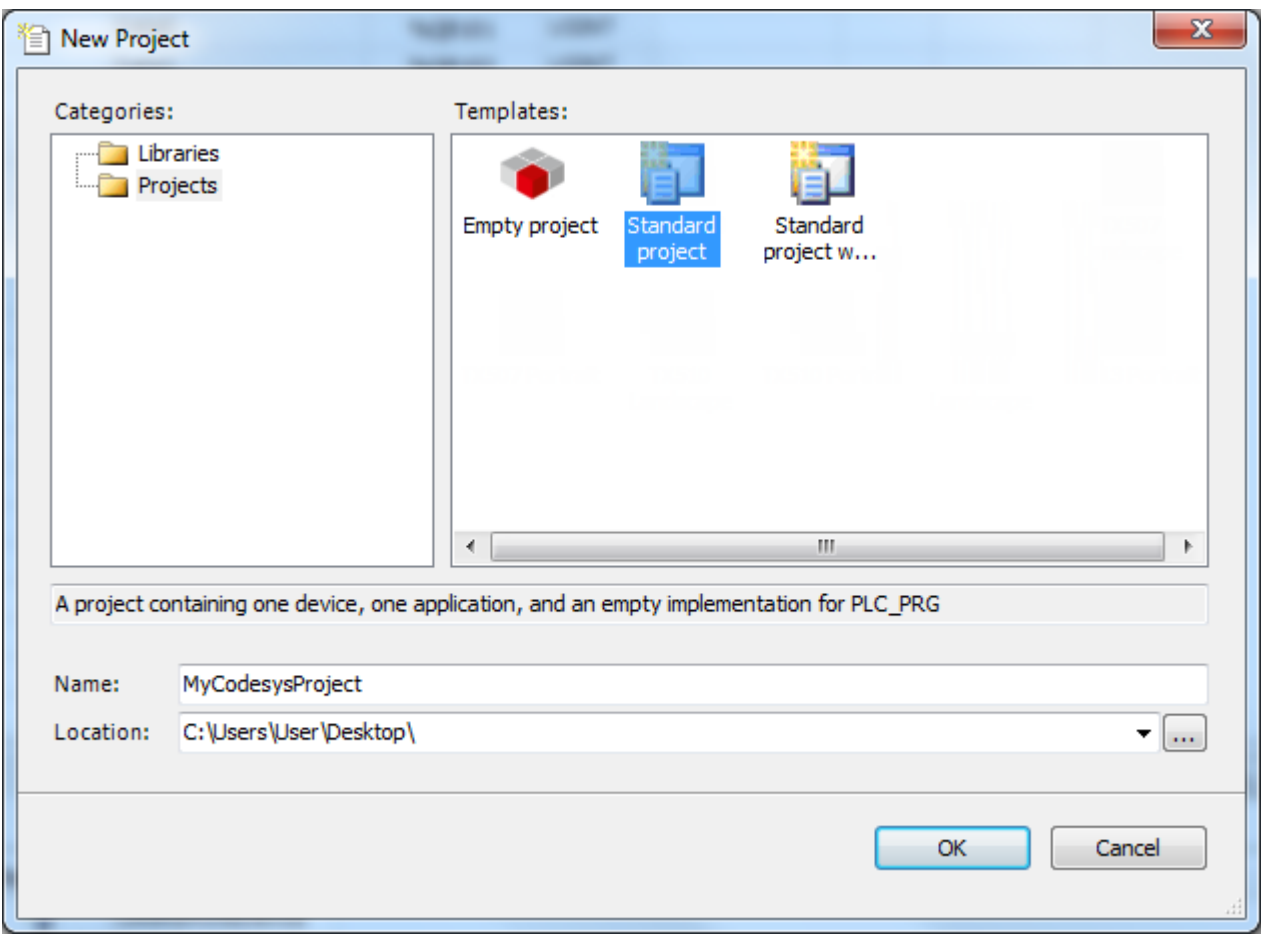

In the next window select the Device and the programming language to use, as shown in picture below.

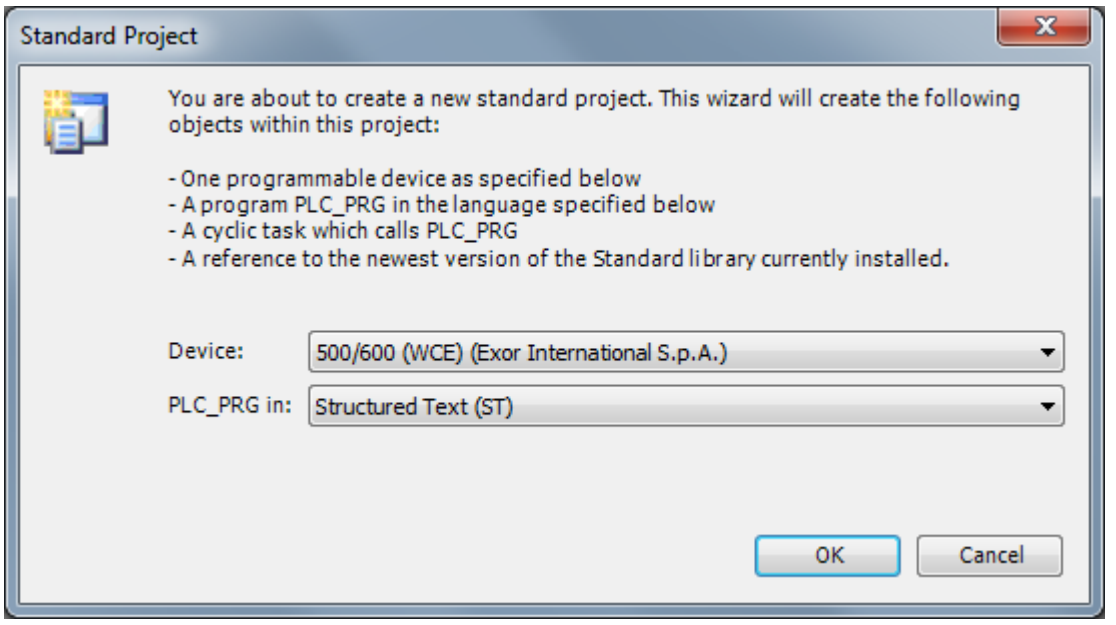

#### **Download PLC application**

The selection of the PLC where to download the project must be done from Device communication settings tab before proceeding with the download operation.

Double click on "**Device (***<device\_name>***)**" in the project tree to display the Device properties in the work area.

Insert the IP address of the PLC and press ENTER key.

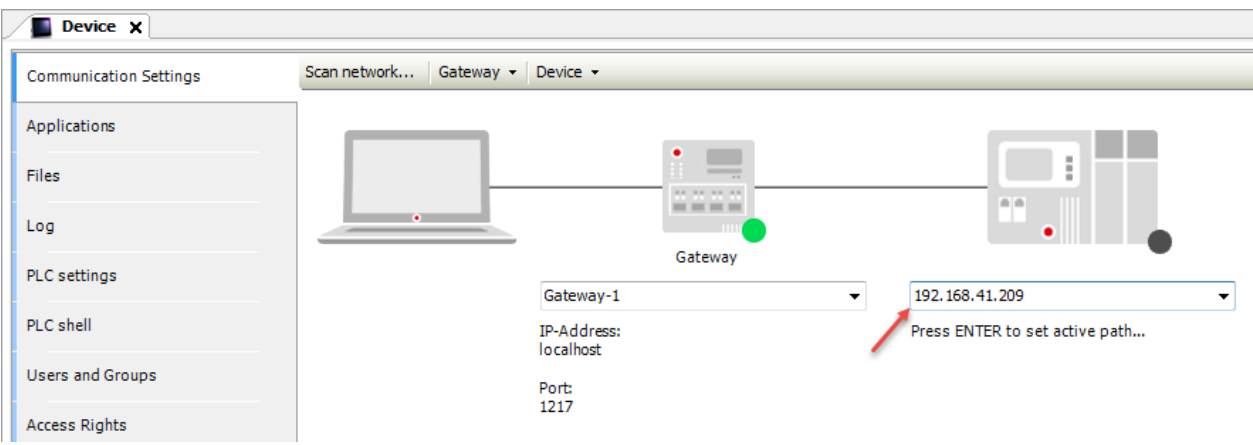

A green dot over the device graphical representation informs that the device is correctly recognized and available into the network.

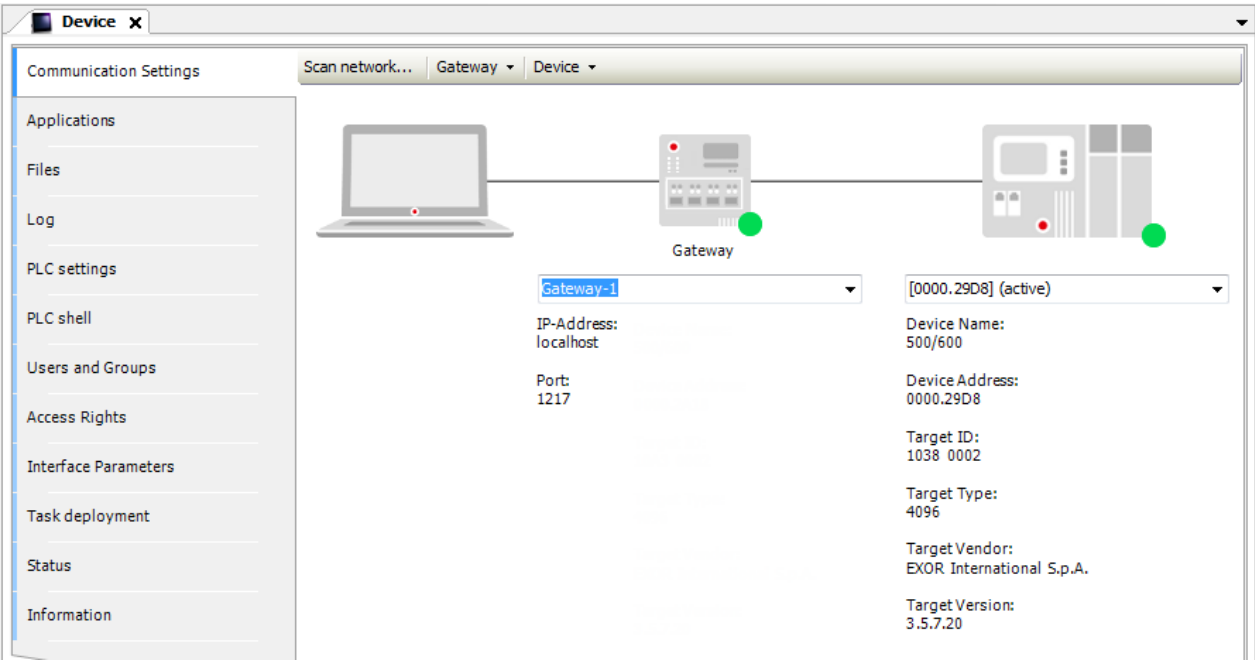

Ă.

Note: Communication with the available devices is established through a Gateway, a default Gateway is available, and it is generally not needed to change the standard Gateway settings. For more information about the Gateway set-up please refer to CODESYS V3 documentation.

If PLC IP Address is unknown, select the "Communication Settings" tab then click on the "Scan Network…" button.

The Select Device dialog will be displayed. This dialog lists all the compatible devices available in the network. Select from the list the HMI to be programmed then press on "OK".

In case more HMIs using CODESYS V3 PLC Runtime are present into the network each HMI is recognized by a different string between square brackets reported after Device name.

In the next figure the string is "0000.29D8", the last part of the string "29D8" corresponds to the last 2 bytes of the HMI IP Address in Hex format so, in this case, the corresponding HMI is the one with IP address xxx.xxx.41.216 as 29Hex corresponds to 41Dec and D8 Hex corresponds to 216 Dec.

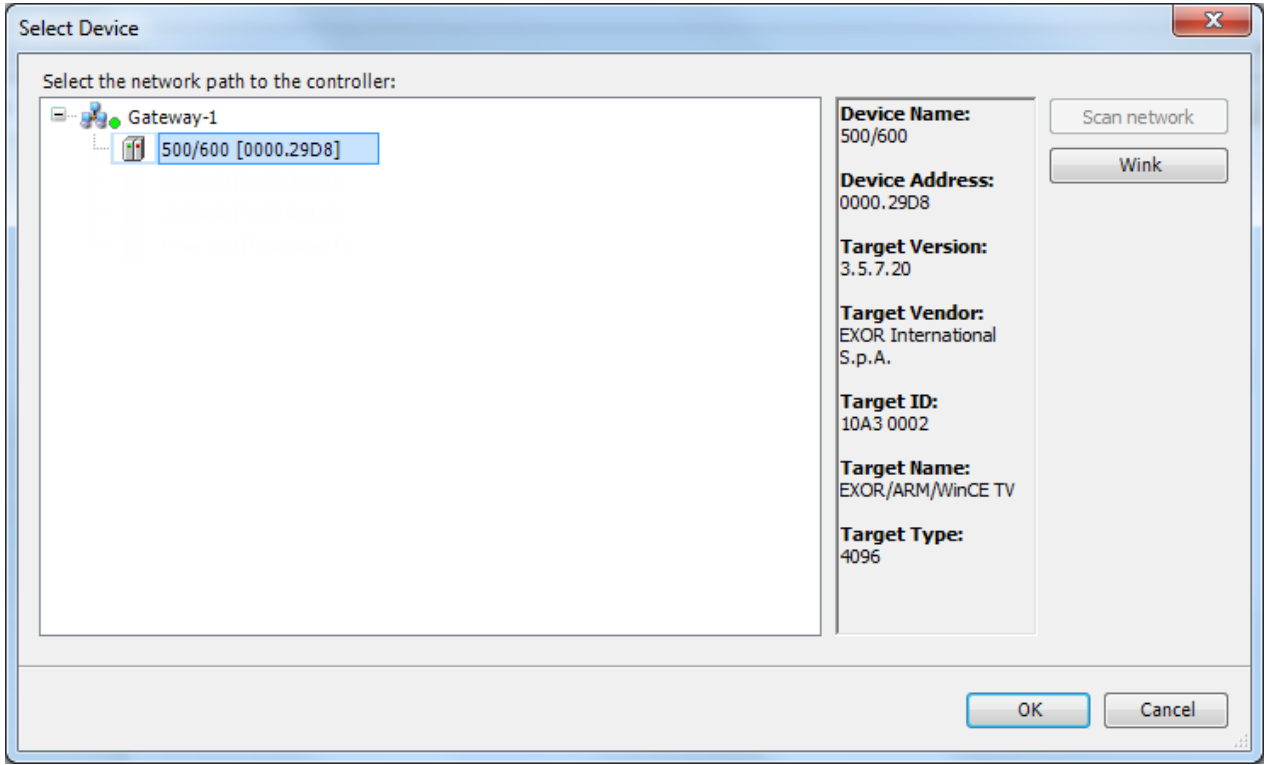

#### **Upload PLC Application**

The upload of the PLC project is possible only if the project Source has been previously downloaded into the PLC. To download the project source, while Online, select the Online > Source download to connected device command.

To upload a PLC project from the HMI, select the Source upload command from the File menu, as shown in the following figure, then select the HMI from Select Device window.

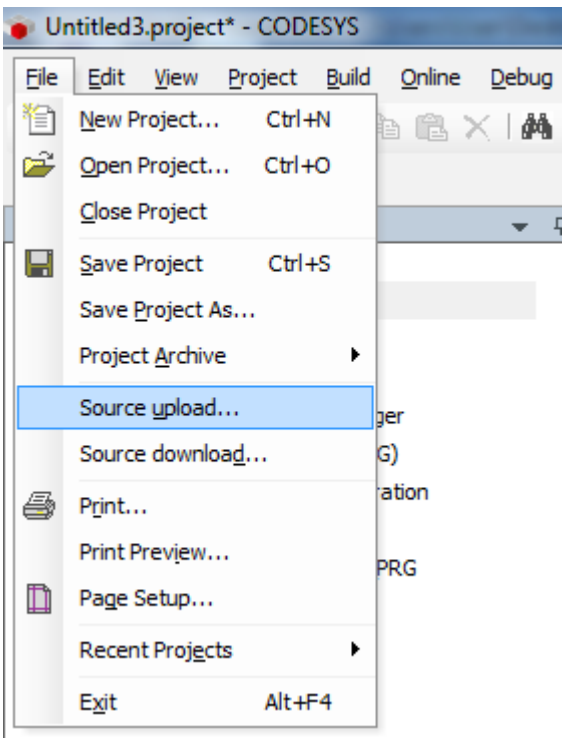

#### **Symbol File configuration with CODESYS V3 Development System**

When creating the project using CODESYS V3, properly configure the symbol file to contain the required variables.

1. To add the Symbol configuration in CODESYS V3 project, right click on the Application item from the project tree, then into the context menu select Add Object > Symbol configuration. The symbol configuration item will be added to the project tree.

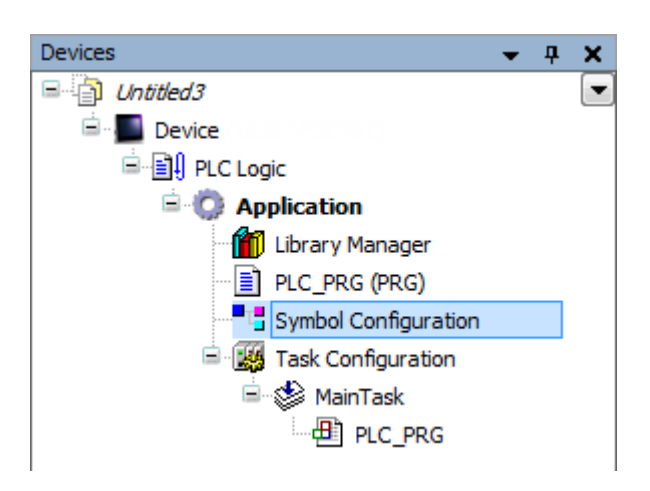

2. Double click on Symbol configuration item, then click on "Build" button.

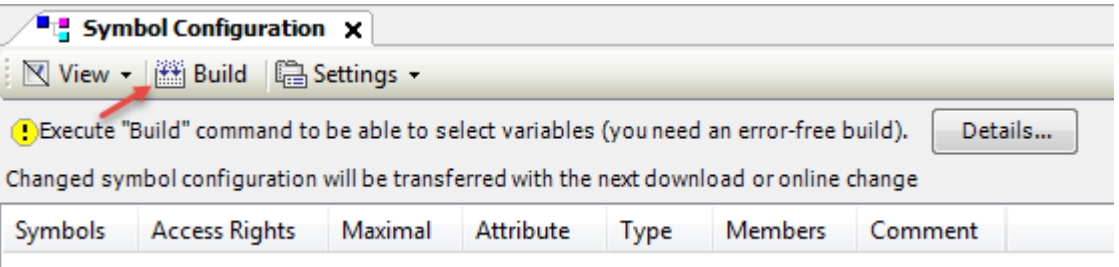

3. Symbol configuration item contains a list of all the variables available into the CODESYS V3 project, single variables or groups of variables can be selected by checking the corresponding item in the list.

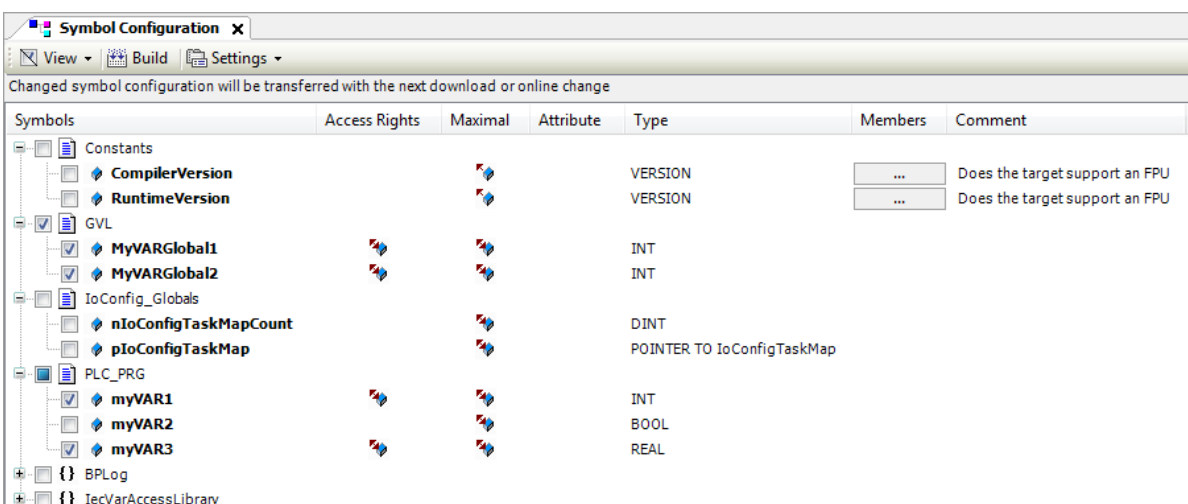

4. After the symbols have been configured, download the project or use the **Generate code** function (Build > Generate code) to create an .xml file containing all the variables read to be imported in the Tag Editor.

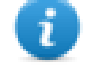

Note: GVL global variables are listed in Symbols Configuration only if they are used in PLC program. To always list global variables right click on GVL and select "Properties". From "Build" tab check "Link Always" option.

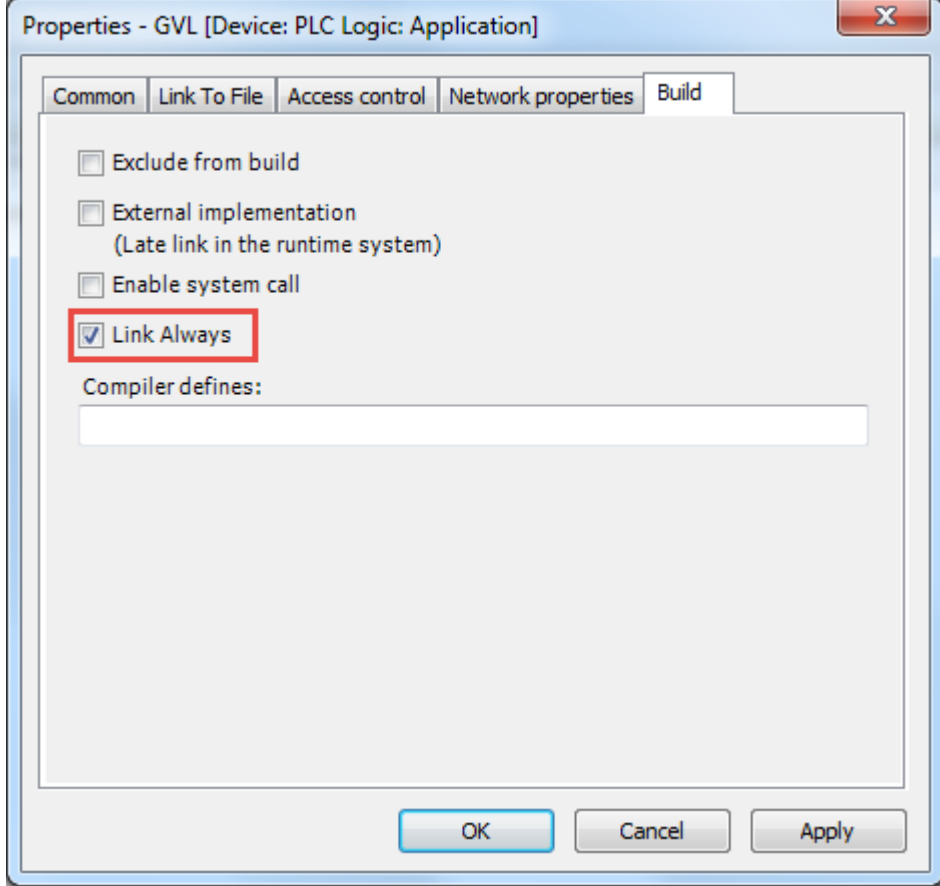

#### **Communication Setup in JMobile Studio**

HMI Runtime communicates with the internal CODESYS V3 Runtime using the CODESYS V3 ETH protocol. Localhost 127.0.0.1 should be entered in IP Address parameter, this identifies the PLC as internal CODESYS V3 Runtime.

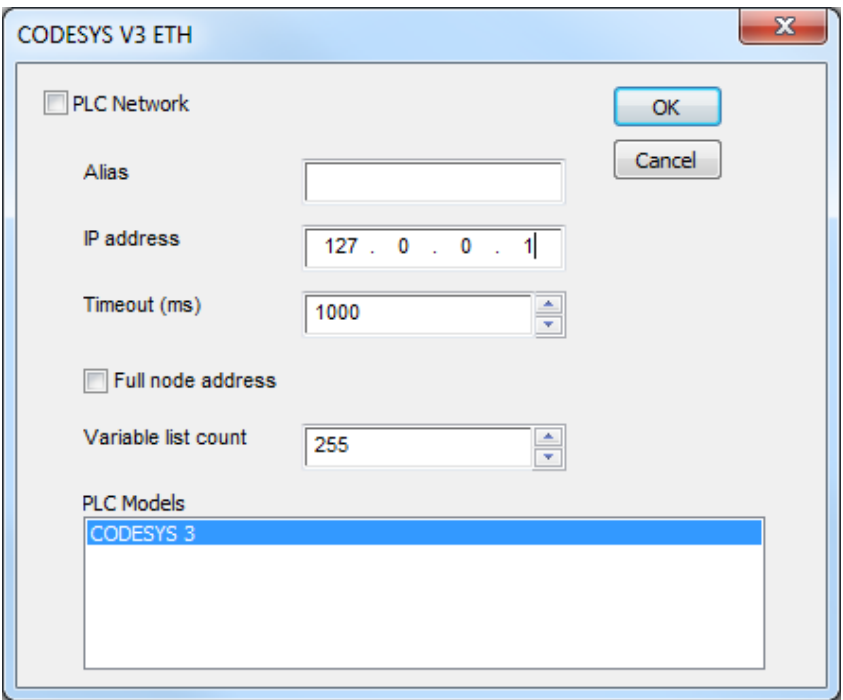

Additional information regarding CODESYS V3 ETH driver are available in JMobile Studio *Help > Communication Drivers* section.

#### **Import Symbol Files in JMobile Studio**

JMobile Studio Tag Editor requires direct import of CODESYS V3 symbol file for the definition of the Tags.

Select the driver in Tag Editor and click on the **Import Tags** button to start the importer.

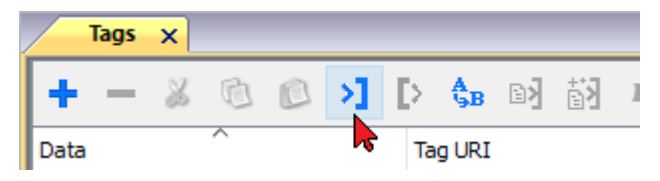

#### The following dialog shows which importer type can be selected.

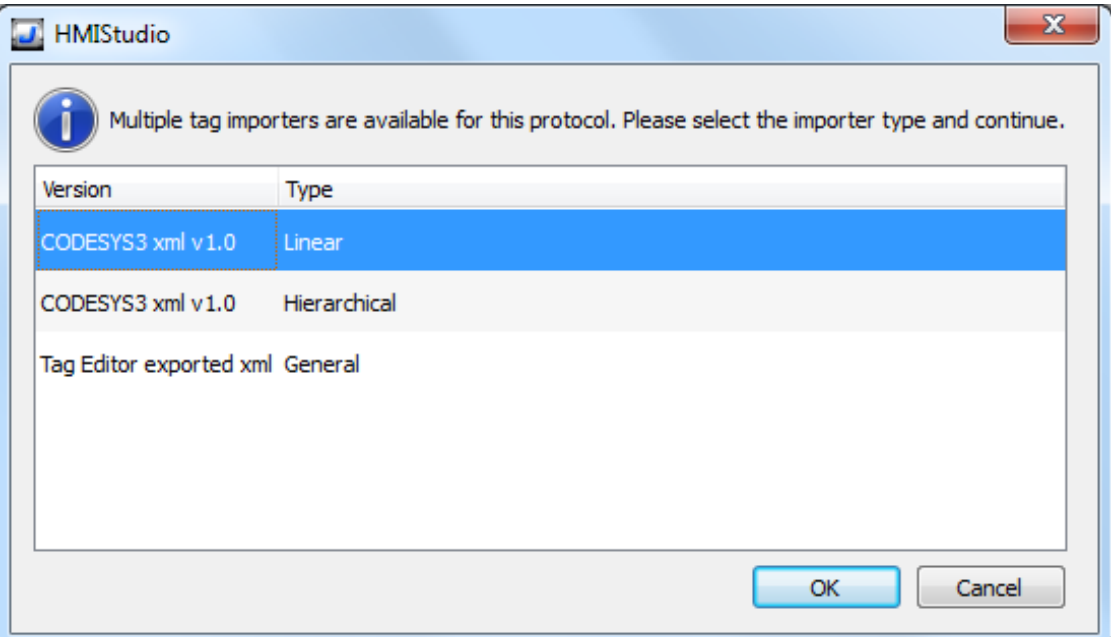

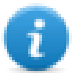

Note: Additional information regarding CODESYS V3 ETH Tag import are available inJMobile Studio *Help > Communication Drivers* section.

CODESYS V3 Development System generates a new version of the ".xml" file each time the PLC project is built.

CODESYS V3 ETH communication driver supports automatic symbol file (SDB) upload from the PLC; the HMI can upload the symbol table from the PLC using the communication protocol.

Any change in the tag offset information due to a new compilation of the PLC program does not require importing again the symbol file.

Symbol file must be imported again when:

- Tags have been renamed
- Tags have changed data format
- New tags have been added

#### **Memory Layout**

The table below shows detailed information about maximum allowed size of CODESYS V3 project.

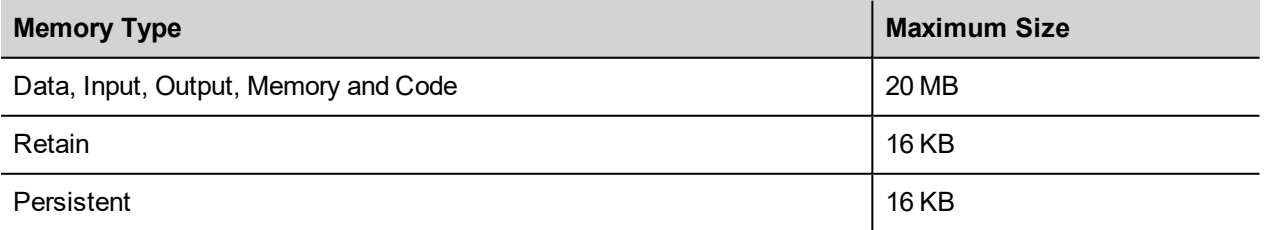

#### **Maximum number of connections**

CODESYS V3 internal PLC supports up to 4 concurrent connections to other devices.

#### **Communication Diagnostic**

HMI Runtime reports communication diagnostic information also for the communication with the internal PLC Runtime. To display communication diagnostic information use the proper System Variables or the System Logger. For further information please refer to JMobile Studio Help.

# **System variables (MiscCommands)**

Loading the MiscCommands library is possible to get access so some device information as, for example:

- Manufacturer Code<sup>\*</sup>
- MainOS Version<sup>\*</sup>
- SystemUp Time\*
- $\bullet$  Backlight Time<sup>\*</sup>
- Runtime Version<sup>\*</sup>
- $\bullet$  Available Memory $\check{\phantom{\phi}}$

it is also possible get info regarding:

- Brightness
- $\bullet$  Flash Drive Status $^*$
- . SD Card Status<sup>\*</sup>
- . USB Drive Status<sup>\*</sup>

or give commands to control:

- Brightness
- Buzzer
- $\cdot$  LED

Refer to the documentation embedded inside MiscCommands library for additional details.

(\*) CODESYS v3.5.12 or greater required

# **Installing Optional Modules**

Optional modules (Communication Modules and I/O Modules) can be mounted on the back of HMIs.

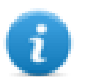

Note: Refer to table in "Control Solution with HMI and CODESYS V3" chapter, under "Optional Plugins" column to know if your HMI support optional modules.

The steps to follow for the installation of the optional module are shown in the next figure and are the following:

- 1. If present, remove the sticker covering the plug-in slot
- 2. Insert the guides of the module into the holes in the enclosure
- 3. Press the module down into the connector
- 4. Lock the module using the screw

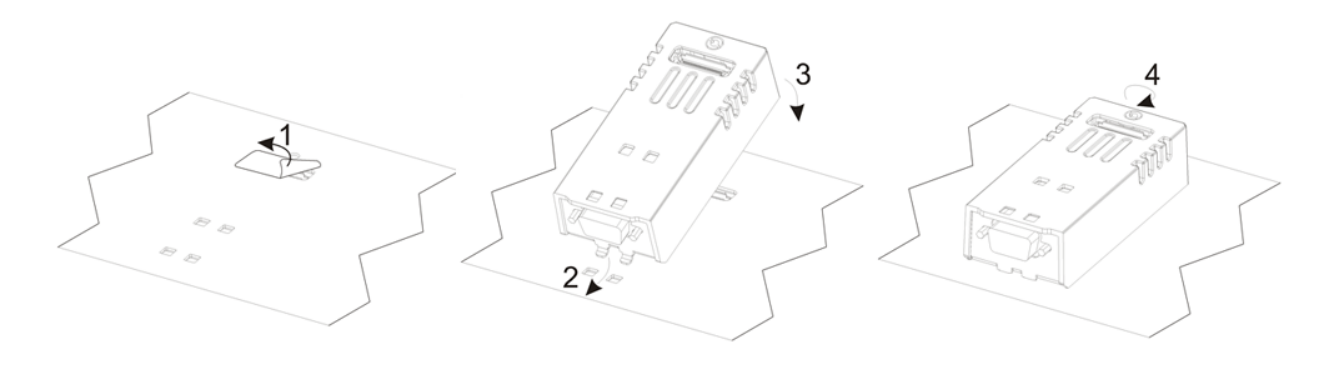

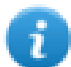

Note: Do not plug or remove optional modules when the HMI device is powered.

The following figure shows HMIs with optional module mounted.

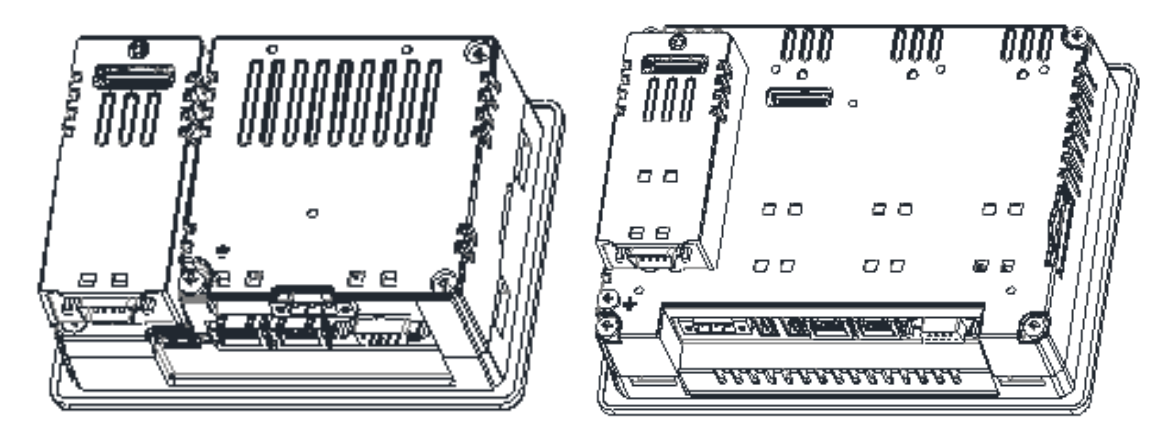

#### **Slot Numbers**

The following picture shows numbering of Slots in HMIs.

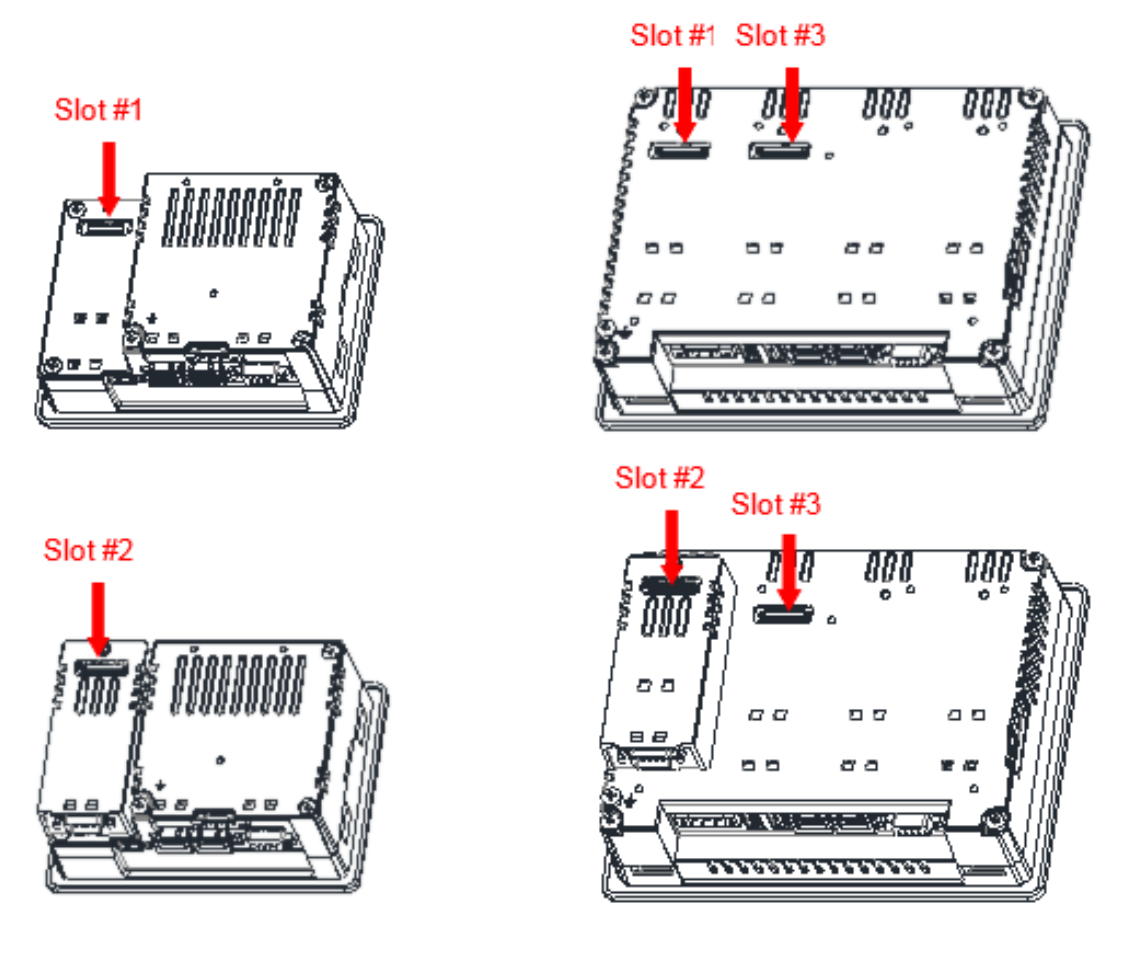

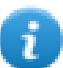

Note: Slot #4 is located on the top of the option module plugged into Slot #3.

#### **Recognizing optional modules installed on HMI**

If correctly installed on the operator panel and recognized by the system the optional modules are listed into the Plugin List.

The Plugin List is an item of System Settings menu.

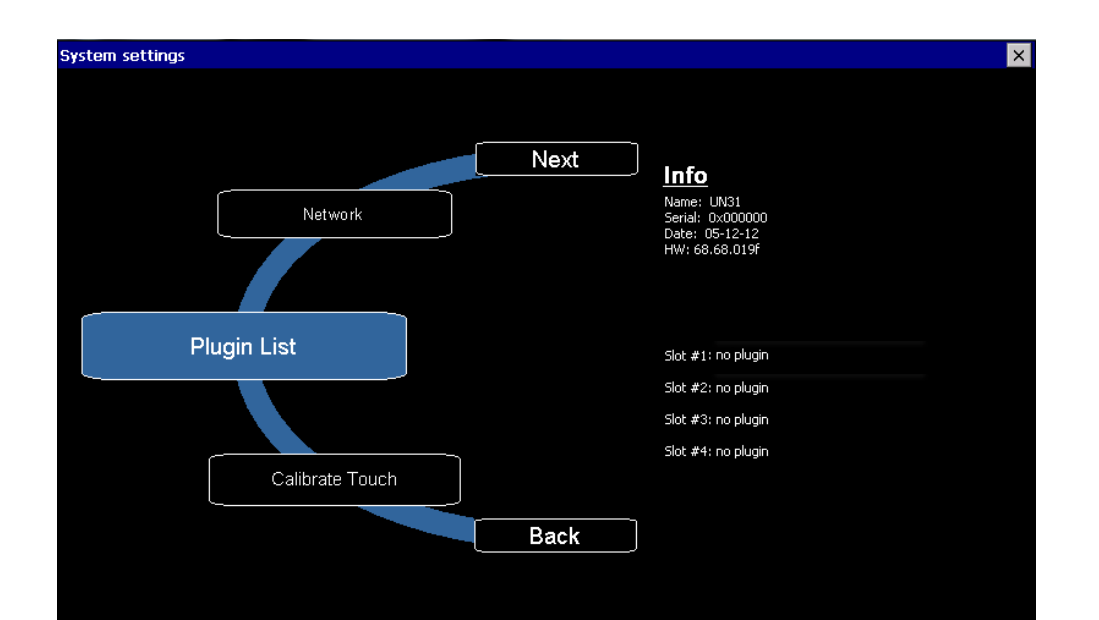

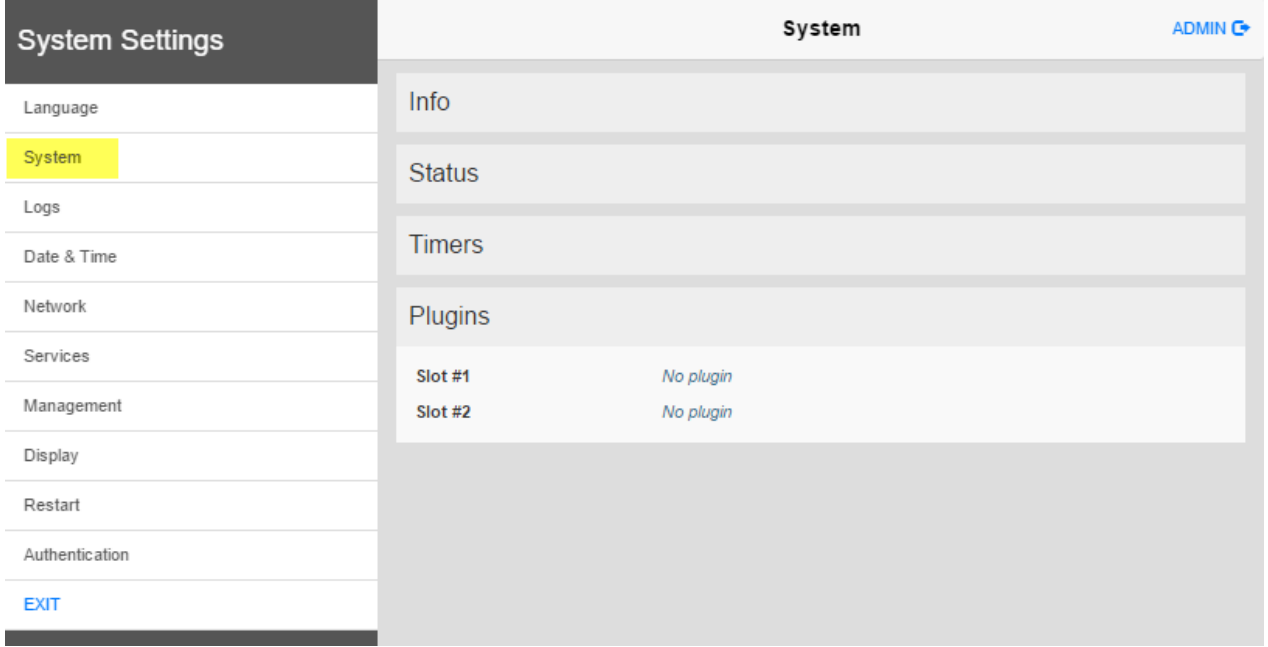

# **Configuring Local I/O**

Exor HMI allows creating control systems with integrated I/O. Integrated I/O systems based on optional modules can be easily configured using CODESYS V3 PLC Configuration.

To add an I/O optional module, right click on **Device (***<device\_name>***)** in Project tree and select "Add Device". I/O optional modules are located under the *Miscellaneous* category. Choose I/O optional module and click on "Add Device" to add it to the current PLC configuration.

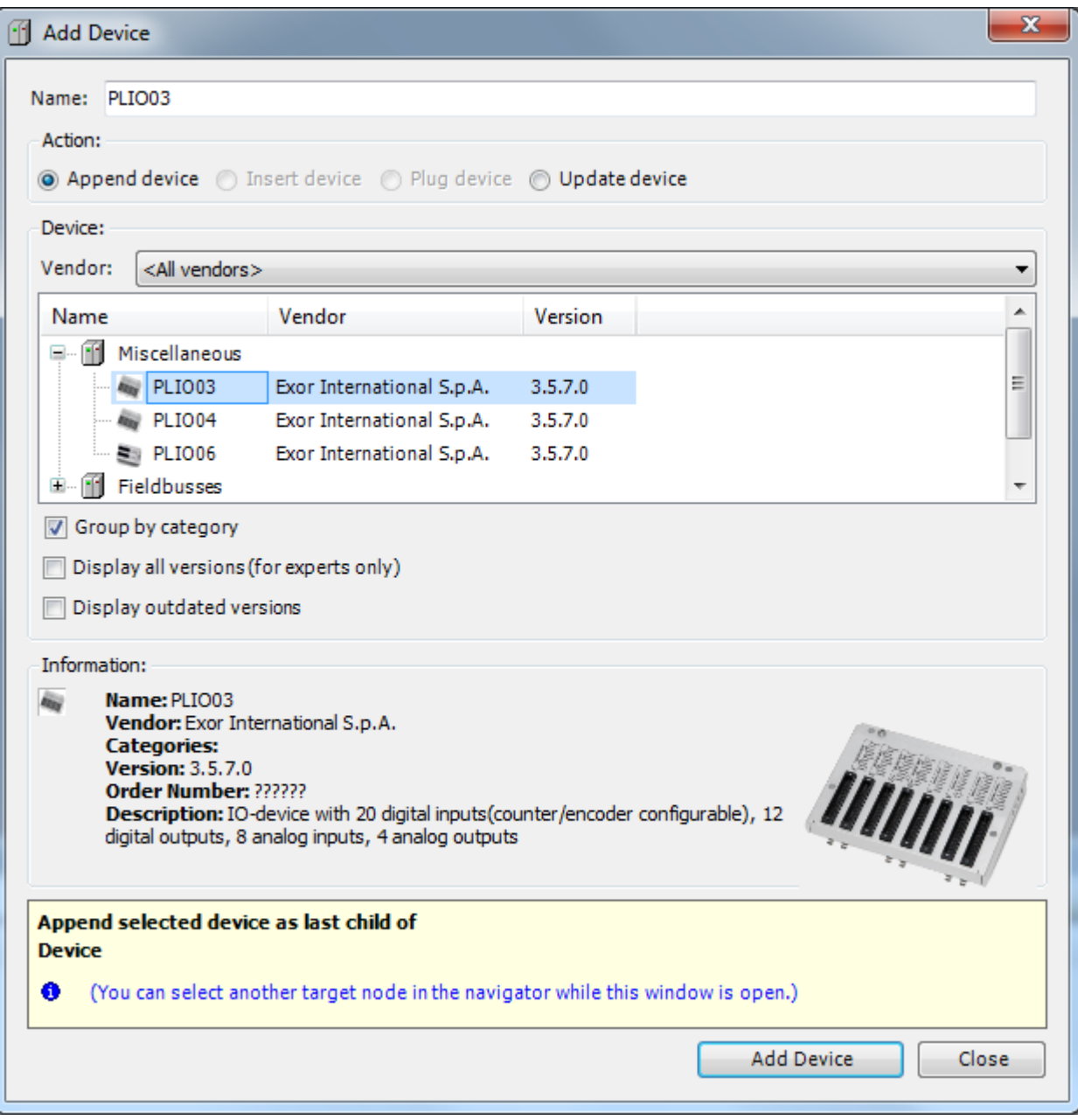

The parameters of all I/O optional modules are collected in single tab of the PLC Configuration tree.

#### **Update I/O variables**

To always update I/O variables:

- 1. Double click on **Device (***<device\_name>***)**
- 2. Select PLC settings tab
- 3. Set "Enabled 1 (use bus cycle task if not used in any task)" in "Always update variables" option

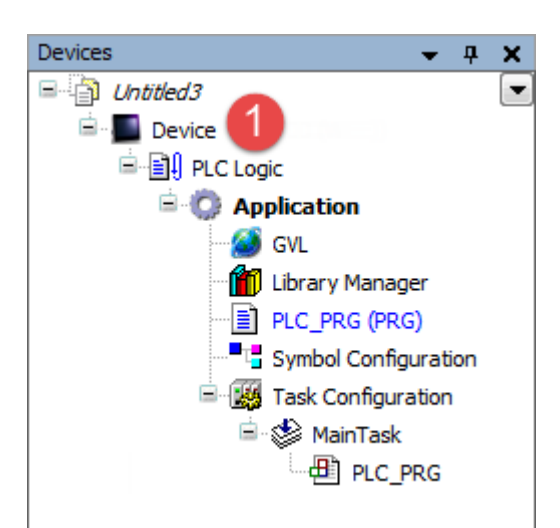

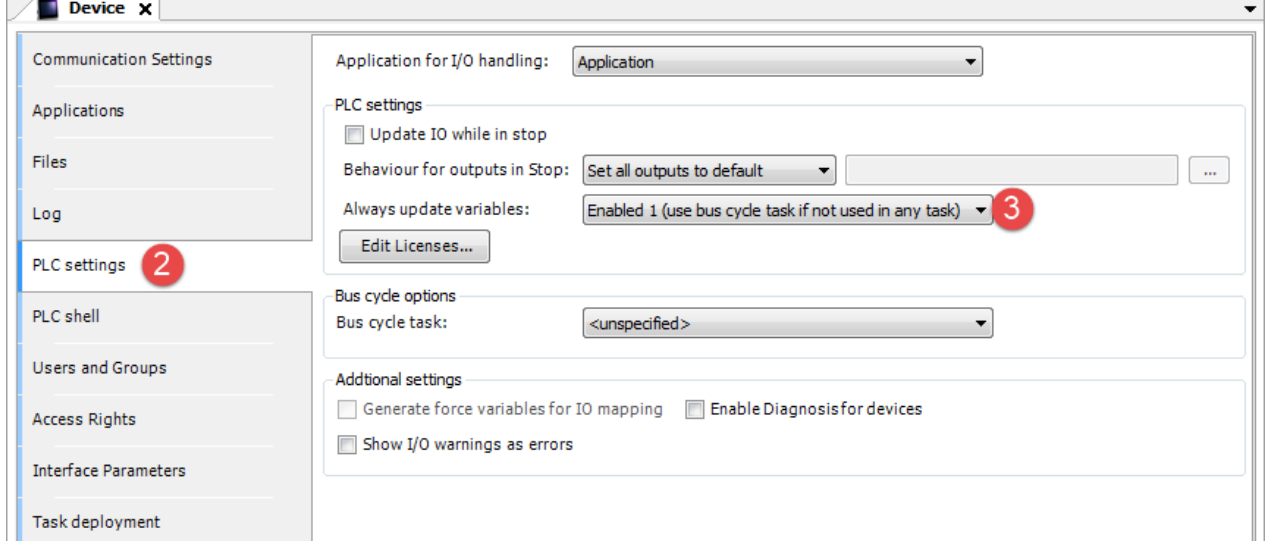

Available options are:

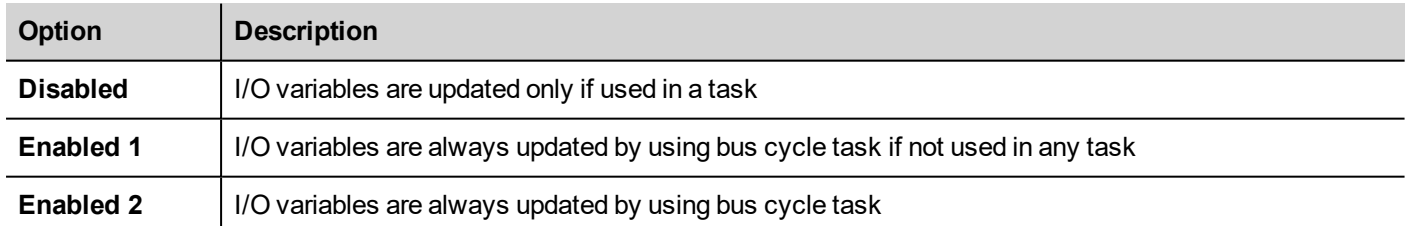

The above option will be inherited by a specific I/O item if "Always update variables" option is set as "Use parent device setting", from *I/O Mapping* tab.

#### **I/O Modules Diagnostic**

I/O module diagnostic can be check by using the function block **GetDiag\_io0x** included into I/O module library, as shown in picture below.

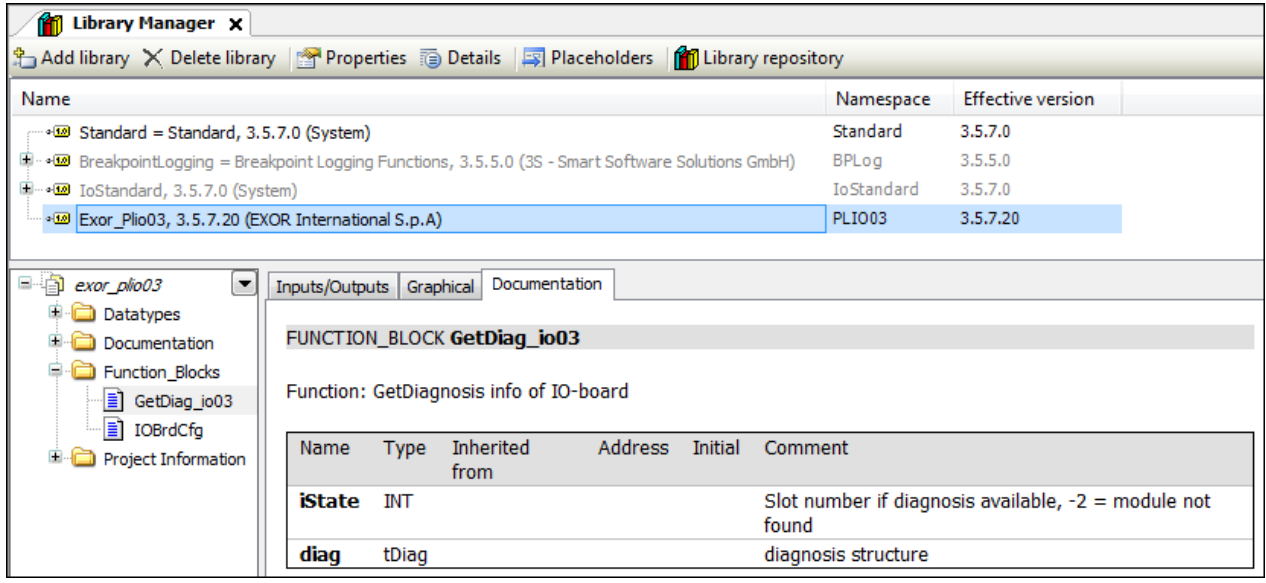

#### **IOBrdCfg Function Block**

Integrated I/O boards can be configured at design-time from the I/O specific configuration page. The I/O board configuration can be modified also in runtime, to do this use the **IOBrdCfg** function block.

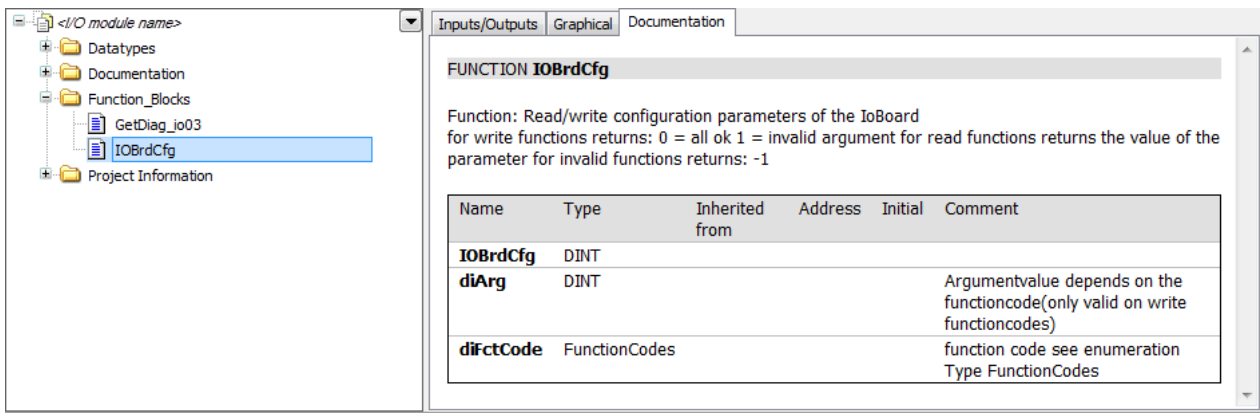

This function block is included in I/O module library and has the following input parameters:

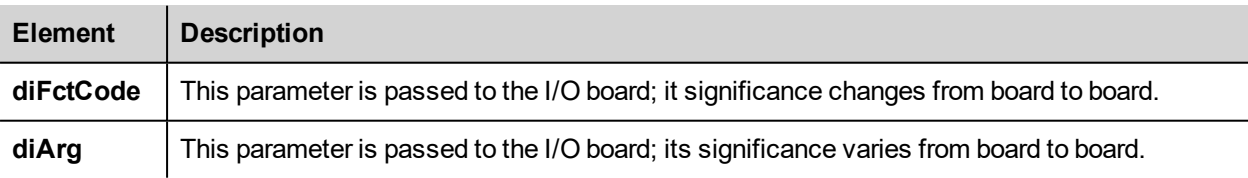

#### The function has the following output parameters:

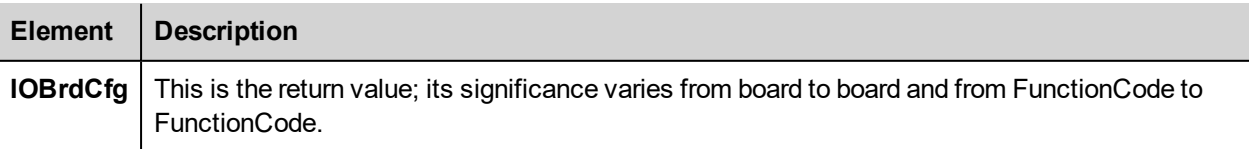

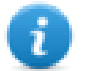

Note: The available parameters are described in the specific I/O module chapter.

#### **I/O Modules Points Address Mapping**

CODESYS V3 allows three different Mapping modes:

- <sup>l</sup> When no specific Mapping Variable is specified the system automatically assigns a physical address to each I/O point.
- A new Variable can be created by double clicking on the  $\bar{\ast}$  icon of the corresponding I/O point and writing the Variable name in the editing box. Such mapped I/O are marked with symbol.
- An existing variable created in the project can be assigned to the I/O point, by double clicking on the  $\overline{\ast}$  icon of the corresponding I/O point and selecting then the Variable from the list of available by clicking on the  $\Box$  button. Such mapped I/O are marked with  $\sim$  symbol. Using this method the I/O point will not refer anymore to the Physical address assigned by default from the system.

### **PLIO03**

PLIO03 is a multifunction I/O module.

Thanks to the high level of integration and configurability, PLIO03 offers a "one-board solution" for most typical I/O configurations in simple applications.

PLIO03 specifications are the following:

- 20 optically isolated digital inputs; configurable as counter/encoder channels
- 2 optically isolated digital outputs
- 4 non-isolated 12 bit analog inputs configurable as 4 differential channels for voltage, current, resistance, temperature (PT100 and thermocouple) measurement or configurable as 8 single ended channels for voltage measurement
- 4 non-isolated 12 bit analog outputs configurable for voltage or current
- 1 dedicated PT100 input for cold junction compensation of thermocouples

The next figure shows a configuration for HMIs, using a communication module and PLIO03 module.

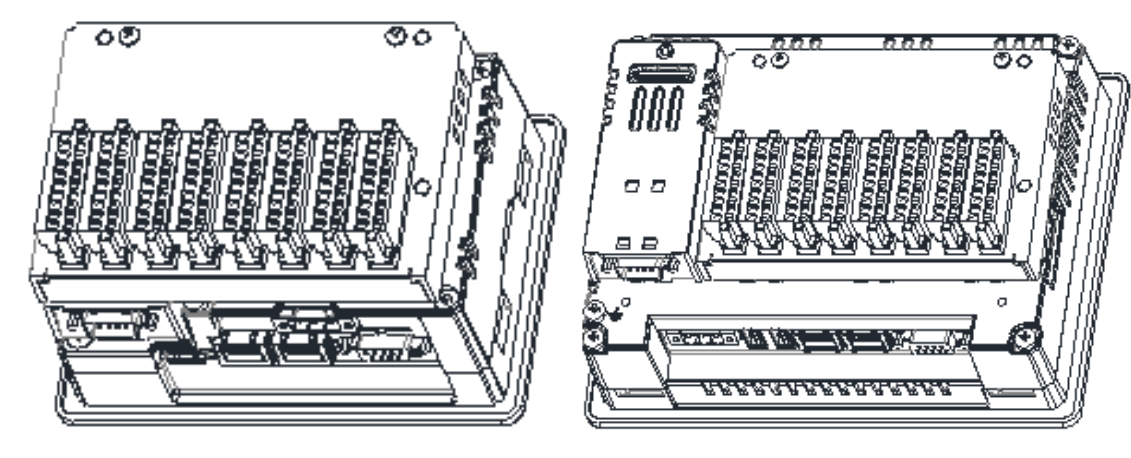

Note: The above pictures shows two types of HMI. HMIs of the first type require the use of a Bus extender module for the installation of the PLIO03 I/O module. After including the PLIO03 module in the PLC configuration, as shown in the following figure, each I/O type of the module can be configured separately.

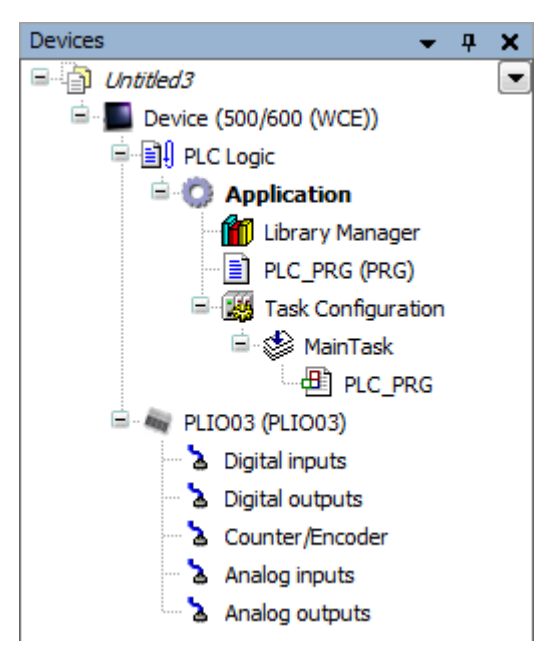

#### **Update I/O variables**

To always update I/O variables:

- 1. Double click on **Device (***<device\_name>***)**
- 2. Select PLC settings tab
- 3. Set "Enabled 1 (use bus cycle task if not used in any task)" in "Always update variables" option

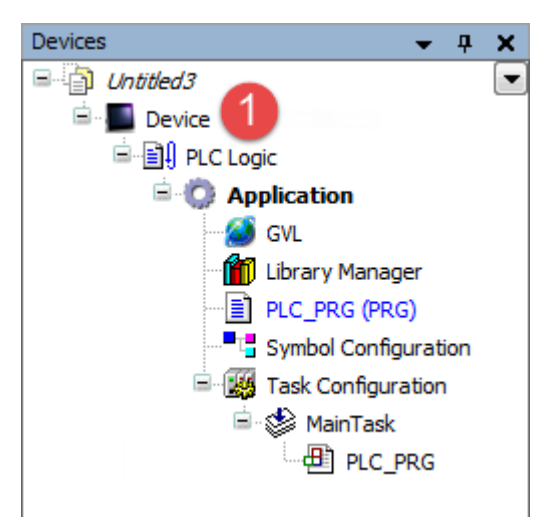

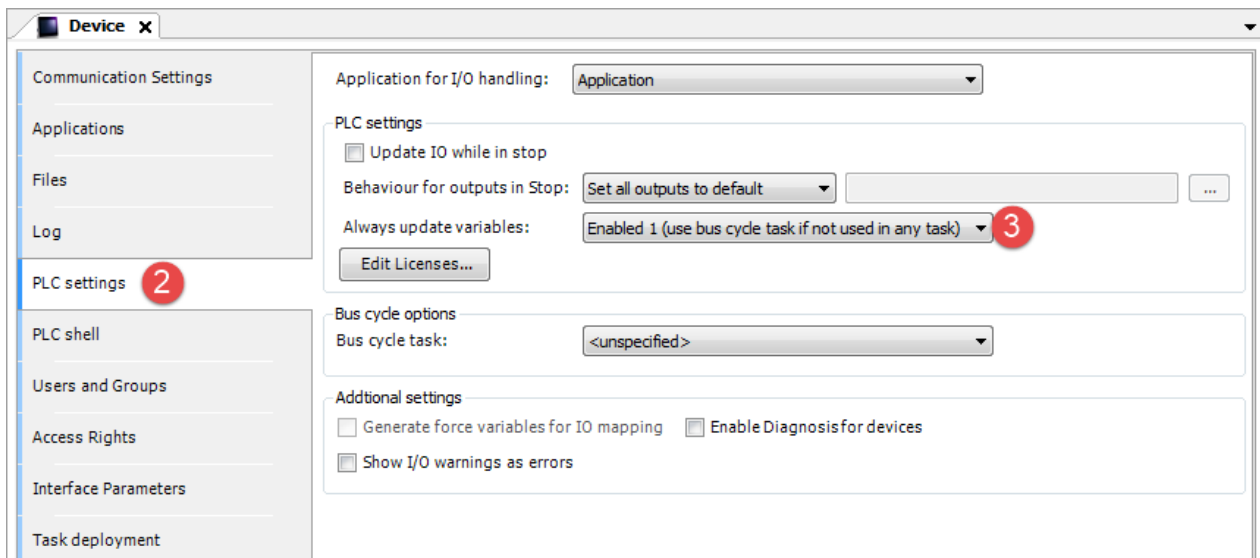

#### Available options are:

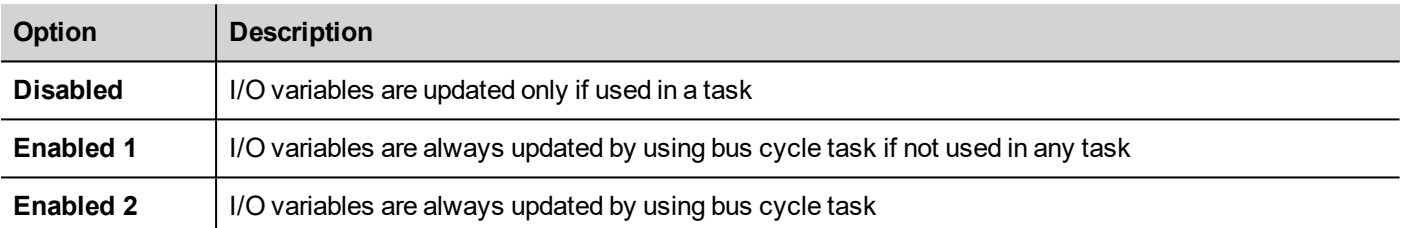

The above option will be inherited by a specific I/O item if "Always update variables" option is set as "Use parent device setting", from *I/O Mapping* tab.

#### **Configuring Digital Inputs**

PLIO03 includes 20 programmable digital inputs.

The Mapping configuration of the PLIO03 Digital Inputs is displayed in the Work area by selecting the Digital Inputs I/O Mapping tab after a double click on PLIO03 > Digital Inputs in the project tree.

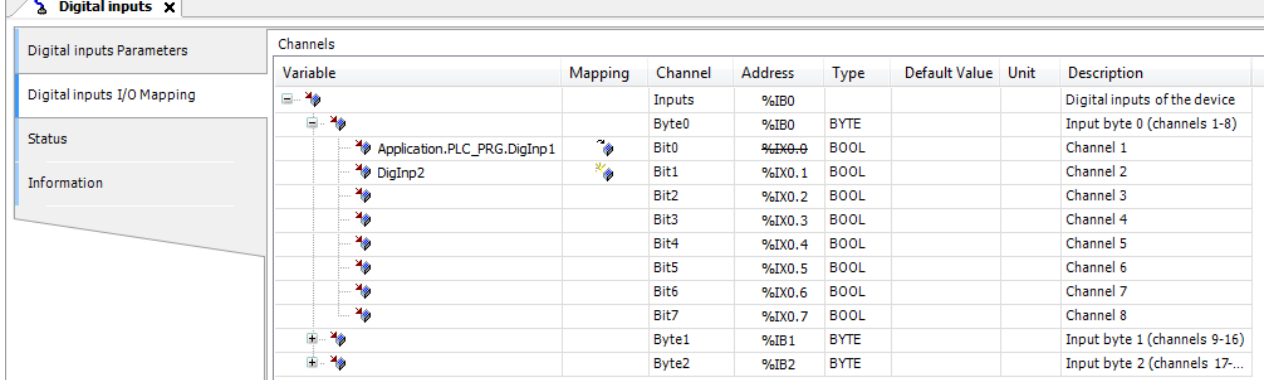

Debounce time parameter of the PLIO03 Digital Inputs can be set from Digital Inputs Parameters tab.

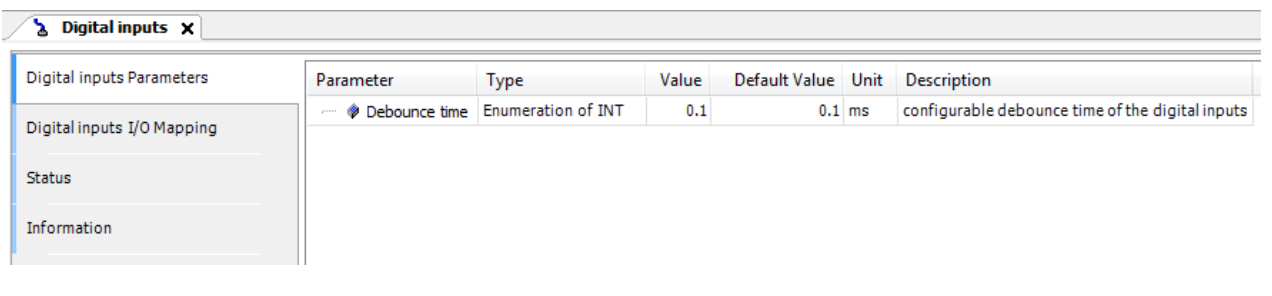

#### **Counter/Encoder Inputs**

PLIO03 includes 2 programmable Counter/Encoder channels.

Each Counter/Encoder channel is associated to a group of 4 digital inputs. When a channel is enabled, the associated digital inputs cannot be used as normal inputs. In case all the 2 Counter/Encoder channels are enabled 12 digital inputs are still available for normal operation. Please refer to PLIO03 hardware manual for detailed specifications and wiring diagrams.

Configuration of Counter/Encoder inputs can be done by selecting the Counter/Encoder I/O Mapping tab after a double click on PLIO03 > Counter/Encoder in the project tree. The following figure shows the list of PLIO03 Counter/Encoder parameters as it appears in the CODESYS software.

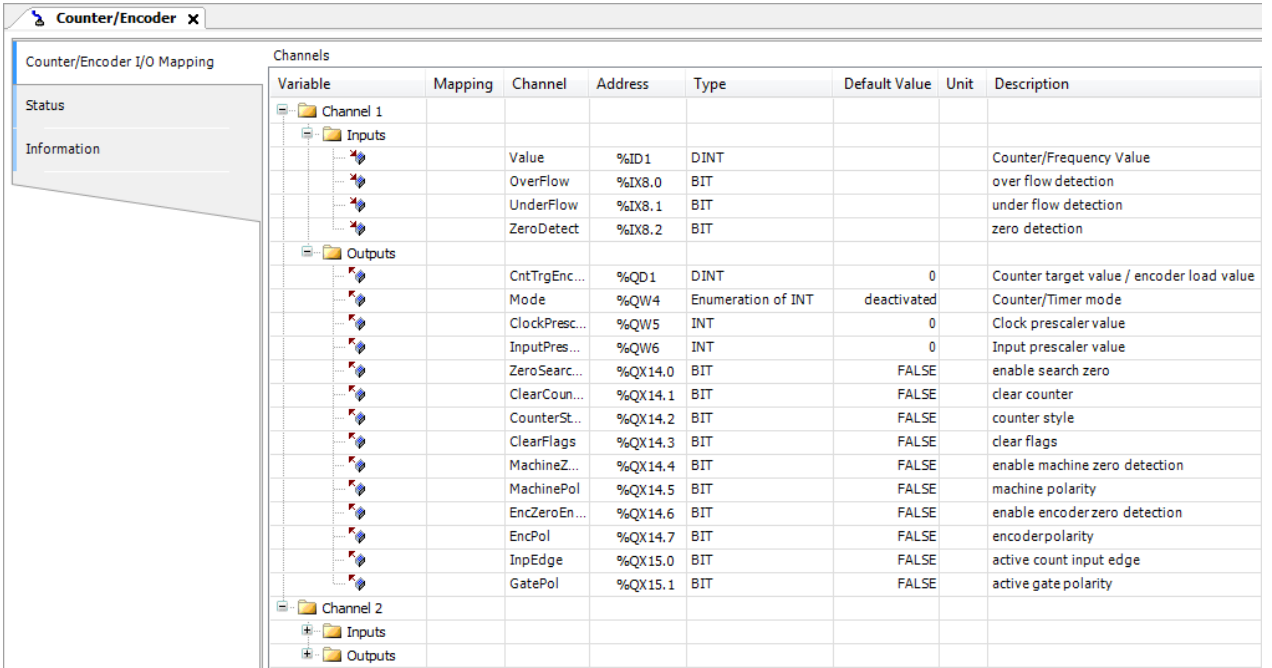

The input signals associated to each Counter/Encoder channel have different meanings, based on the selected mode, as explained in following table.

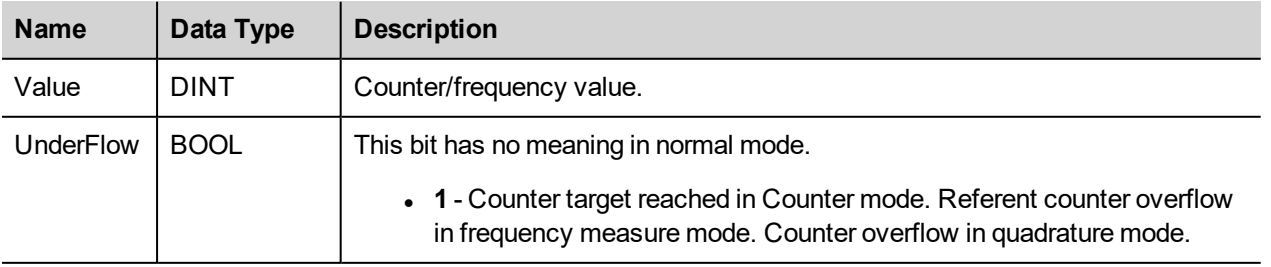

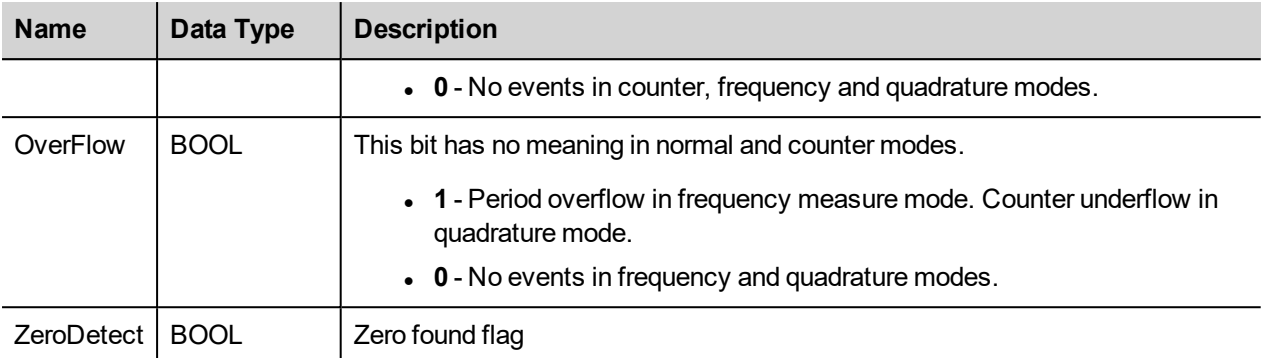

Board parameters have different options that can be selected at runtime using the PLC program.

Description of parameters is given in the next table.

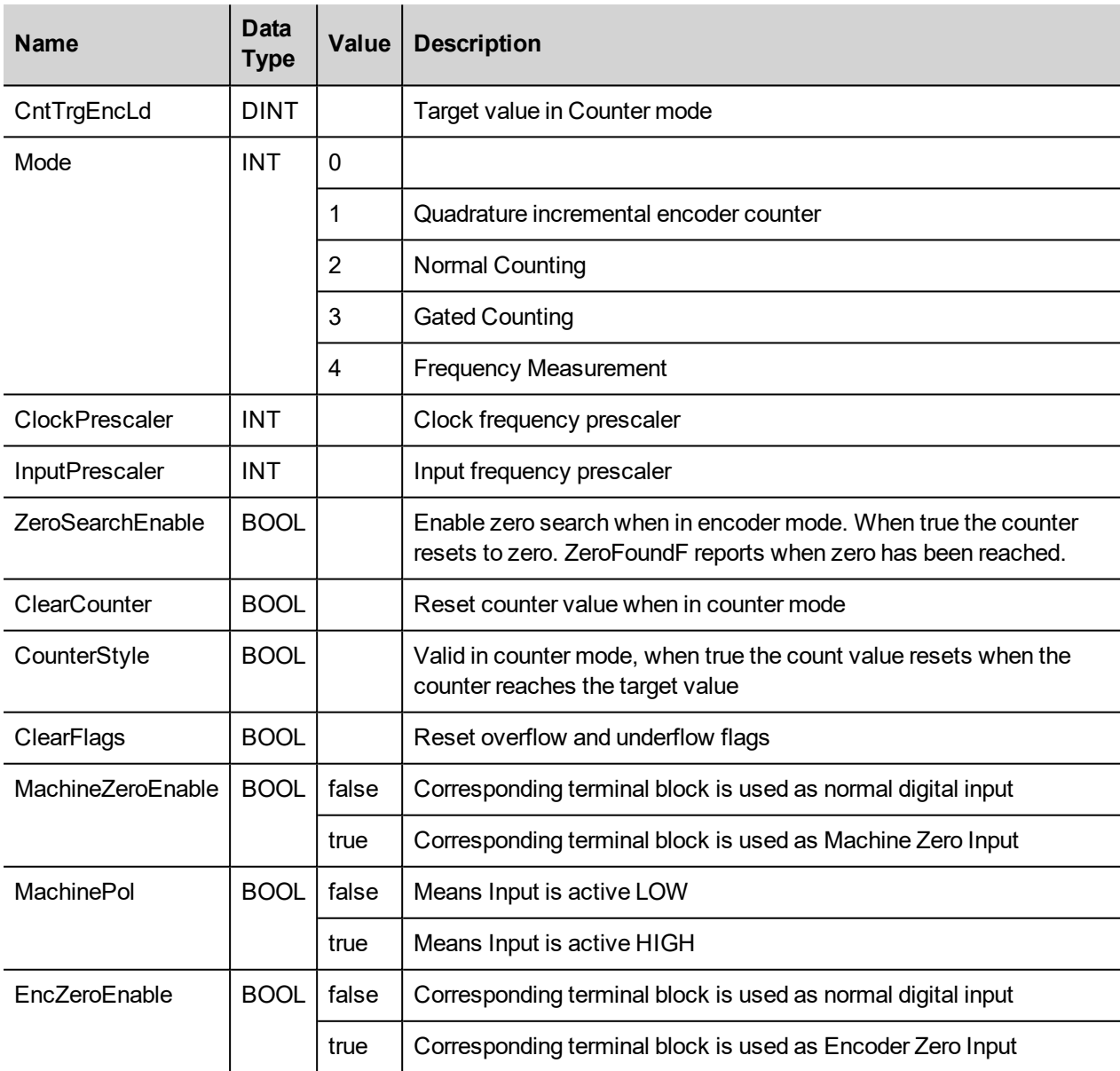

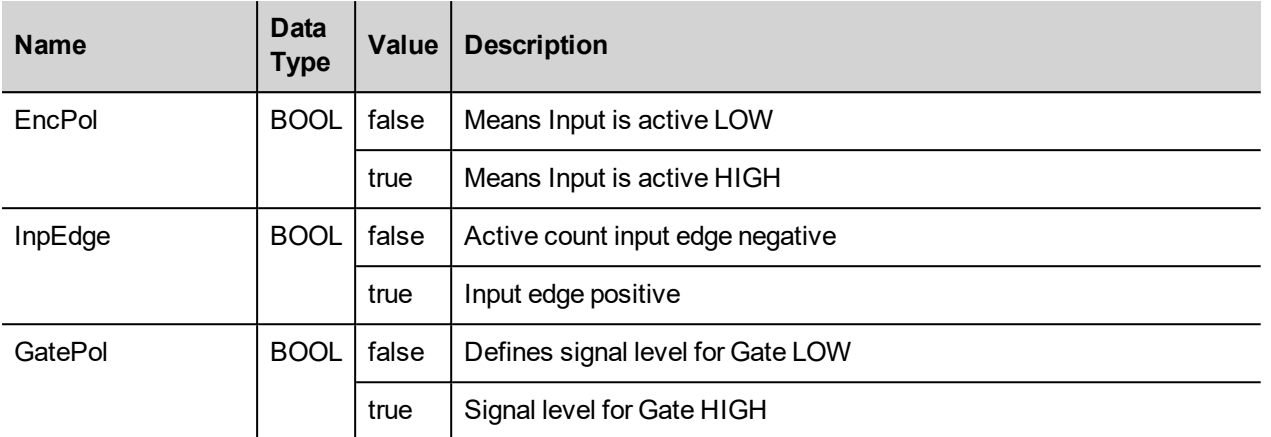

When the input is configured for use with an incremental encoder, then the Encoder Zero Search procedure is usually performed at power-up. PLC program should start this procedure enabling the Zero Search using the parameterZeroSearchE for the selected channel.

Frequency measurement (Mode 4) is based on the following formula:

# Internal Clock Frequency +Number of counts+ (InputScaler+1)

Number of counts Internal Clock+(ClockPresc+1) Frequency=

*Examples:*

Assuming InputPrescaler = 0 Minimum frequency range = 1.44 / (ClockPrescaler+1) Minimim readable frequency is 6 milliHz when clock Prescaler is = 255

Assuming clockPrescaler = 0 Maximum frequency range ≈ 93000 \* (InputPrescaler+1) Maximum readable frequency is 23.8 Mhz when input prescaler is = 255

The I/O driver calculates the frequency that is returned in the input signal Value.

One frequency measurement cycle terminates when there is at least one input count and at least 65536 counts in the internal clock.

As an example, to cover the frequency range 1Hz to 20KHz you have to set:

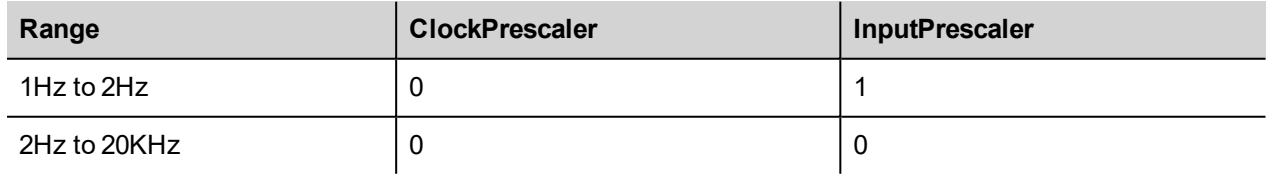

### **Configuring Digital Outputs**

PLIO03 includes 12 digital outputs.

The Mapping configuration of the PLIO03 Digital Outputs is displayed in the Work area by selecting the Digital Outputs I/O Mapping tab after a double click on PLIO03 > Digital Outputs in the project tree.

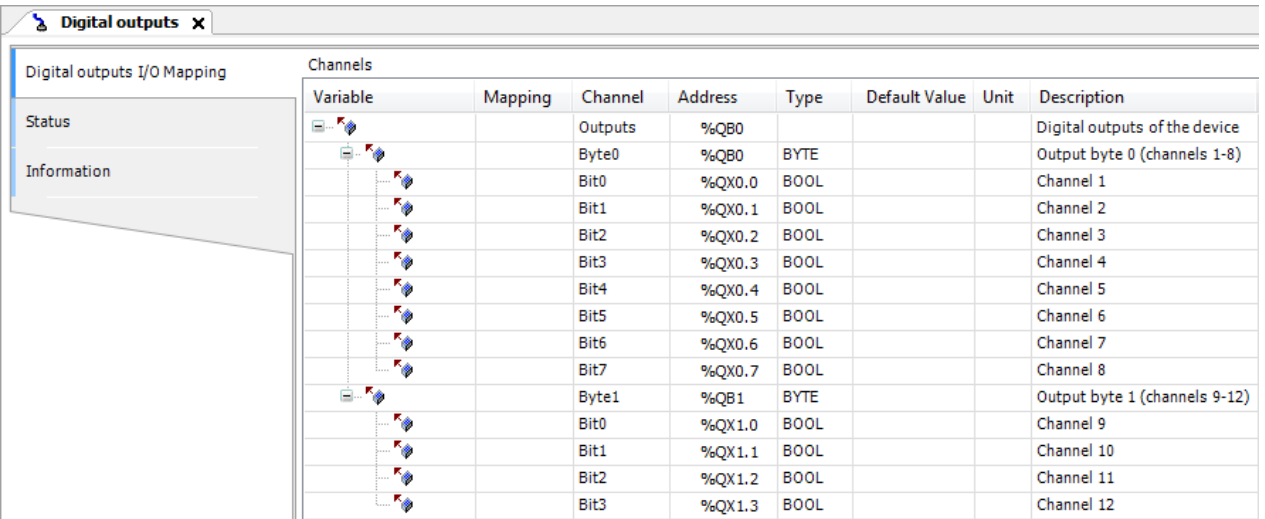

#### **Configuring Analog Inputs**

PLIO03 includes 4 differential programmable analog input channels plus a dedicated PT100 channel for cold Junction compensation.

Each channel can be configured as single-ended voltage measurement resulting in having 8 voltage analog inputs.

The Mapping configuration of the PLIO03 Analog Inputs is displayed in the Work area by selecting the Analog Inputs I/O Mapping tab after a double click on PLIO03 > Analog Inputs in the project tree. Up to 9 analog values can be produced by the module depending on the configuration.

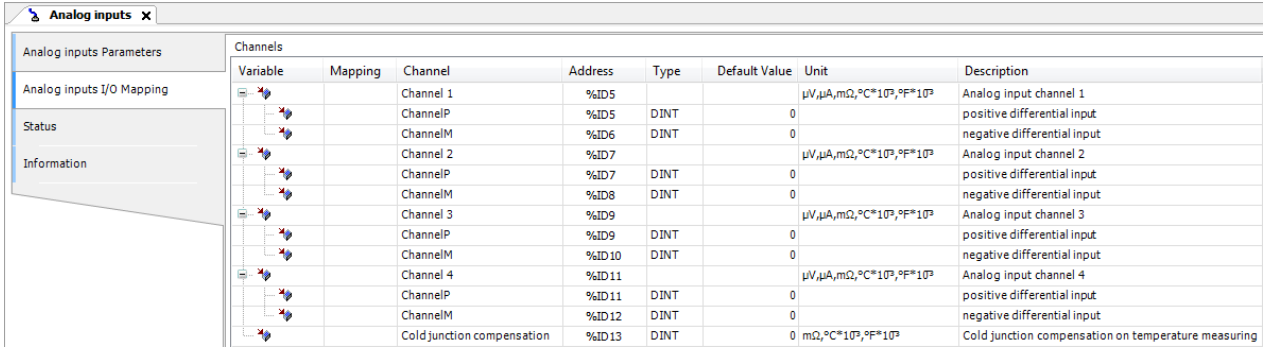

The following table shows the values provided by the system depending on the Analog Inputs configuration.

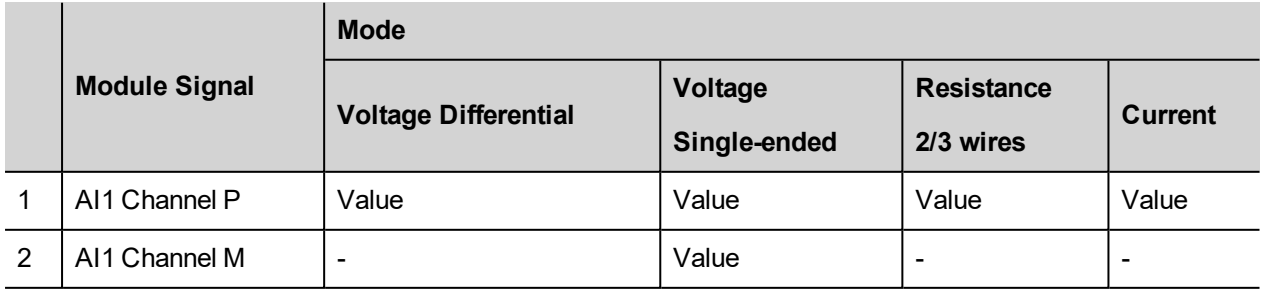

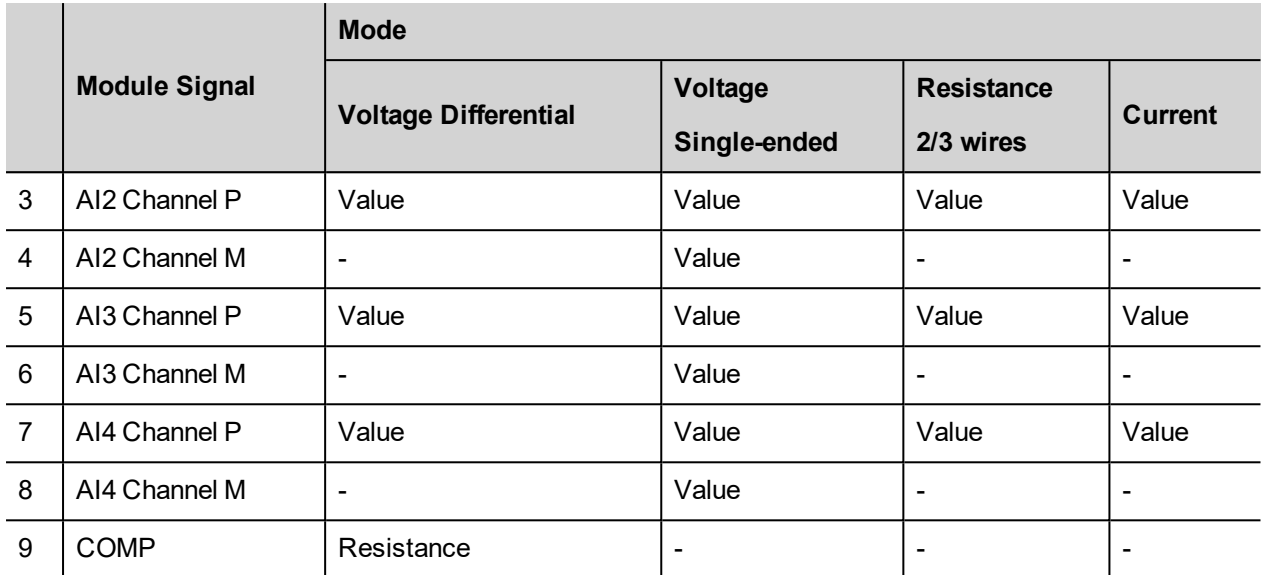

Channel 9 is an input channel dedicated to cold junction compensation of thermocouples. Please refer to the hardware description manual for additional details.

Analog inputs mode can be configured from the apposite table shown in the following figure. This can be reached by selecting the Analog Inputs Parameters tab.

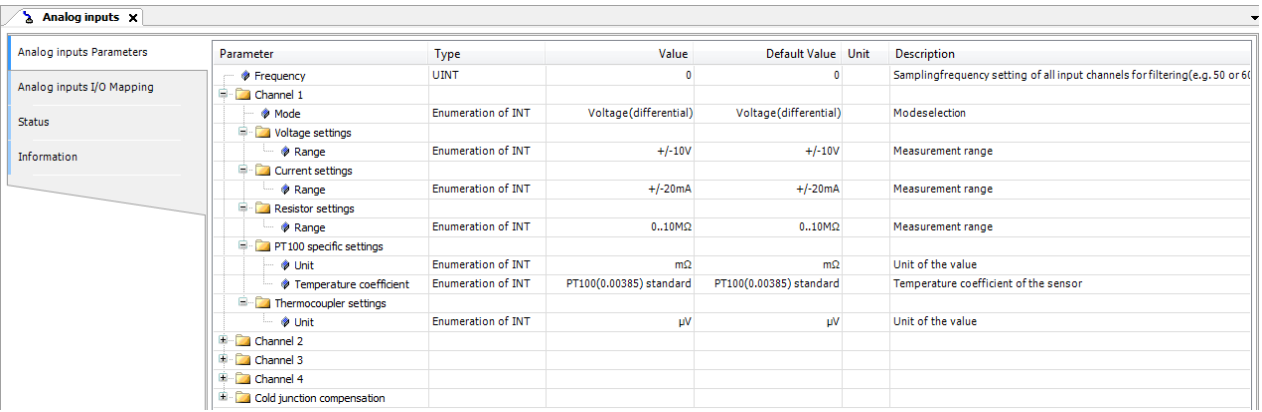

#### **Configuring Channel Measurement mode**

Each channel is independently programmable; six different types of measurements can be executed. The type of measure is defined by the Channel Mode setting, the next table shows the available modes.

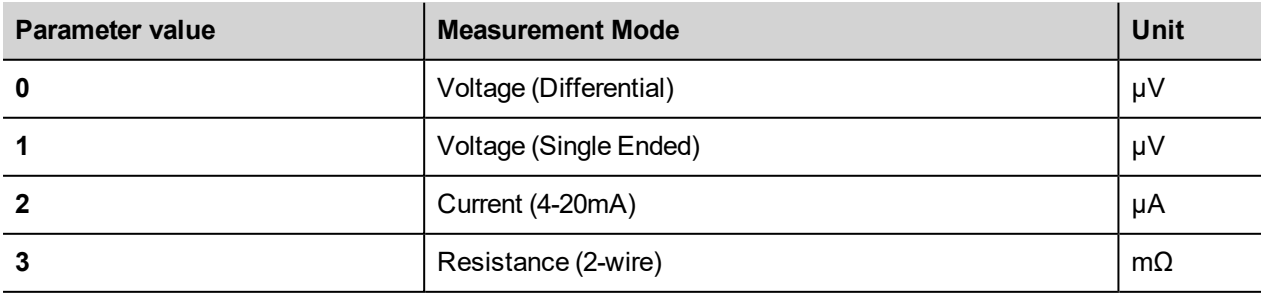

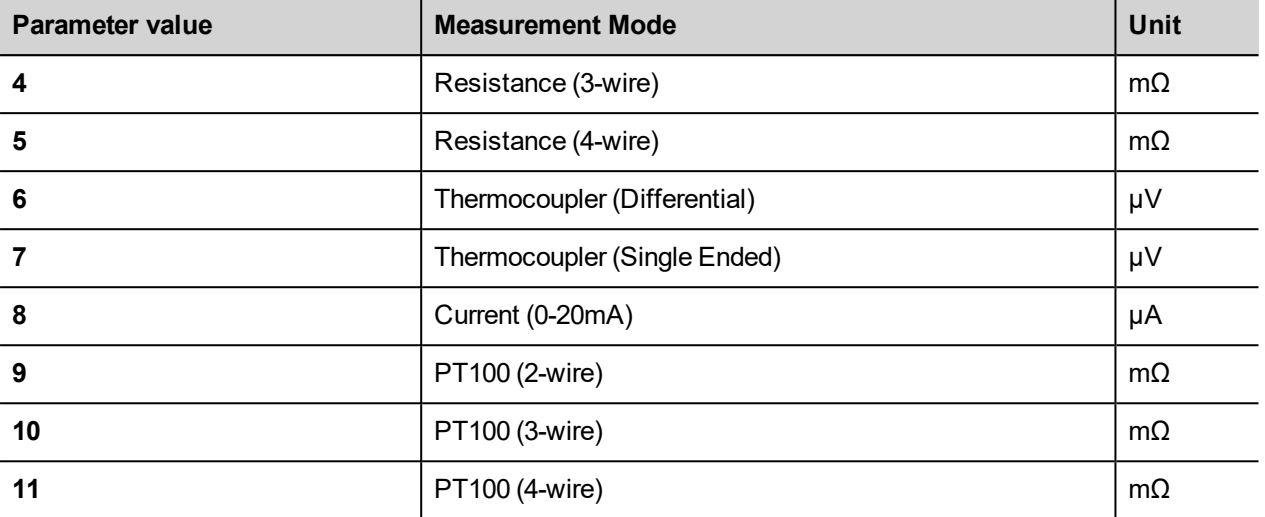

#### **Configuring Channel Full Scale**

Measurement range parameter value changes depending on the Channel Mode value set for the Channel, for Channel Mode values from 0 to 5 the Full Scale parameter can be set at programming time. Possible values are reported in the following tables.

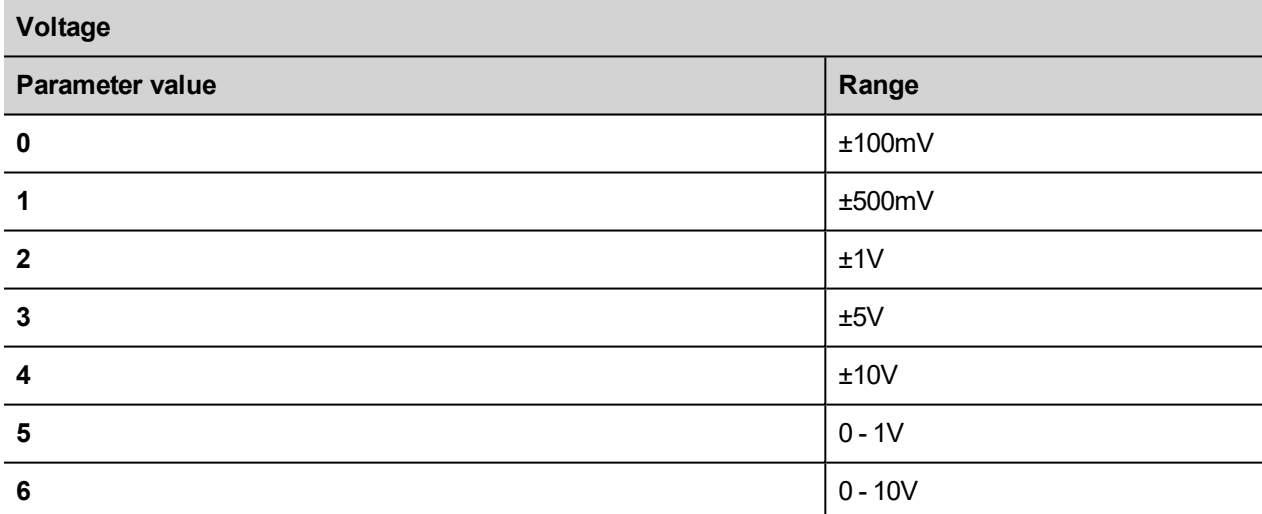

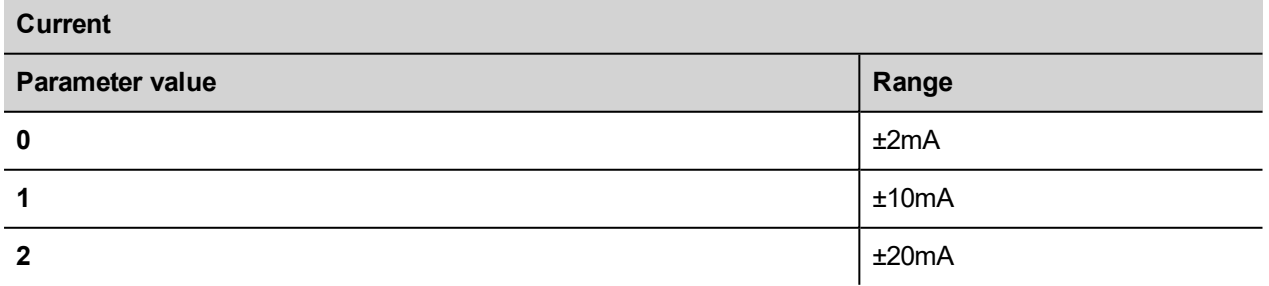

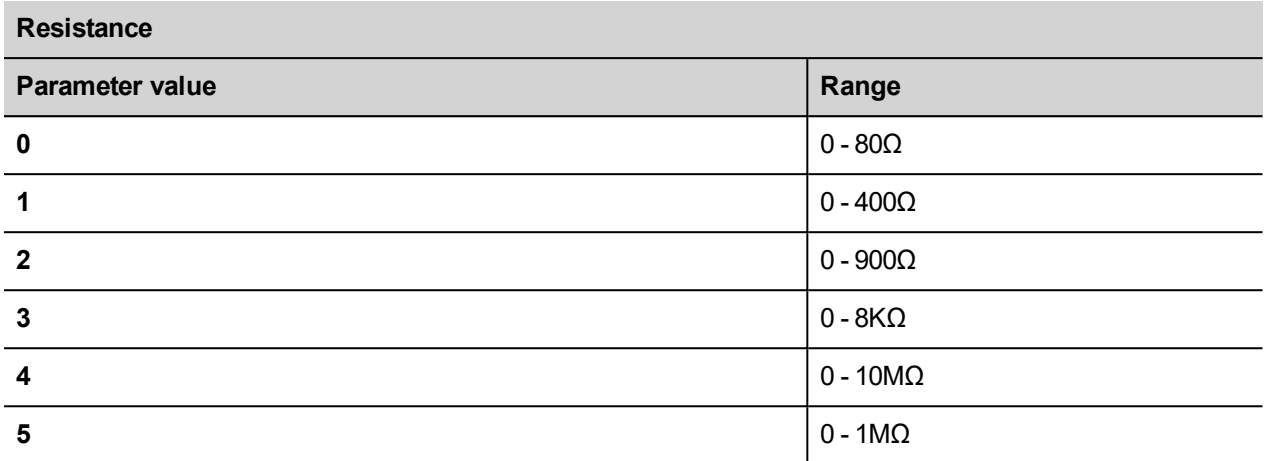

For Channel Mode values from 6 to 8 the Range parameter value is set as default by the system.

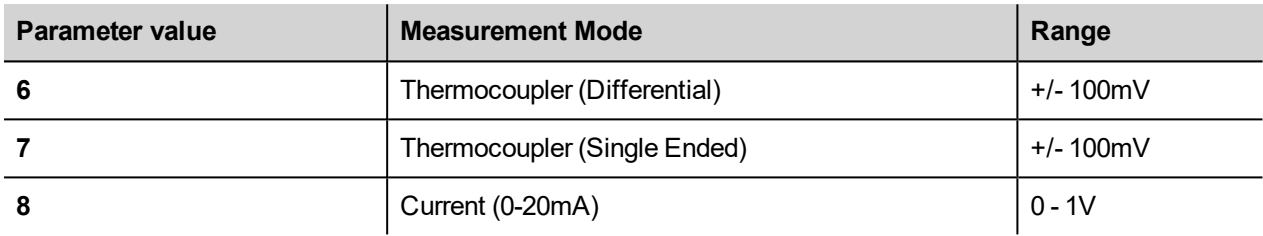

For Channel Mode values from 9 to 11 the Range value is the one reported in the following table.

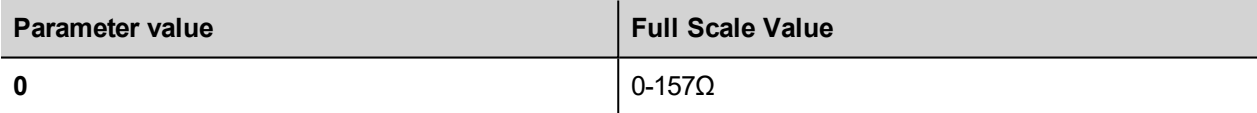

#### **Frequency parameter**

The Frequency parameter may be used to synchronize analog measurement to reduce powerline noise. Value 0 means free running measurement, value 50 will take measurements synchronized with powerline at 50Hz. This option is useful with high-gain measurements as in thermocouple channels.

#### **Configuring Analog Outputs**

PLIO03 includes 4 programmable analog output channels.

The Mapping configuration of the PLIO03 Analog Outputs is displayed in the Work area by selecting the Analog Outputs I/O Mapping tab after a double click on PLIO03 > Analog Outputs in the project tree.

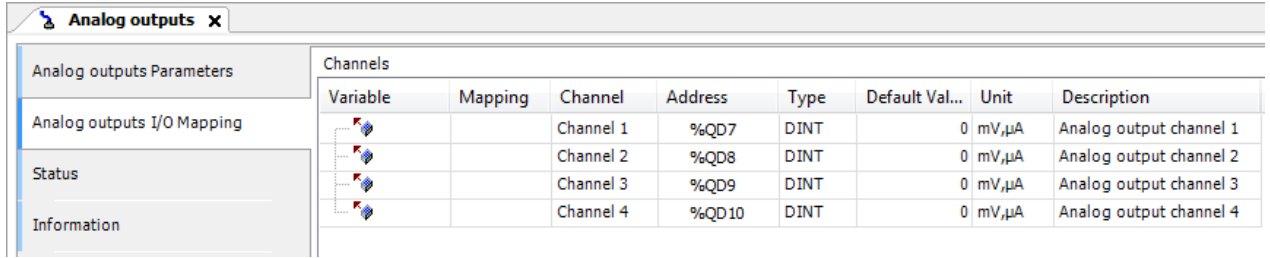

Analog outputs mode can be configured from the apposite table shown in the following figure this can be reached by selecting the Analog Outputs Parameters tab.

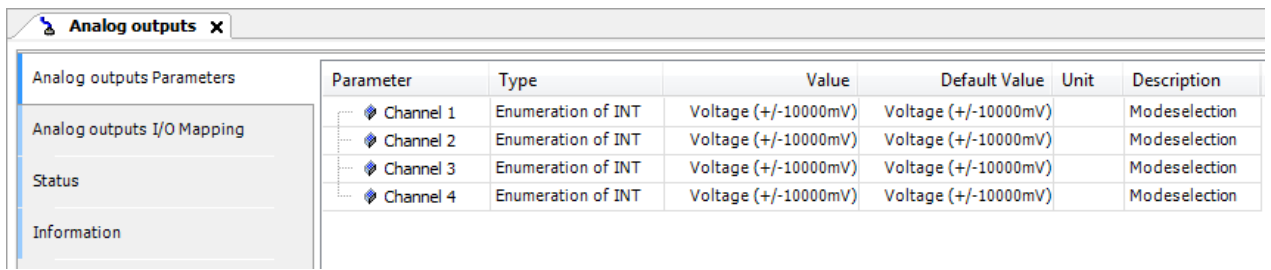

Each of the 4 channels can be independently programmed to be used as voltage or current output. The Channel Value parameter can be configured with the values reported in the following table.

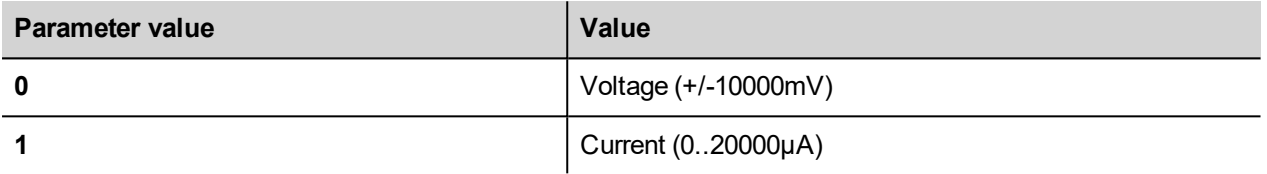

The output range is fixed as specified in the table. The value written by the PLC program to the output channels is an integer value between 0 and 10.000 in case of voltage and between 0 and 20.000 in case of current.

## **PLIO04**

PLIO04 is a multifunction I/O module.

Thanks to the high level of integration and configurability, PLIO04 offers a "one-board solution" for most typical I/O configurations in simple applications.

PLIO04 specifications are the following:

- 10 optically isolated digital inputs
- 12 optically isolated digital outputs SSR
- 4 non-isolated 12 bit analog inputs configurable as 4 differential channels for voltage, resistance or temperature (PT100 and thermocouple) measurement
- 4 non-isolated 12 bit analog inputs for ratiometric voltage only
- 1 dedicated PT100 input for cold junction compensation of thermocouples

The next figure shows a configuration for HMIs, using a communication module and PLIO04 module.

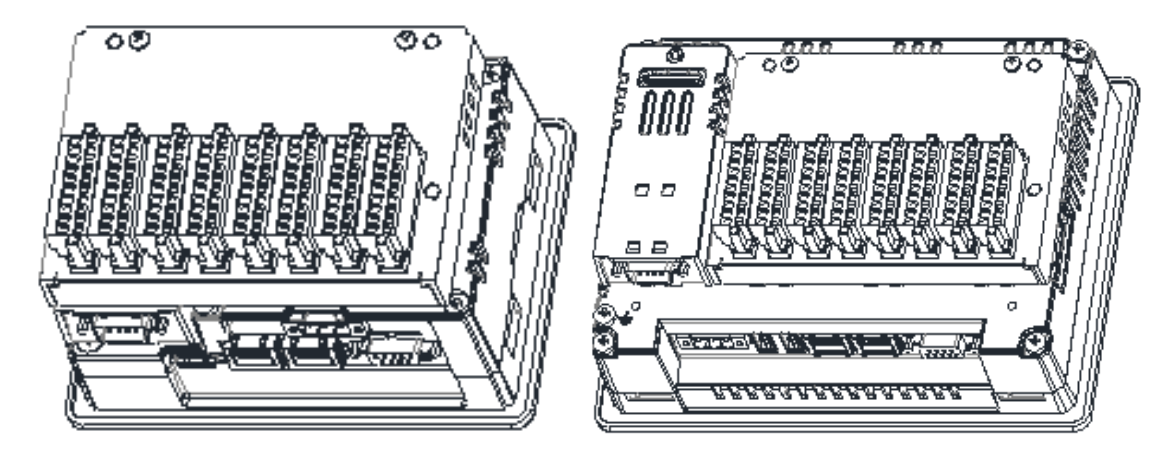

Note: The above pictures shows two types of HMI. HMIs of the first type require the use of a Bus extender module for the installation of the PLIO04 module.

After including the PLIO04 module in the PLC configuration, as shown in the following figure, each I/O type of the module can be configured separately.

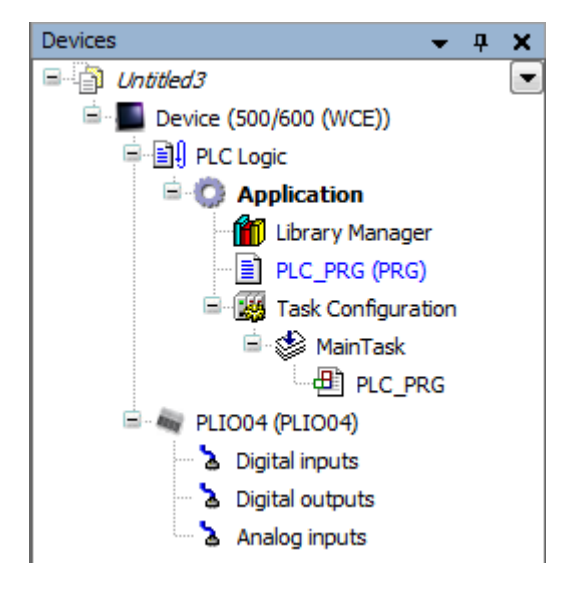

#### **Update I/O variables**

To always update I/O variables:

- 1. Double click on **Device (***<device\_name>***)**
- 2. Select PLC settings tab
- 3. Set "Enabled 1 (use bus cycle task if not used in any task)" in "Always update variables" option
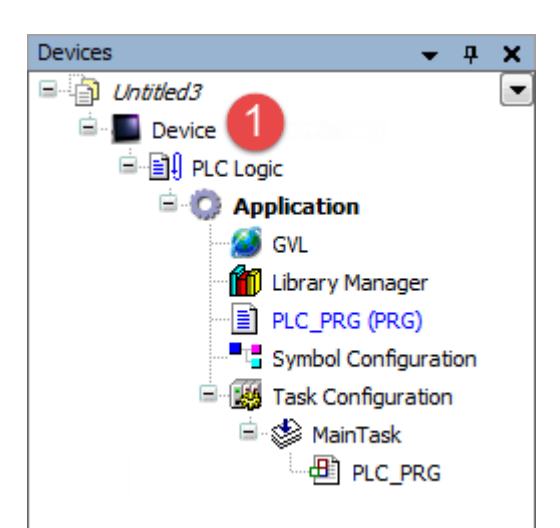

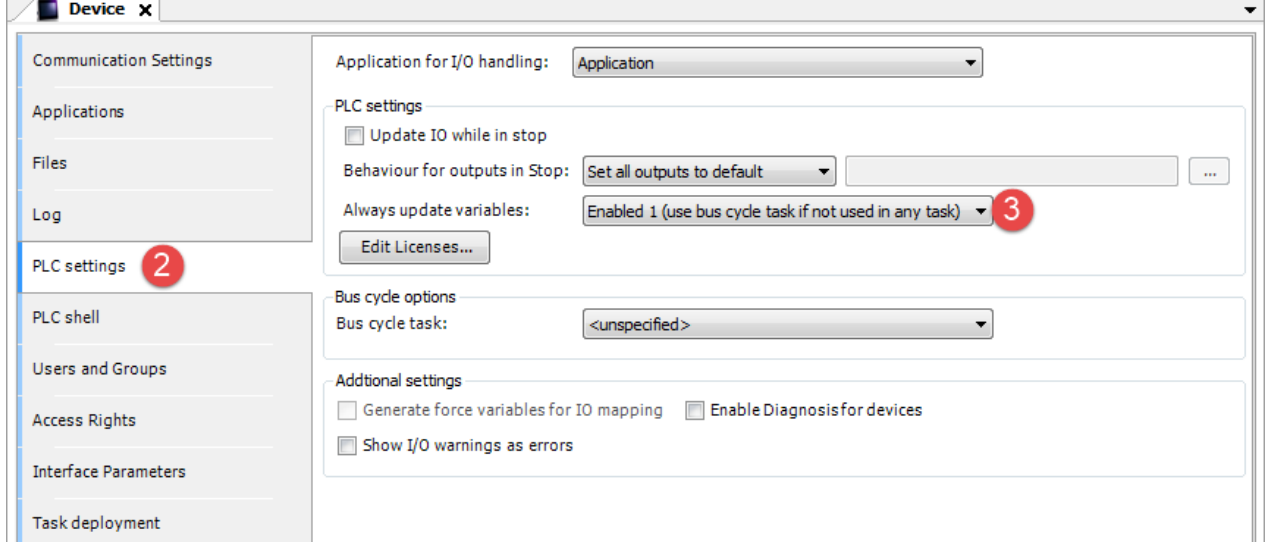

#### Available options are:

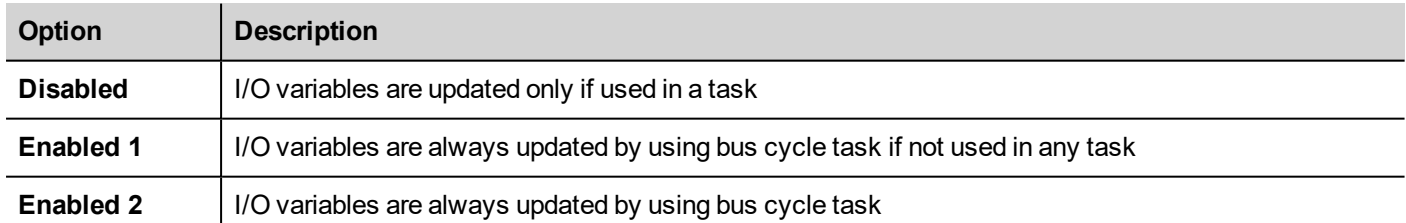

The above option will be inherited by a specific I/O item if "Always update variables" option is set as "Use parent device setting", from *I/O Mapping* tab.

## **Configuring Digital Inputs**

PLIO04 includes 10 digital inputs.

The Mapping configuration of the PLIO04 Digital Inputs is displayed in the Work area by selecting the Digital Inputs I/O Mapping tab after a double click on PLIO04 > Digital Inputs in the project tree.

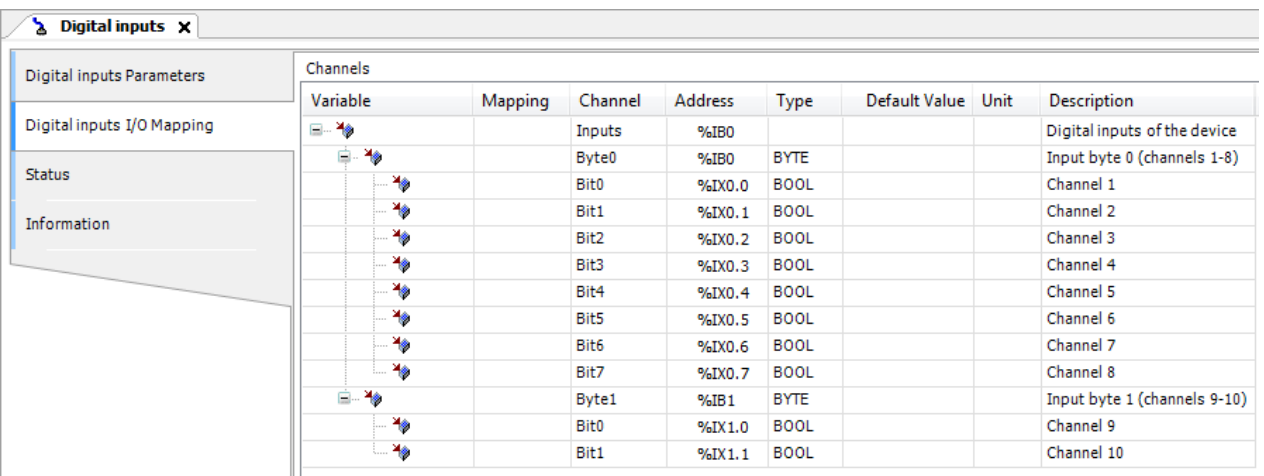

Debounce time parameter of the PLIO04 Digital Inputs can be set by selecting the **Digital Inputs Parameters** tab after a double click on PLIO04 > Digital Inputs in the project tree.

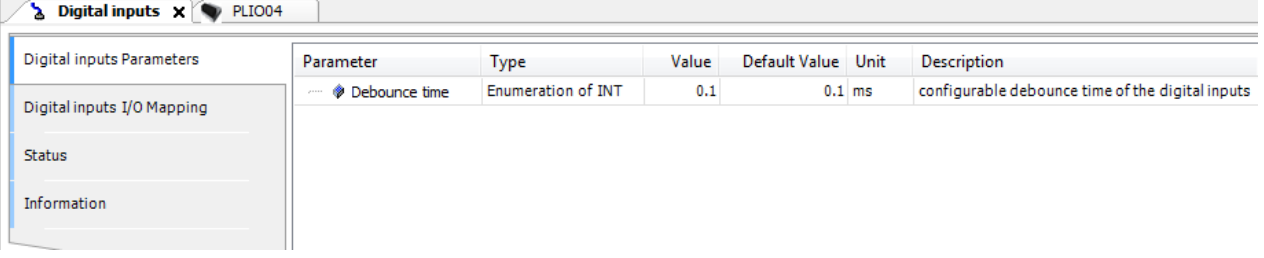

# **Configuring Digital Outputs**

PLIO04 includes 12 digital outputs.

The Mapping configuration of the PLIO04 Digital Outputs is displayed in the Work area by selecting the Digital Outputs I/O Mapping tab after a double click on PLIO04 > Digital Outputs in the project tree.

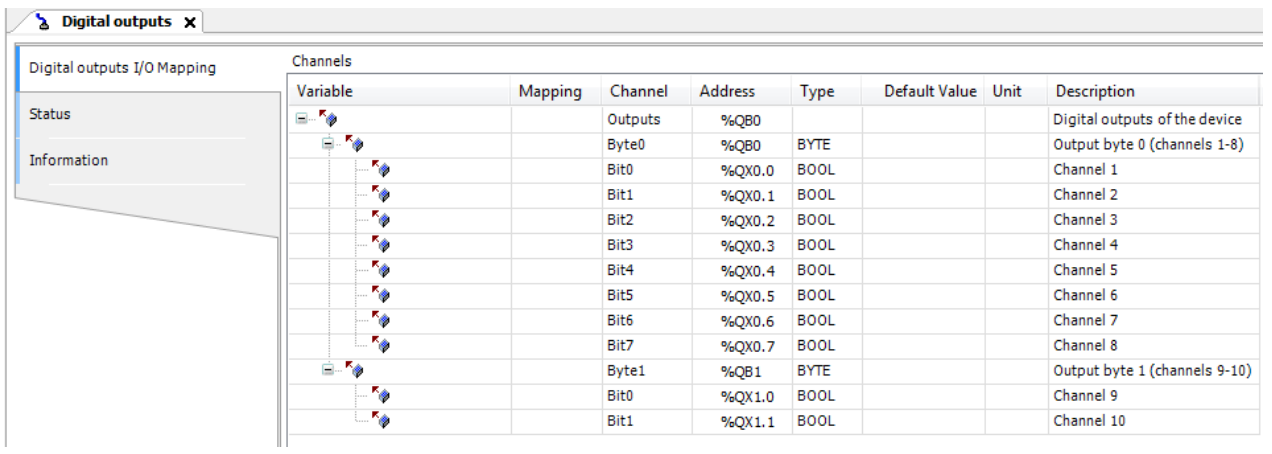

# **Configuring Analog Inputs**

PLIO04 includes 4 differential programmable analog input channels, 4 analog input (voltage only) channels plus a dedicated PT100 channel for cold Junction compensation.

First four channels can be configured as single-ended voltage measurement resulting in having 8 voltage analog inputs.

The Mapping configuration of the PLIO04 Analog Inputs is displayed in the Work area by selecting the Analog Inputs I/O Mapping tab after a double click on PLIO04 > Analog Inputs in the project tree. Up to 9 analog values can be produced by the module depending on the configuration.

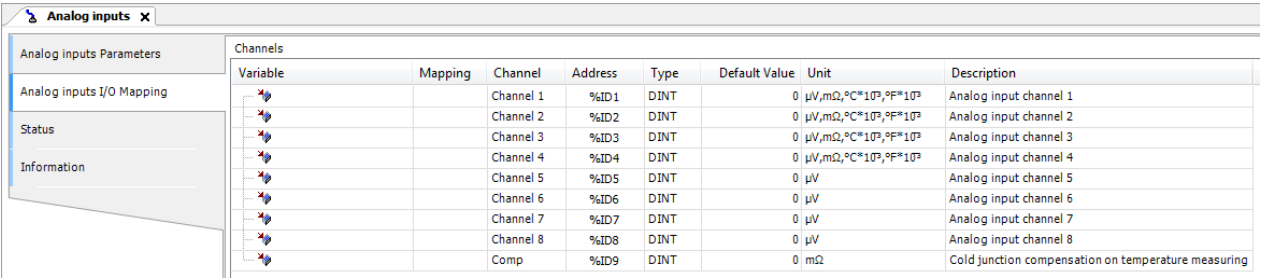

Channel 9 is an input channel dedicated to cold junction compensation of thermocouples. Please refer to the hardware description manual for additional details.

PLIO04 Analog Input channels have specific parameters that must to be properly configured according to the operation mode requested for each channel: the operating mode and the full-scale range. Configuration of Analog inputs, shown in the following figure can be reached by selecting the Analog Inputs Configuration tab after a double click on PLIO04 > Analog Input in the project tree.

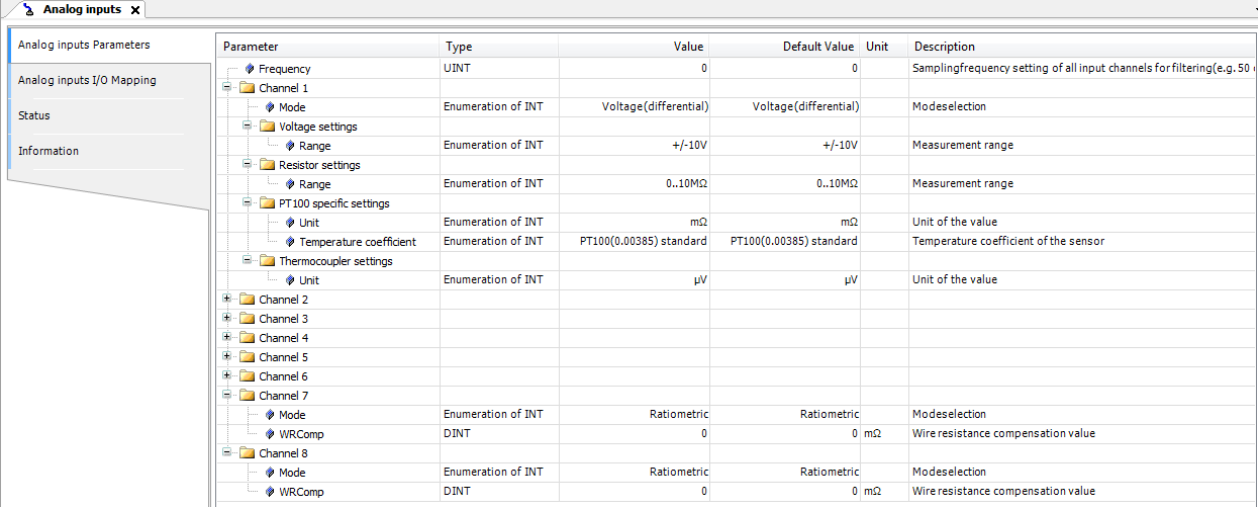

### **Configuring Channel 1-4**

#### **Mode**

Channels 1-4 are independently programmable; four different types of measurements can be executed. The type of measure is defined by the Channel Mode setting, the next table shows the values that can be configured.

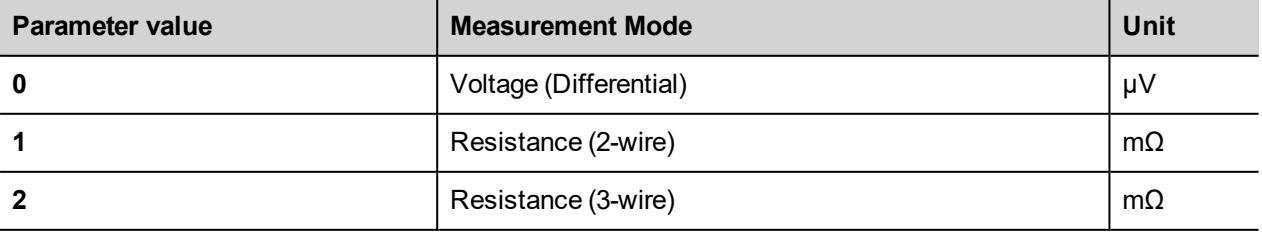

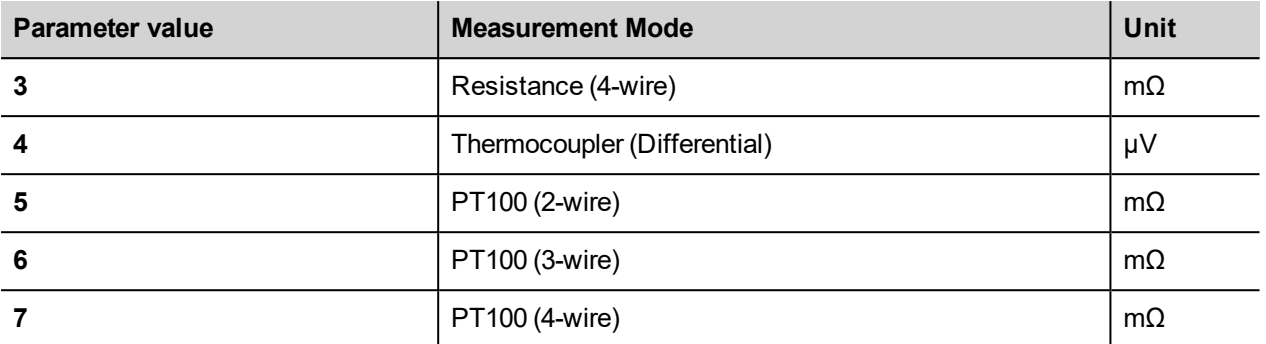

Measurement range parameter value changes depending on the Channel Mode value set for the Channel, for Channel Mode values from 0 to 3 the Full Scale parameter can be set at programming time. Possible values are reported in the following tables.

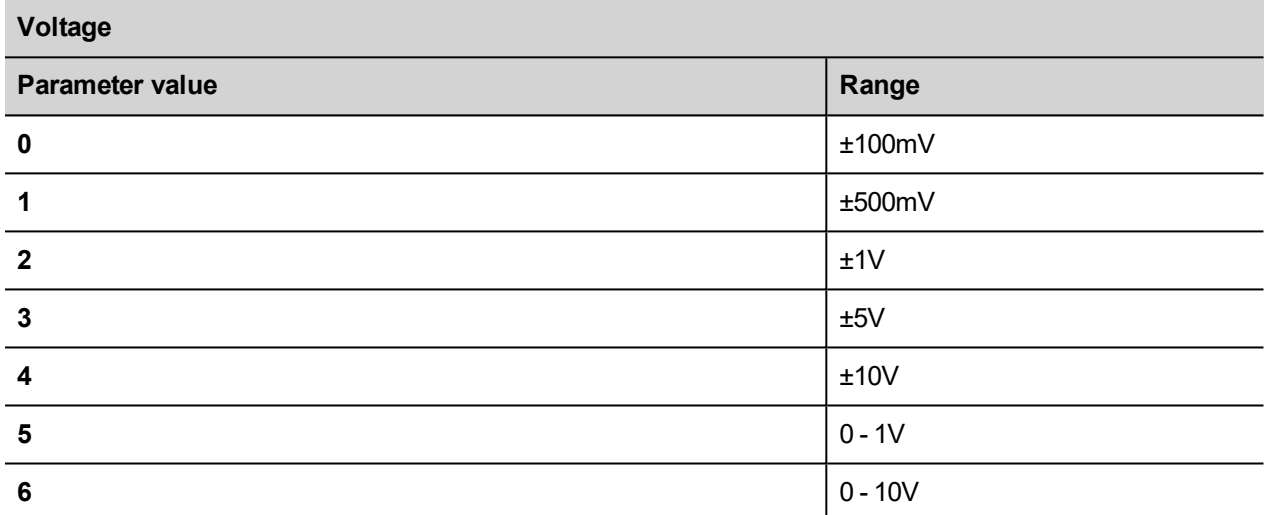

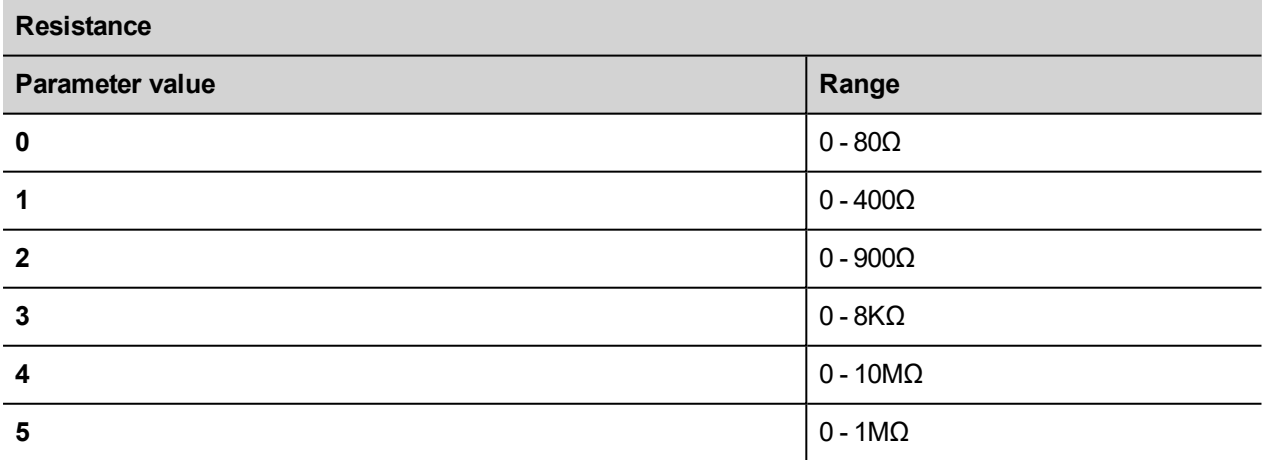

For Channel Mode value 4 the Range parameter value is set as default by the system.

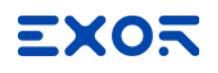

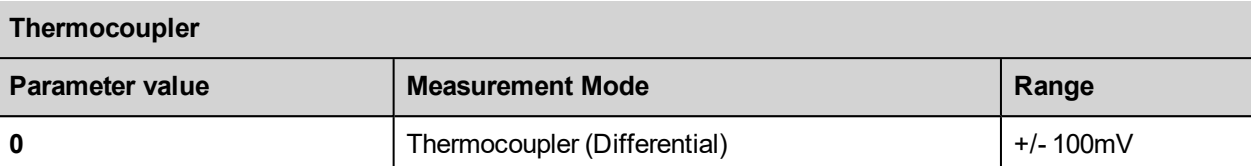

For Channel Mode values from 5 to 7 the Range value is the one reported in the following table.

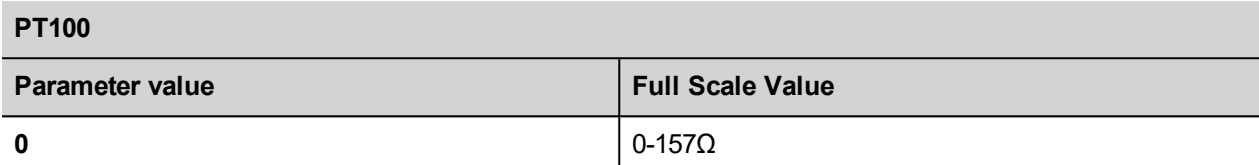

#### **Configuring Channel 5-8**

Channels 5-8 are not programmable ratiometric channels. The voltage input range is fixed and it depends on a reference voltage (5V).

The **WRComp** parameter is the wire resistance compensation value and it can be set at programming time.

#### **Frequency parameter**

The Frequency parameter may be used to synchronize analog measurement to reduce powerline noise. Value 0 means free running measurement, value 50 will take measurements synchronized with powerline at 50Hz. This option is useful with high-gain measurements as in thermocouple channels.

# **PLIO06**

PLIO06 is a compact I/O module. It has been designed for creating simple applications with a limited number of digital I/O signals.

PLIO06 specifications are the following:

- 8 optically isolated digital inputs
- 6 optically isolated digital outputs
- 1 relay output

The next figure shows a configuration for HMIs, using PLIO06 module.

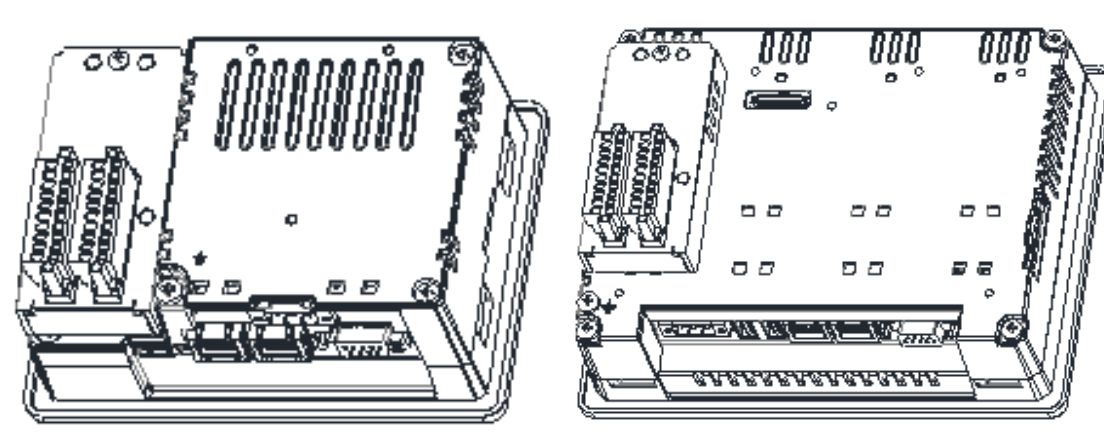

PLIO06 module must be included in the PLC configuration, as shown in the following figure.

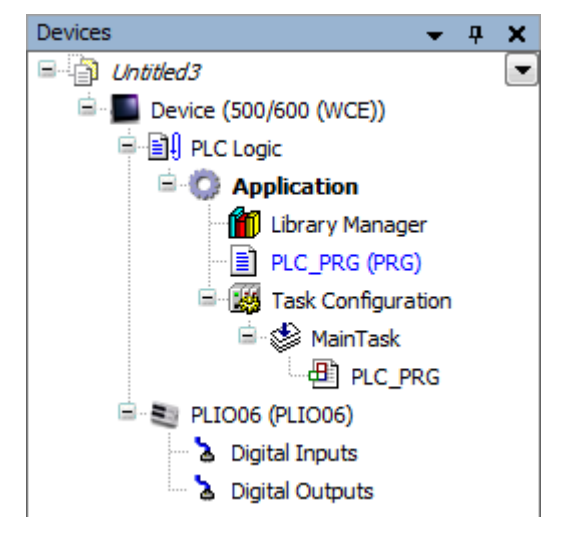

The contemporary use of 2 PLIO06 modules on the HMI is possible, in this case it is necessary to configure the Slot number parameter for each module. Slot number valid values are 1 to 4. The Slot number configuration is available in the PLIO06 Parameters tab as shown in next figure.

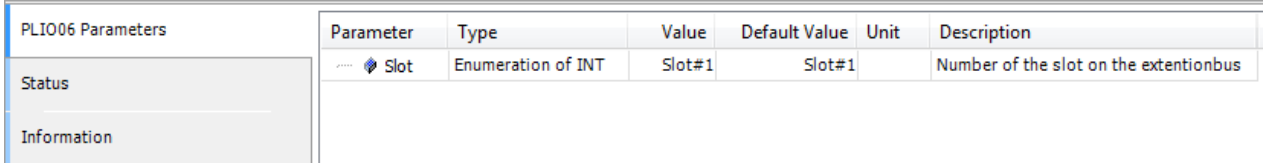

## **Update I/O variables**

To always update I/O variables:

- 1. Double click on **Device (***<device\_name>***)**
- 2. Select PLC settings tab
- 3. Set "Enabled 1 (use bus cycle task if not used in any task)" in "Always update variables" option

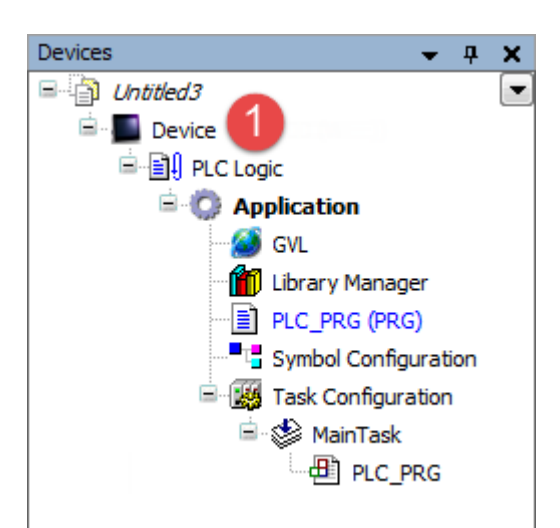

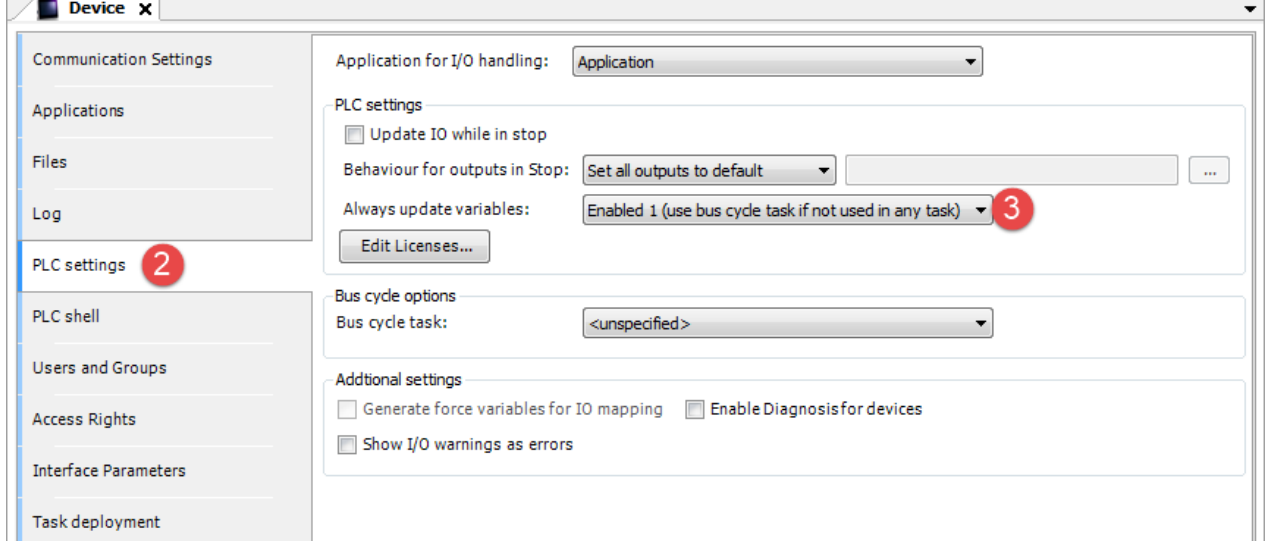

#### Available options are:

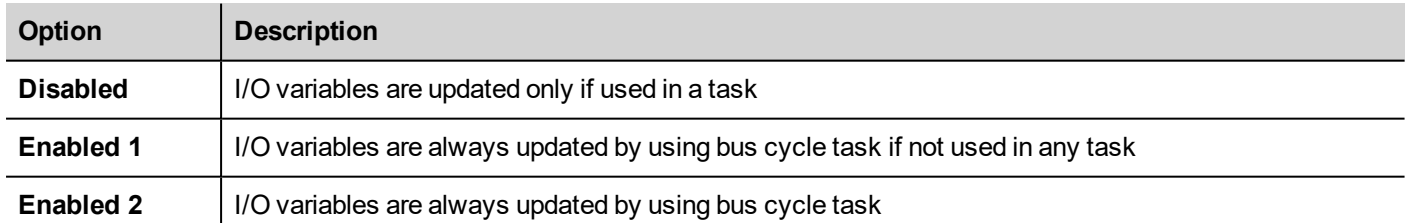

The above option will be inherited by a specific I/O item if "Always update variables" option is set as "Use parent device setting", from *I/O Mapping* tab.

## **Configuring Digital Inputs**

PLIO06 includes 8 digital inputs.

Mapping configuration of the PLIO06 Digital Inputs is displayed in the Work area by selecting the Digital Inputs I/O Mapping tab after a double click on the PLIO06 > Digital Inputs item in the project tree.

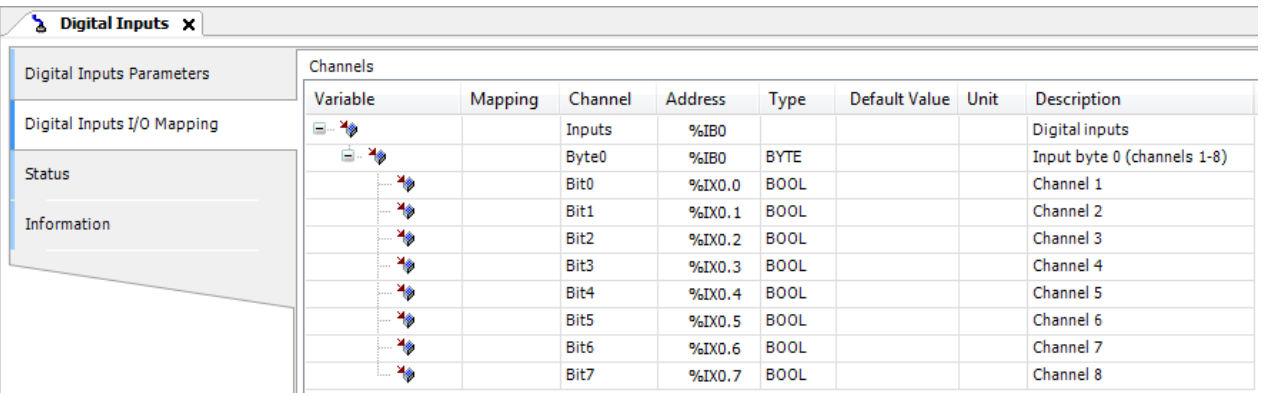

Debounce time parameter of the PLIO06 Digital Inputs can be set by selecting the Digital Inputs Parameters tab.

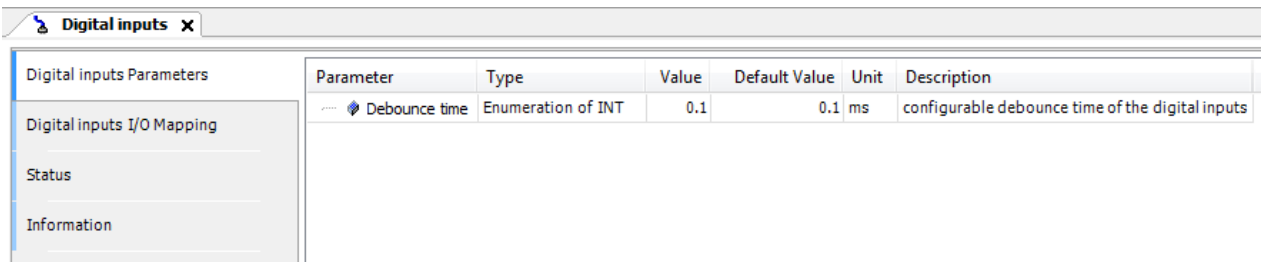

# **Configuring Digital Outputs**

PLIO06 includes 6 digital outputs plus 1 relay output.

The Mapping configuration of the PLIO06 Digital Outputs is displayed in the Work area by selecting the Digital Outputs I/O Mapping tab after a double click on the PLIO06 > Digital Outputs item in the project tree.

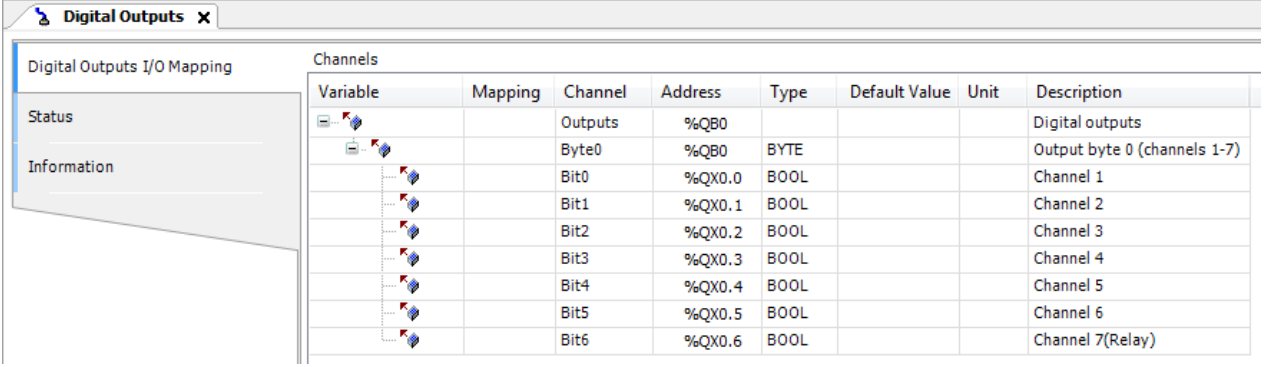

# **CAN Master**

CODESYS V3 Runtime can act as a CAN Master to allow the use of distributed CANopen I/O points. To interface the HMI with a CAN network one of the available CAN optional modules must be installed.

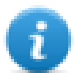

Note: Availability of optional plug-in modules depends on the HMI model, please check *Control Solutions with HMI and CODESYS V3* chapter to verify availability for your HMI.

The following figure shows HMIs with CAN optional module mounted.

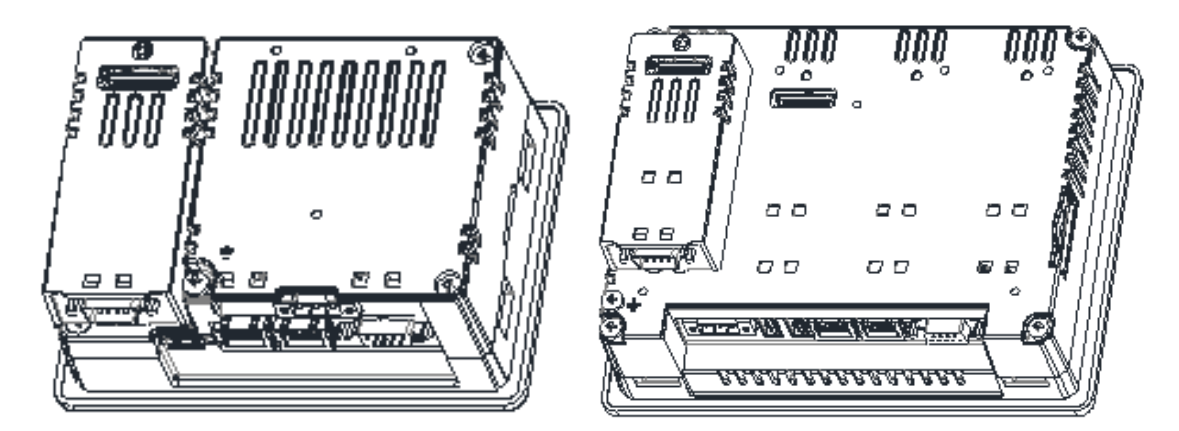

To add a CANopen Master interface two steps are required.

Right click on **Device (***<device\_name>***)** in the Project tree and select "Add Device". CANbus device is located under *Fieldbusses > CANbus* category. Choose CANbus device and click on "Add Device" to add it to the current PLC configuration.

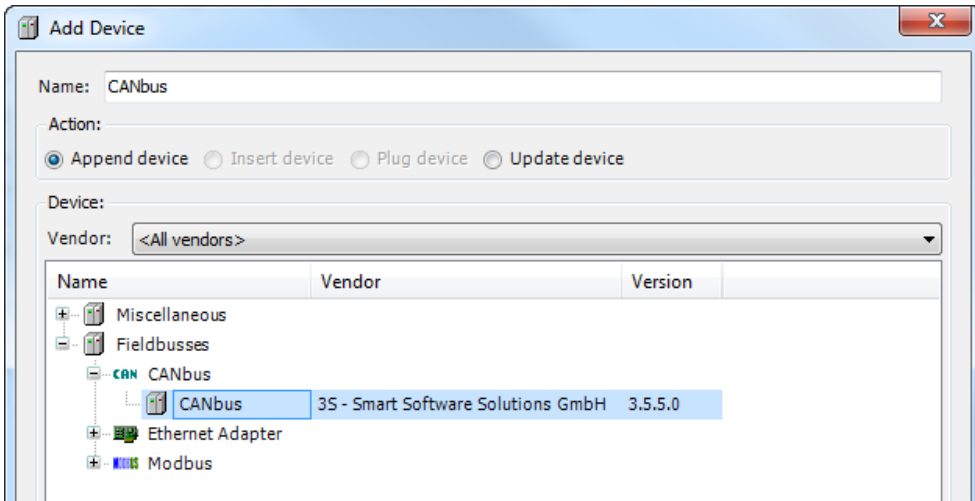

Right click on CANbus in the project tree and select "Add Device".

CANopen Manager device is located under *Fieldbusses > CiA CANopen > CiA CANopen Manager* category. Choose CANopen Manager device and click on "Add Device" to add it to the current PLC configuration.

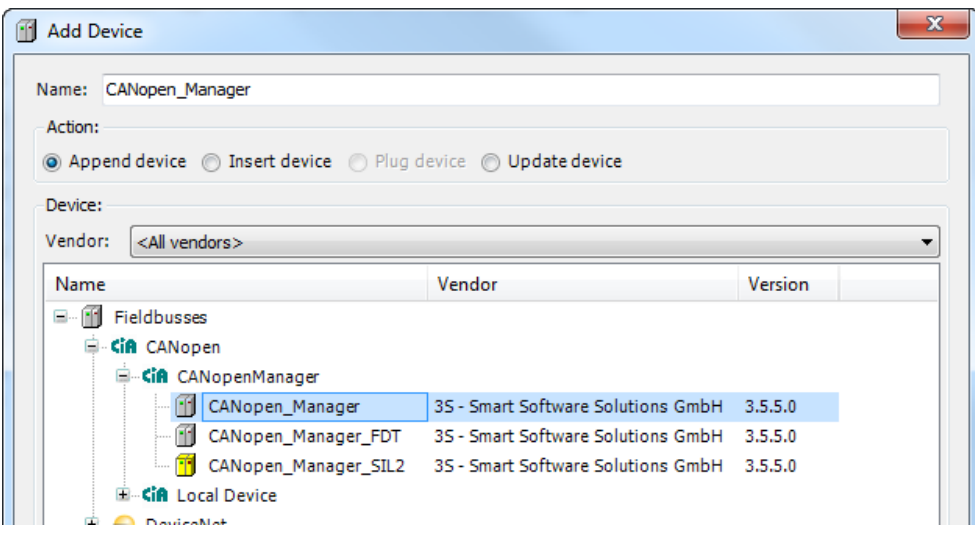

Parameters of CAN interface are grouped in three tabs accessible on the right part of PLC Configuration tool when the Can Master element has been added to the configuration tree.

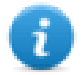

Note: A complete and detailed description on the configuration of CAN controllers and on the configuration of CAN slave devices is included in CODESYS Development System User Manual

## **CAN Bus Network Configuration**

CAN bus configuration is displayed in the Work area by selecting CANbus tab after a double click on *CANbus* in project tree.

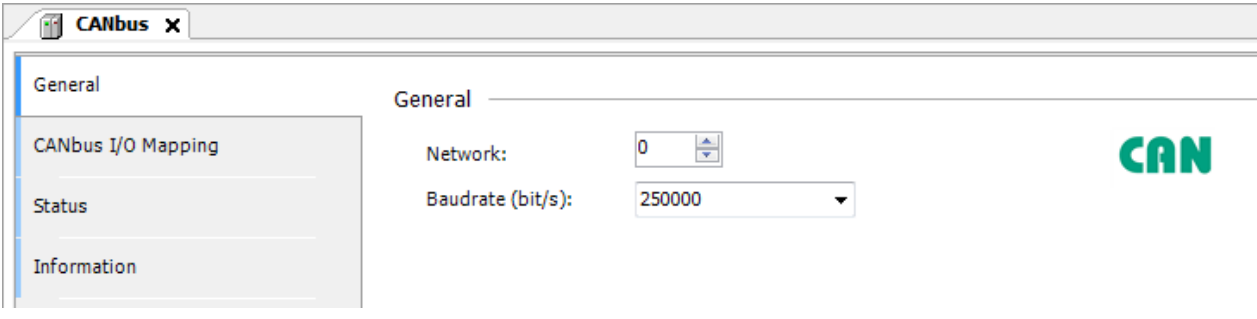

#### Available parameters are:

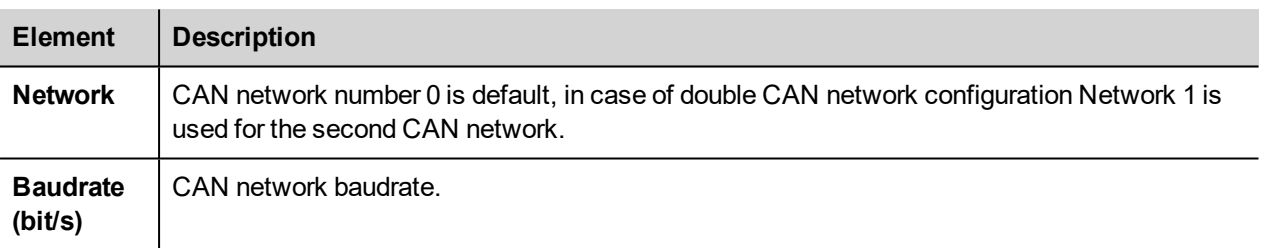

### **CANopen Master Configuration**

CANopen Master configuration is displayed in the Work area by selecting CANopen Manager tab after a double click on *CANbus > CANopen Manager* in project tree.

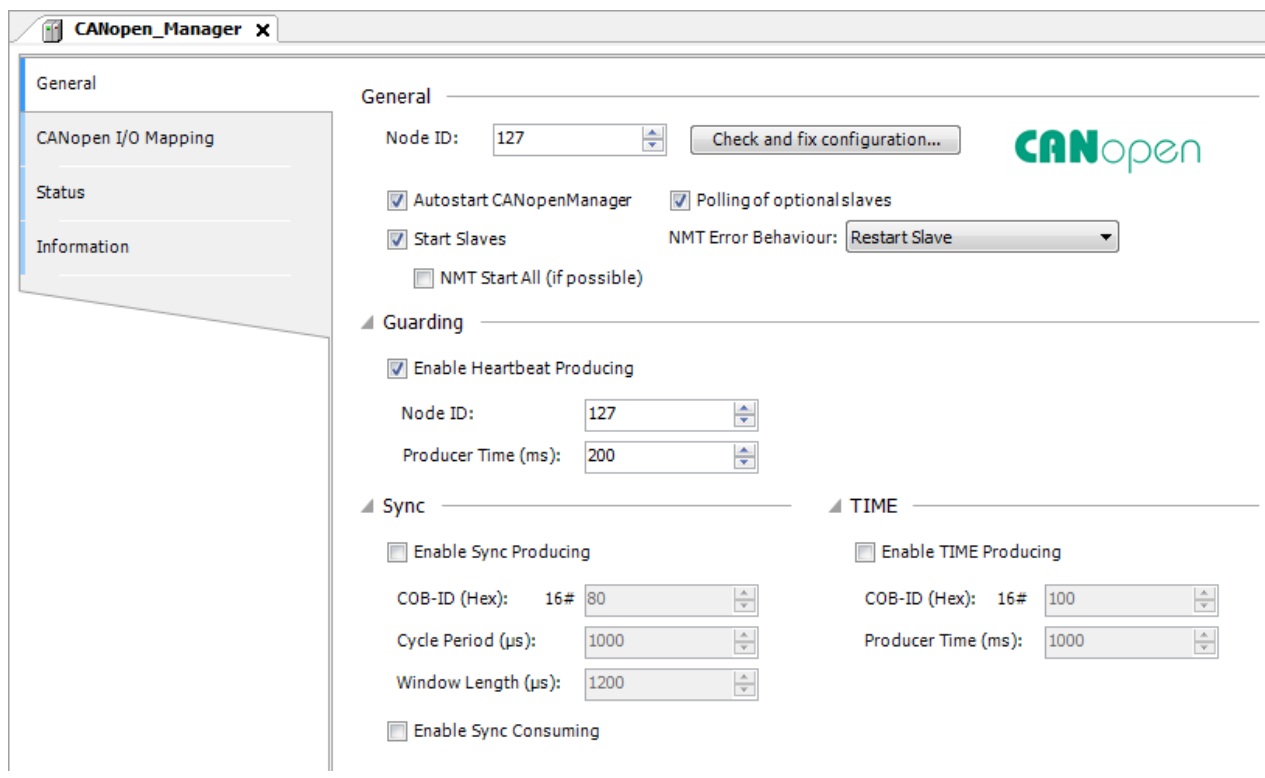

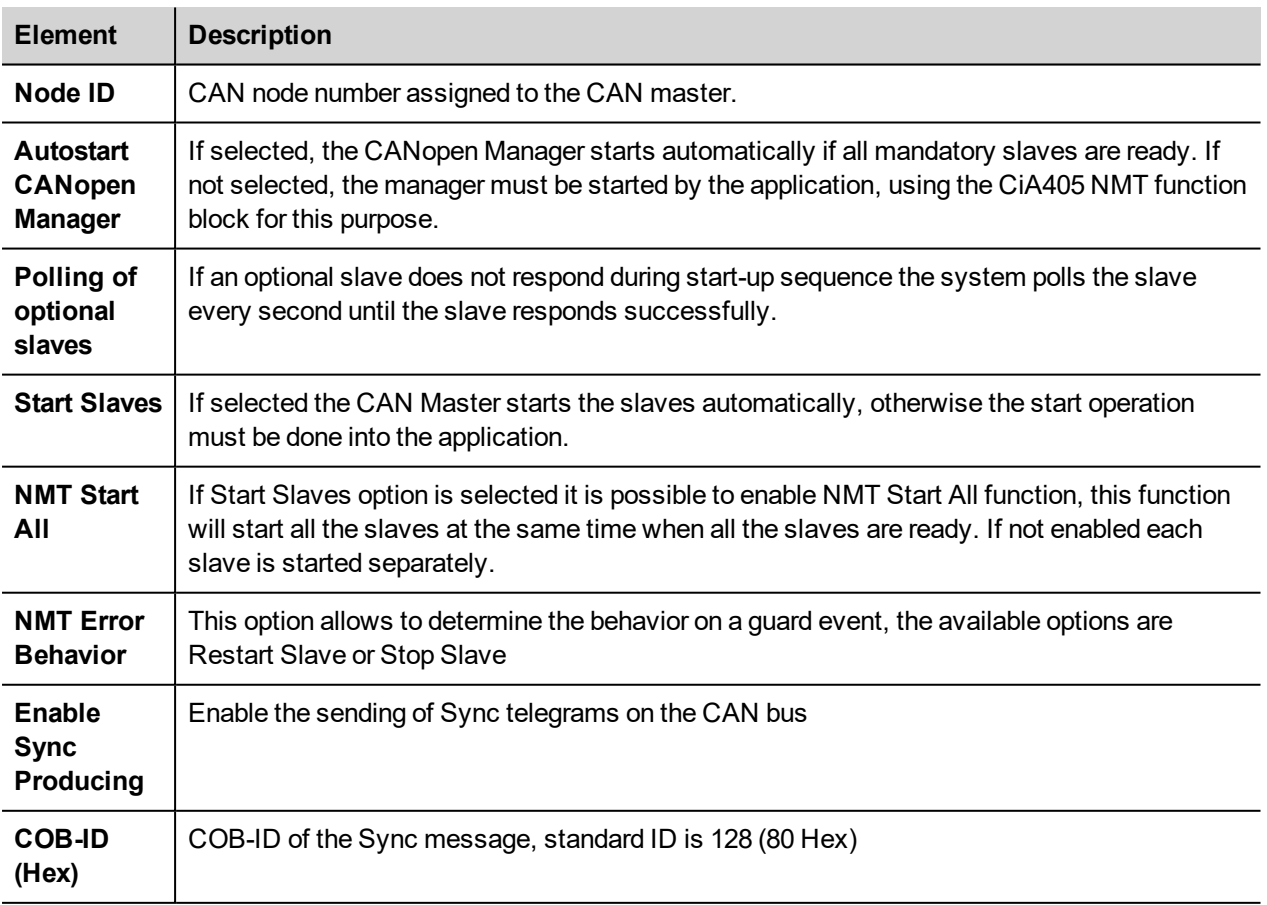

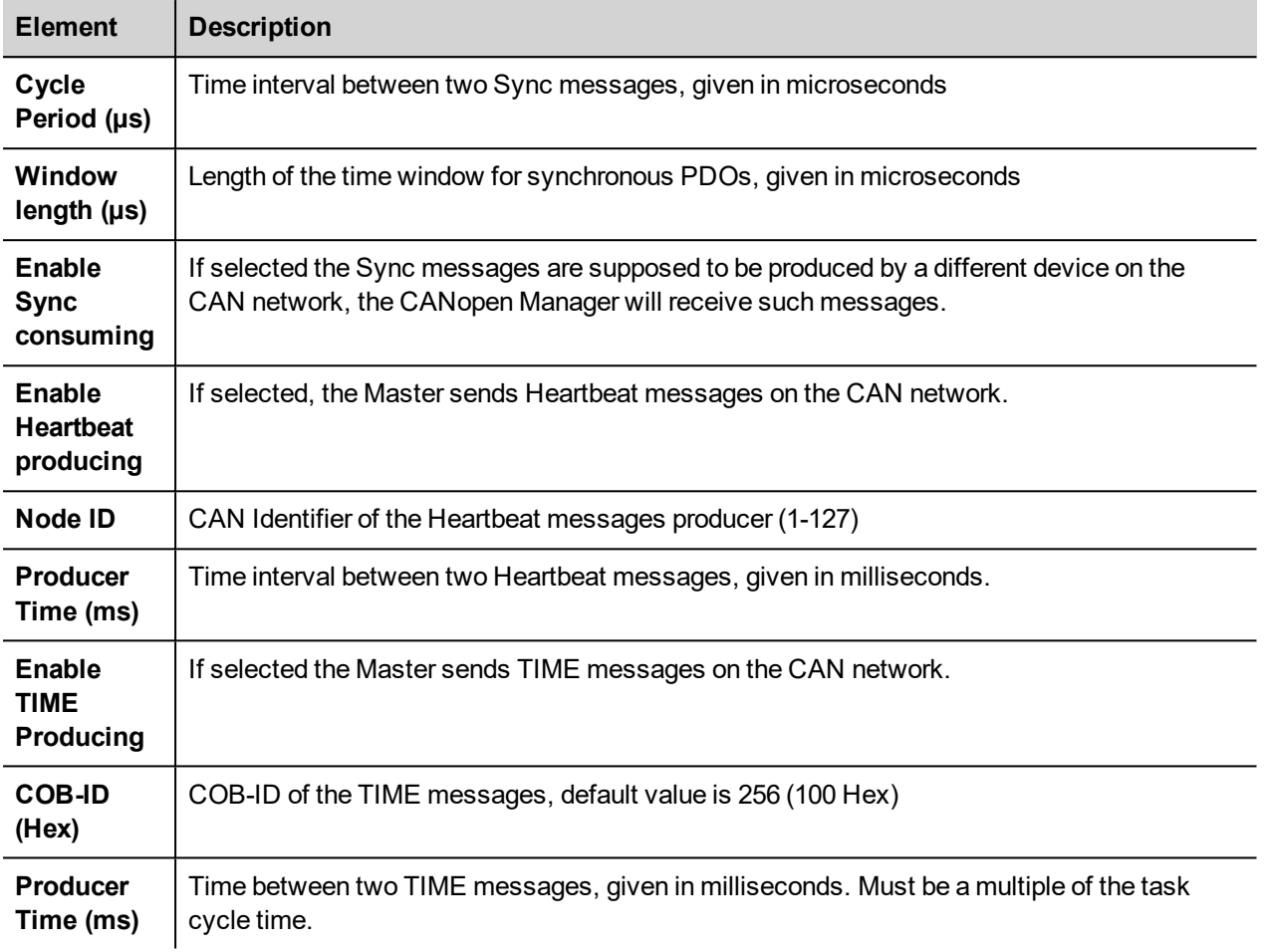

# **Diagnostic Mapping**

When a CAN master device is added to the PLC configuration, the system automatically creates a Variable of type CANOpenManager into the project. This variable contains the diagnostic information about the CAN Master.

The Variable name is assigned by default but can be changed by changing the I/O module name into the PLC configuration. The Variable is reported into the CANopen I/O Mapping tab, displayed in the work area by double clicking on the CANbus > CANopen Manager in the project tree, as shown in the following figure.

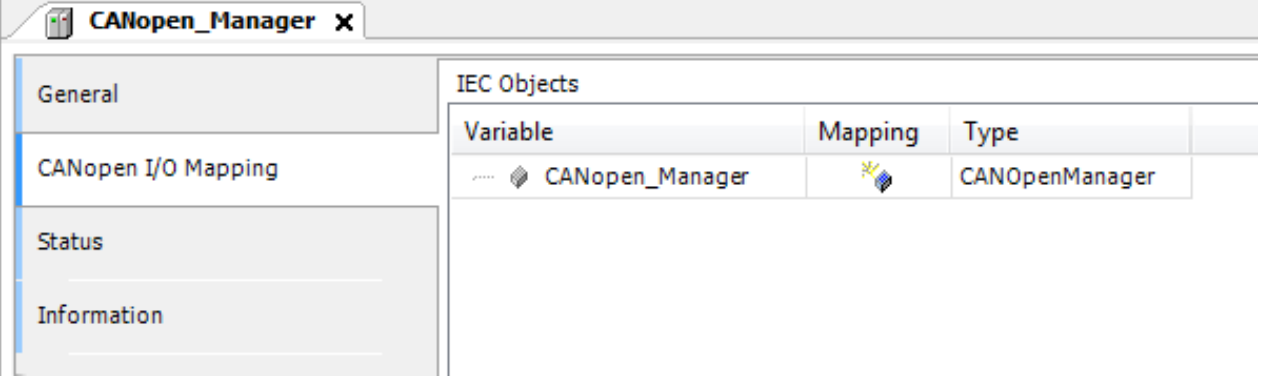

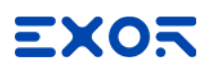

## **Definition of CAN I/O Slaves in the PLC Configuration.**

After the set-up of the CAN Master the structure of available CAN I/O Slaves can be defined.

To add a CANopen I/O Slave, right click on CANopen Manager in Project tree and select "Add Device". The list of available CANopen I/O slaves is located under *Fieldbusses > CiA CANopen > CiA Remote Device* category. Choose the device and click on "Add Device" to add it to the current PLC configuration.

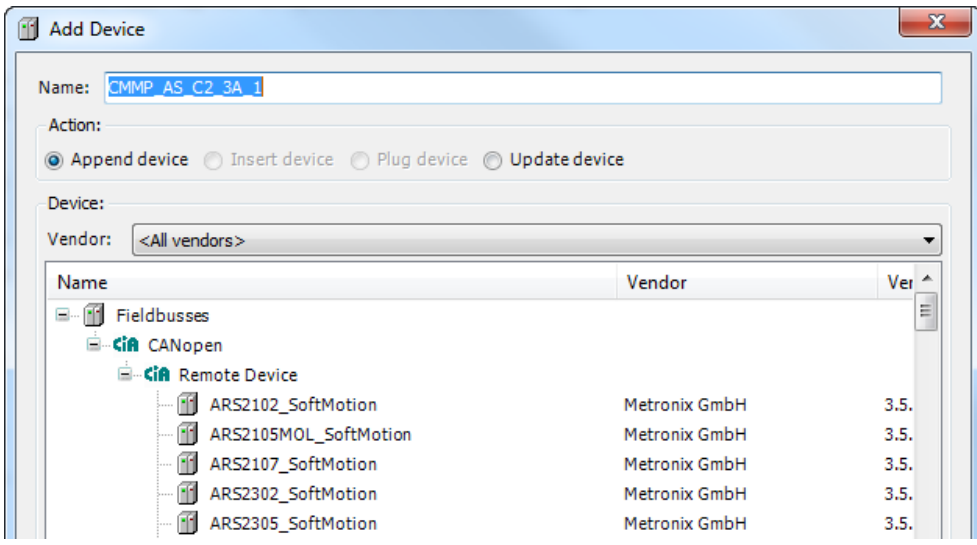

Note: Installation of third part CAN Slaves into CODESYS V3 requires a specific EDS descriptor file, provided by the CAN Slave manufacturer. Refer to the CODESYS Development System User Manual for detailed information regarding EDS file installation.

### **Settings for CAN Slaves**

CAN slaves configuration has a common part, which is independent from the EDS file. The next figure shows the CANopen Remote Device tab of a CAN Slave displayed in the work area by double clicking on *CANbus > CANopen Manager > CAN SLAVE NAME* in the project tree.

Parameters shown in the figure can be displayed by selecting *Enable Expert Settings* option.

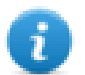

Ť.

Note: For specific information regarding the set-up of the CAN Slaves please refer to the documentation provided from the CAN Slave manufacturer.

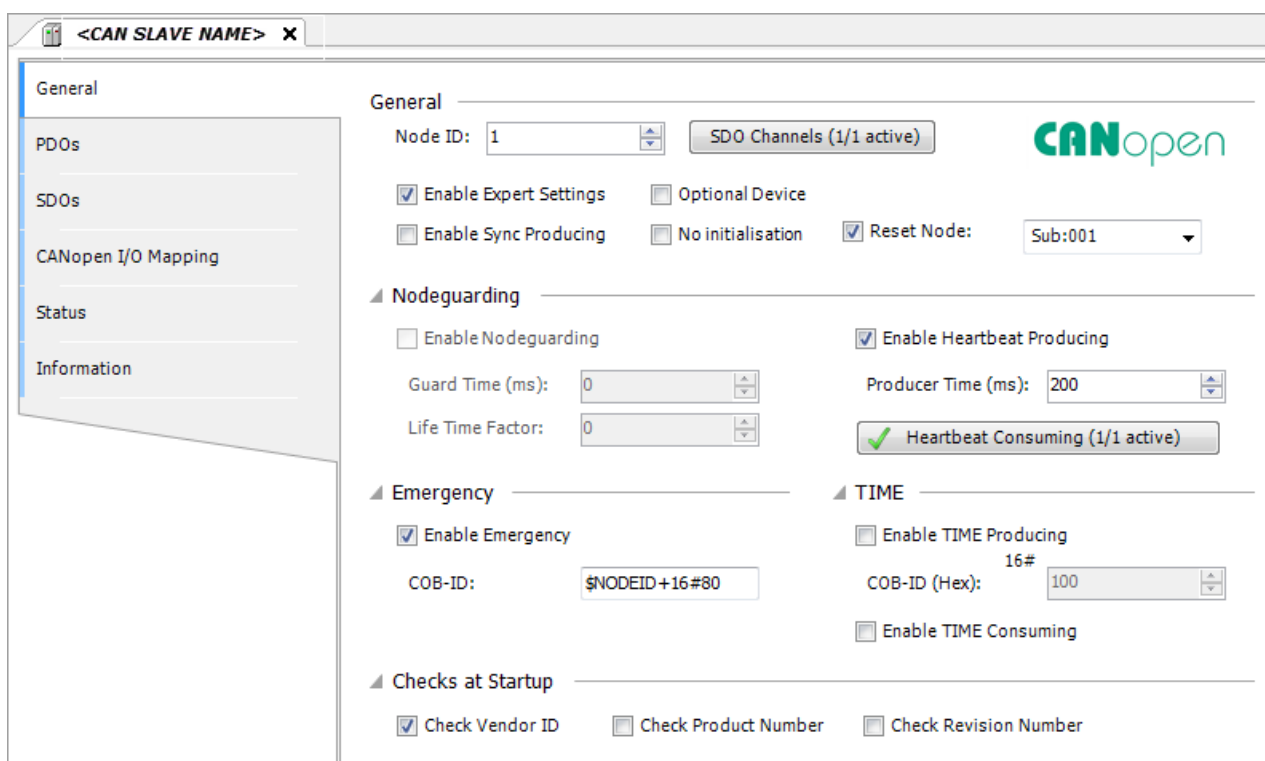

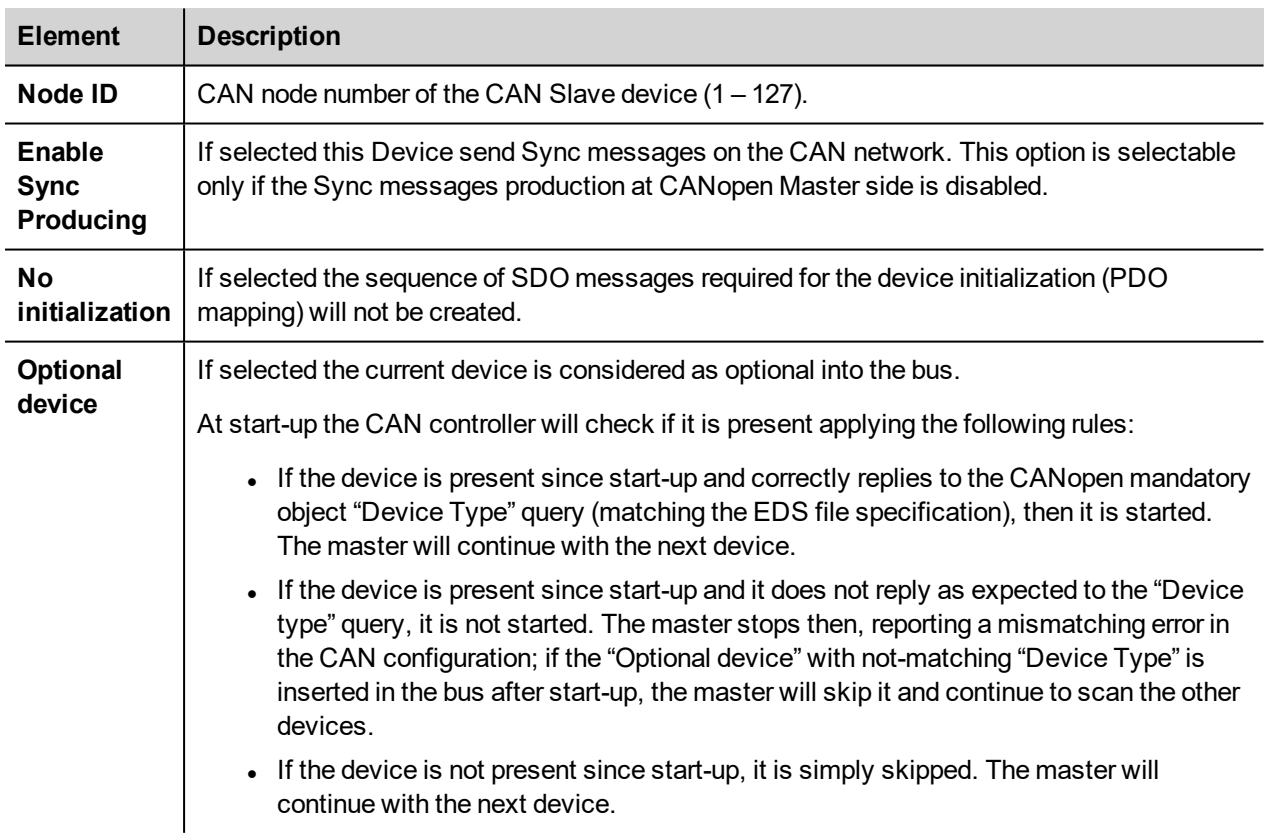

# **CAN Interface**

CAN optional module includes a CAN bus interface implemented according to CAN protocol specifications 2.0 A.

This CAN controller supports only Standard frame format (2.0 A) with bit rates up to 1 Mbit/s.

The following transfer functions have been implemented:

- Transfer rate and timing
- $\bullet$  Message framing (Part A)
- Arbitration accordingly to Part A specifications
- Automatic retransmission in case of lost arbitration or error detection
- Acknowledgment
- Message validation
- Error detection and error signaling
- Global Identifier masking (for 11-bit and 29-bit long identifiers)
- Interrupt or data polling driven software supported
- Automatic transfer of data frame (prepared in SDRAM buffer) triggered by one bit setting
- Automatic receive of data packets with the allowed frame identifier
- 32 separated SDRAM memory buffers for data packets having the node corresponding ID
- Fully implemented CAN error fault confinement
- Automatic detection of Bus off state
- Detection of the heavily disturbed CAN bus and warning

Programming the parameter baudRateKbps at the value 0 enables the use of custom timing.

The resulting baud rate is calculated using the formula:

Bit frequency =  $8$  MHz / (Prescaler  $*(1 +$  Tsetup + Thold))

Valid values for parameters are:

Prescaler: 1 to 64

Tsetup: 1 to 8

Thold: 1 to 4

Other two parameters can affect the behavior of the CAN controller:

SyncJumpWidth: defines the number of time quanta (8 MHz / Prescaler) allowed to accept a SYNC pulse. Valid values are 1 to  $4$ 

SampleMode: defines the number of times the bit is sampled before is considered valid. Valid values are 0 (1 sample) and 1 (3 samples).

# **Modbus TCP**

CODESYS V3 Runtime can use the built-in Ethernet interface of the operator panels for the distributed Modbus TCP network. No additional hardware is required.

The system can act as Modbus TCP Master or Slave; both configurations are available at the same time.

To add an Ethernet Modbus TCP interface two steps are required.

Right click on **Device (***<device\_name>***)** in project tree and select "Add Device". Ethernet device is located under the *Fieldbusses > Ethernet Adapter* category. Choose *Ethernet* device from list and click on "Add Device" to add it to the current PLC configuration.

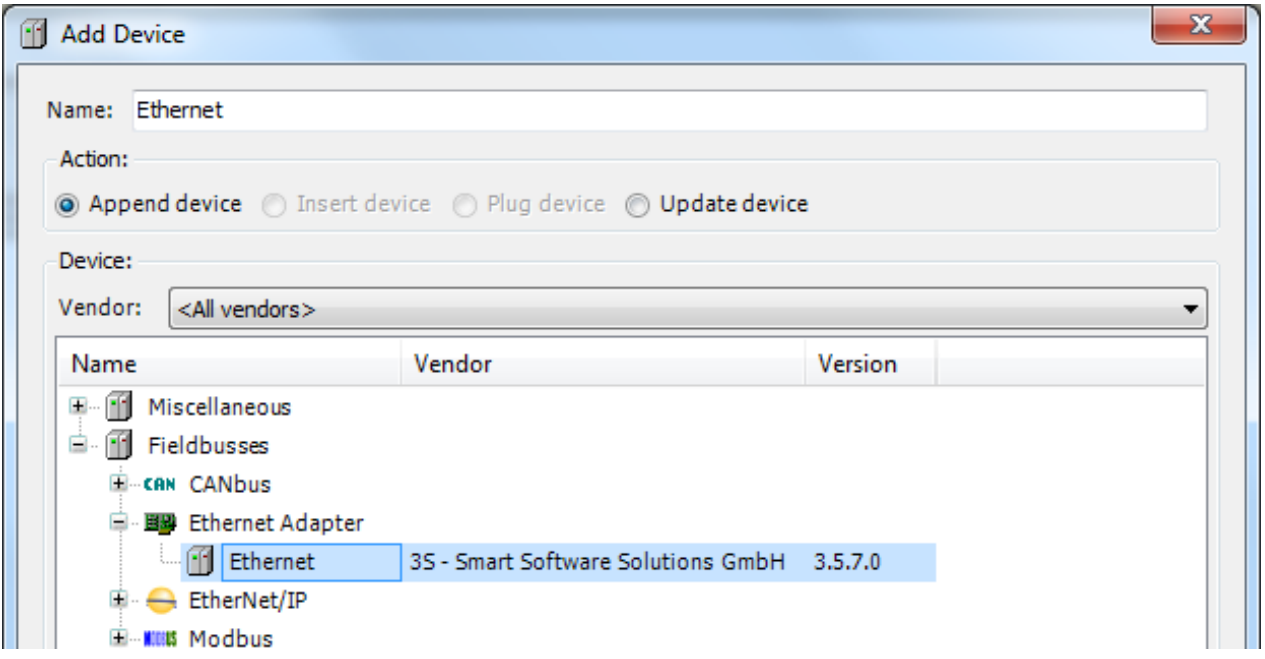

Right click on *Ethernet (Ethernet)* item in the Project tree and select "Add Device".

Modbus TCP Master and Slave devices are located under the categories *Modbus > Modbus TCP Master/Slave*. Select the required device from the list and click on "Add Device" to add it to the current PLC configuration.

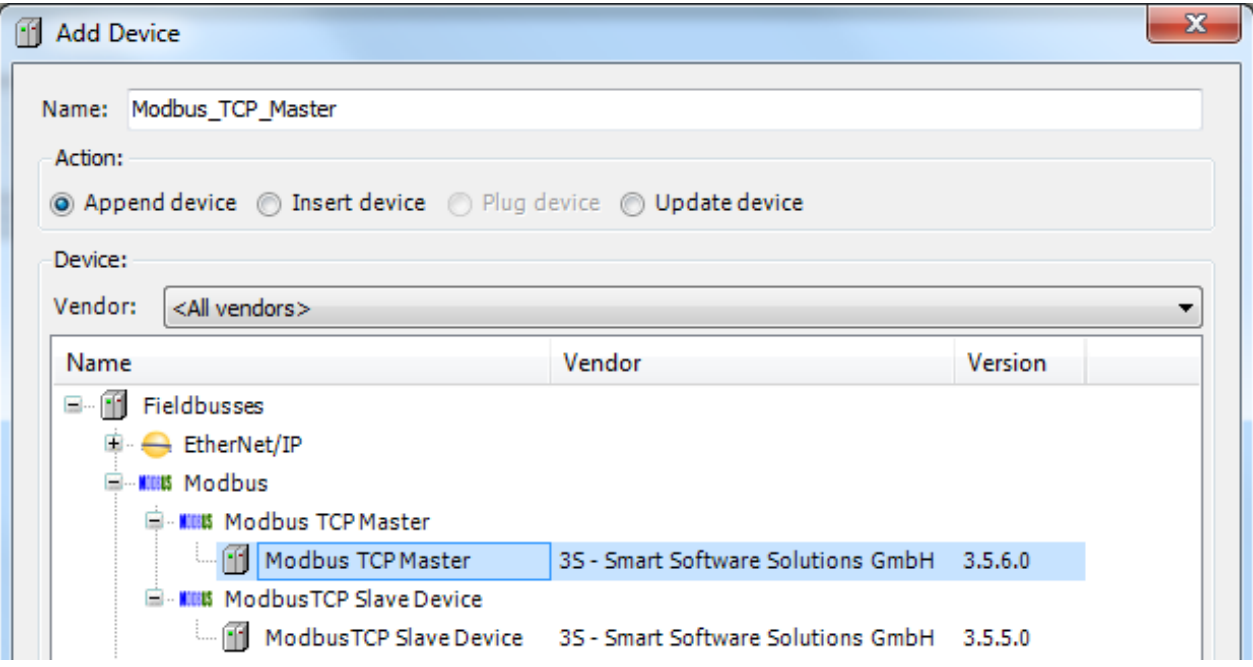

# **Configuring PLC as Modbus TCP Master**

Once Modbus TCP Master has been added in project tree double click on *Ethernet > Modbus\_TCP\_Master* (1).

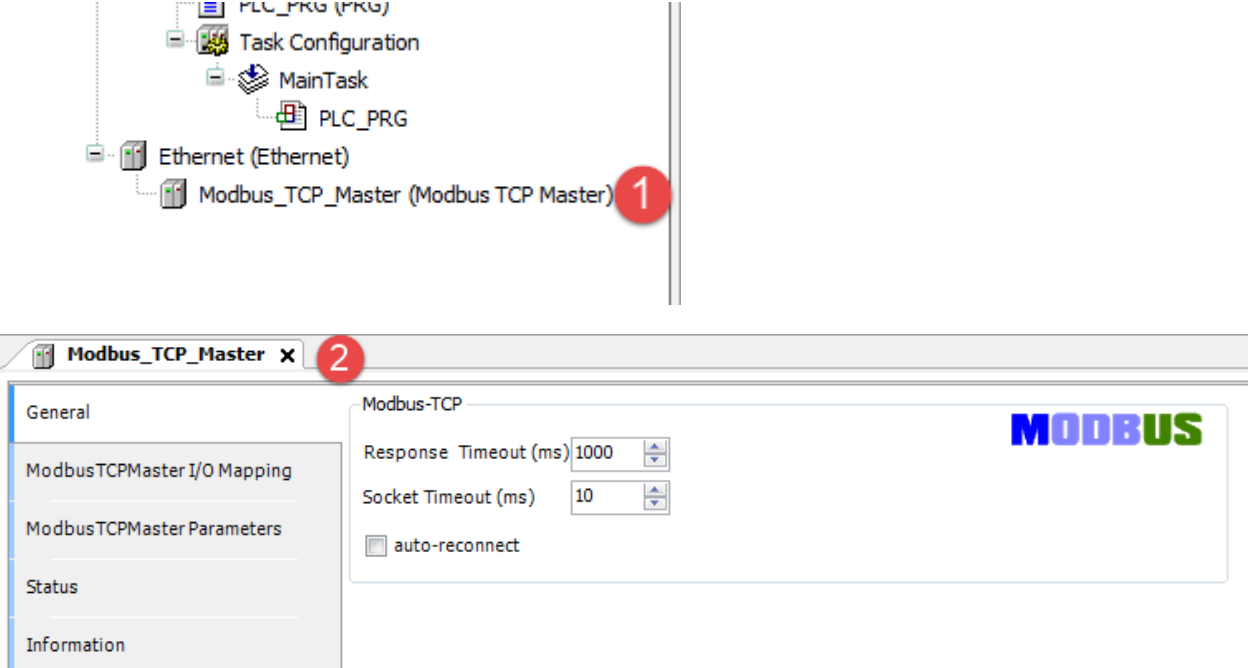

Modbus TCP Master configuration window will be displayed (2).

Available parameters are:

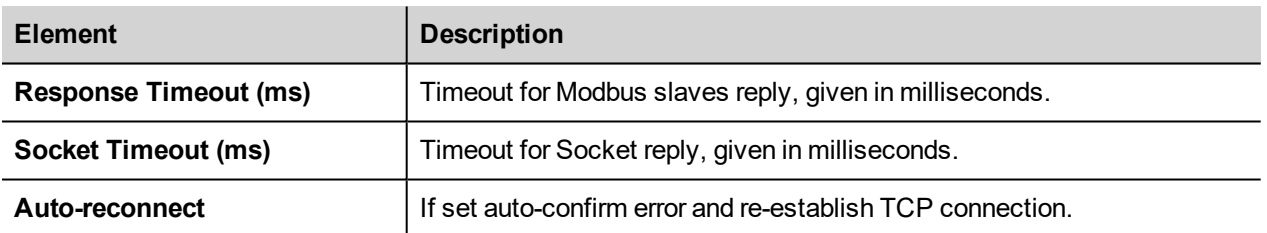

## **Add and Configure Remote Modbus TCP Slave Devices**

To add a remote Modbus TCP Slave Device, right click on *Ethernet > Modbus TCP Master* in the project tree and select "Add Device". Modbus TCP Slave Devices are located under *Modbus > Modbus TCP Slave* category. Choose the device from the list and click on "Add Device" to add it to the current PLC configuration.

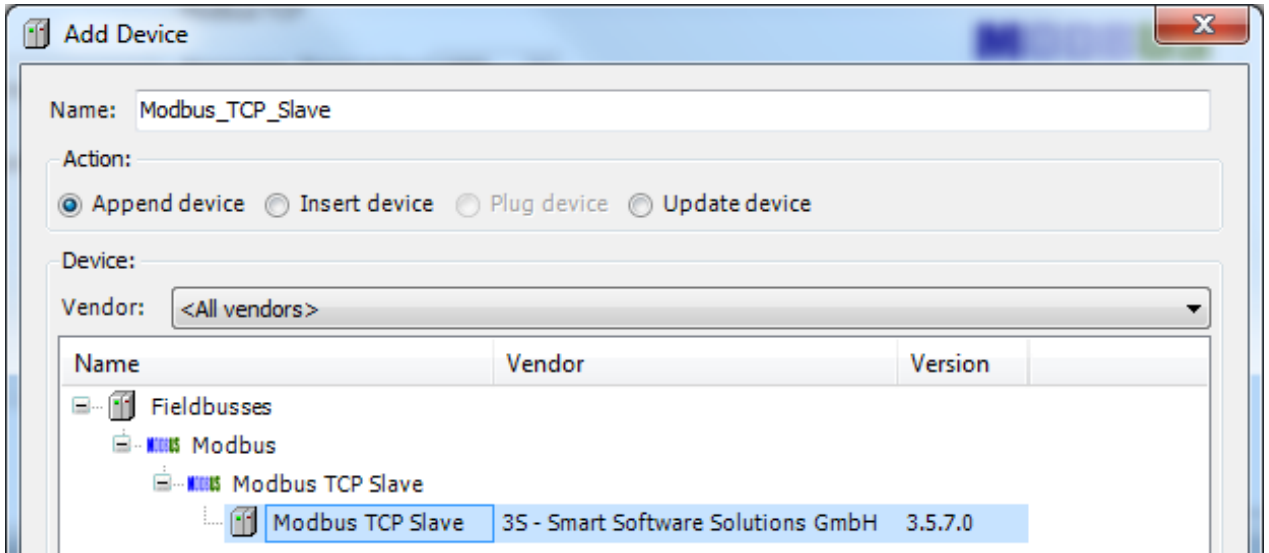

Once Modbus TCP Slave has been added in project tree double click on *Ethernet > Modbus\_TCP\_Slave* (1).

Modbus TCP Slave configuration window will be displayed (2).

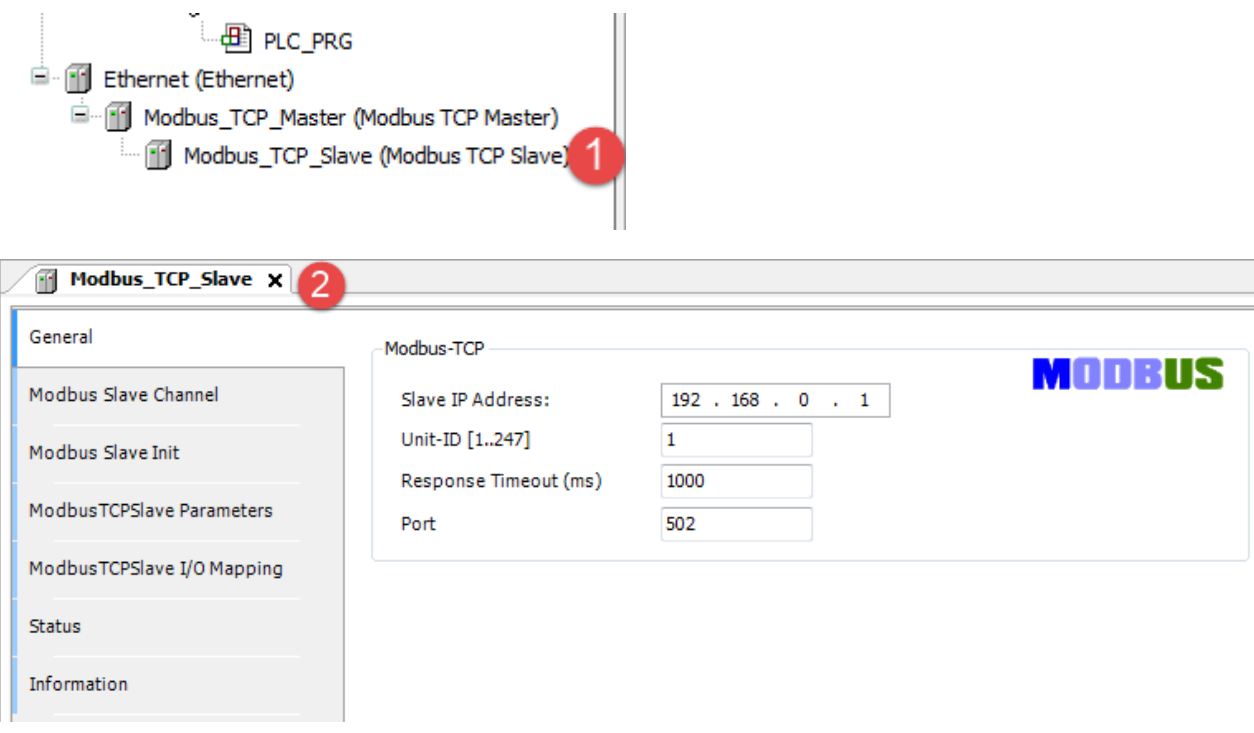

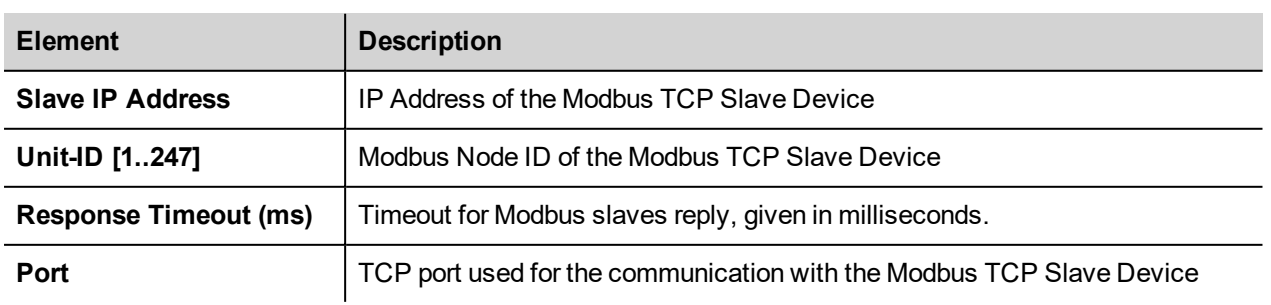

## **Configuring Modbus Data Exchange**

To configure Modbus data exchange select the Modbus Slave Channel tab (1)

The configuration is based on Channels. For each channel it can be configured a Modbus command that will be sent to the Slave.

To add a new Channel click on Add Channel button (2), as shown in the following figure, the ModbusChannel dialog will be displayed (3).

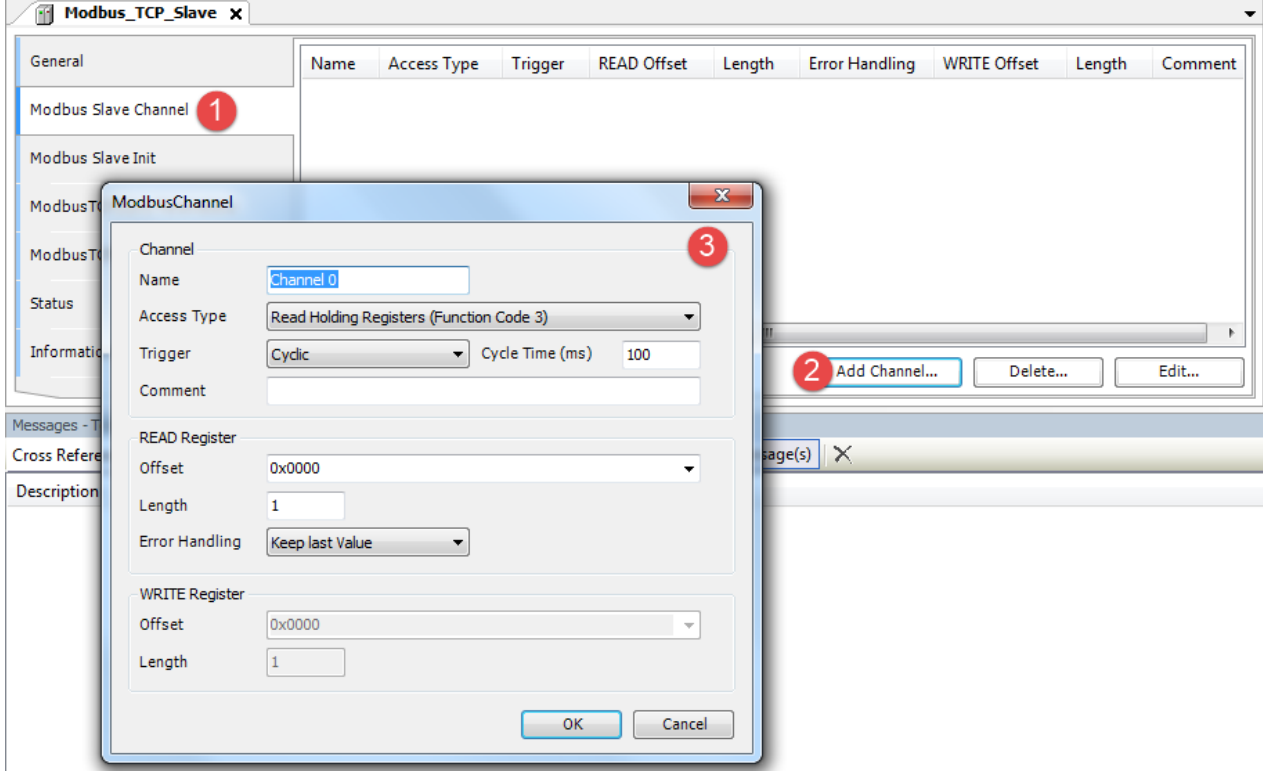

Available parameters are:

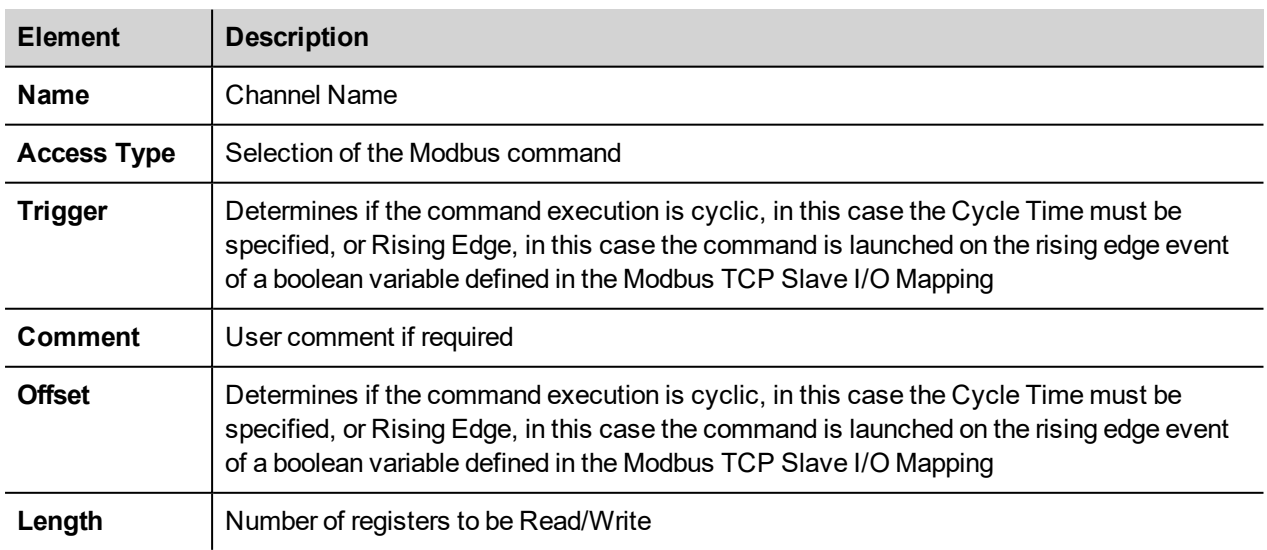

Modbus TCP Slave I/O mapping is available by selecting the Modbus TCP Slave I/O Mapping tab (4).

The Mapping shows a list of all Modbus read/write resources in the configured Channels.

In case the configured Channel uses a Rising Edge triggered command the Trigger bit is listed into the Mapping too.

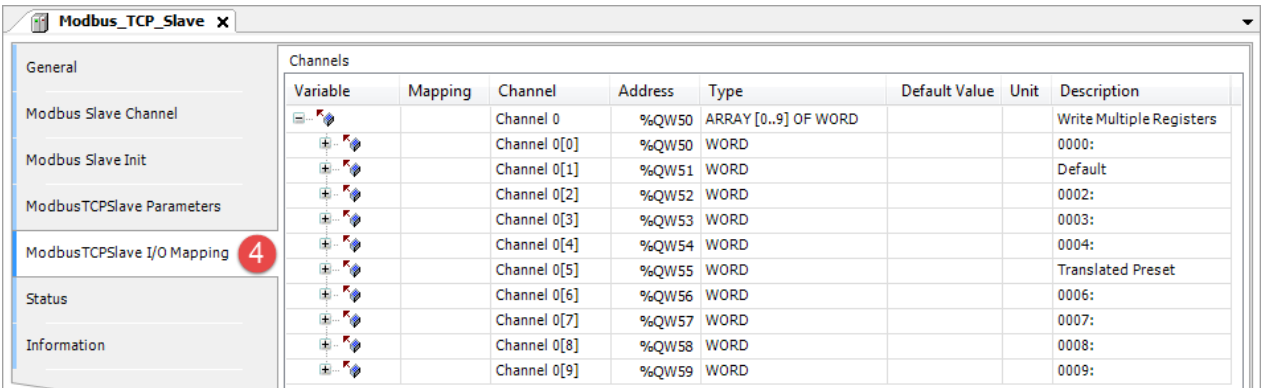

# **Update I/O variables**

To always update I/O variables:

- 1. Double click on **Device (***<device\_name>***)**
- 2. Select PLC settings tab
- 3. Set "Enabled 1 (use bus cycle task if not used in any task)" in "Always update variables" option

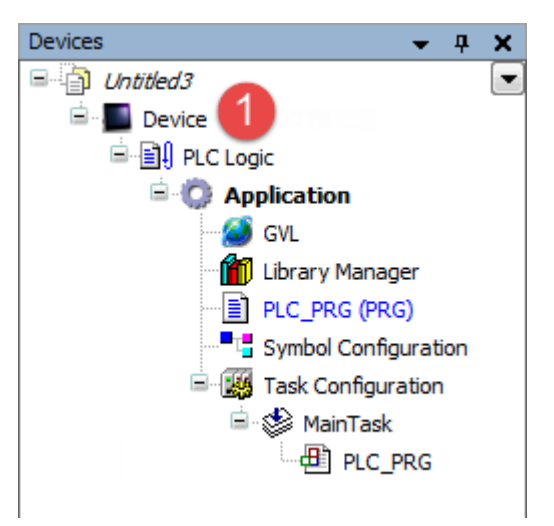

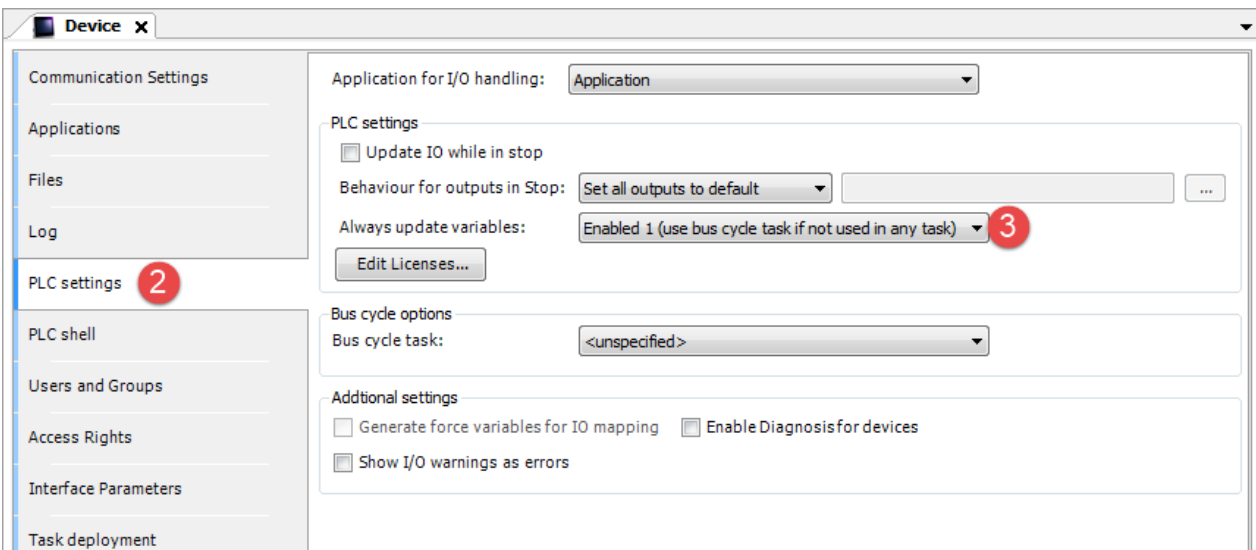

#### Available options are:

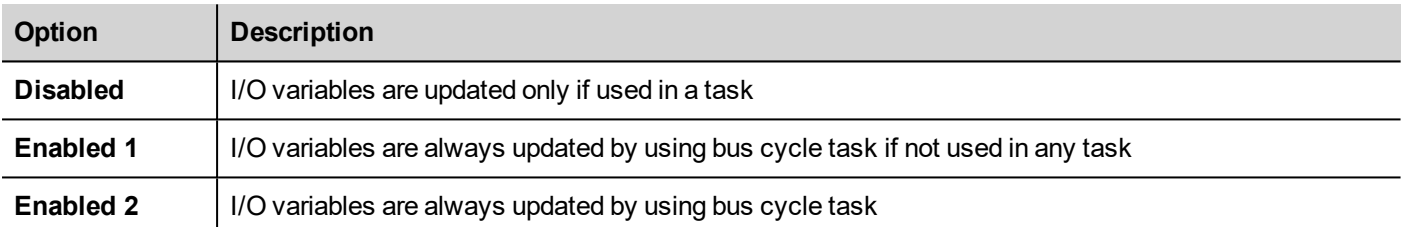

The above option will be inherited by a specific I/O item if "Always update variables" option is set as "Use parent device setting", from *I/O Mapping* tab.

### **Configuring PLC as Modbus TCP Slave Device**

i

Note: When programmed as explained in this chapter the CODESYS V3 PLC will act as a Modbus TCP Slave device. To configure the device for communication with remote Modbus TCP I/O slaves please refer to *Configuring PLC as Modbus TCP Master* chapter

Once Modbus TCP Slave has been added in project tree double click on *Ethernet > Modbus\_TCP\_Slave\_Device* (1).

Modbus TCP Slave configuration window will be displayed (2).

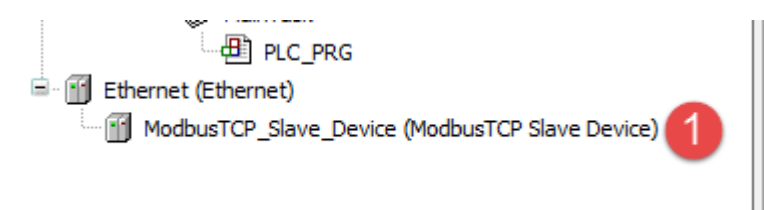

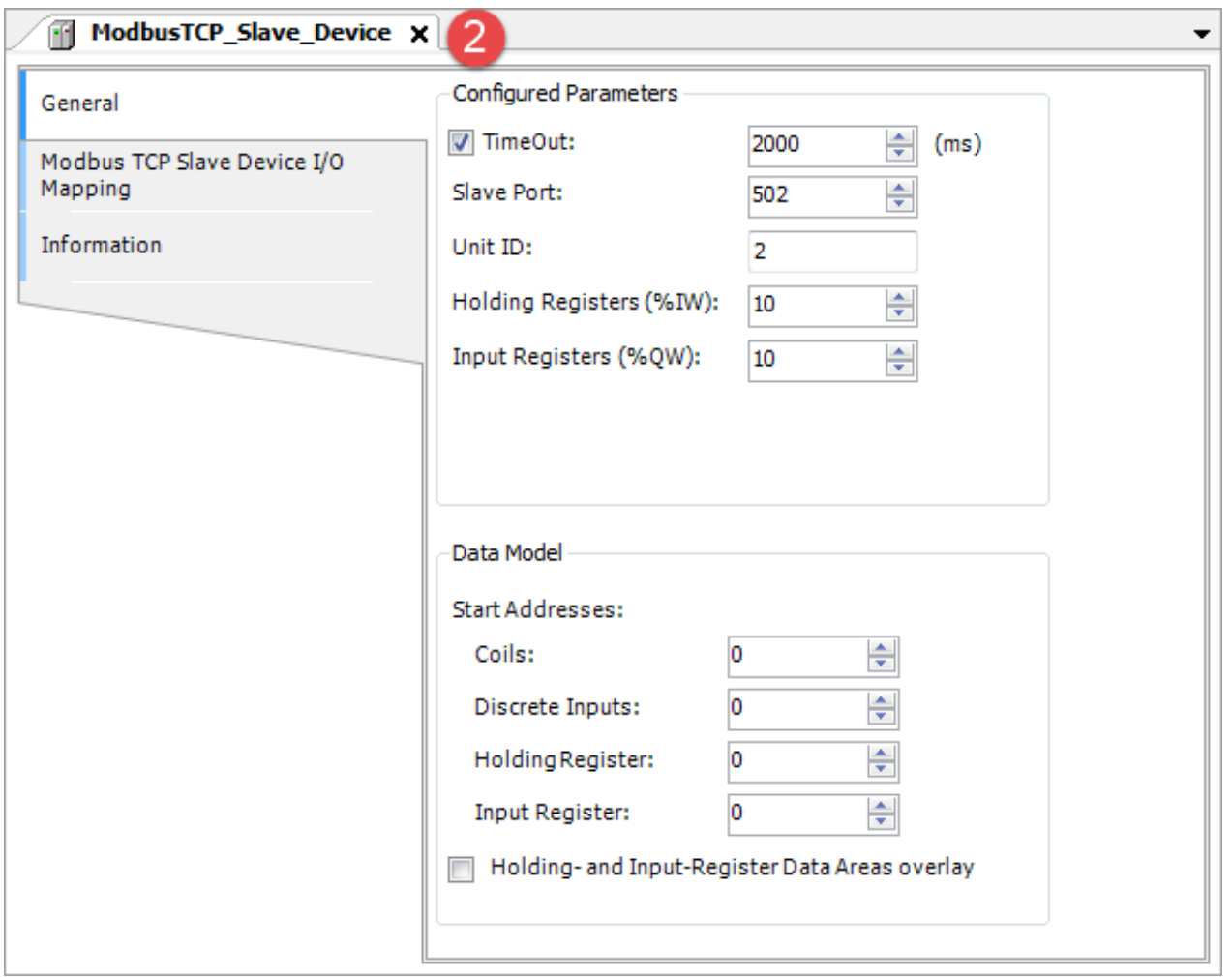

#### Available parameters are:

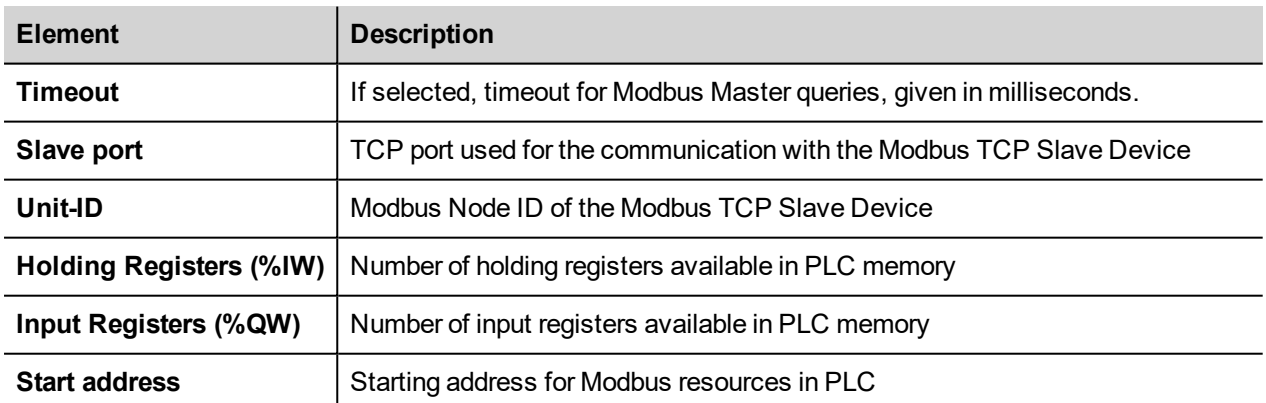

Modbus TCP Slave mapping is available by selecting the Modbus TCP Slave Device I/O Mapping tab (3).

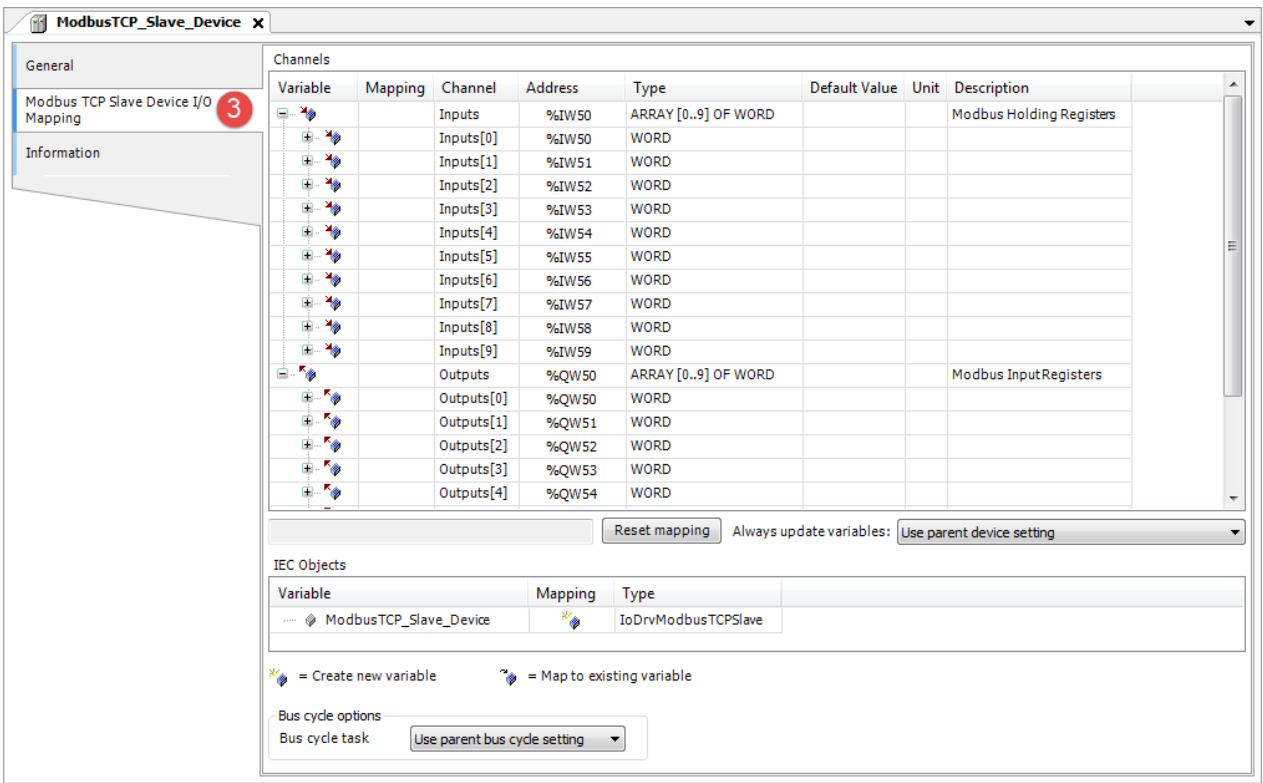

# **Modbus RTU**

CODESYS V3 Runtime can use the built-in serial interface of the HMI for the distributed Modbus RTU network. One single serial interface is available as built-in option for Exor HMIs. With the use of optional plug-in modules it is possible to have up to 3 serial interfaces on the device.

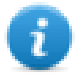

Note: Availability of optional plug-in modules depends on the HMI model, please check *Control Solutions with HMI and CODESYS V3* chapter to verify availability for your HMI.

The system can act as Modbus RTU Master or Slave.

To add a Modbus RTU interface two consecutive steps are required.

Right click on **Device (***<device\_name>***)** in project tree and select "Add Device". Modbus COM device is located under *Fieldbusses > Modbus > Modbus Serial port* category. Choose *Modbus COM* device from list and click on "Add Device" to add it to the current PLC configuration.

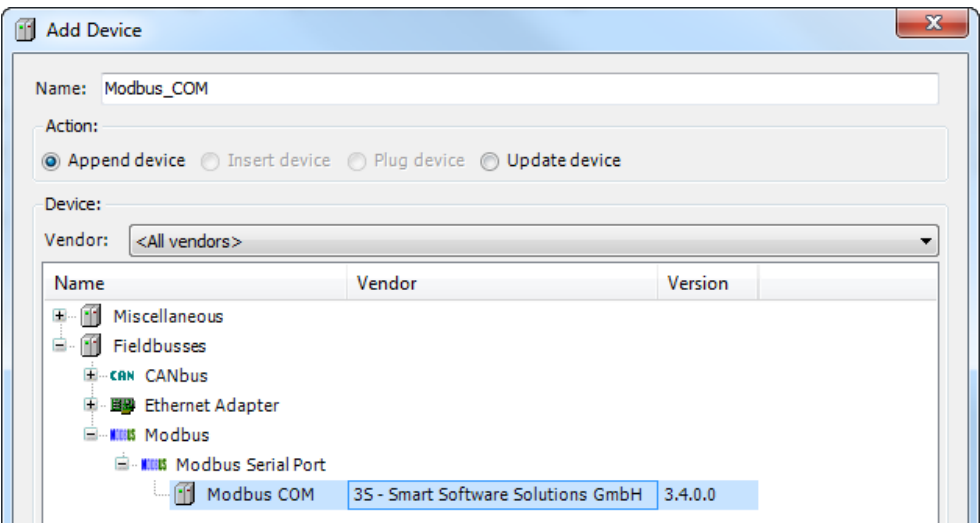

Right click on *Modbus COM* item in project tree and select "Add Device".

Modbus RTU Master and Slave devices are located under *Fieldbusses > Modbus > Modbus Serial Master/Device* categories. Select the required device from the list and click on "Add Device" to add it to the current PLC configuration.

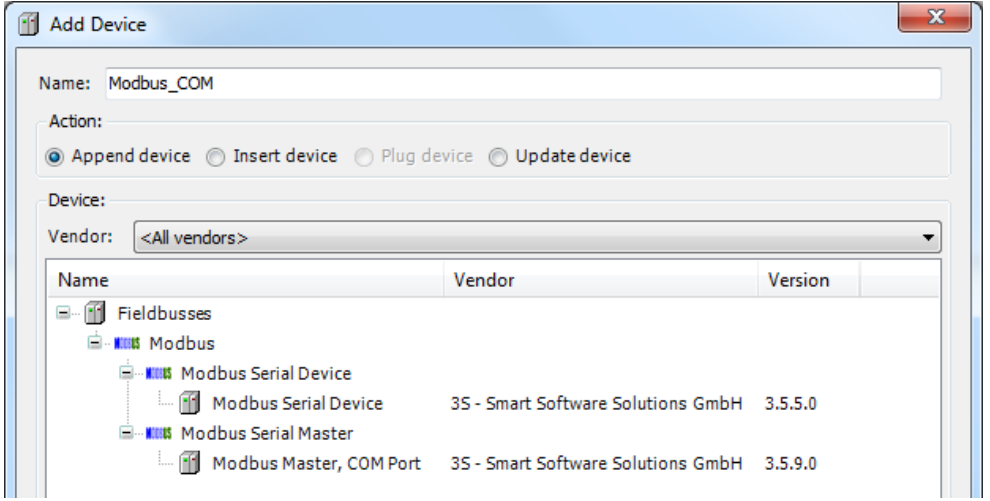

## **Modbus RTU Serial Port Configuration**

To configure Modbus RTU Serial port double click on Modbus COM item (1) and select General tab (2).

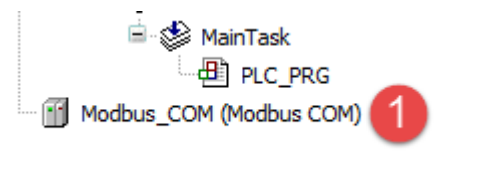

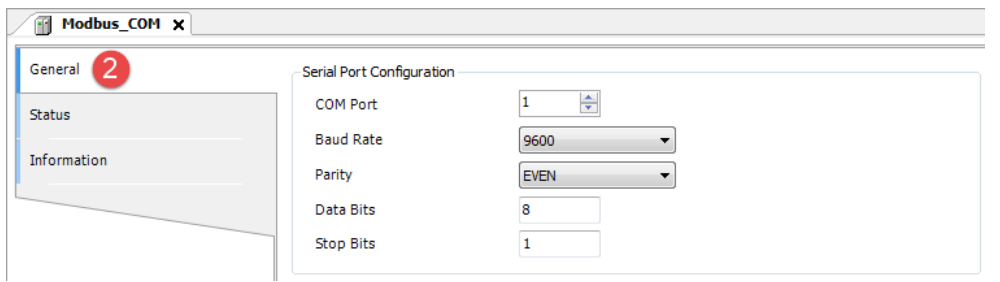

Available parameters are:

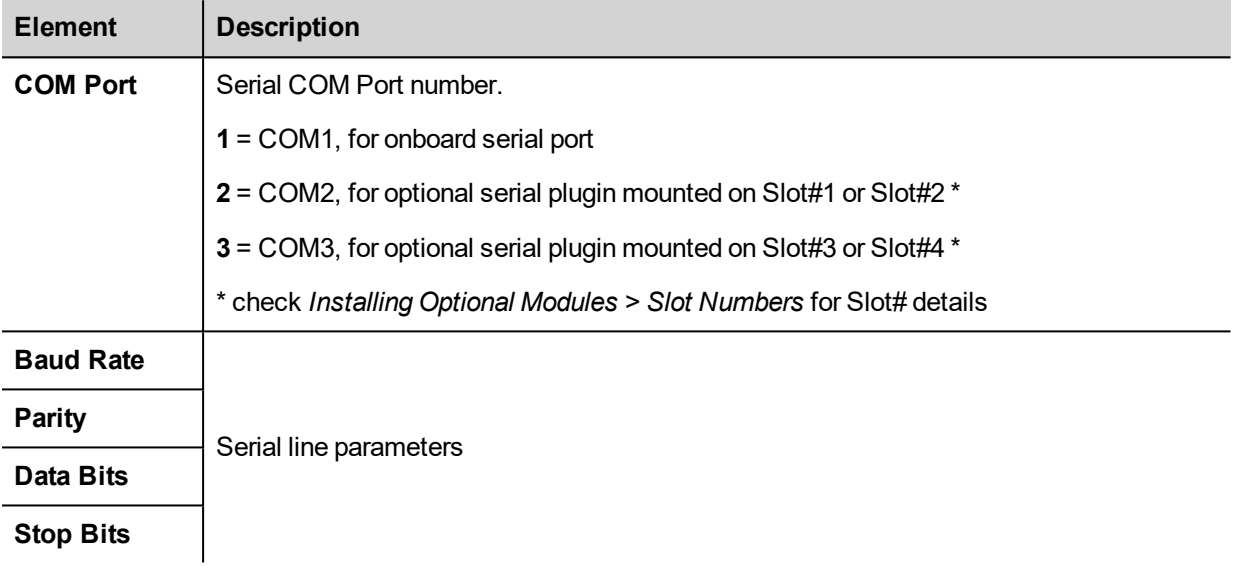

To set serial COM mode double click on **Device (***<device\_name>***)** and click on Interface Parameters tab, as shown in picture below.

For each port modify *Value* column and choose between RS232, RS485 and RS422.

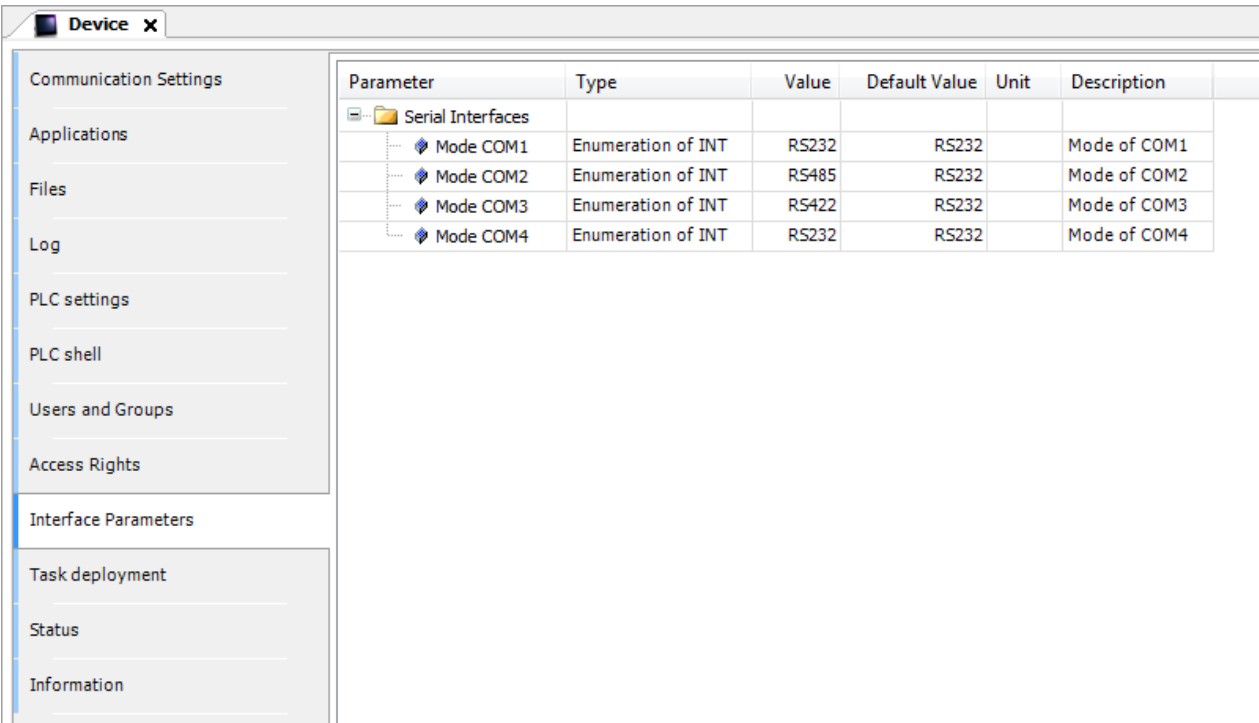

# **Configuring PLC as Modbus RTU Master**

Once Modbus Master COM Port has been added in project tree double click on *Modbus\_COM> Modbus\_Master\_COM\_ Port* (1).

Modbus Master COM Port configuration window will be displayed (2).

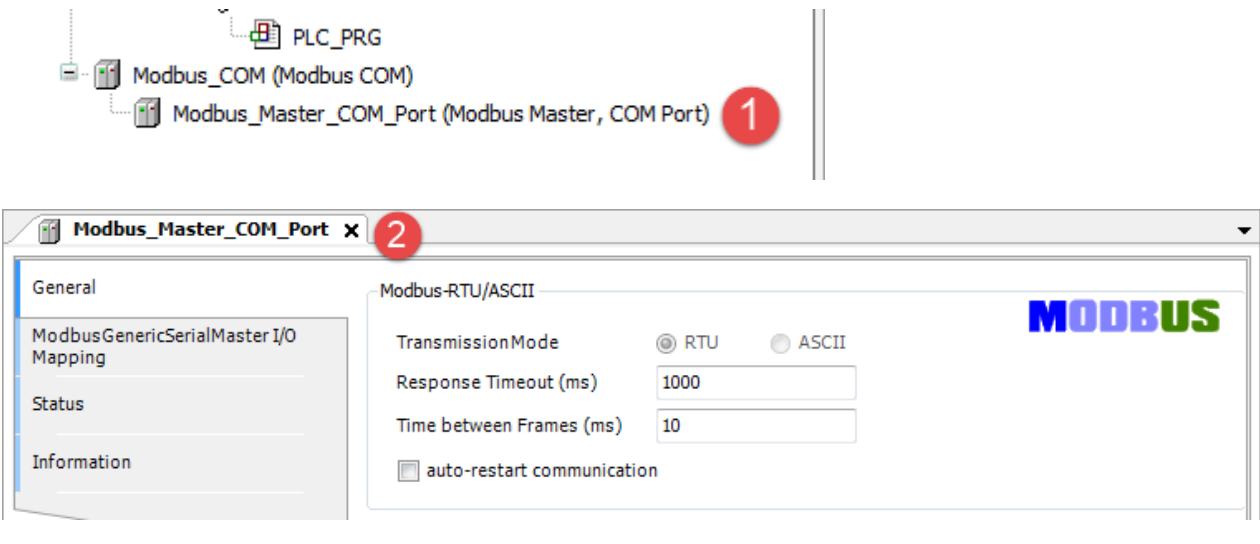

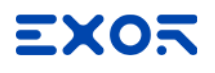

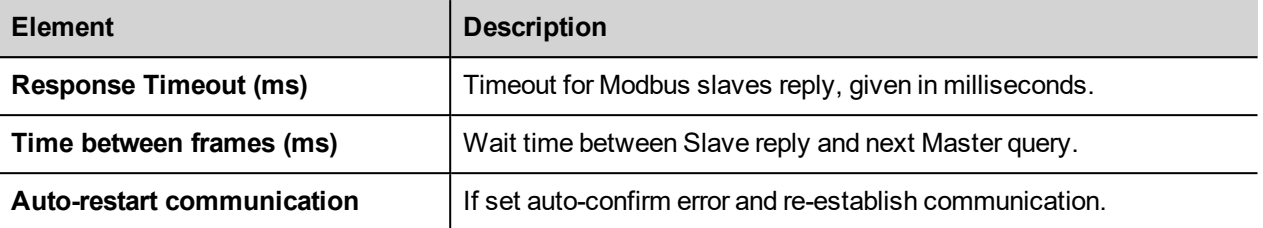

### **Add and Configure Remote Modbus RTU Slave Devices**

To add a remote Modbus RTU Slave Device, right click on *Modbus\_COM > Modbus\_Master\_COM\_Port* in the project tree and select "Add Device". Modbus RTU Slave Devices are located under *Fieldbusses > Modbus > Modbus Serial Slave* category. Choose the device from the list and click on "Add Device" to add it to the current PLC configuration.

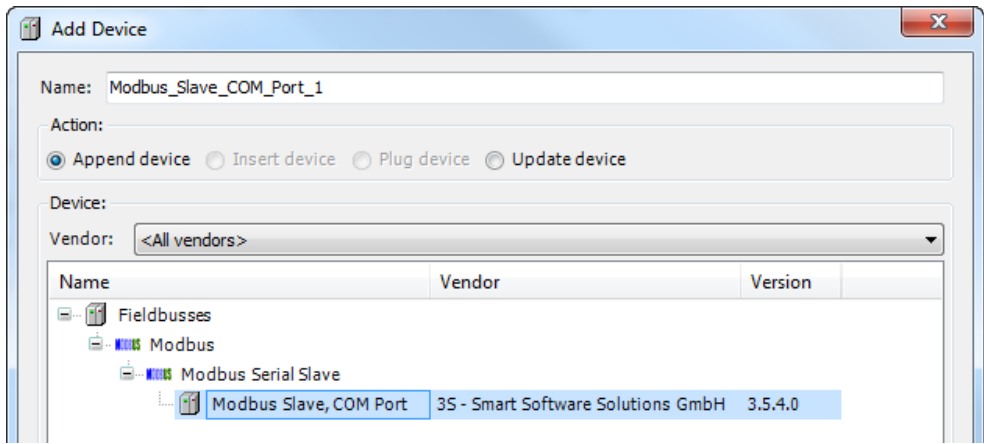

Once Modbus TCP Slave as been added in project tee double click on *Modbus\_COM > Modbus\_Master\_COM\_Port > Modbus\_Slave\_COM\_Port* (1).

Modbus Slave COM Port configuration window will be displayed (2).

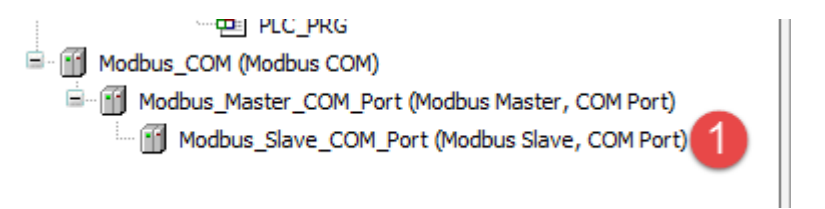

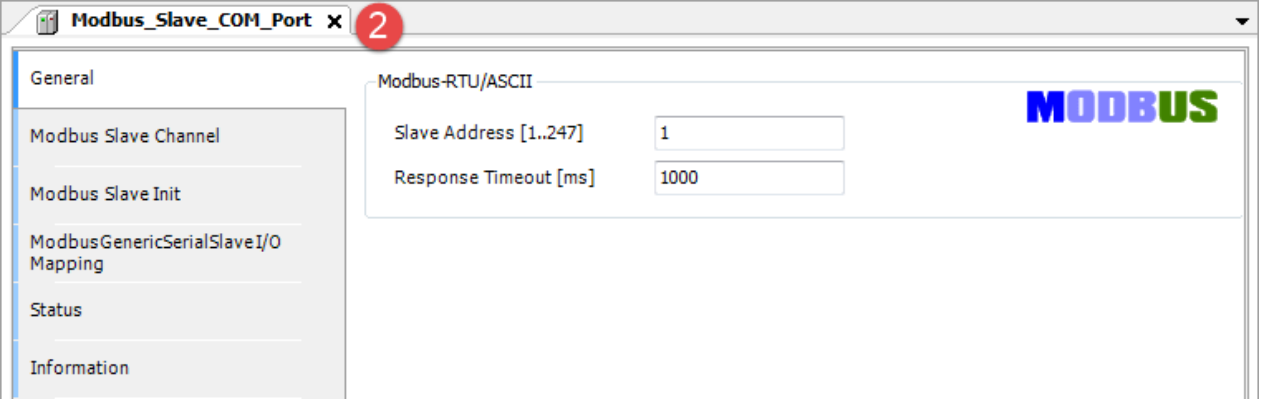

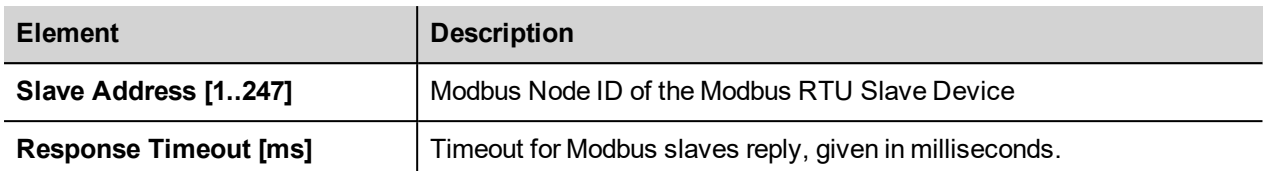

## **Configuring Modbus Data Exchange**

To configure Modbus data exchange select the Modbus Slave Channel tab (1)

The configuration is based on Channels. For each channel it can be configured a Modbus command that will be sent to the Slave.

To add a new Channel click on Add Channel button (2), as shown in the following figure, the ModbusChannel dialog will be displayed (3).

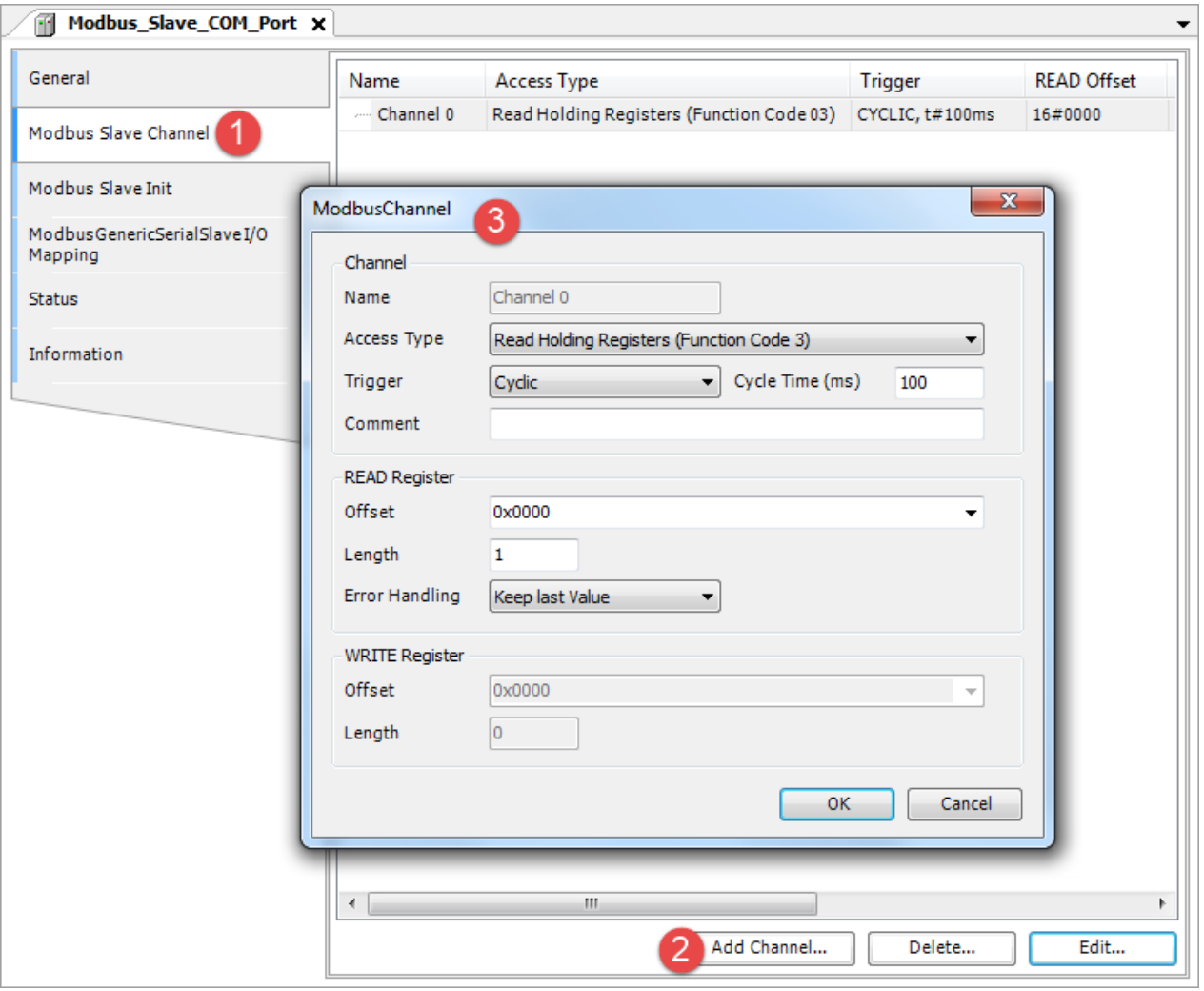

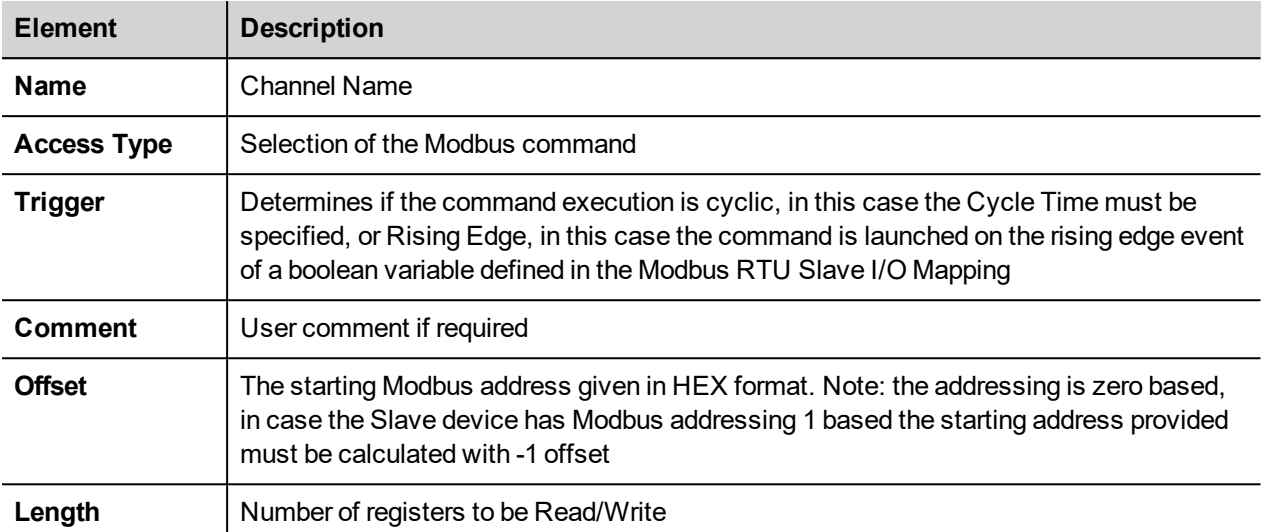

Modbus RTU Slave I/O mapping is available by selecting the ModbusGenericSerialSlave I/O Mapping tab (4).

The Mapping shows a list of all Modbus read/write resources in the configured Channels.

In case the configured Channel uses a Rising Edge triggered command the Trigger bit is listed into the Mapping too.

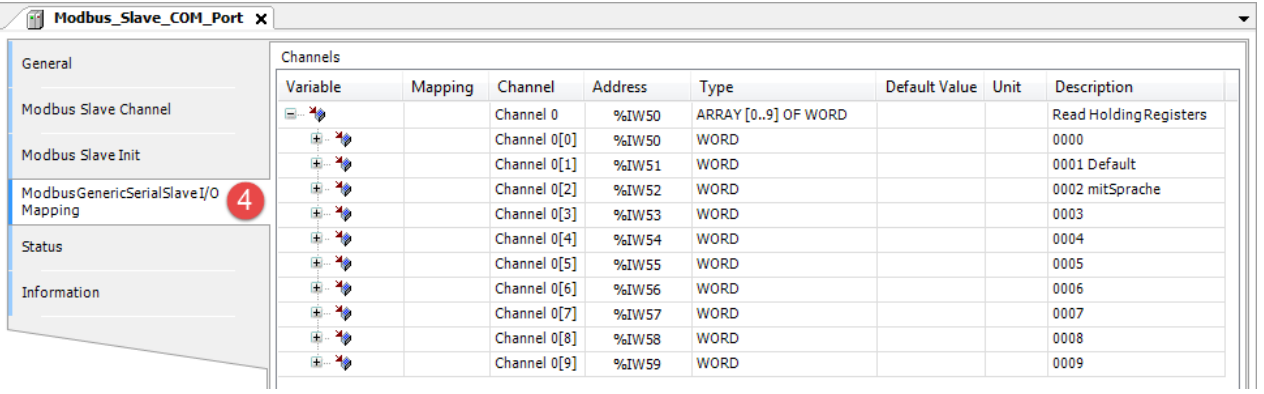

## **Update I/O variables**

To always update I/O variables:

- 1. Double click on **Device (***<device\_name>***)**
- 2. Select PLC settings tab
- 3. Set "Enabled 1 (use bus cycle task if not used in any task)" in "Always update variables" option

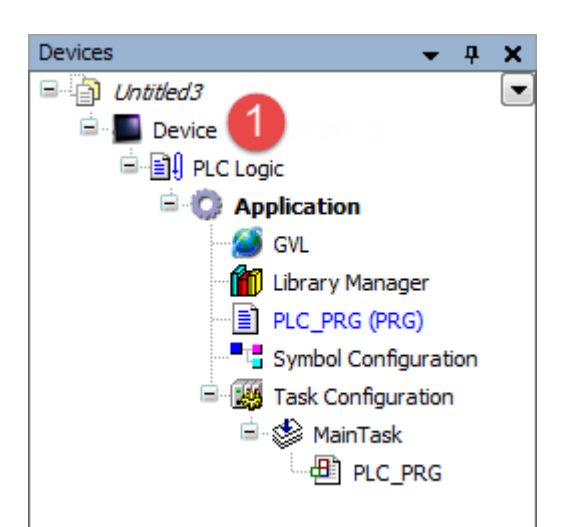

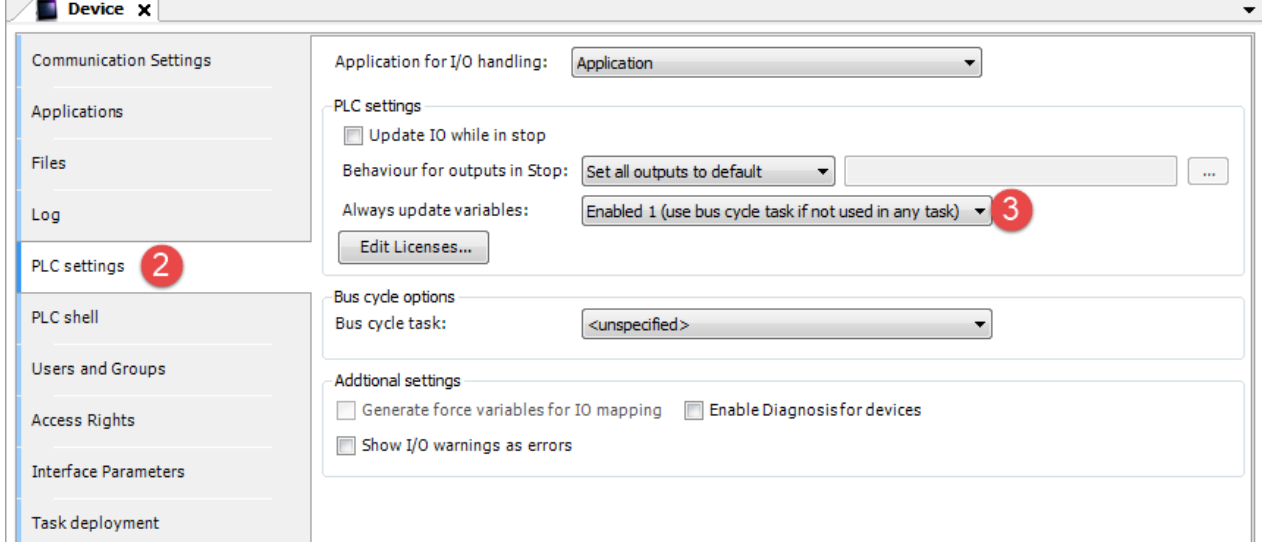

#### Available options are:

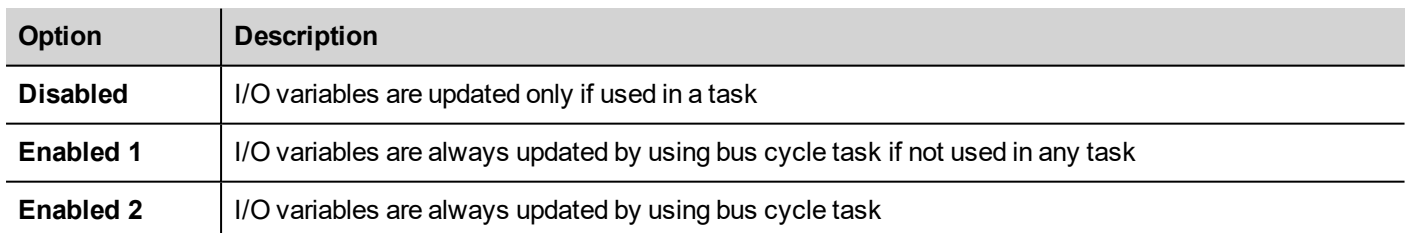

The above option will be inherited by a specific I/O item if "Always update variables" option is set as "Use parent device setting", from *I/O Mapping* tab.

### **Configuring PLC as Modbus RTU Slave Device**

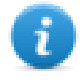

Note: When programmed as explained in this chapter the CODESYS V3 PLC will act as a Modbus RTU Slave device. To configure the device for communication with remote Modbus RTU I/O slaves please refer to *Configuring PLC as Modbus RTU Master* chapter

Once Modbus Serial Device has been added in project tree double click on *Modbus\_COM > Modbus\_Serial\_Device* (1).

Modbus Serial Device configuration window will be displayed (2).

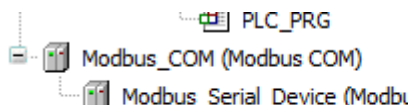

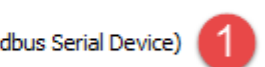

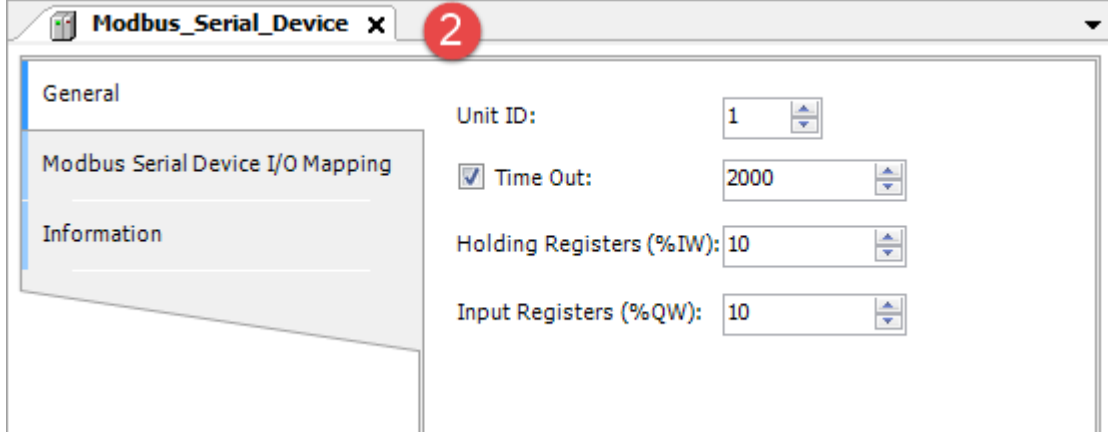

#### Available parameters are:

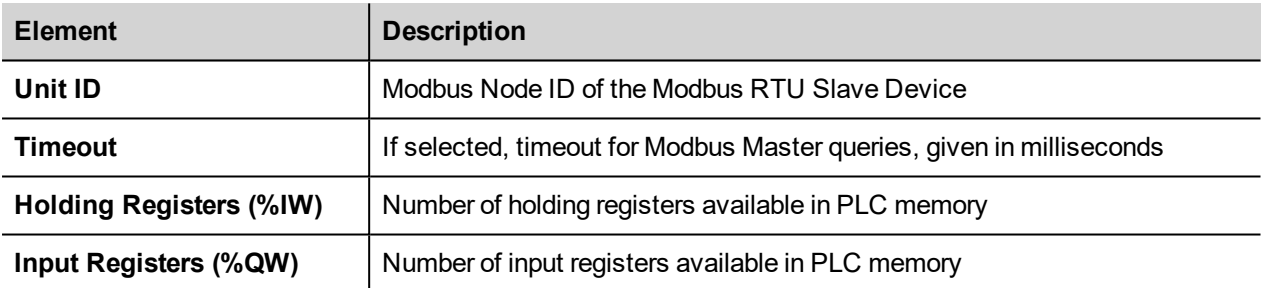

Modbus RTU Slave Device I/O mapping is available by selecting the Modbus Serial Device I/O Mapping tab (3).

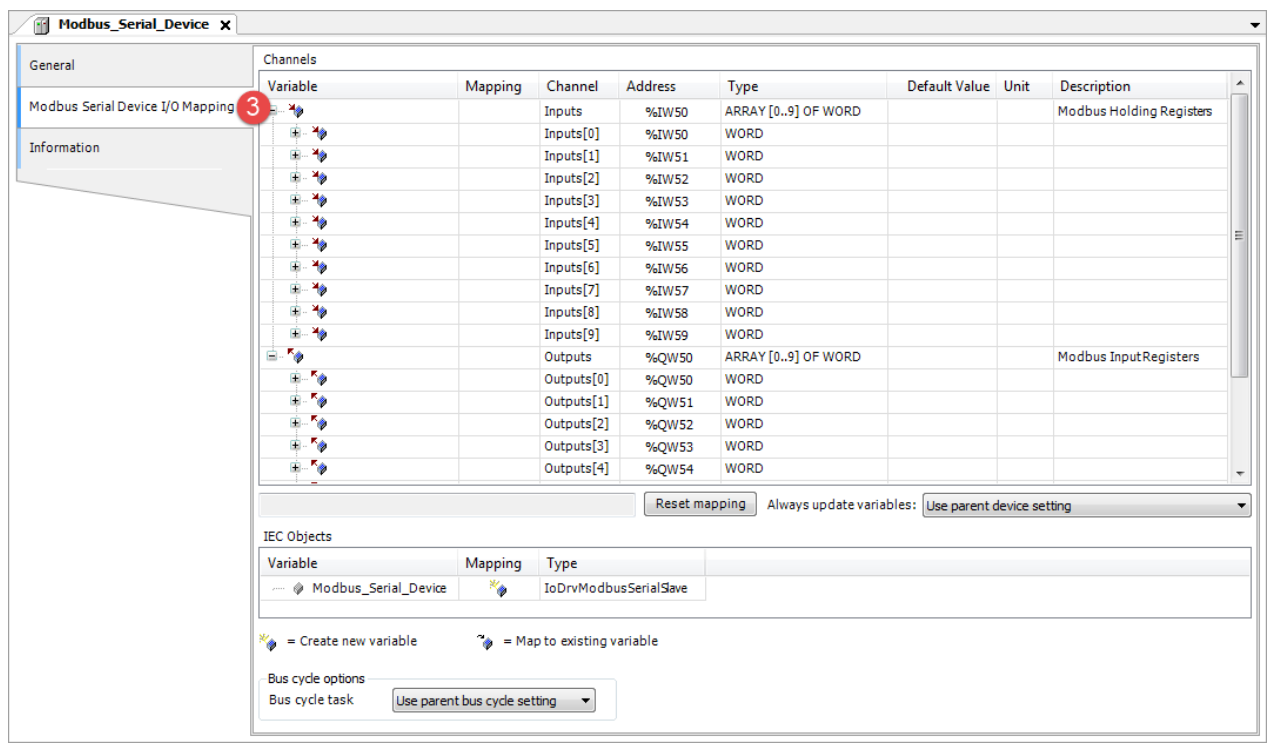

# **EtherNet/IP Scanner**

CODESYS V3 Runtime can use the built-in Ethernet interface of the HMI as EtherNet/IP Scanner. No additional hardware is required.

To add an EtherNet/IP Scanner interface two steps are required.

Right click on **Device (***<device\_name>***)** in project tree and select "Add Device". Ethernet device is located under the *Fieldbusses > Ethernet Adapter* category. Choose *Ethernet* device from list and click on "Add Device" to add it to the current PLC configuration.

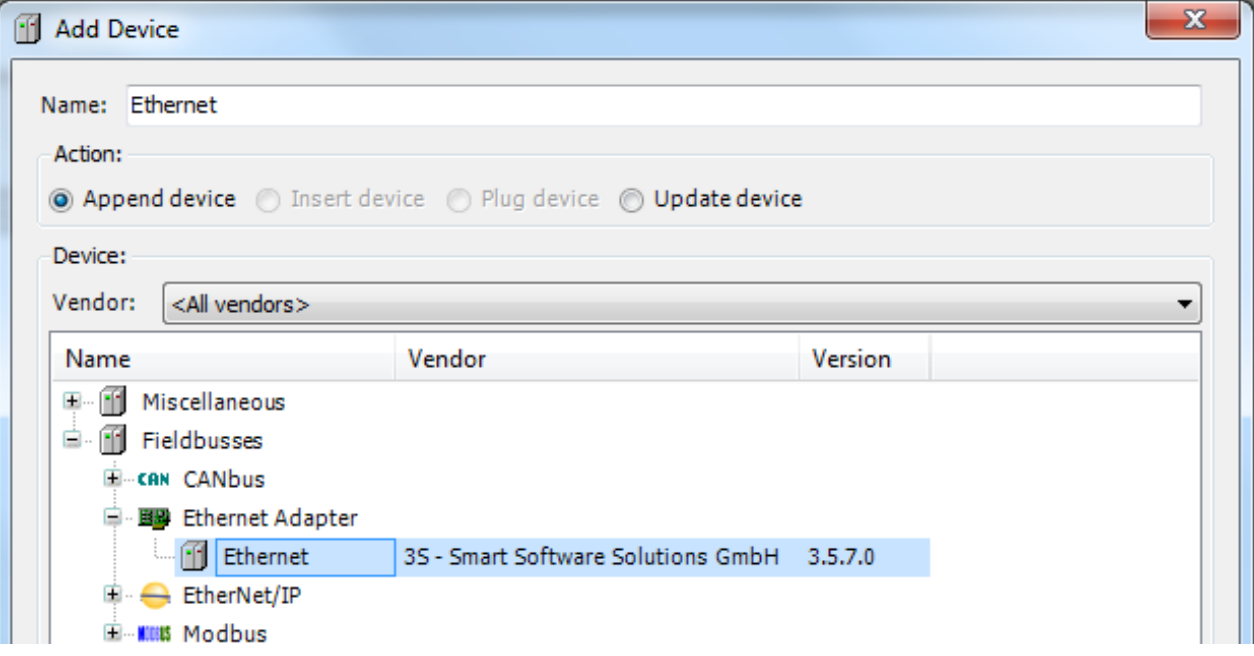

Right click on *Ethernet (Ethernet)* item in the Project tree and select "Add Device".

EtherNet/IP Scanner is located under *EthernNet/IP > EtherNet/IP Scanner* category. Select EtherNet/IP Scanner from the list and click on "Add Device" to add it to the current PLC configuration.

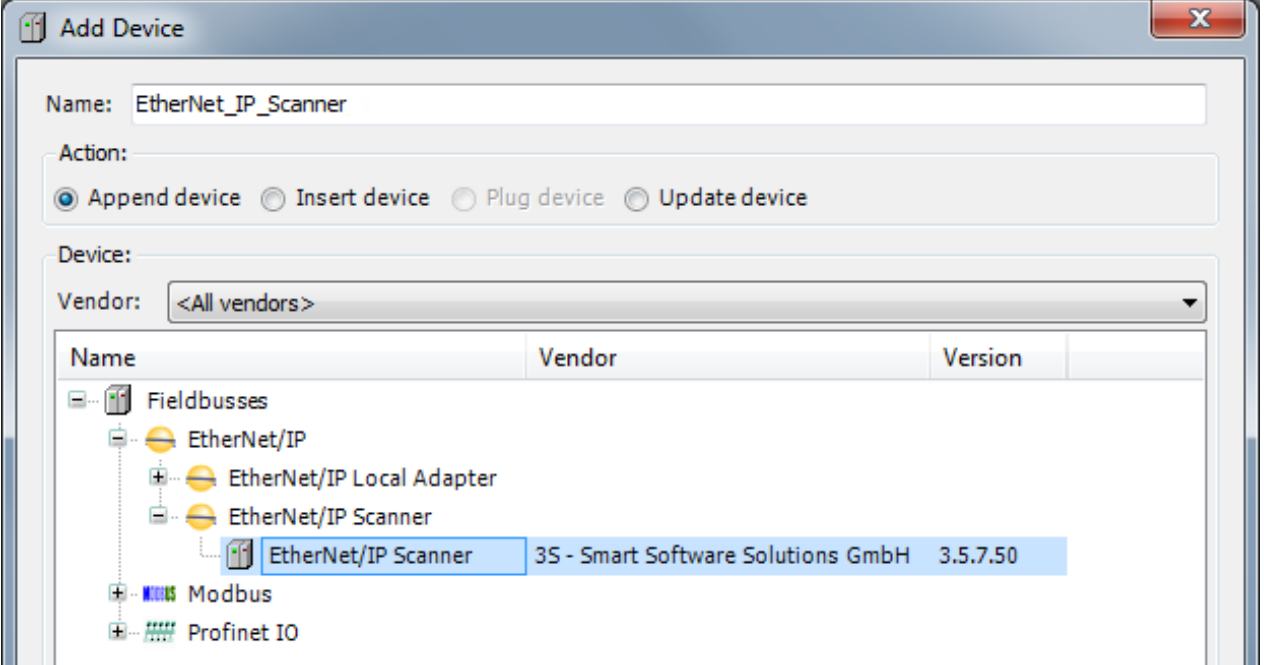

Double click on *EtherNet/IP\_IP\_Scanner* from project tree (1) and select General tab (2). Insert HMI IP address in *IP Address* property (3).

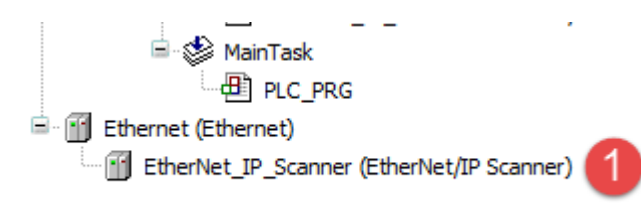

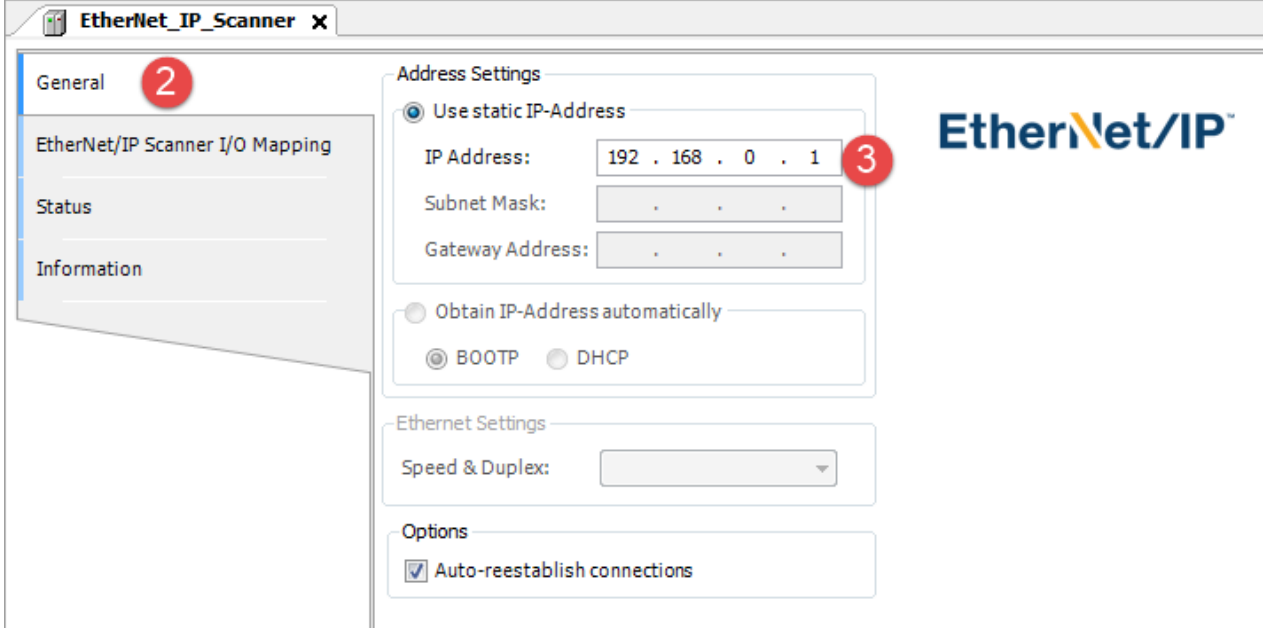

## **Add and Configure Remote EtherNet/IP remote I/O devices**

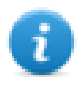

Note: EtherNet/IP remote I/O devices can be added to CODESYS by installing a descriptor file with ".EDS" extension, provided by EtherNet/IP remote I/O device manufacturer. EDS files can be installed from *Tools > Device Repository* dialog, pressing on "Install..." button and choosing the EDS file. Refer to CODESYS Help for further details.

To add a EtherNet/IP remote I/O device, right click on *Ethernet > EtherNet\_IP\_Scanner* in project tree and select "Add Device". EtherNet/IP I/O devices are located under *EtherNet/IP > EtherNet/IP Remote Adapter* category. Choose the device from the list and click on "Add Device" to add it to the current PLC configuration.

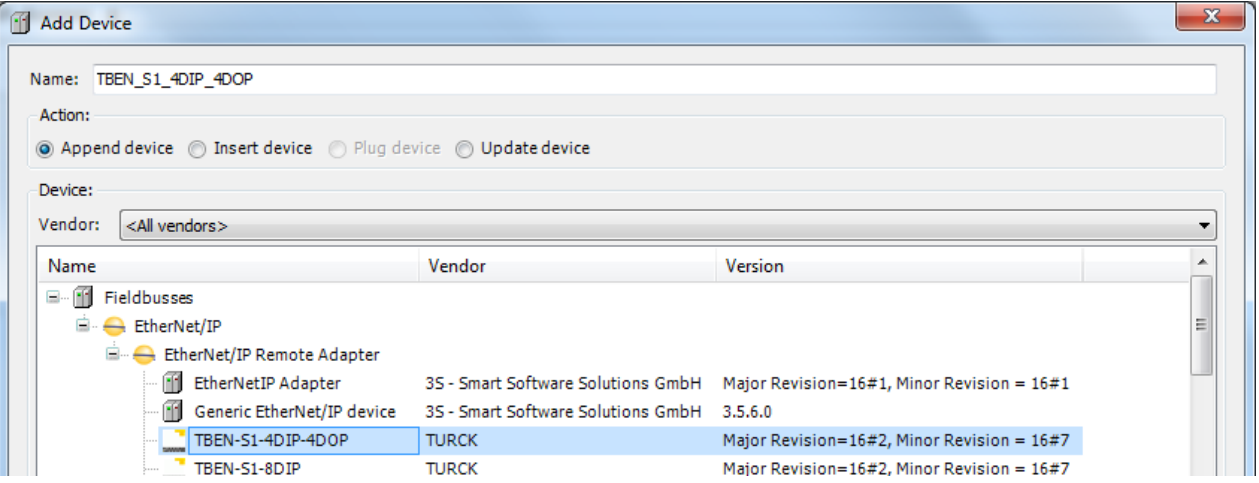

Once EtherNet/IP remote I/O device has been added in project tree double click on EtherNet/IP remote I/O device name (1).

EtherNet/IP remote I/O device configuration window will be displayed (2).

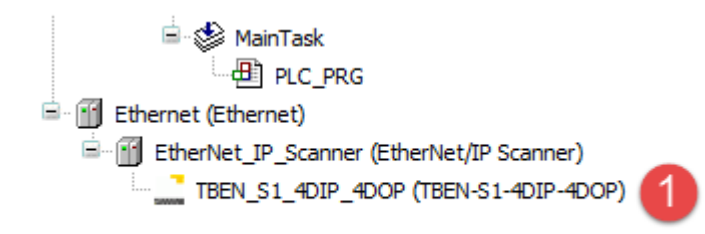

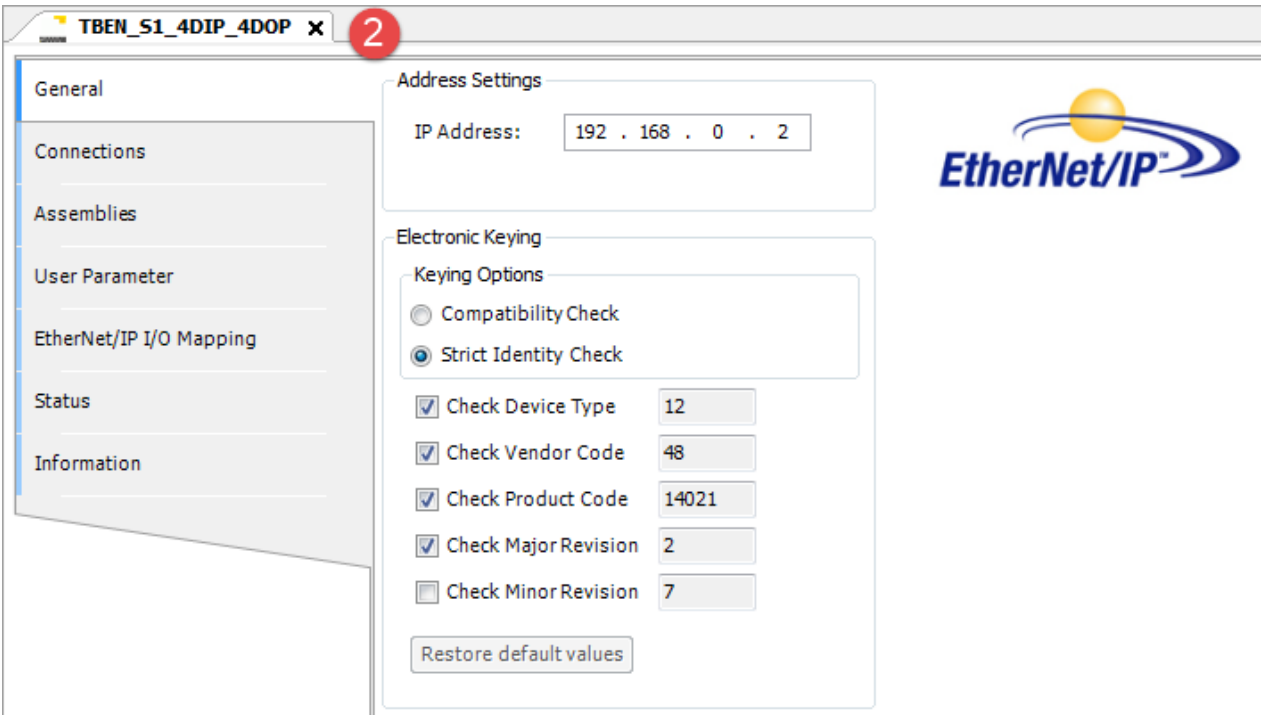

From the above window, it is possible to set IP address of EtherNet/IP remote I/O device.

EtherNet/IP remote I/O device mapping is available by selecting the EtherNet/IP I/O device Mapping tab (3).

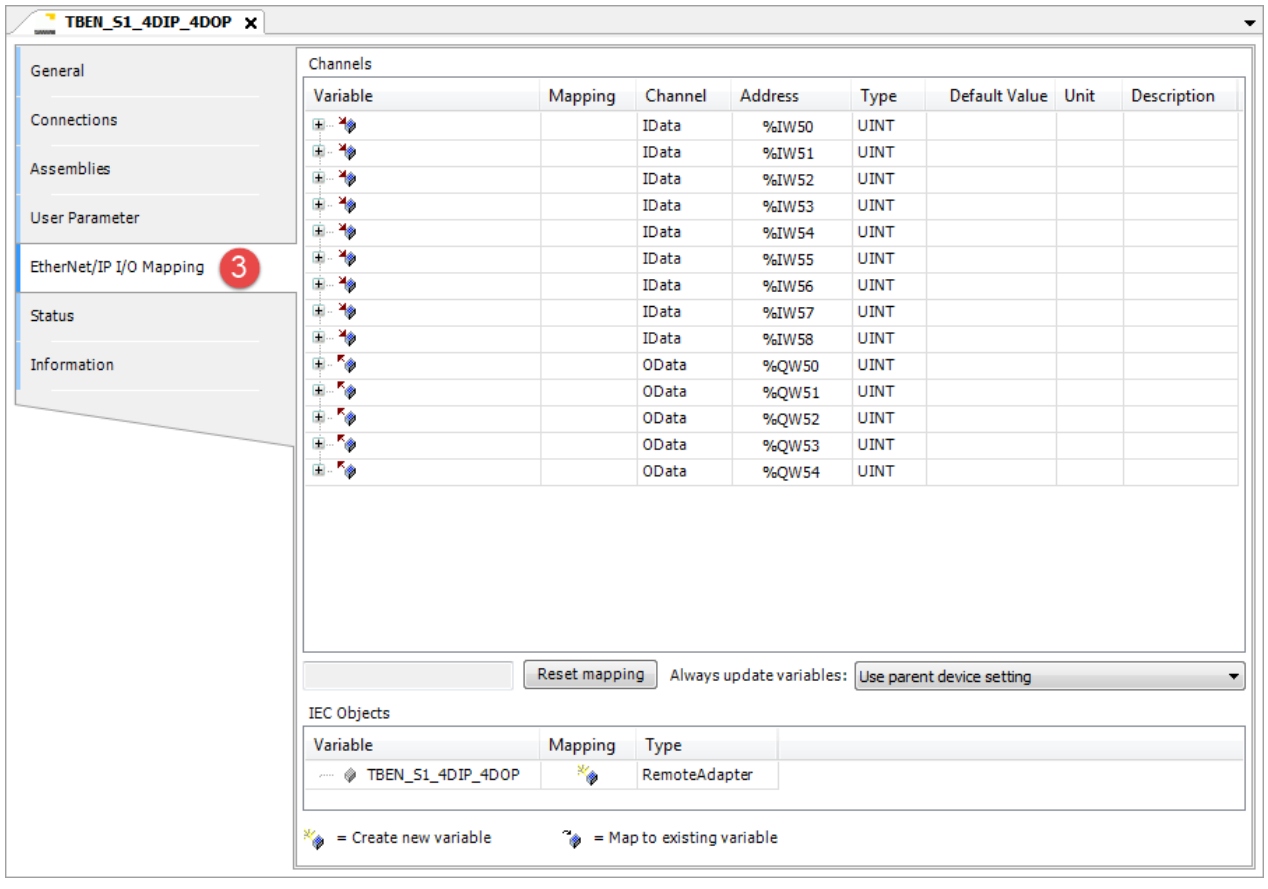

# **Update I/O variables**

To always update I/O variables:

- 1. Double click on **Device (***<device\_name>***)**
- 2. Select PLC settings tab
- 3. Set "Enabled 1 (use bus cycle task if not used in any task)" in "Always update variables" option

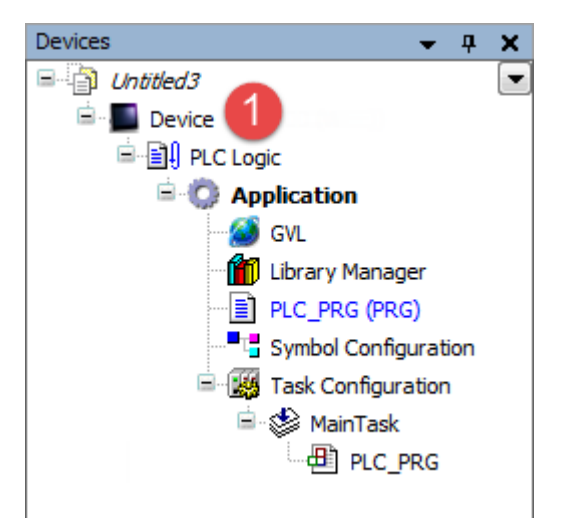

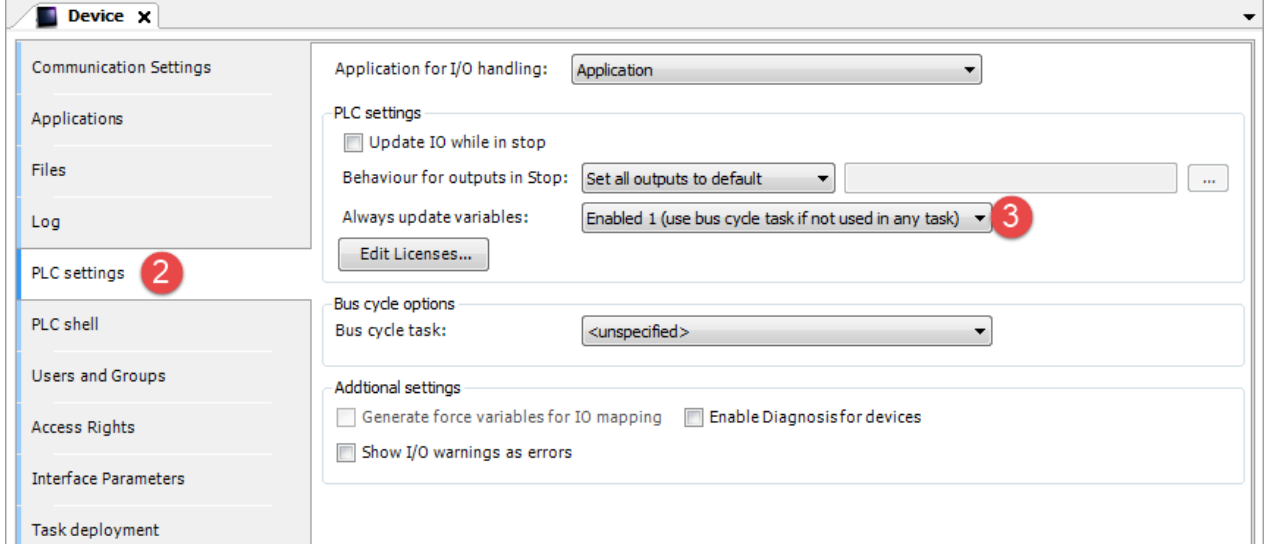

#### Available options are:

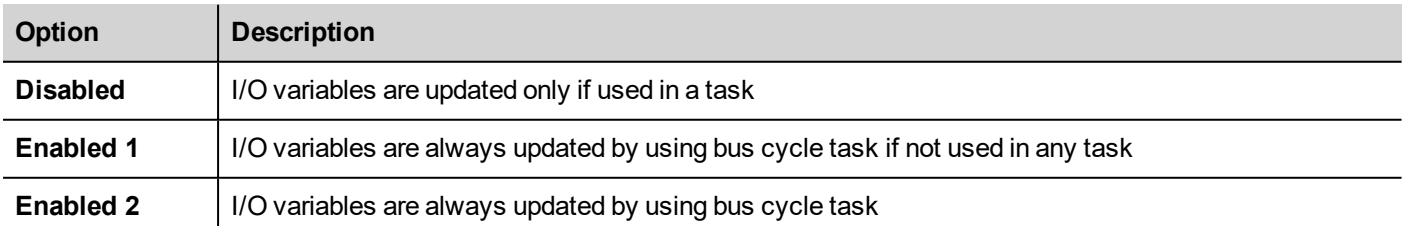

The above option will be inherited by a specific I/O item if "Always update variables" option is set as "Use parent device setting", from *I/O Mapping* tab.
# **Profinet I/O**

CODESYS V3 Runtime can use the built-in Ethernet interface of the HMI as a Profinet IO Master. No additional hardware is required.

To add a Profinet IO interface two steps are required.

Right click on **Device (***<device\_name>***)** in project tree and select "Add Device". Ethernet device is located under the *Fieldbusses > Ethernet Adapter* category. Choose *Ethernet* device from list and click on "Add Device" to add it to the current PLC configuration.

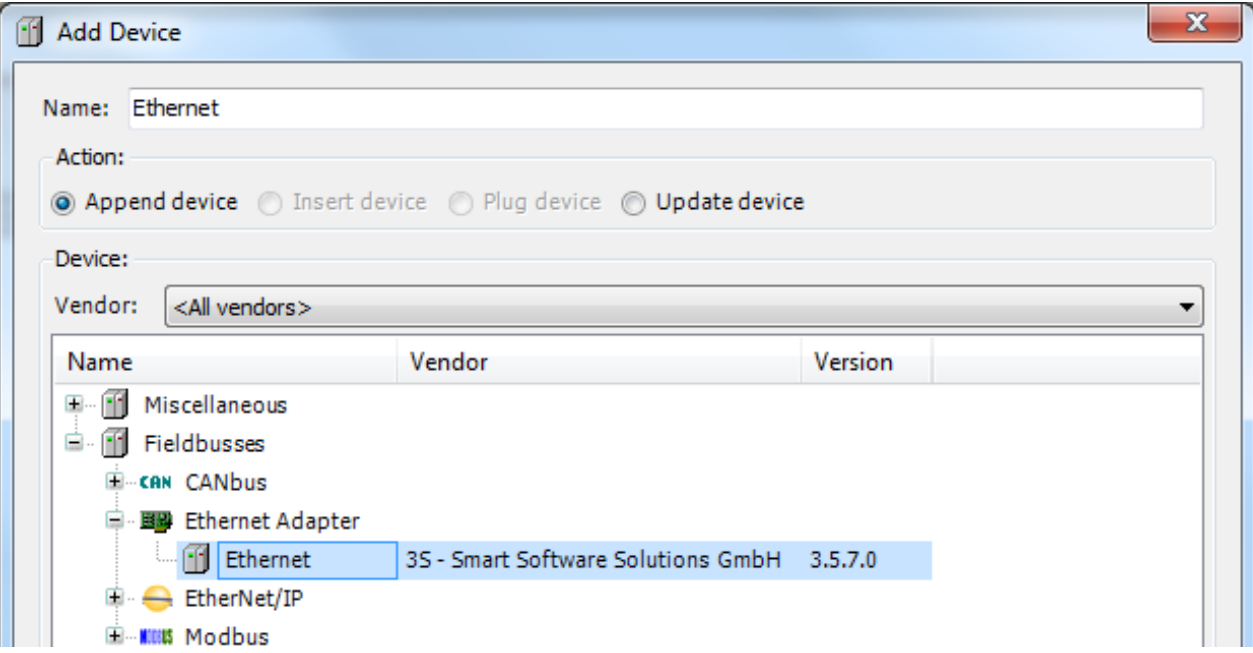

Right click on *Ethernet (Ethernet)* item in the Project tree and select "Add Device".

Profinet IO Master is located under *Profinet IO > Profinet IO Master* category. Select PN-Controller from the list and click on "Add Device" to add it to the current PLC configuration.

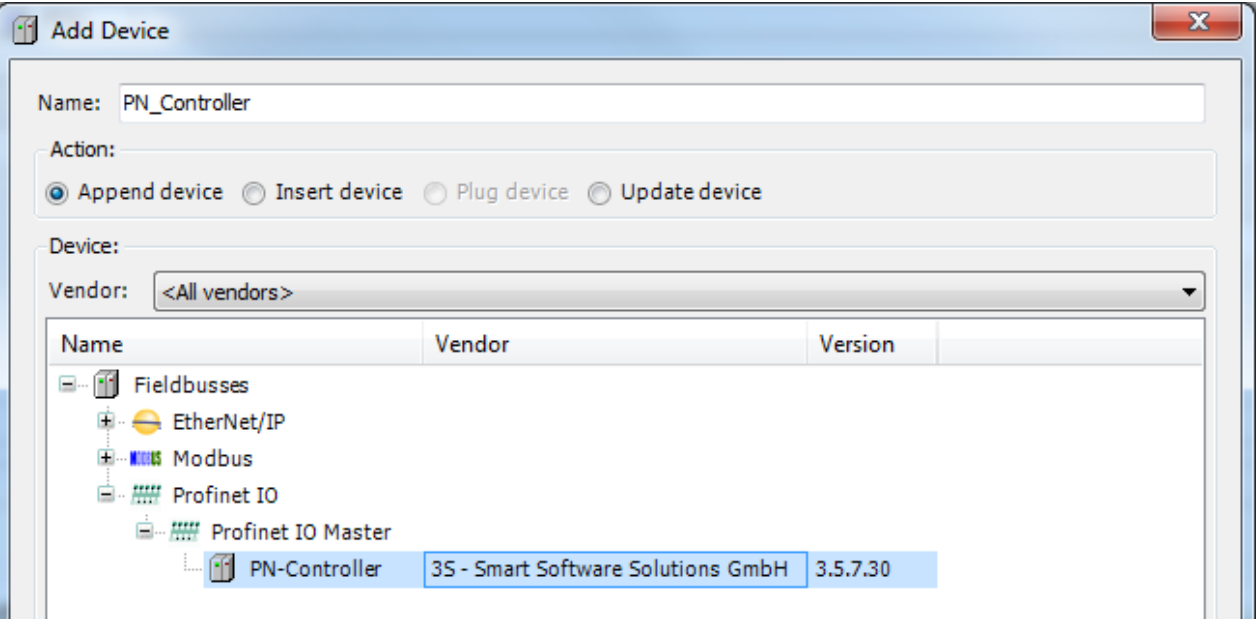

Double click on *EtherNet/IP\_IP\_Scanner* from project tree (1) and select General tab (2). Insert Slaves IP address range in Default Slave IP Parameters (3).

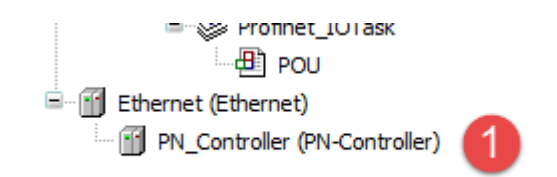

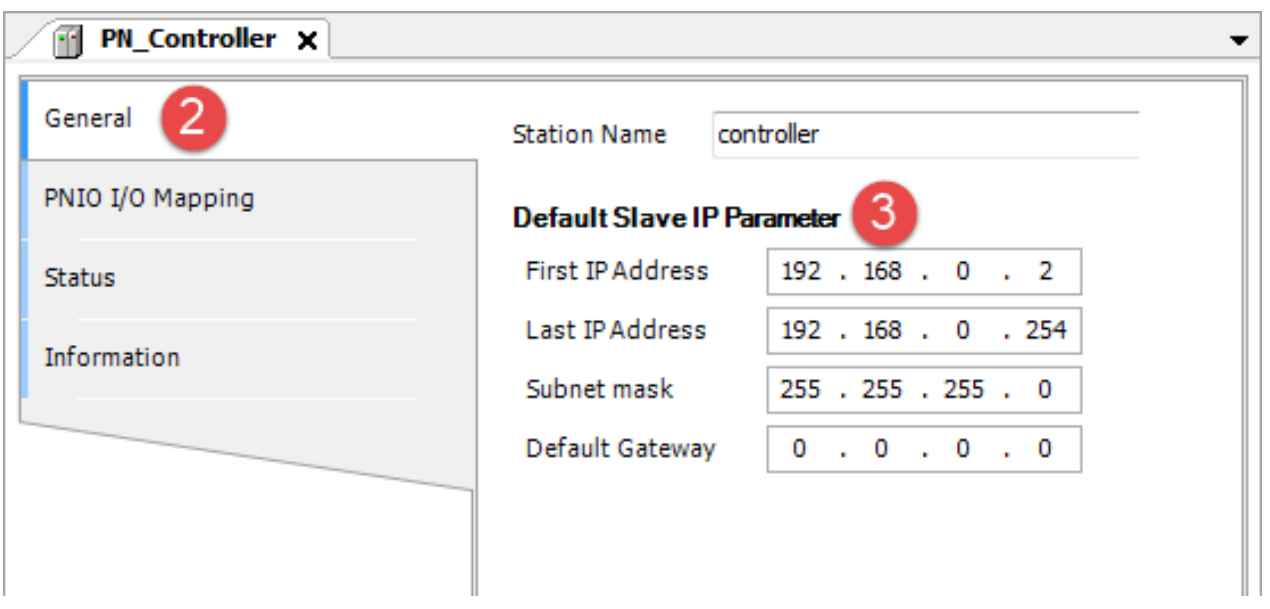

### **Add and Configure Profinet IO Slave devices**

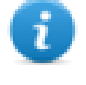

Note: Profinet IO Slave devices can be added to CODESYS by installing a descriptor file with ".XML" extension, provided by Profinet IO Slave device manufacturer. XML files can be installed from *Tools > Device Repository* dialog, pressing on "Install..." button and choosing the XML file. Refer to CODESYS Help for further details.

To add a Profinet IO Slave device, right click on *Ethernet > PN\_Controller* in project tree and select "Add Device". Profinet IO Slave devices are located under *Profinet IO > Profinet IO Slave* category. Choose the device from the list and click on "Add Device" to add it to the current PLC configuration.

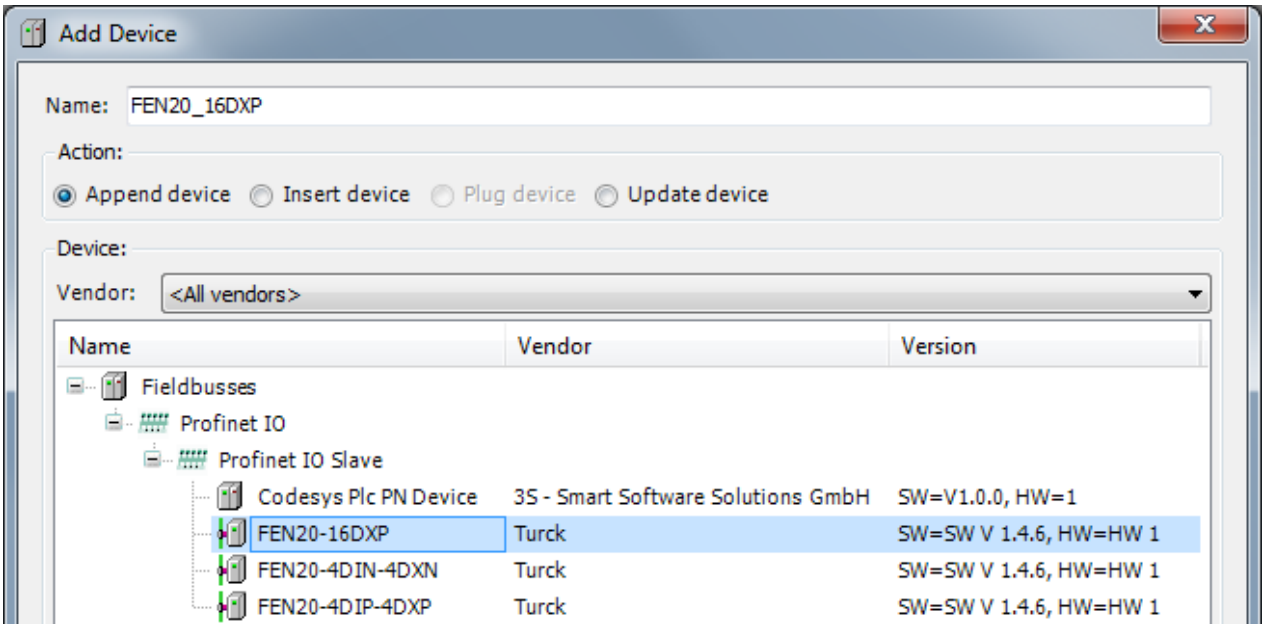

Once Profinet IO Slave device has been added in project tree double click on Profinet IO Slave device name (1).

Profinet IO Slave device configuration window will be displayed (2).

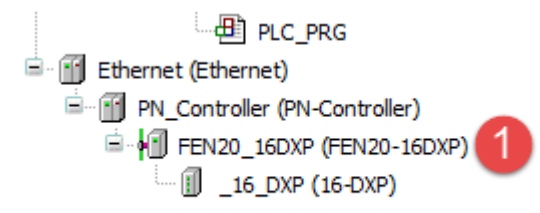

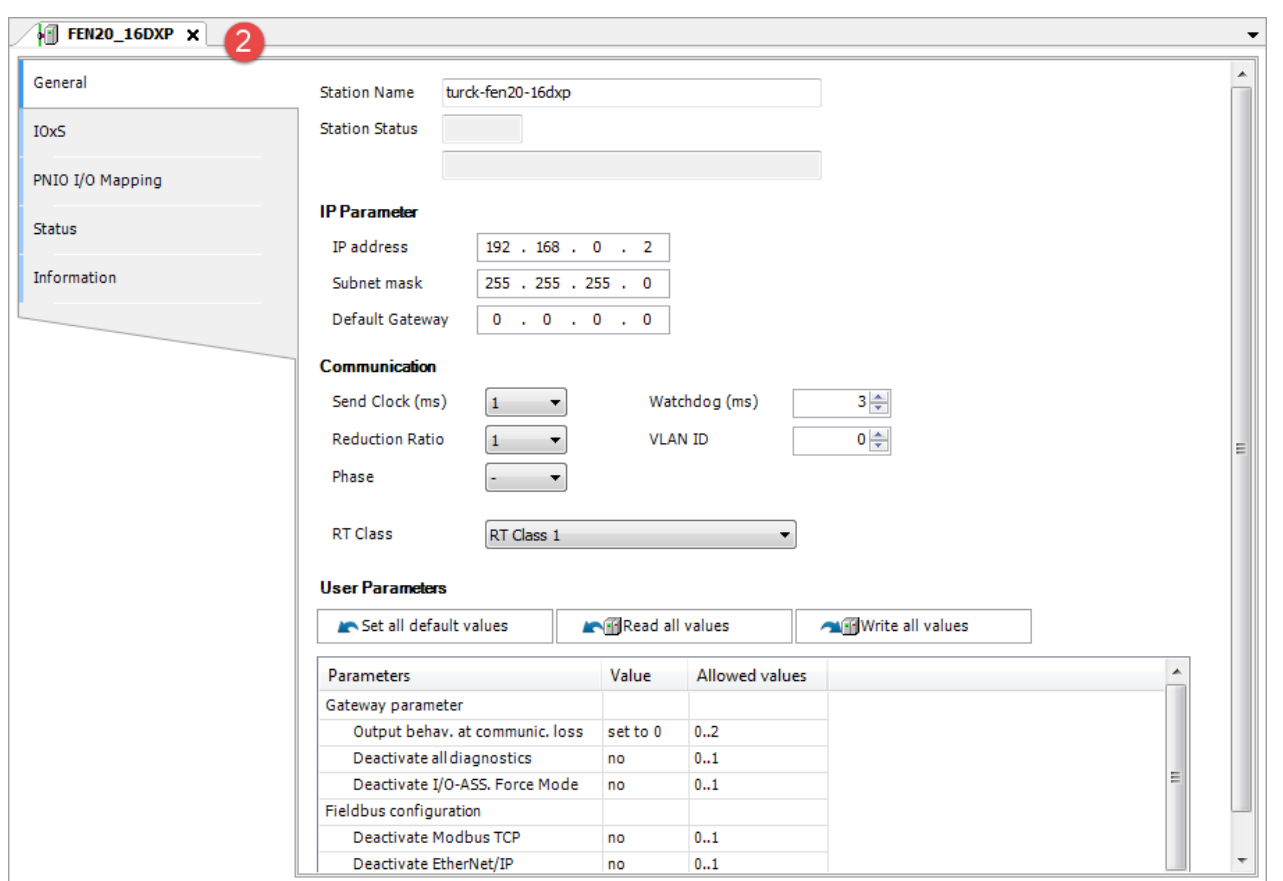

From the above window, it is possible to set IP address of Profinet IO Slave device.

Profinet IO Slave device mapping is available by double clicking on I/O Module item (3) and selecting PNIO Module I/O Mapping (4).

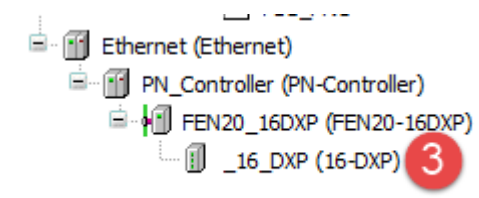

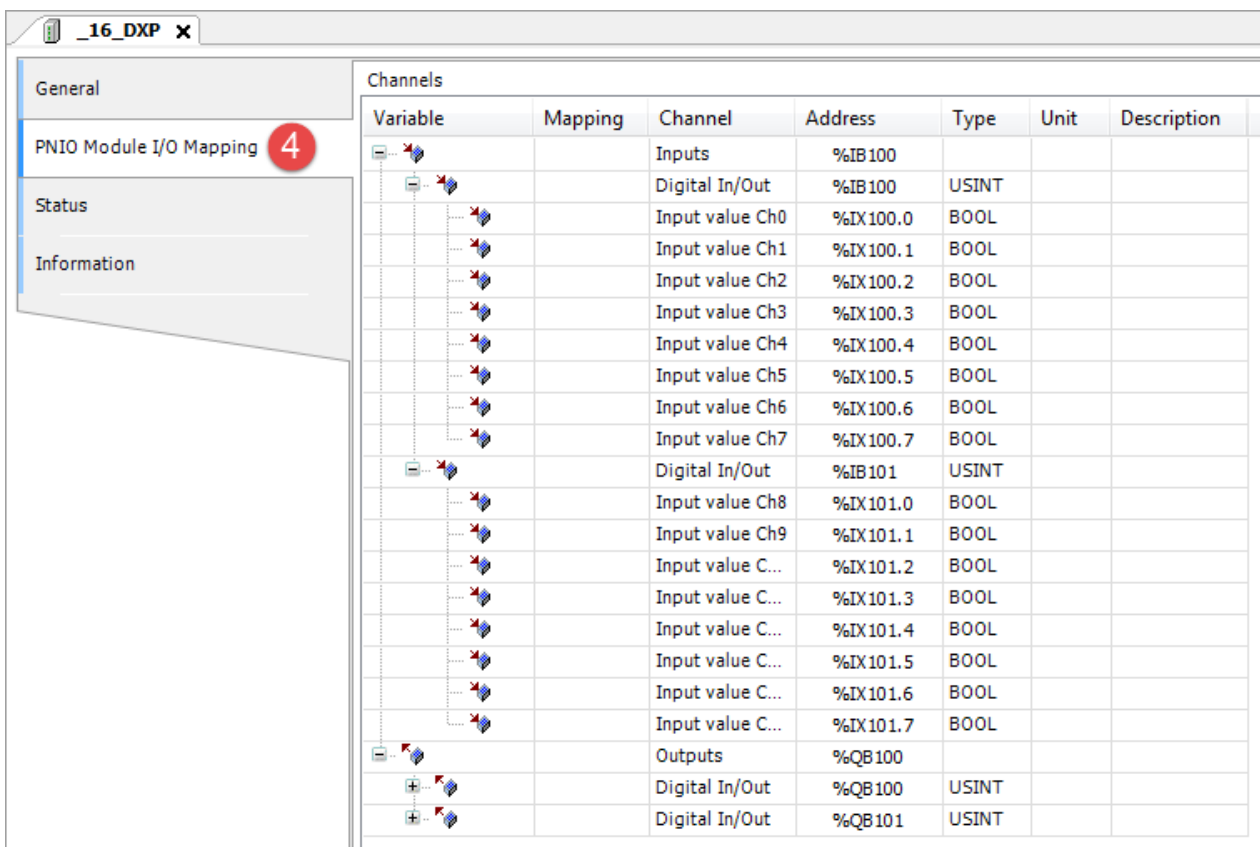

# **Update I/O variables**

To always update I/O variables:

- 1. Double click on **Device (***<device\_name>***)**
- 2. Select PLC settings tab
- 3. Set "Enabled 1 (use bus cycle task if not used in any task)" in "Always update variables" option

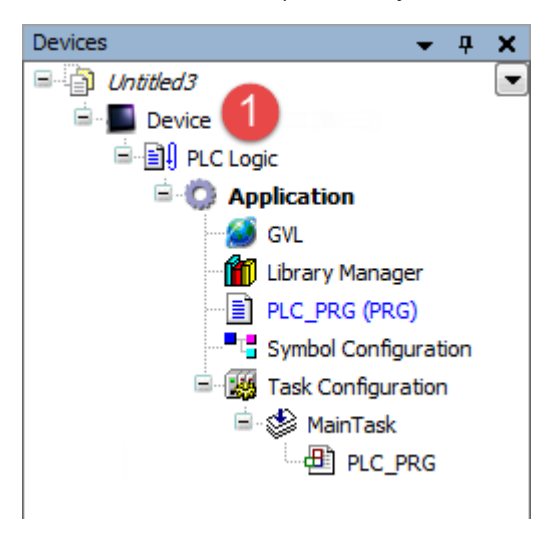

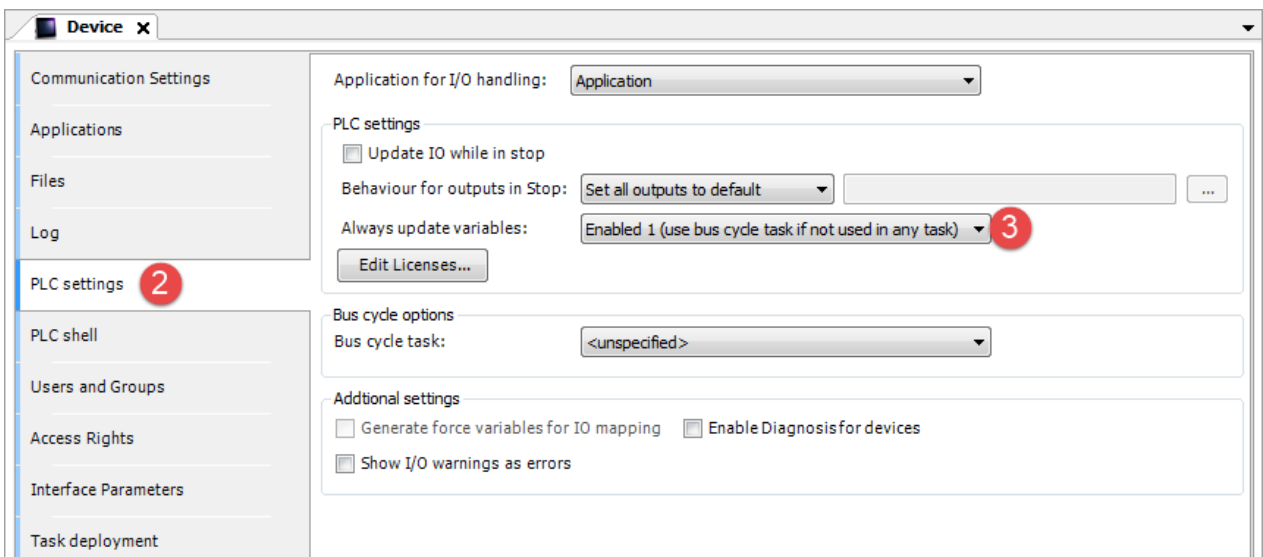

#### Available options are:

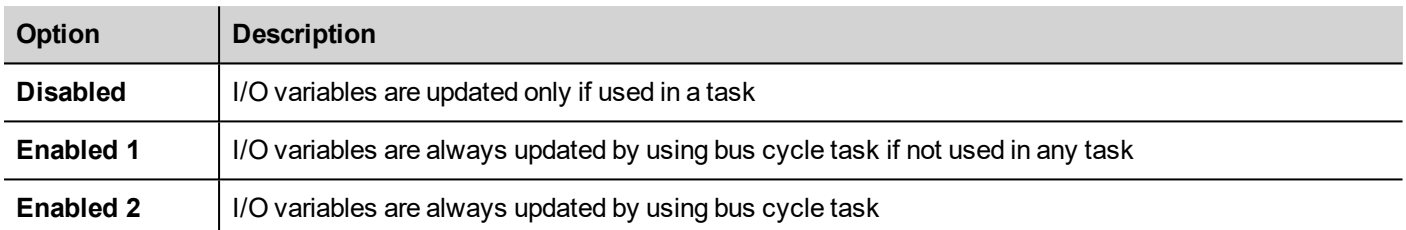

The above option will be inherited by a specific I/O item if "Always update variables" option is set as "Use parent device setting", from *I/O Mapping* tab.

# **EtherCAT**

CODESYS V3 Runtime can use the built-in Ethernet interface of the HMI as an EtherCAT Master. No additional hardware is required.

To add a EtherCAT interface right click on **Device (***<device\_name>***)** in project tree and select "Add Device". EtherCAT Master is located under the *Fieldbusses > EtherCAT > Master* category. Choose *EtherCAT Master* device from list and click on "Add Device" to add it to the current PLC configuration.

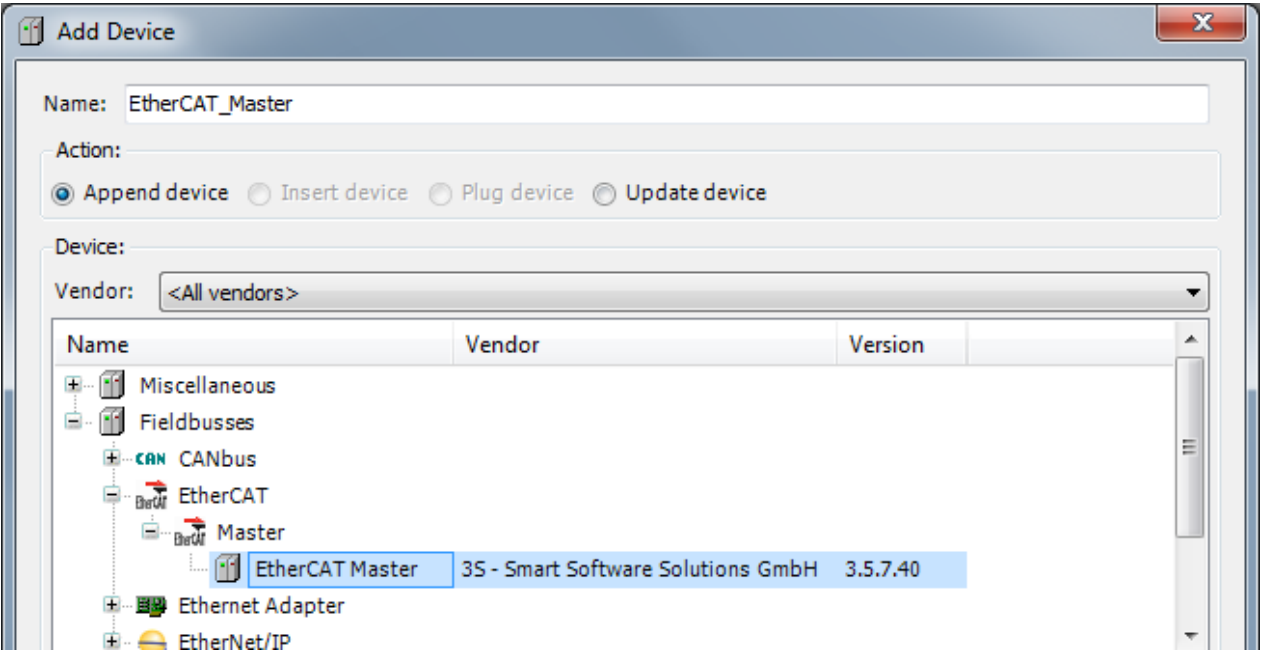

Double click on *EtherCAT\_Master* from project tree (1) and select General tab (2) for EtherCAT Master configuration.

 $\mathbf{i}$ 

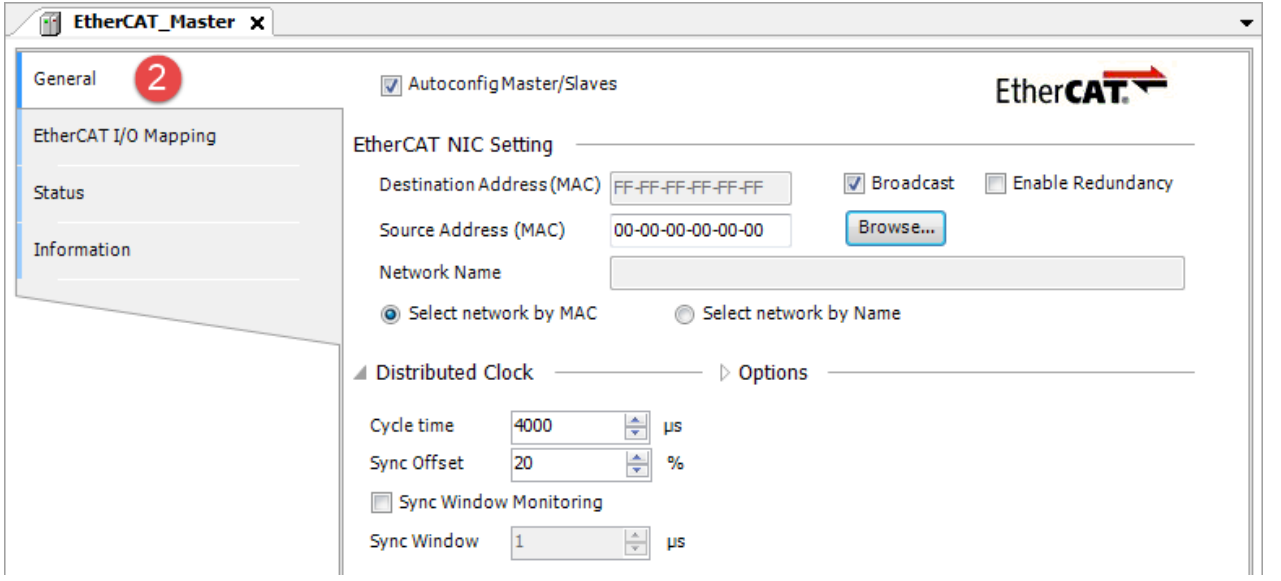

Note: If "Select network by name" is selected, HMI eth port used for EtherCAT communication must be set with a static IP address.

## **Add and Configure EtherCAT Slave devices**

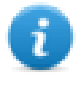

Note: EtherCAT Slave devices can be added to CODESYS by installing a descriptor file with ".XML" extension, provided by EtherCAT Slave device manufacturer. XML files can be installed from *Tools > Device Repository* dialog, pressing on "Install..." button and choosing the XML file. Refer to CODESYS Help for further details.

To add a EtherCAT Slave device, right click on *EtherCAT\_Master* in project tree and select "Add Device". EtherCAT Slave devices are located under *EtherCAT > Slave* category. Choose the device from the list and click on "Add Device" to add it to the current PLC configuration.

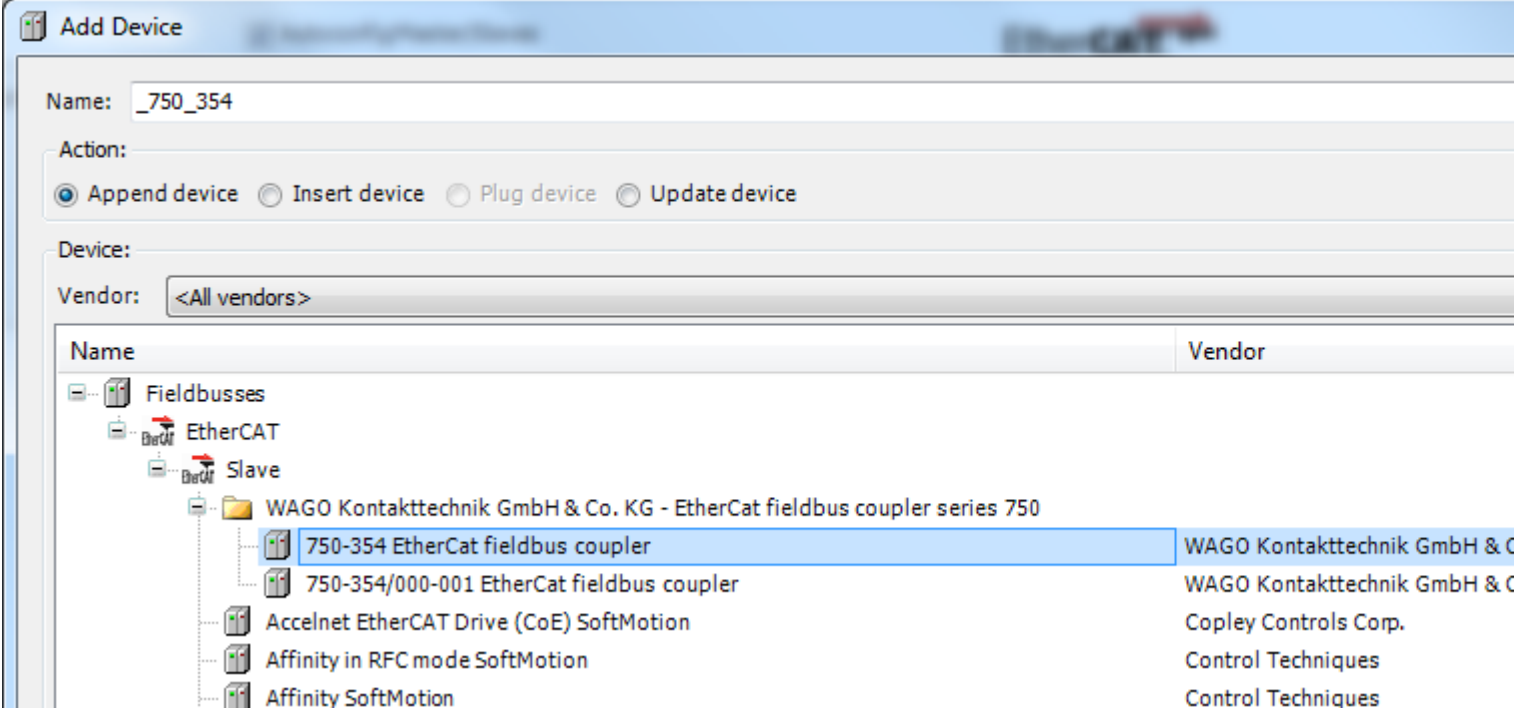

Once EtherCAT Slave device has been added in project tree double click on EtherCAT Slave device name (1).

EtherCAT Slave device configuration window will be displayed (2).

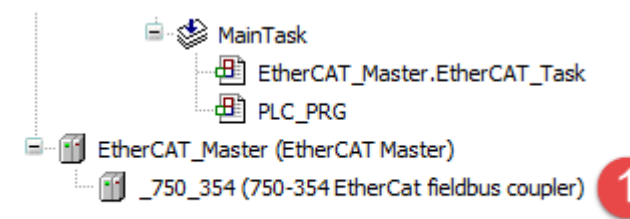

# EXOR

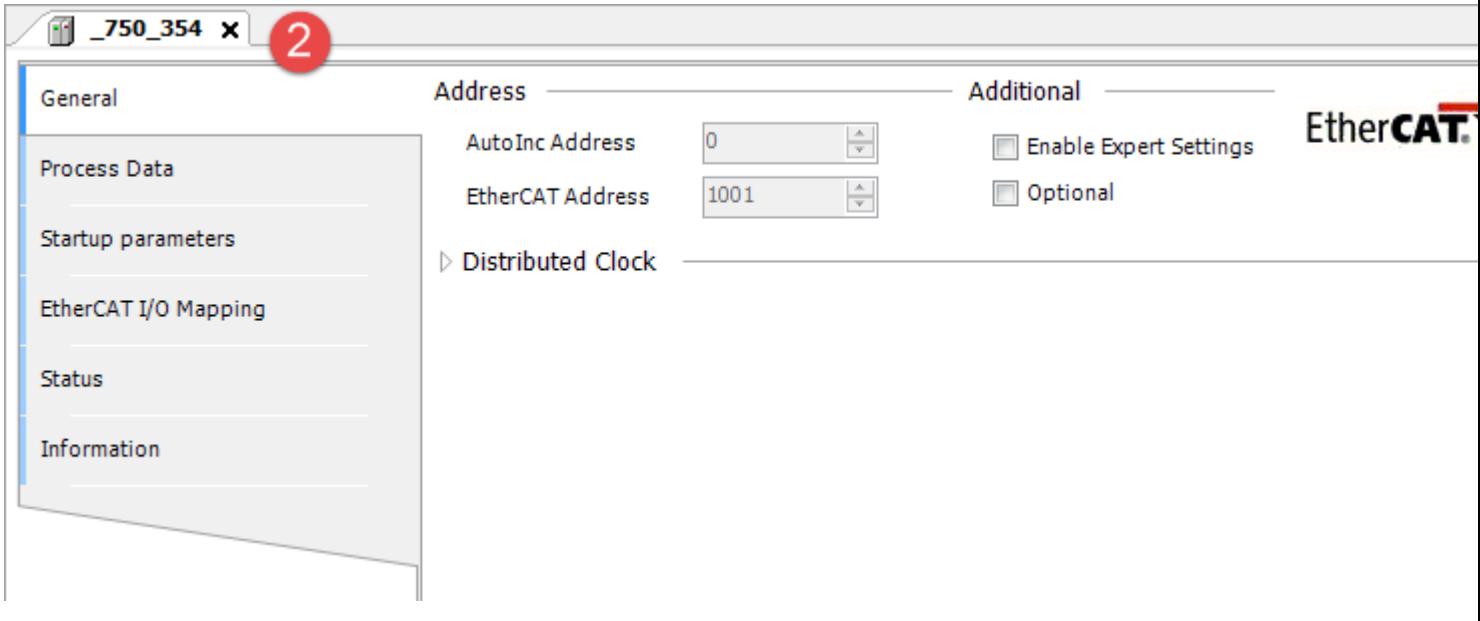

From the above window, it is possible to configure EtherCAT Slave device parameters.

EtherCAT Slave device mapping is available by selecting theEtherCAT I/O Mapping tab (3).

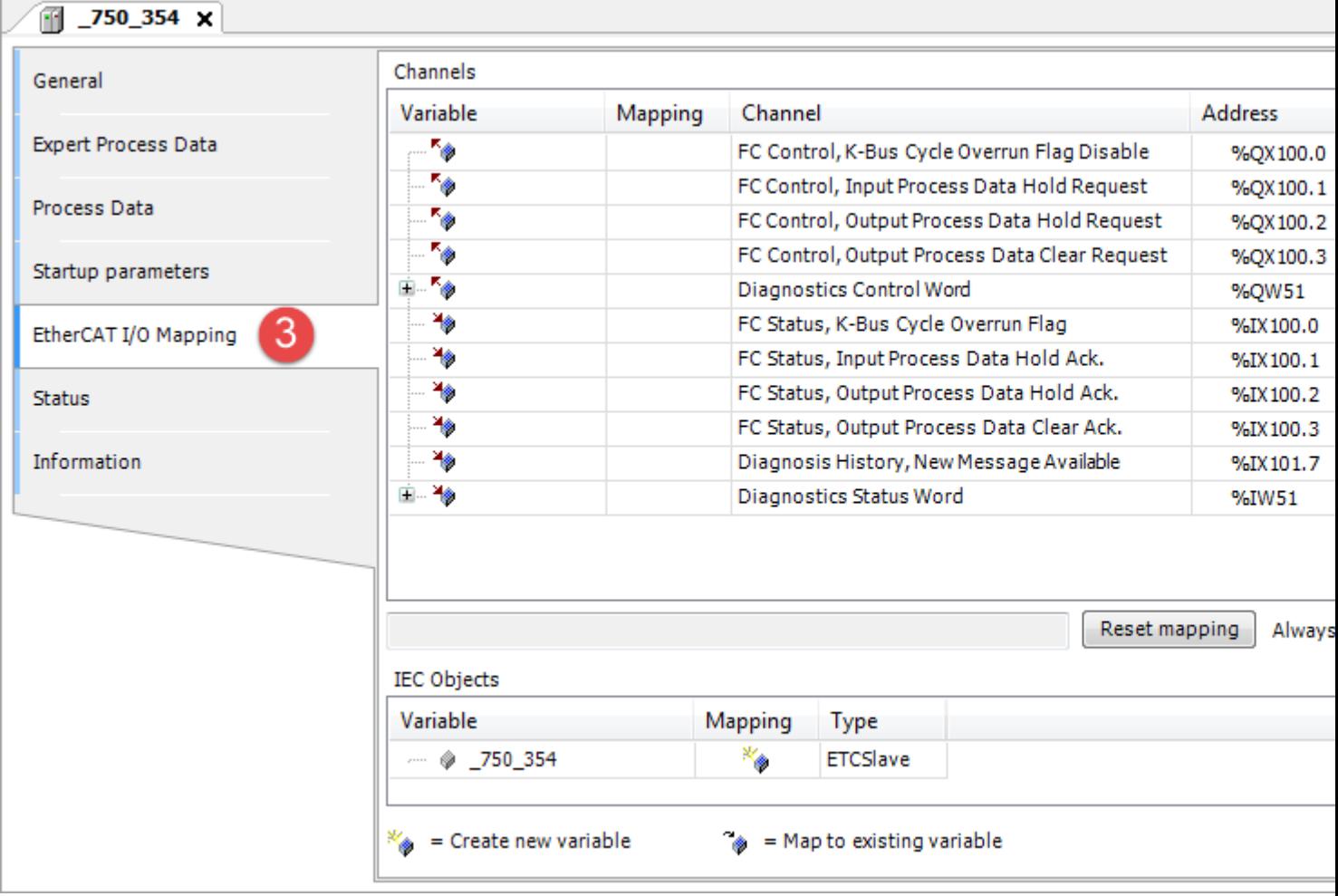

# **Update I/O variables**

To always update I/O variables:

- 1. Double click on **Device (***<device\_name>***)**
- 2. Select PLC settings tab
- 3. Set "Enabled 1 (use bus cycle task if not used in any task)" in "Always update variables" option

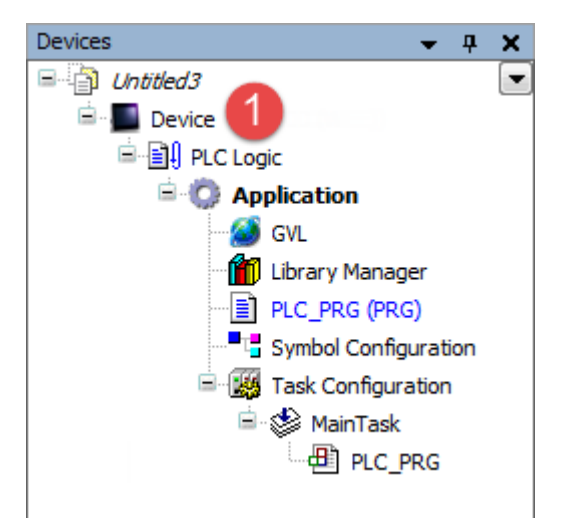

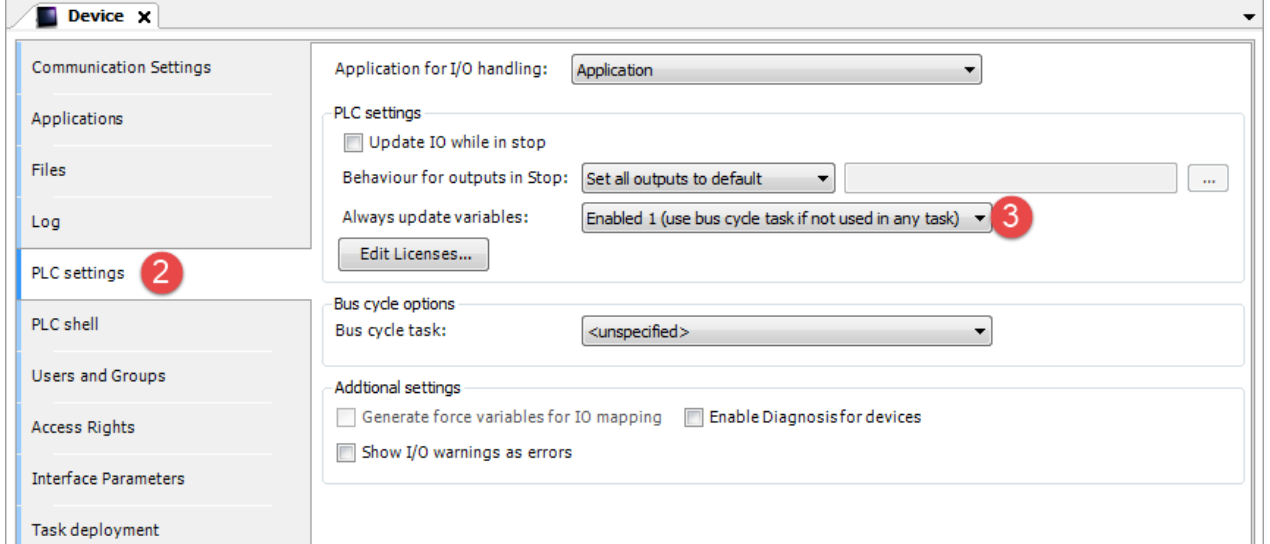

#### Available options are:

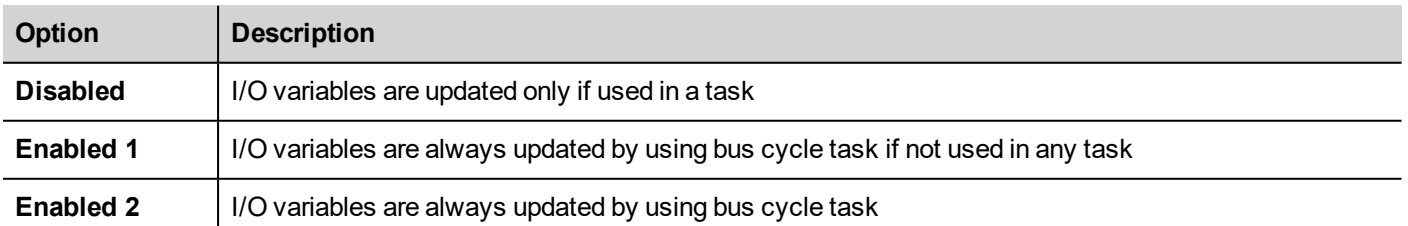

The above option will be inherited by a specific I/O item if "Always update variables" option is set as "Use parent device setting", from *I/O Mapping* tab.

# **PowerLink**

CODESYS V3 Runtime can use the built-in Ethernet interface of the HMI as a PowerLink manager. No additional hardware is required.

To add a PowerLink in project tree, PowerLink package must be installed. After that, it can be added in project tree.

## **PoweLink package installation**

PowerLink package is included into JMobile Suite since version 2.6 under "\CODESYS\V3\" folder.

Double click on "POWERLINK for CODESYS\_X.X.X.X\_RCXXX.package file" or install it from Tools > Package Manager.

The following image is shown. Check on the box to agree proceeding with the installation, and click on Next button.

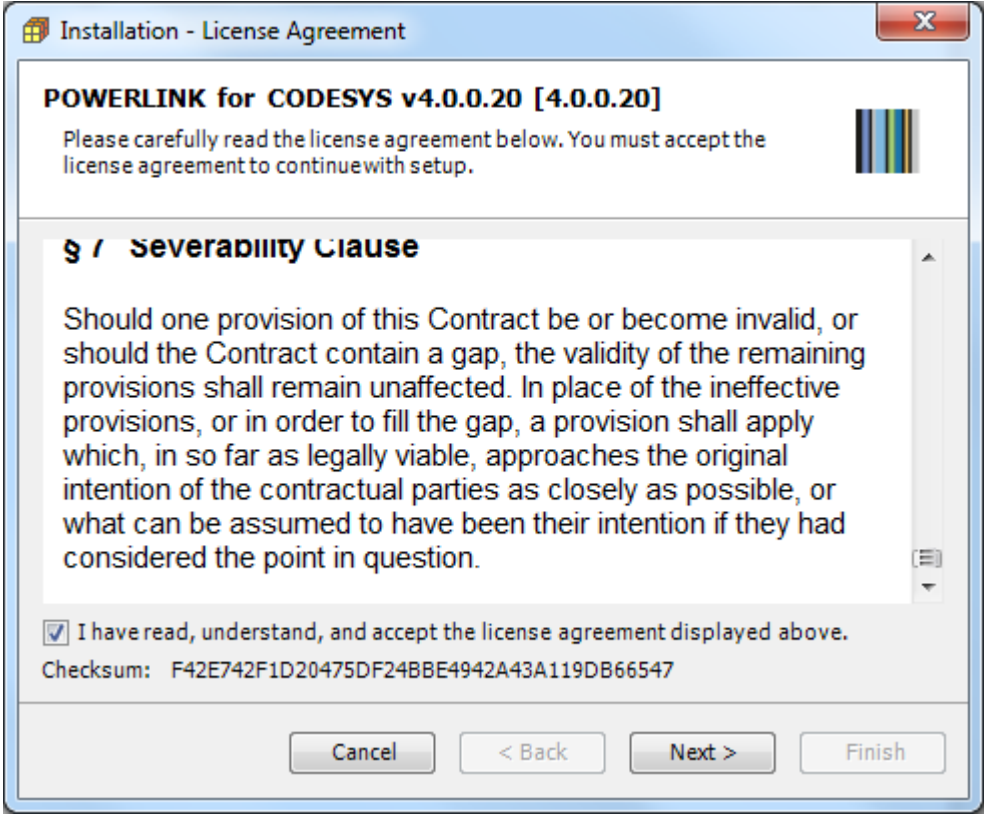

Choose the setup type and click on Next button. Default choice is on Typical setup.

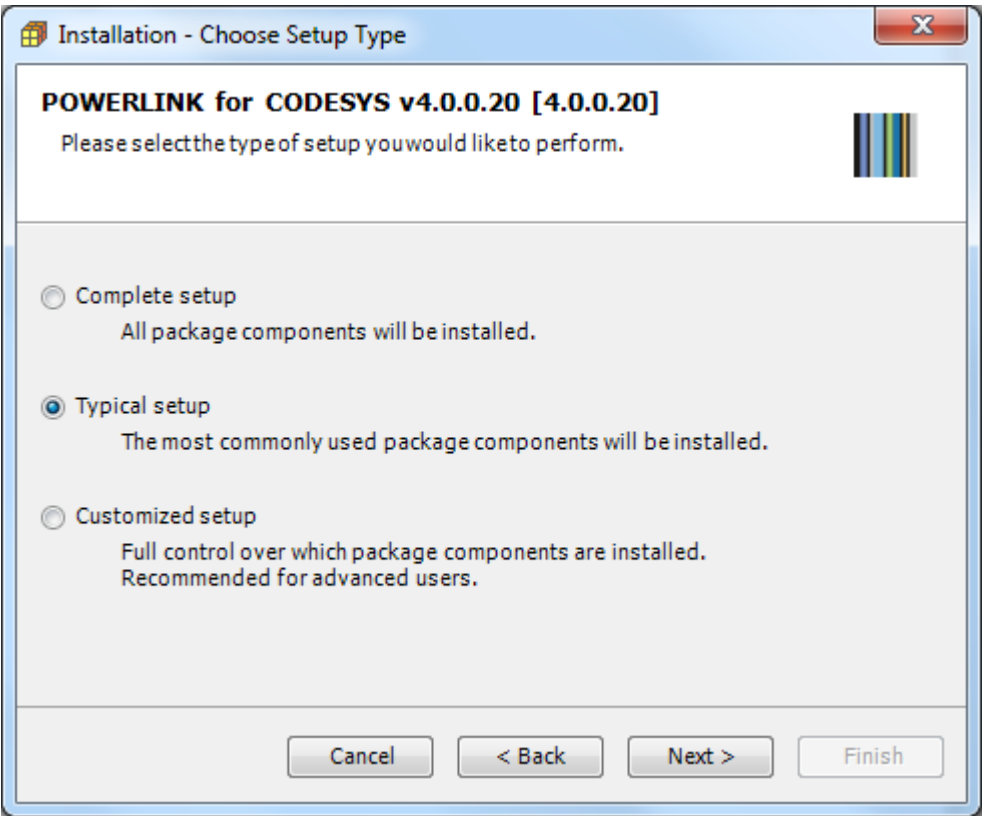

Let all component selected and click on Next button.

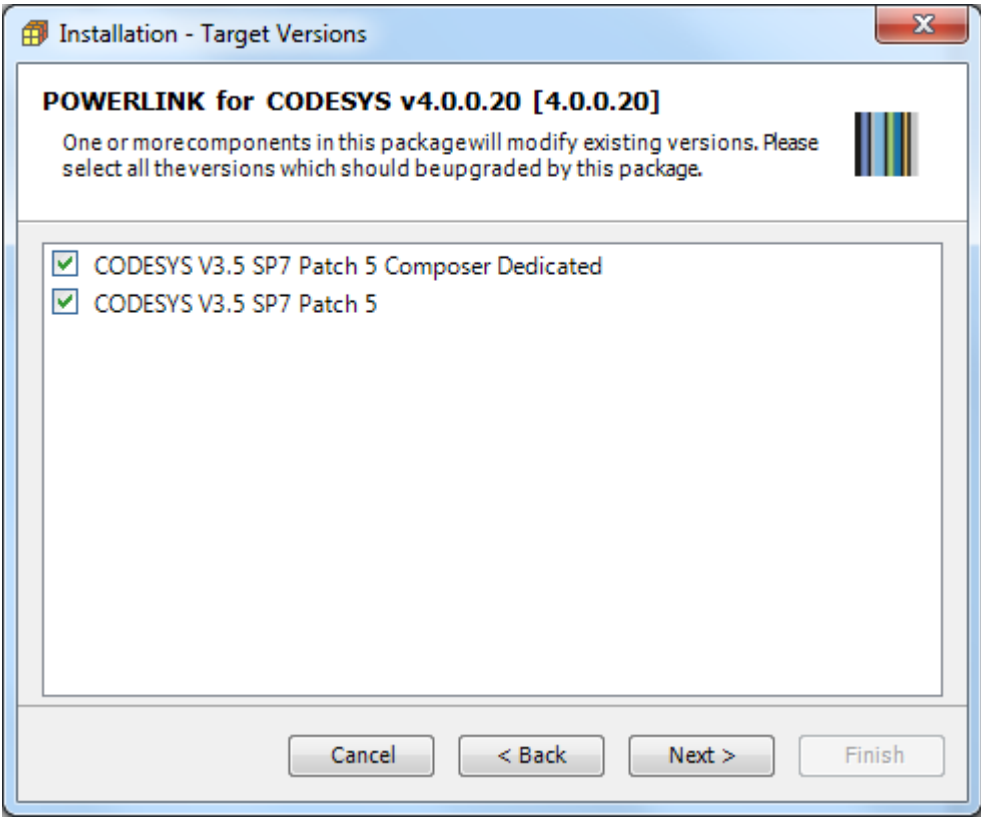

When installation is completed the following window is shown. Click on Next to view installation summary. Click on Finish to close.

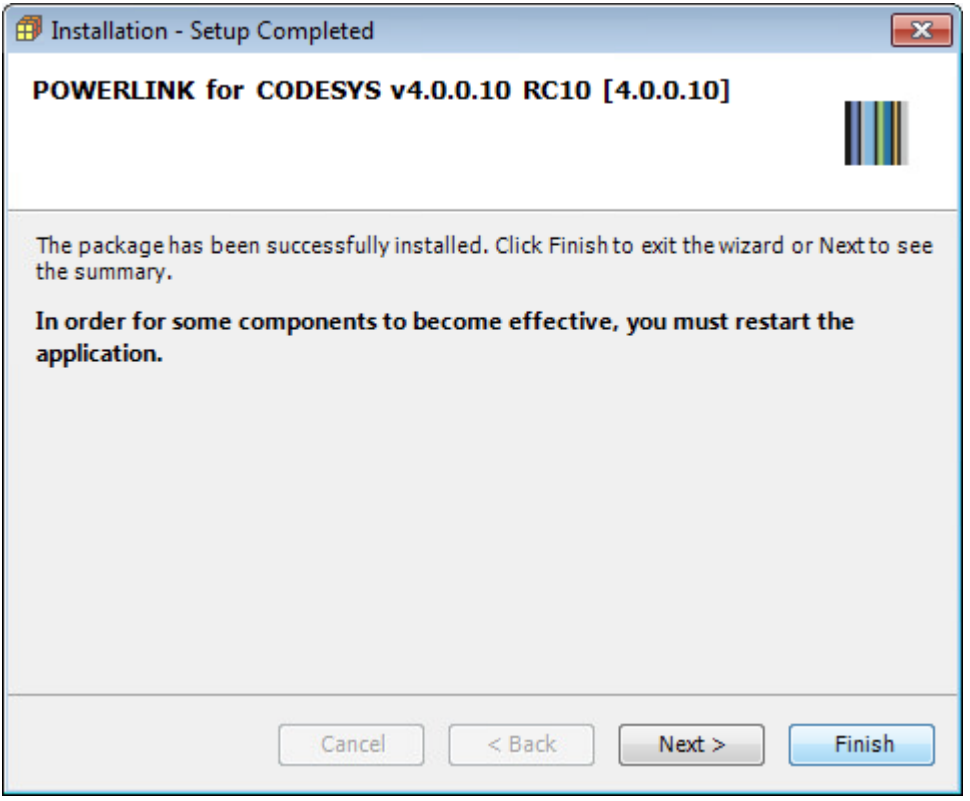

### **Add and configure PowerLink manager**

Right click on **Device (***<device\_name>***)** in project tree and select "Add Device". Ethernet device is located under the *Miscellaneous*category. Choose *POWERLINK Managing Node Generic* device from list and click on "Add Device" to add it to the current PLC configuration.

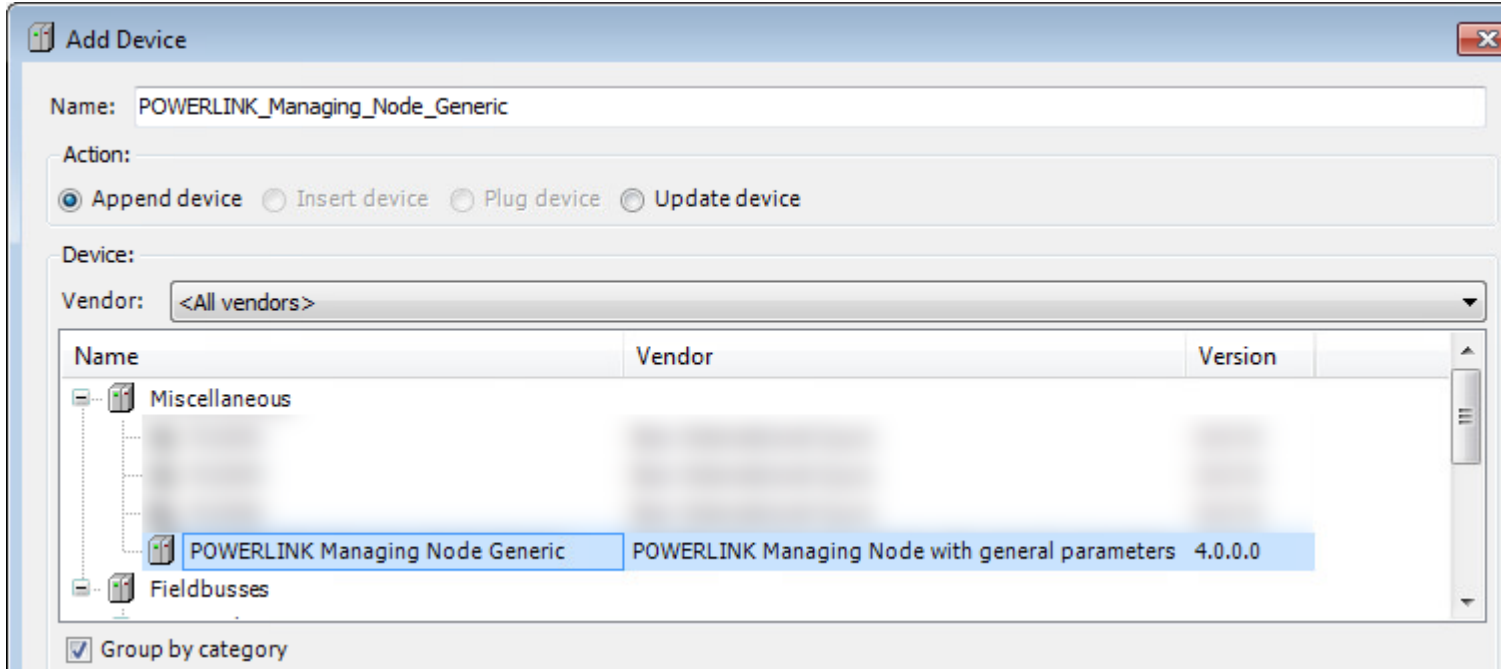

Double click on *POWERLINK Managing Node Generic* from project tree (1) and select general parameters tab (2) to properly configure parameters.

والأراضيات —<br>⊟∝∰ MainTask **E** PLC\_PRG

[16] POWERLINK\_Managing\_Node\_Generic (POWERLINK Managing Node Generic)

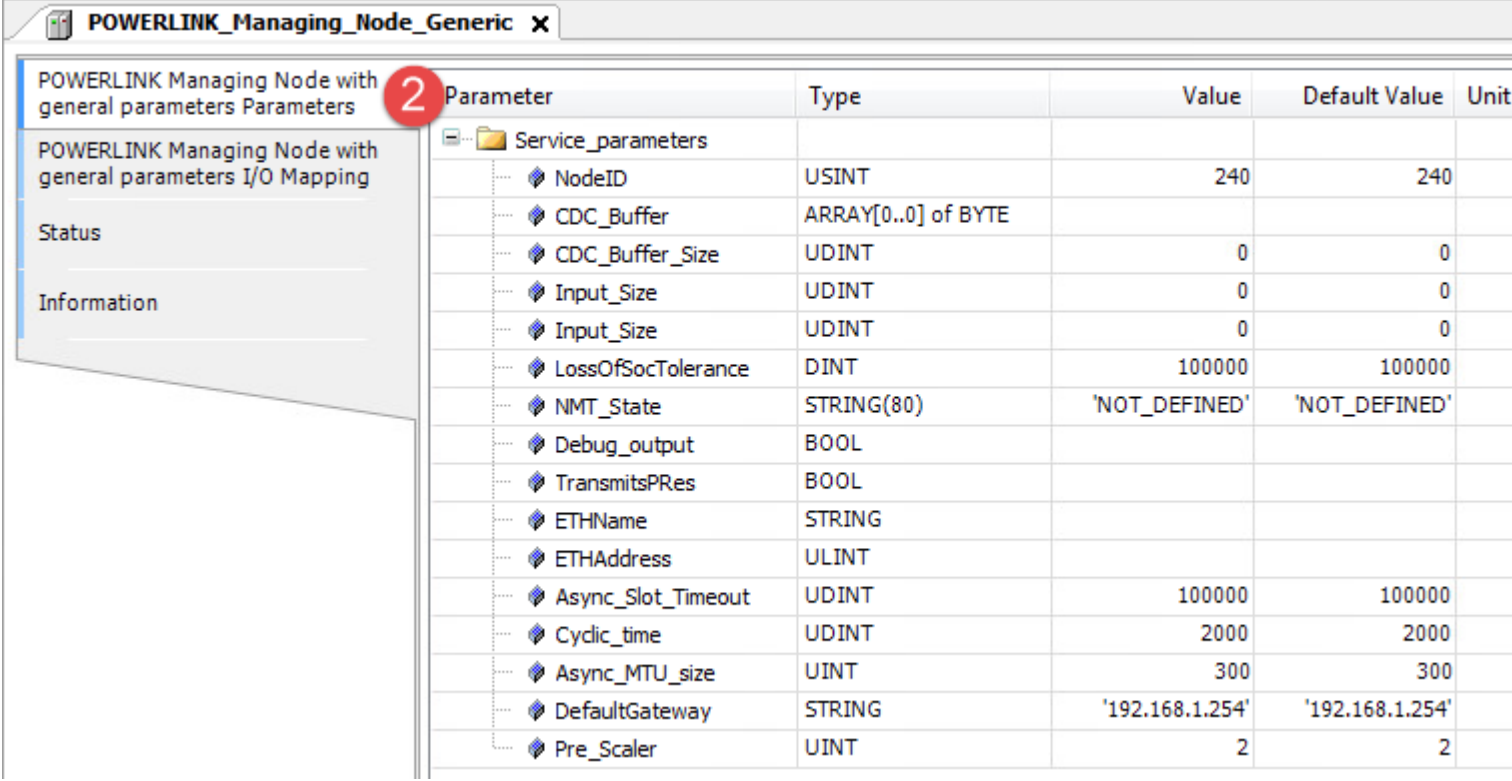

1

#### **Add and Configure PowerLink node devices**

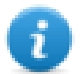

Note: PowerLink node devices can be added to CODESYS by installing a descriptor file with ".XML" extension, provided by PowerLink node device manufacturer. XML files must be inside a folder containing also a .XDC file. It can be installed from *Tools > Device Repository* dialog, pressing on "Install..." button and choosing the XML file.

Refer to CODESYS Help for further details.

To add a PowerLink node device, right click on *POWERLINK Managing Node Generic* in project tree and select "Add Device". PowerLink node devices are located under *Miscellaneous* category. Choose the device from the list and click on "Add Device" to add it to the current PLC configuration.

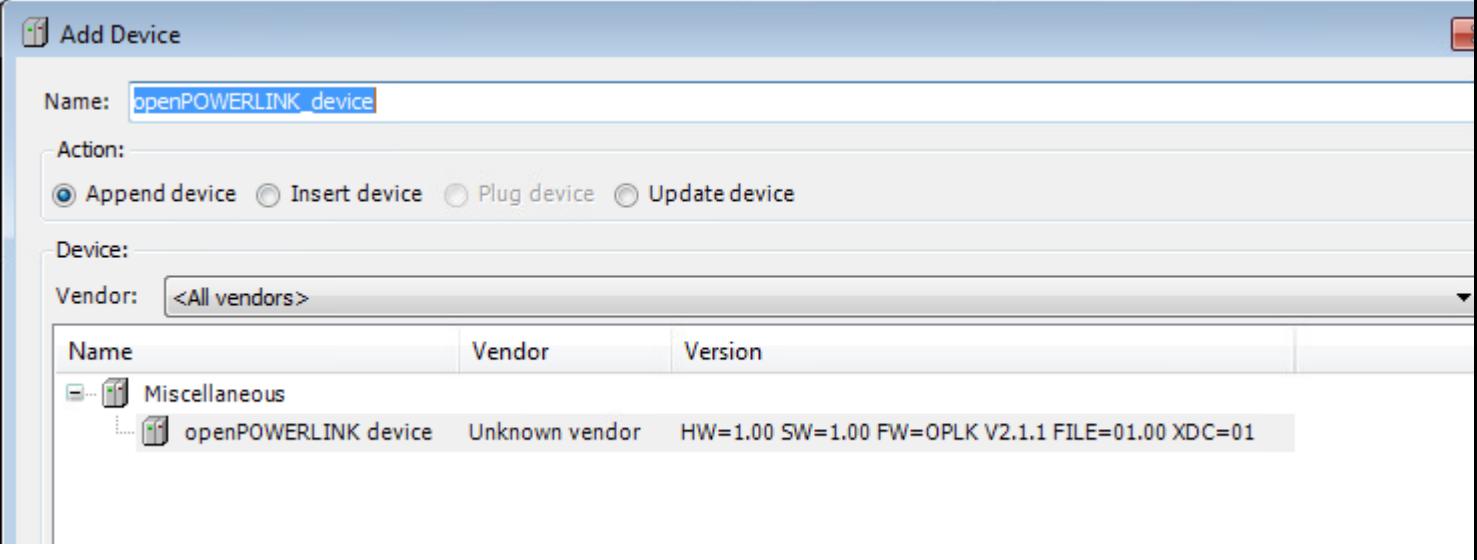

Once PowerLink node device has been added in project tree double click on PowerLink node device name (1).

PowerLink node device configuration window will be displayed (2).

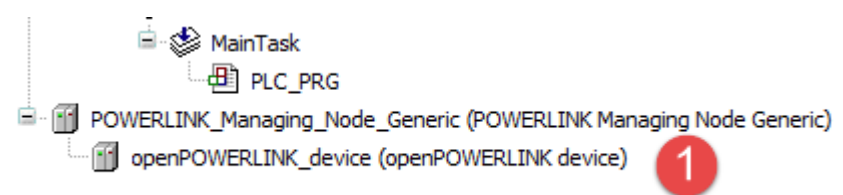

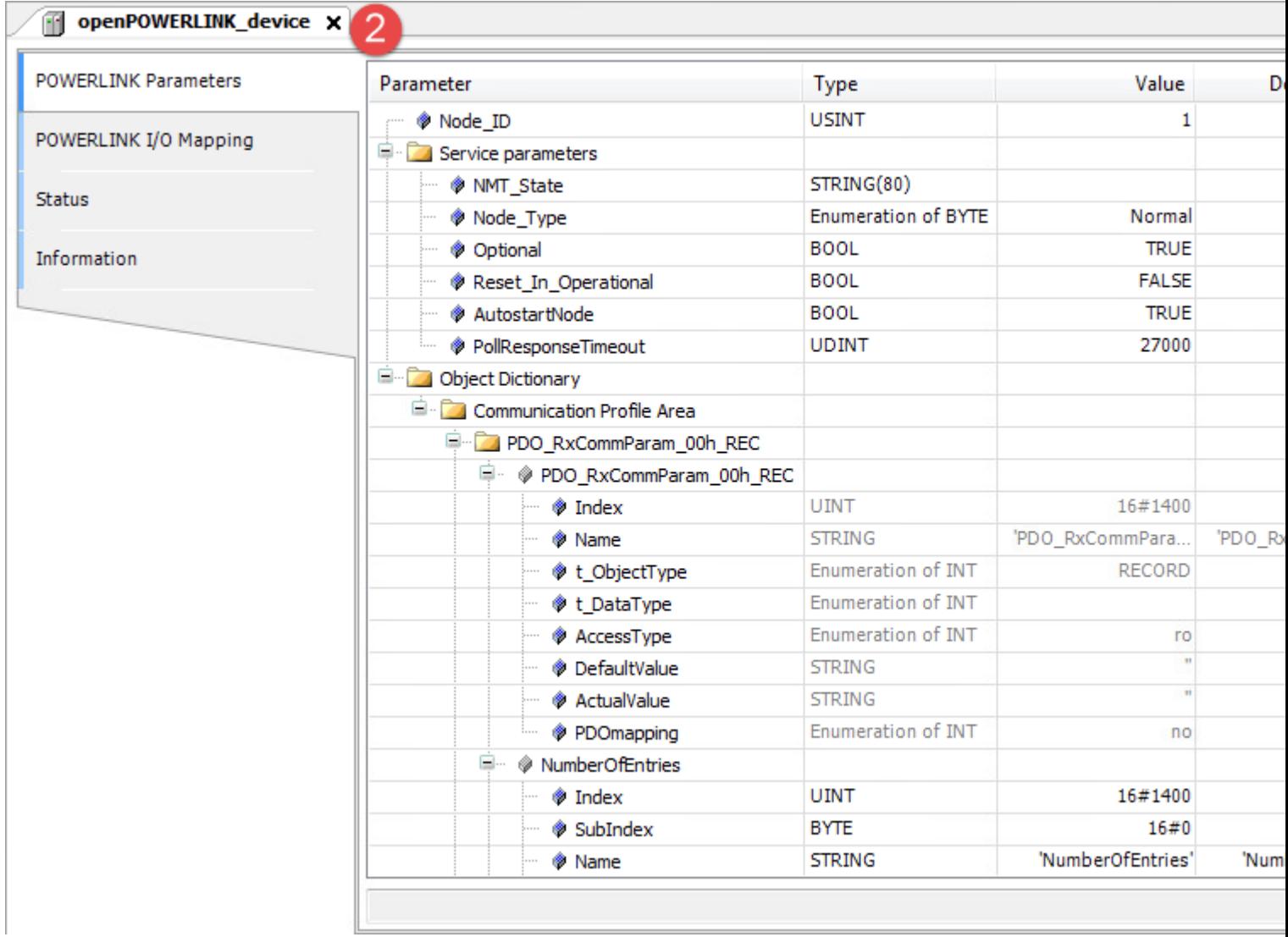

PowerLink node device mapping is available by double clicking on POWERLINK I/O Module tab (3).

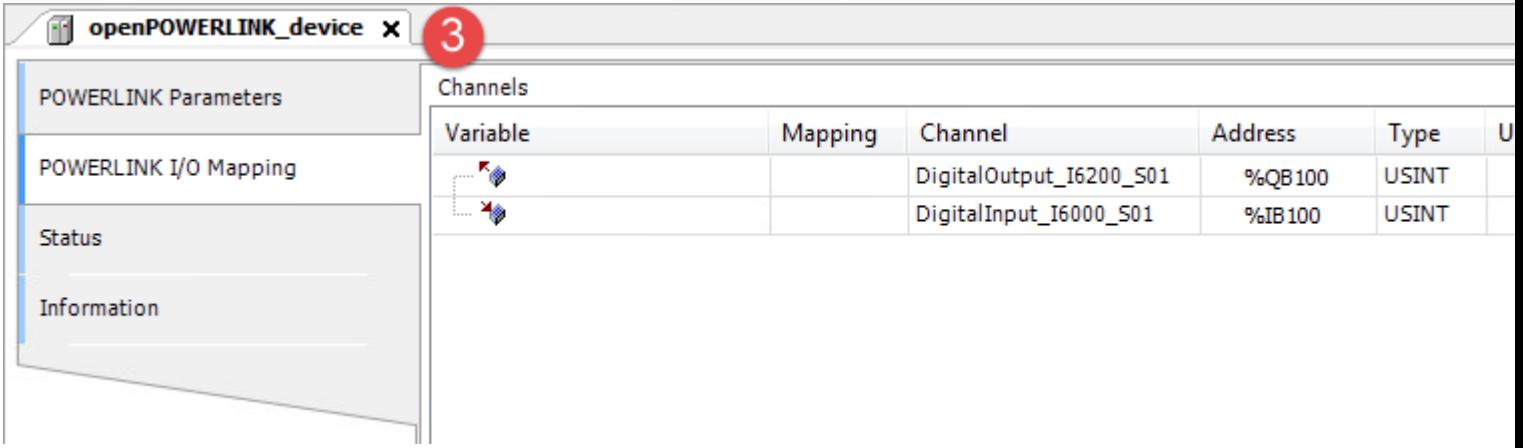

# **Update I/O variables**

To always update I/O variables:

- 1. Double click on **Device (***<device\_name>***)**
- 2. Select PLC settings tab
- 3. Set "Enabled 1 (use bus cycle task if not used in any task)" in "Always update variables" option

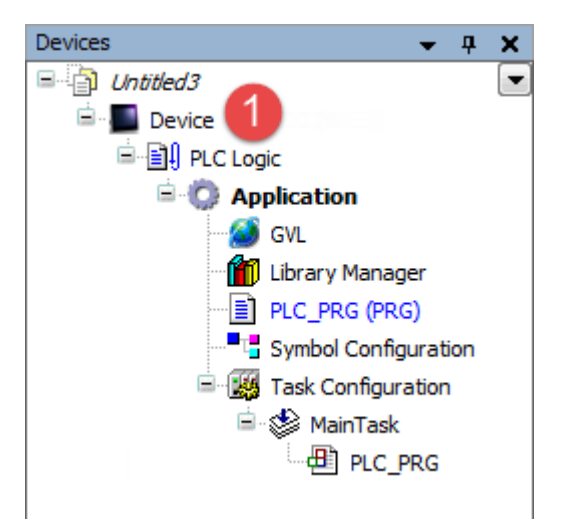

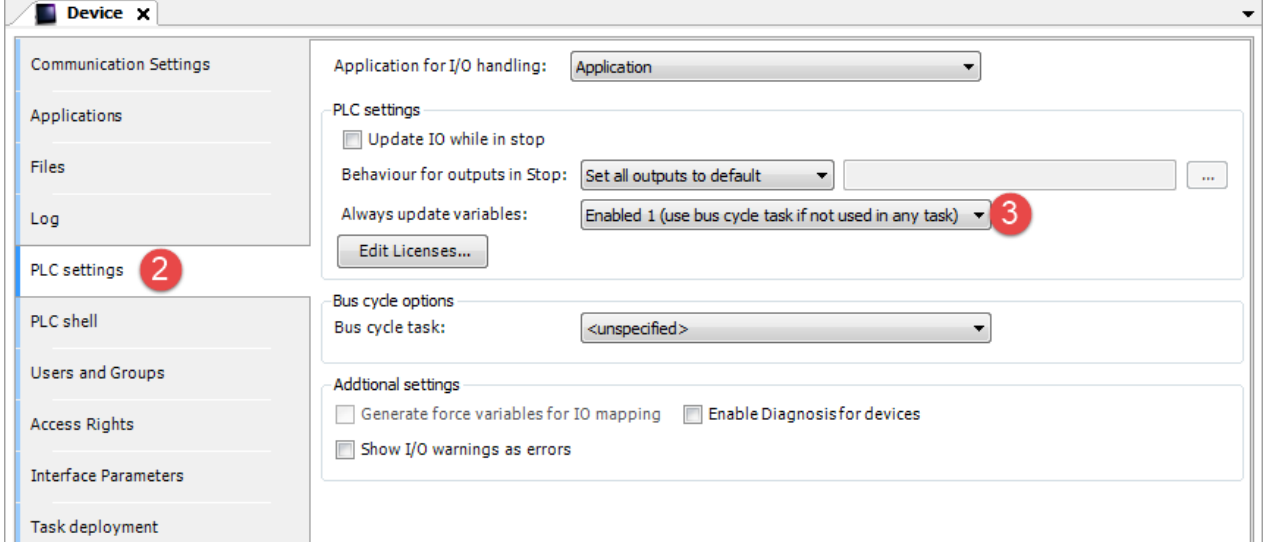

#### Available options are:

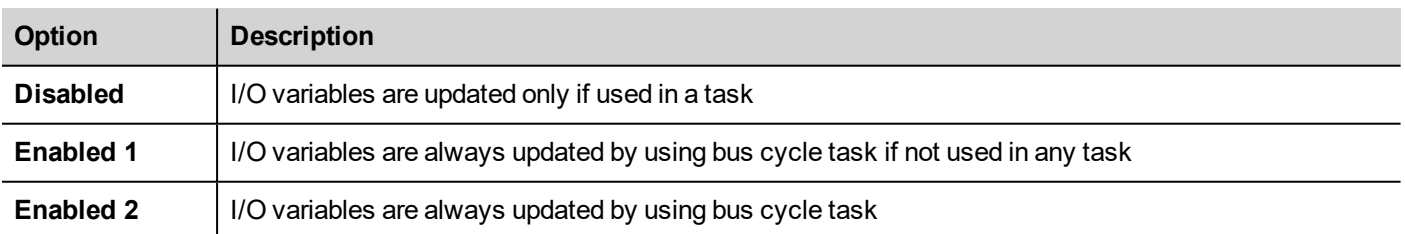

The above option will be inherited by a specific I/O item if "Always update variables" option is set as "Use parent device setting", from *I/O Mapping* tab.

# **Internal PLC (CODESYS V2)**

This manual describes the Exor control system based on the CODESYS V2 PLC software.

The documentation covers:

- CODESYS V2 running on eTOP Series 400, 500 and 600 products
- Use of integrated I/O optional modules
- Use of remote Modbus/TCP and CANopen optional modules

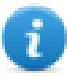

Note: This manual is not intended as CODESYS V2 programming manual, for specific documentation regarding CODESYS V2 Development System please refer to the CODESYS web site www.codesys.com and to its online help.

# **Control Solutions with Exor and CODESYS V2**

Exor products can deliver effective HMI and control solutions based on JMobile and CODESYS V2.

Exor eTOP Series 400, 500 and 600 HMI products have been designed to include the CODESYS V2 PLC runtime.

The PLC runtime is automatically transferred to the device by JMobile Studio as part of the JMobile Runtime and it is running with the support of the operating system of the device.

CODESYS V2 Development System suite is required to develop and debug PLC applications and transfer them to the Exor HMI device.

The CODESYS V2 runtime requires a license activation to be used. CODESYS V2 license is activated by plugging on the operator panel one of the optional modules that includes CODESYS V2 license. The modules are plug & play, no further steps are required to activate the license.

The following table contains a list of optional plug-in modules that include the CODESYS V2 license.

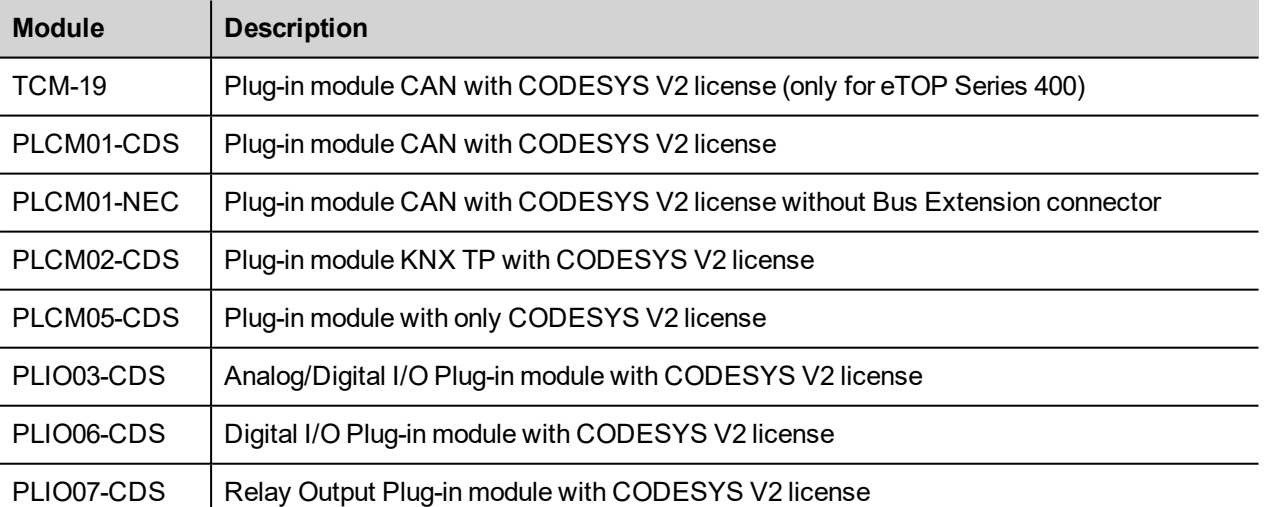

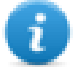

Note: License is required for the operation of CODESYS V2 runtime. CODESYS V2 runtime will communicate with the Development System only with a module containing a license.

# **System Configuration**

The HMI and control solution based on JMobile and CODESYS V2 can be applied in different configurations.

## **Compact Stand-alone Controller**

The HMI and control system can be used to build very compact standalone systems. Input/output is available using the integrated I/O optional modules.

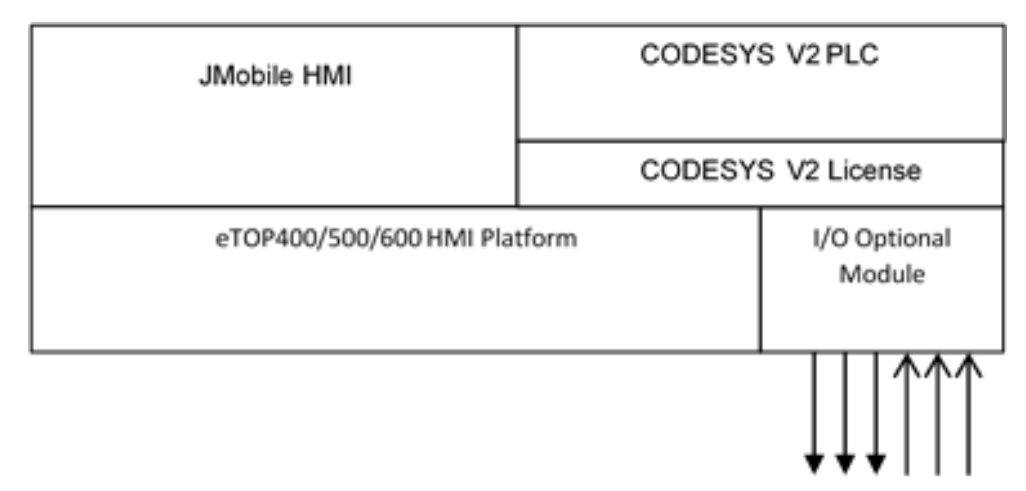

## **Controller with Remote I/O**

A fieldbus interface (either built-in or with an optional module) is available for the HMI and control solutions. Configurations with local and distributed I/O are possible.

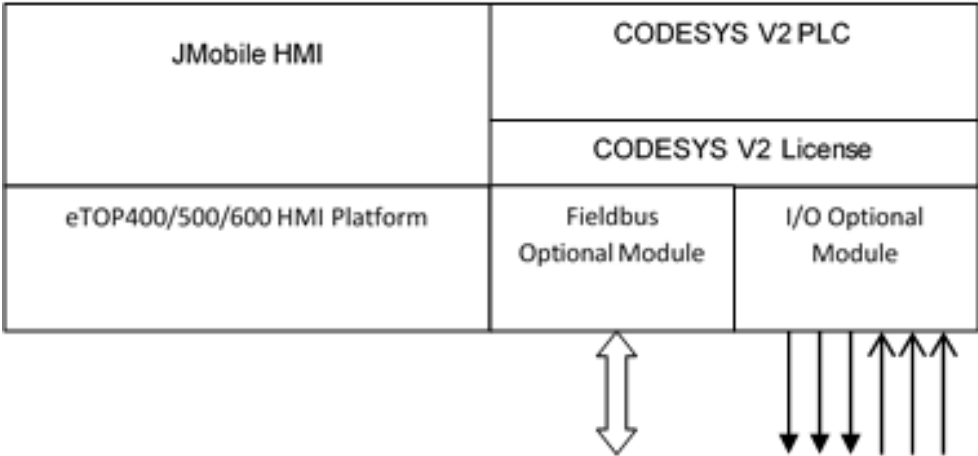

# **Connectivity in HMI and Control Systems**

Even when adding the control option with the CODESYS V2 PLC, the HMI still retain its full communication capabilities based on JMobile communication drivers.

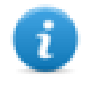

Note: The communication capabilities over Serial network are limited by the amount of serial interfaces available, each serial interface supports a single communication protocol. Specific optional add-on serial interface modules are available to increment the amount of serial interfaces at disposal.

### **Requirements and Limitations**

The following firmware and software versions are required to work with the CODESYS HMI and control systems:

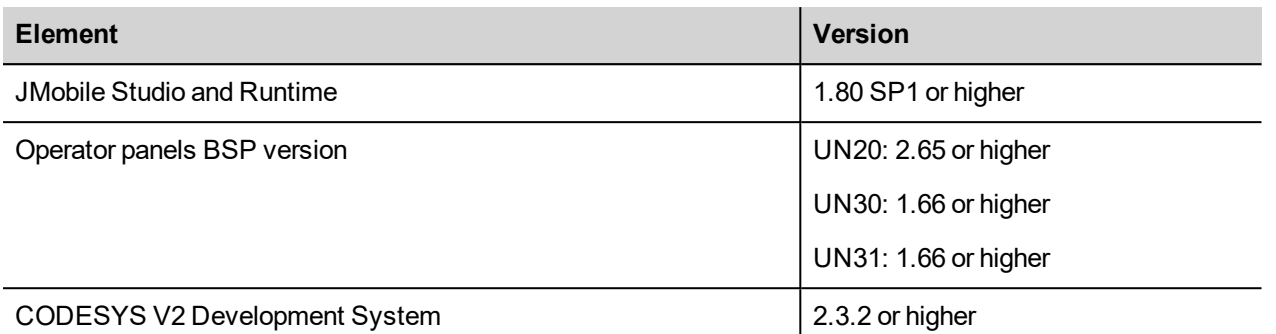

# **Getting Started**

This chapter provides the necessary informations on how to set-up the HMI + CODESYS Plc system. The required operations are listed below and explained in the forthcoming chapters.

- 1. CODESYS V2 Development System installation
- 2. Exor Target Support Package installation
- 3. JMobile Runtime installation into the operator panel
- 4. Mounting optional Plug-in modules into operator panel to enable CODESYS V2 plc
- 5. CODESYS V2 Target Settings
- 6. Download plc application
- 7. Symbol File configuration with CODESYS V2 Development System
- 8. Communication Setup in JMobile Studio

# **CODESYS V2 Development System installation**

The CODESYS V2 Development System can be downloaded for free from the CODESYS web site

at http://www.codesys.com/download.html.

You need to register before you can download the software.

Below the required componets to be selected:

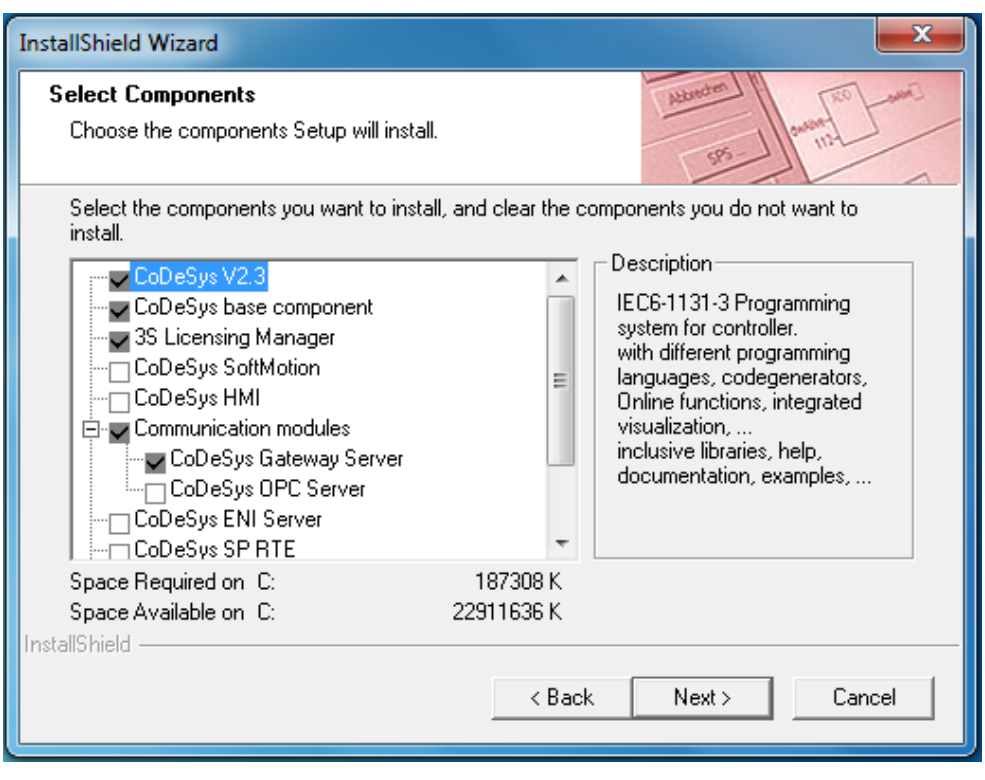

Note: The operator panels internal PLC is compatible with CODESYS V2.3 Development System only. CODESYS V3.5 Development System is NOT compatible with CODESYS V2 Runtime.

### **Exor Target Support Package installation**

ī.

A dedicated Target Support Package (TSP) is required to allow the standard CODESYS V2 Development System to program control systems based on eTOP Series 400, 500 and 600 products.

The EXOR TSP is included into JMobile Suite since version 1.91 SP1 under "\CODESYS\V2\" folder, and is also available for download from the web site www.exorint.net.

The TSP is provided as a zip file that must be unzipped to a folder respecting its internal directory structure.

The CODESYS Development System includes a tool called "Install Target" for the installation of the Target Support Package. The Install Target tool is part of the CODESYS program group that can be found in the Start Menu after the installation of the software. This tool can be used both for checking the installed TSP and for installing new ones.

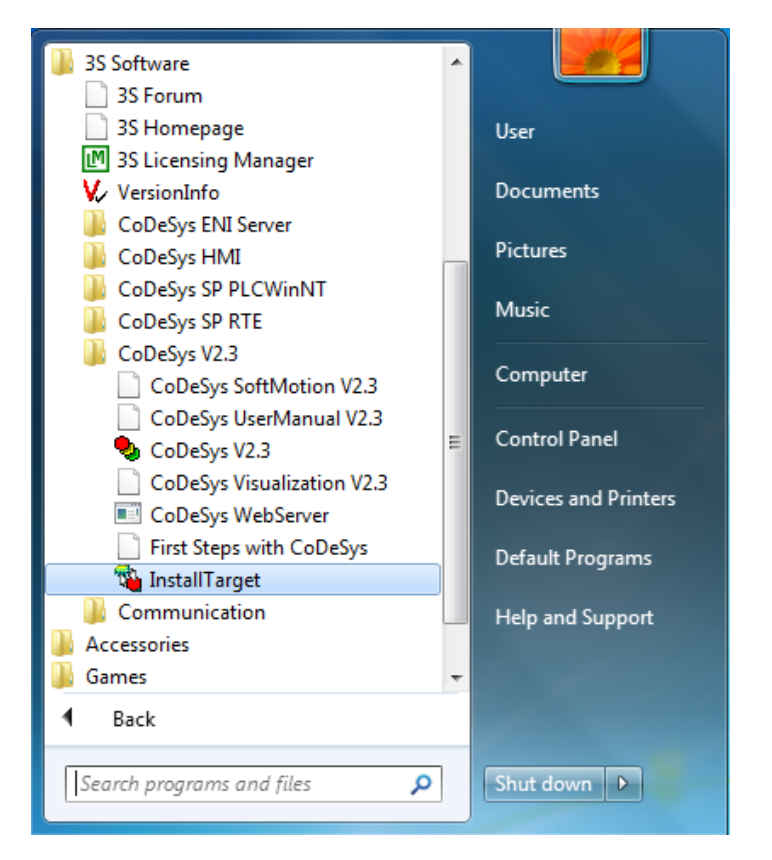

To install the Target Support Package for JMobile click on the "Open" button:

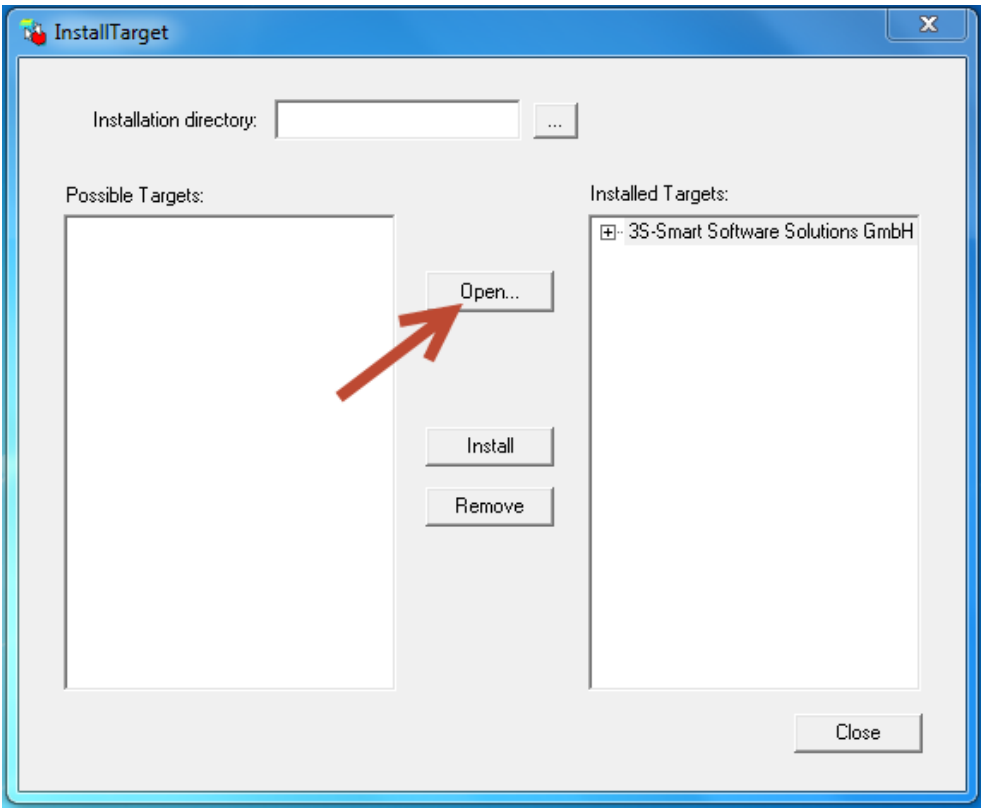

browse for the file with .tnf extension present into the TSP folder extracted from the zip package:

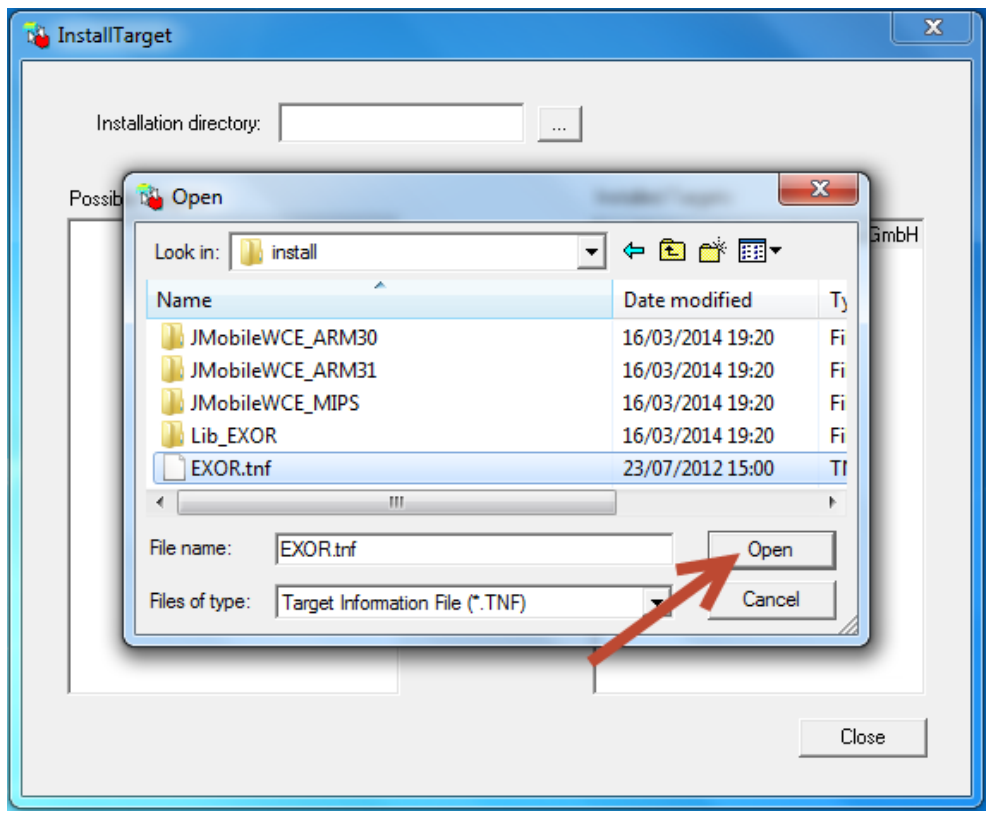

Select an item from the "Possible Targets" list and click on "Install" button to install the TSP into the System:

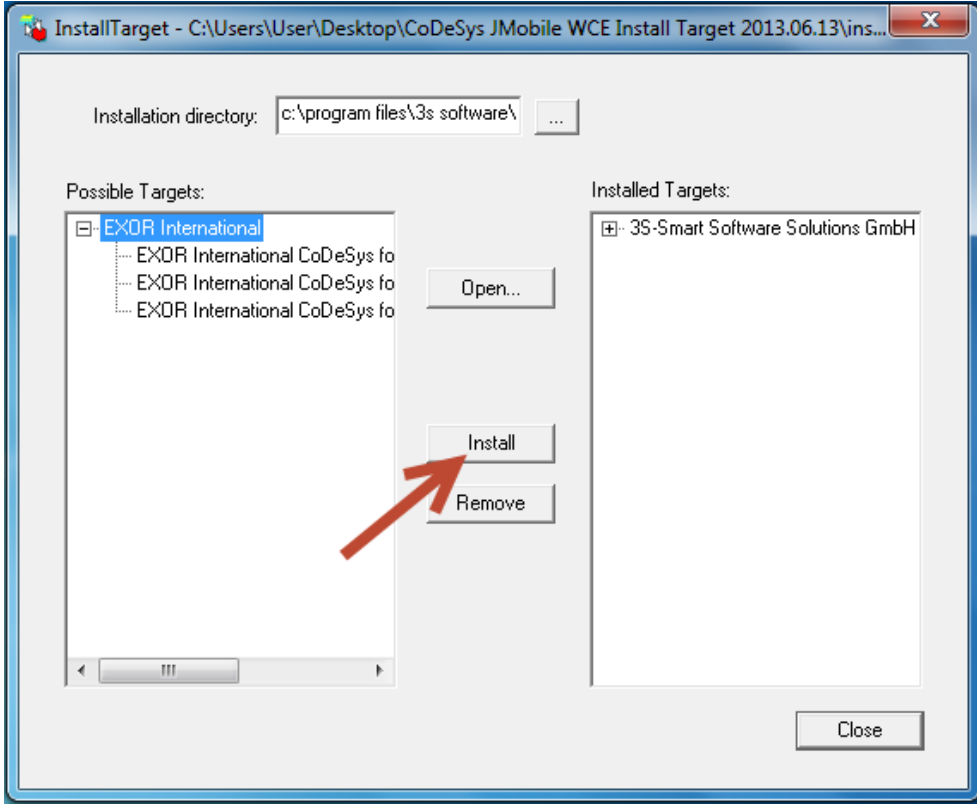

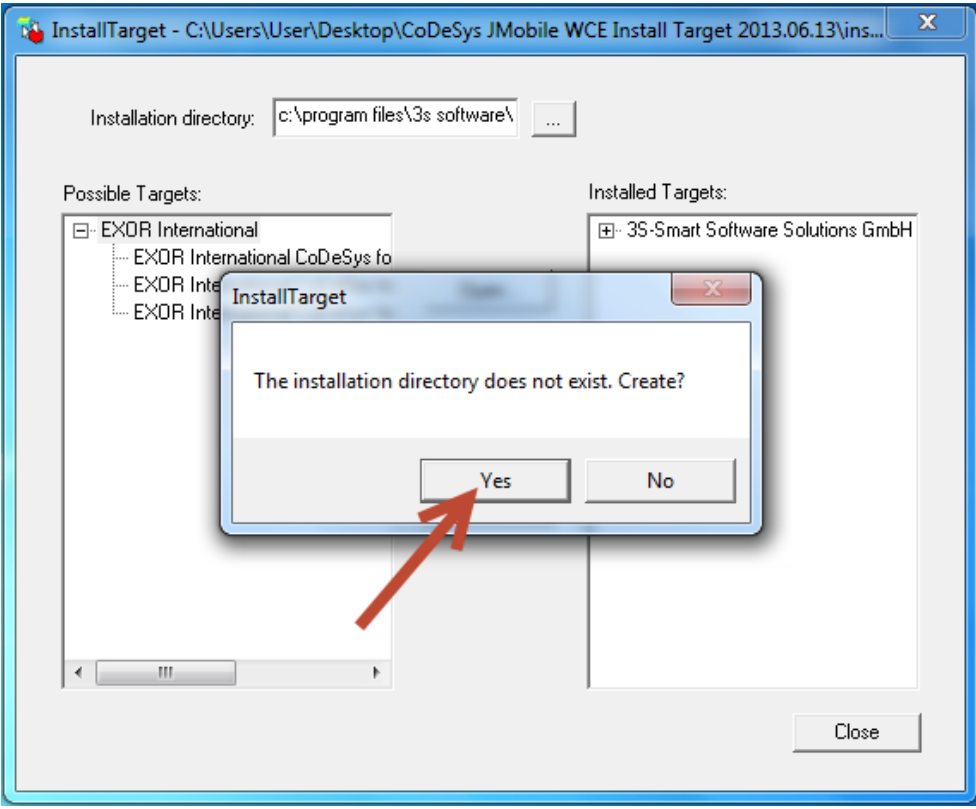

The result will be as shown in the following figure with an example of TSP data.

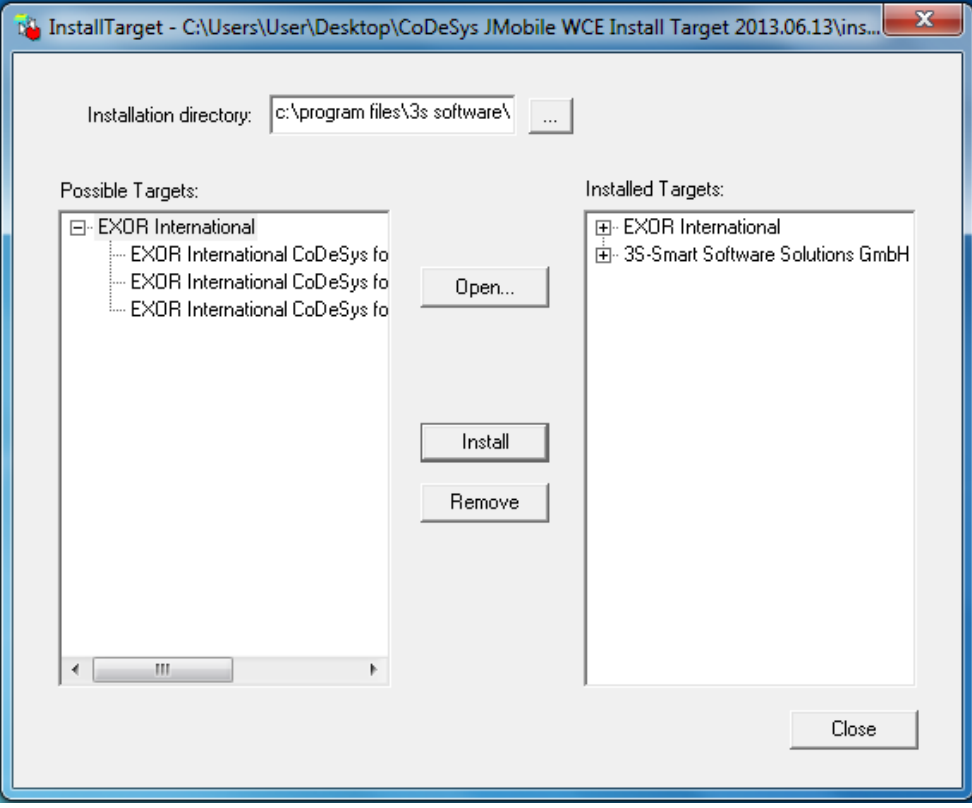

The following Targets are included into the EXOR TSP for JMobile:

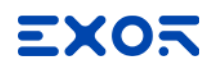

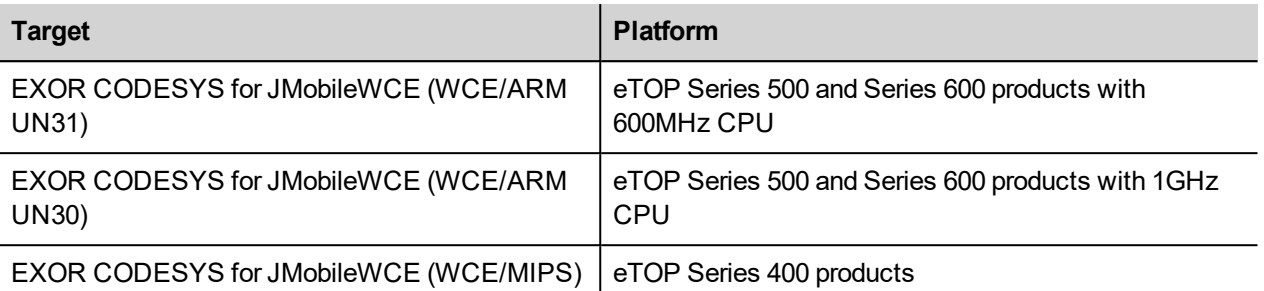

#### **Updating Old Target Support Packages**

When a new version of the Target Support Package is available, it can be installed replacing the older one. EXOR always tries to guarantee the complete compatibility with the previous TSP versions.

If the new TSP is not fully compatible with the previous version some changes to adapt the PLC application to the new TSP may be required. In these cases, the updates to the Target Support Package, will come with proper instructions for the conversion of existing projects.

The TSP update procedure is identical to the first installation of the TSP, please refer to the proper chapter for specific informations.

#### **JMobile Runtime installation**

The HMI and control system is composed by two main subsystems, the JMobile HMI runtime and the CODESYS V2 PLC runtime.

As the CODESYS PLC runtime is part of the JMobile HMI runtime it is necessary to install the JMobile Runtime on the operator panel to have the PLC runtime running. For further information on installing the runtime, please refer to JMobile Studio help.

#### **Mounting Plug-in modules to enable CODESYS V2 plc**

Optional modules of type PLCM (Communication Modules) and PLIO (I/O modules) with CODESYS V2 license can be installed in all eTOP Series 500 and 600 HMI products.

The steps to follow for the installation of the optional module are shown in the following figure and are the following:

- 1. If present, remove the sticker covering the plug-in slot
- 2. Insert the guides of the module into the holes in the enclosure
- 3. Press the module down into the connector
- 4. Lock the module using the screw

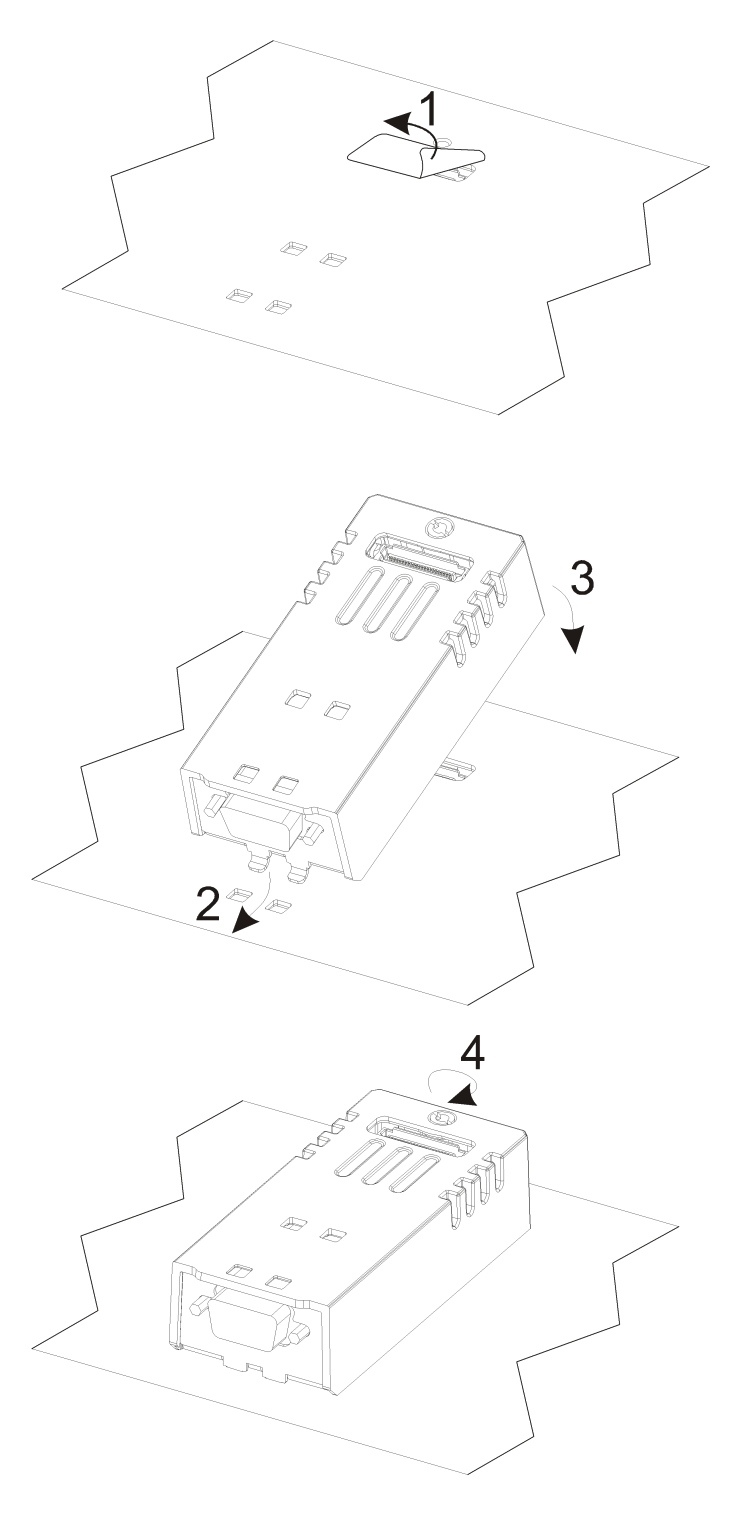

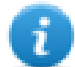

Note: Do not plug or remove optional modules when the HMI device is powered.

The following figure shows eTOP504 and eTOP507 with option modules PLCM01-CDS mounted.

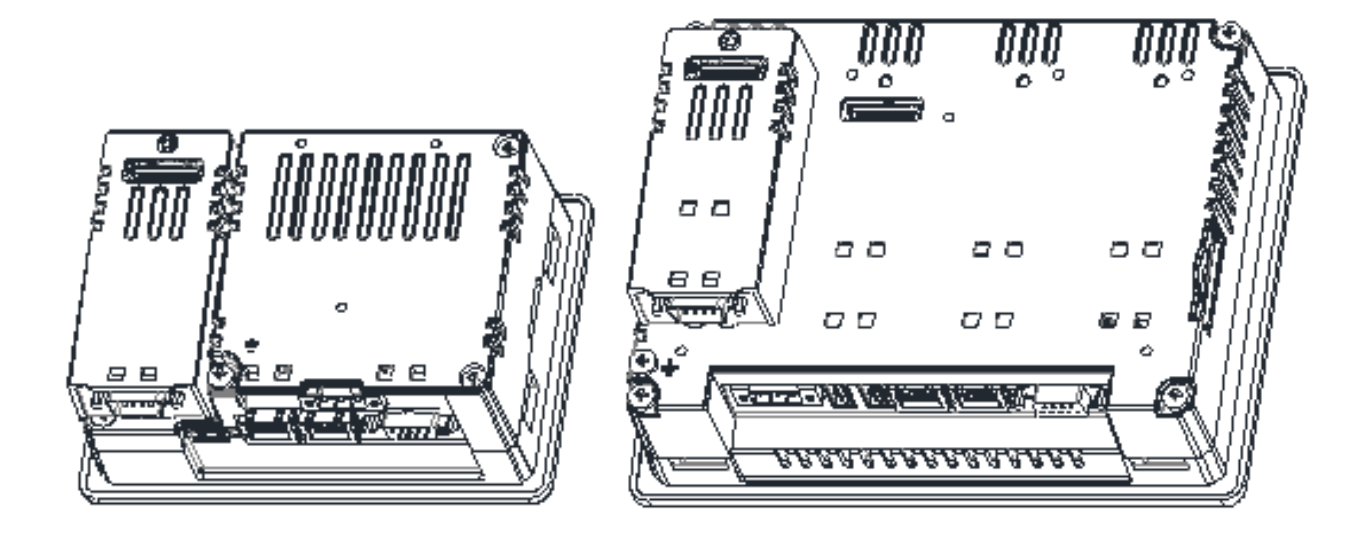

#### **Slot Numbers**

eTOP Series 500 and 600 products have up to 4 slots available for optional modules. Slots are numbered from 1 to 4. Numbering of the slots is shown in the following figure.

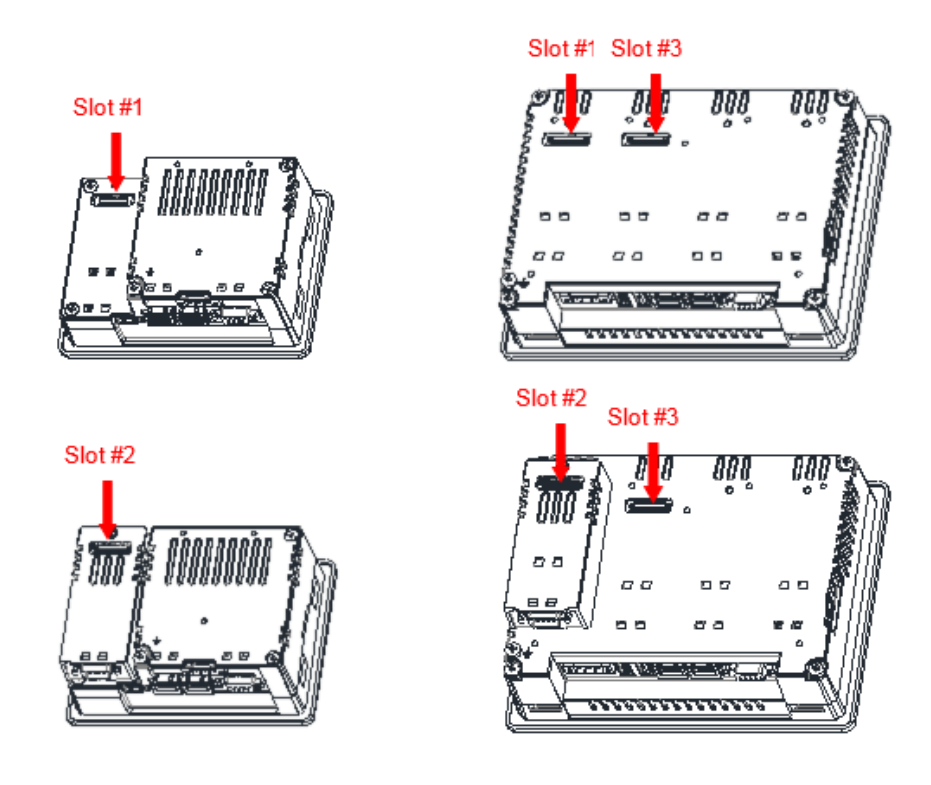

Slot #2 is located on the top of the option module plugged into Slot #1. Slot #4 is located on the top of the option module plugged into Slot #3.

#### **Recognizing Plug-In modules mounted on HMI**

If correctly installed on the operator panel and recognized by the system, the optional modules are listed into the Plugin List.

The Plugin List is an item of the System Settings rotating menu.

The following figure shows a PLIO06-CDS plugged into Slot #1.

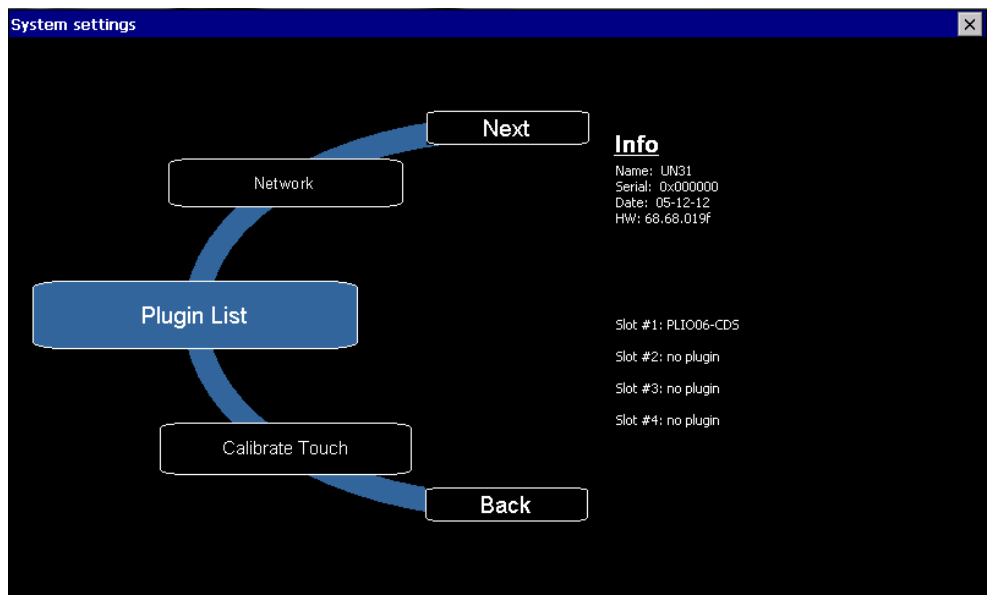

# **CODESYS V2 Target Settings**

When a new PLC program is created, as first step it is necessary to specify the Target by choosing one of the available configurations from the list of available TSP as shown in the following figure.

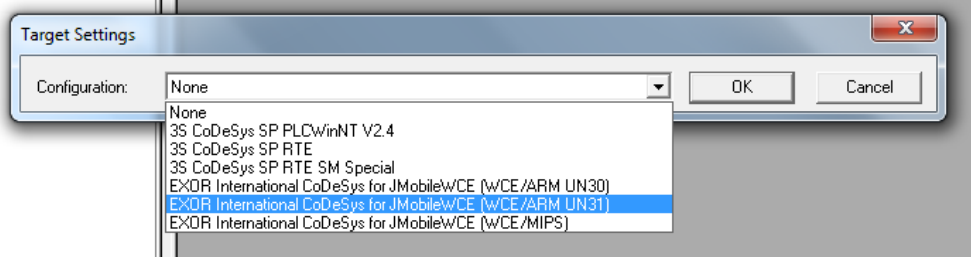

For Exor HMI Series products you have the following Target choices:

- EXOR International CODESYS for JMobileWCE (WCE/MIPS)
- EXOR International CODESYS for JMobileWCE (WCE/ARM UN30)
- EXOR International CODESYS for JMobileWCE (WCE/ARM UN31)

The Target selection depends on the type of processor used in the HMI model. The processor type is shown in the System Settings page of the HMI, when BSP Settings voice is selected, into the Info section under Name. See an example in the following figure.

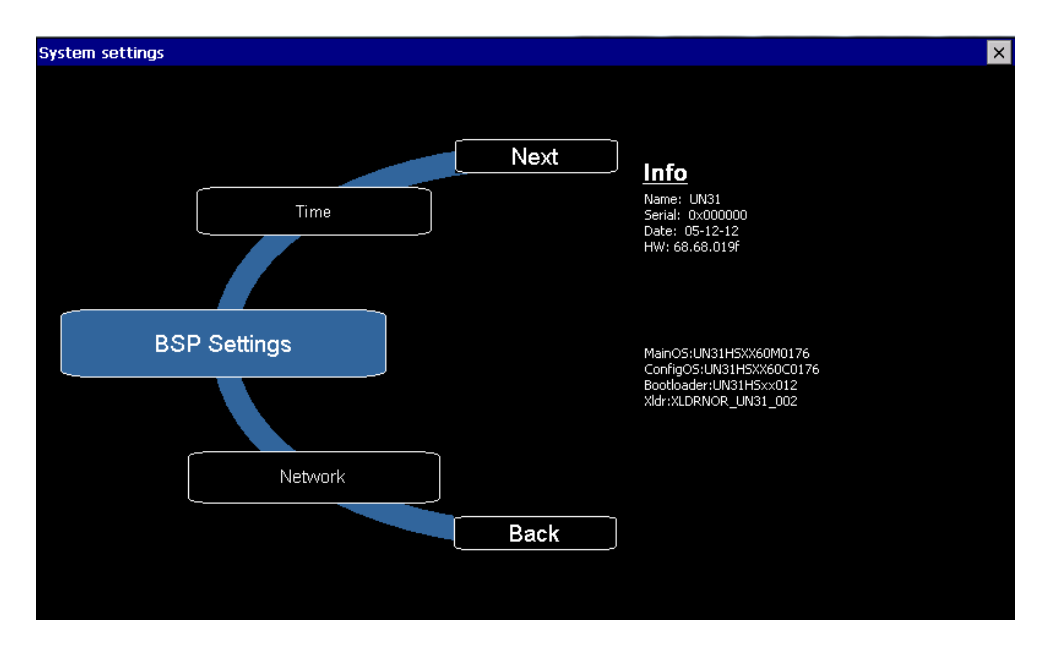

A list of HMI models with the indication of the Target Settings is given in the following table:

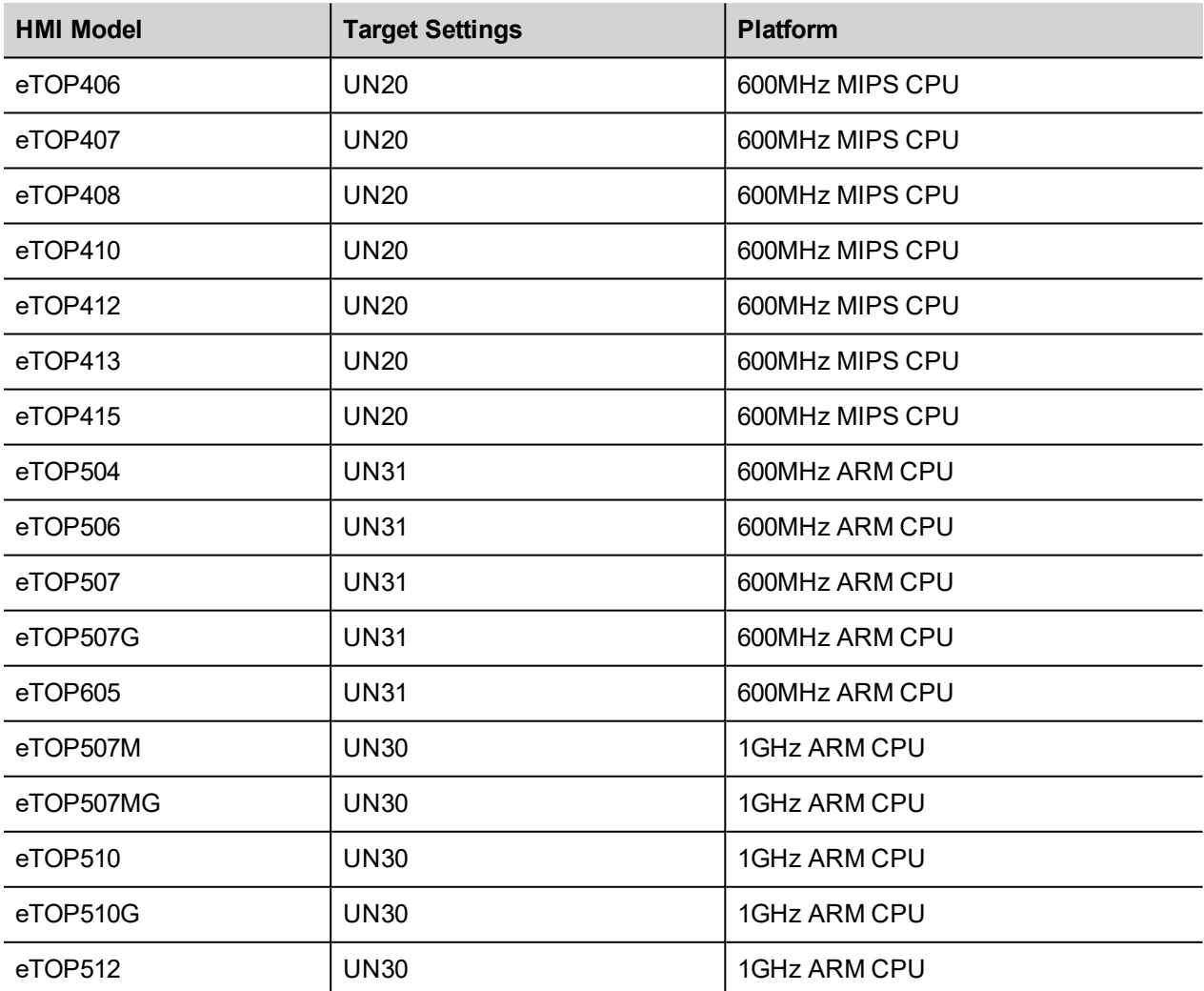

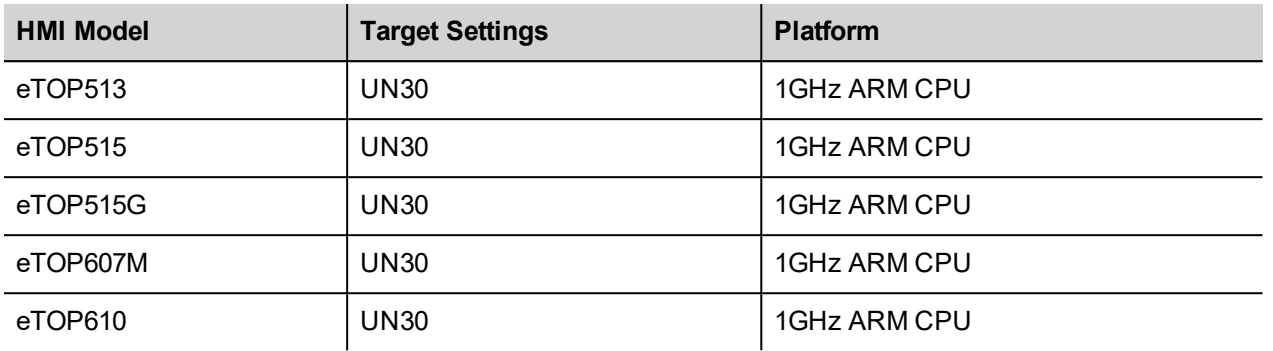

After selecting the Configuration, the Target Settings dialog box will appear as shown in figure.

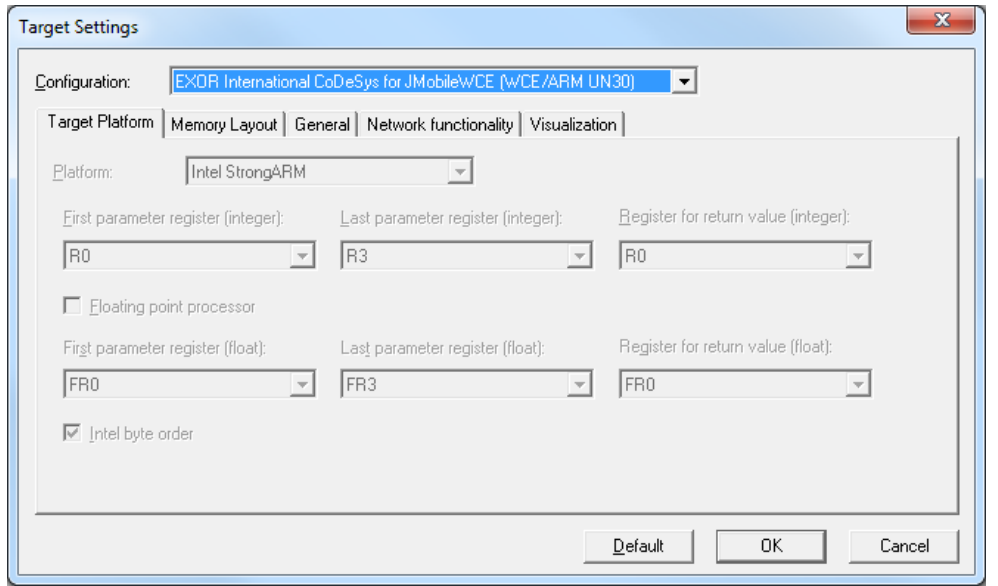

These settings can also be reached from the "Resources" tab of the CODESYS V2 Development System.

Below you can find basic explanation of the options available in the EXOR International Target Settings. A detailed explanation of all the options is available in the CODESYS V2 online help.

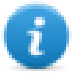

Note: Some options available into the Target Settings are fixed for the EXOR International Target Support Package and cannot be changed by the end user.

Some other options described in the online help are not available for use in the EXOR International Target Support Package.

#### **Target Settings: Memory Layout**

The Size table contains the memory size available for Code and memory areas, the size are reported in Byte (Hex). For example the amount of memory for PLC Application code is 1MB. The application files are stored on the Operator panel internal flash memory.

Maximum number of POUs specifies the max number of POU allowed in a project

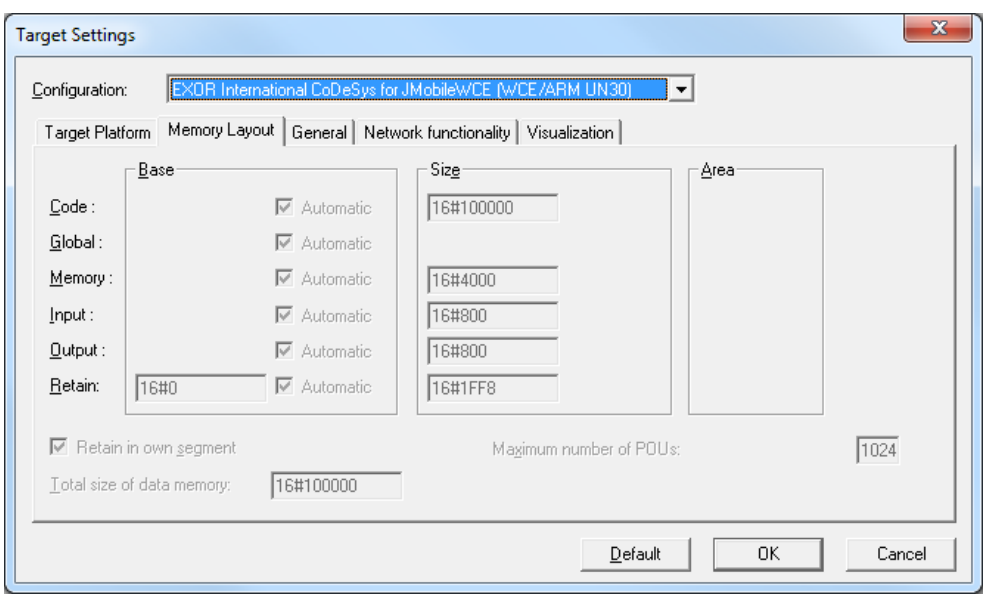

#### **Target Settings: General**

The next figure shows the General tab. Among the options available the most commonly used options are:

**Download symbol file**: when set, symbol file is downloaded into PLC. This is required for the automatic symbol file upload procedure. We suggest to set this option.

**Load bootproject automatically**: when set, the boot project is automatically created and downloaded into the PLC together with application.

For all the other options we suggest to refer to the CODESYS manual.

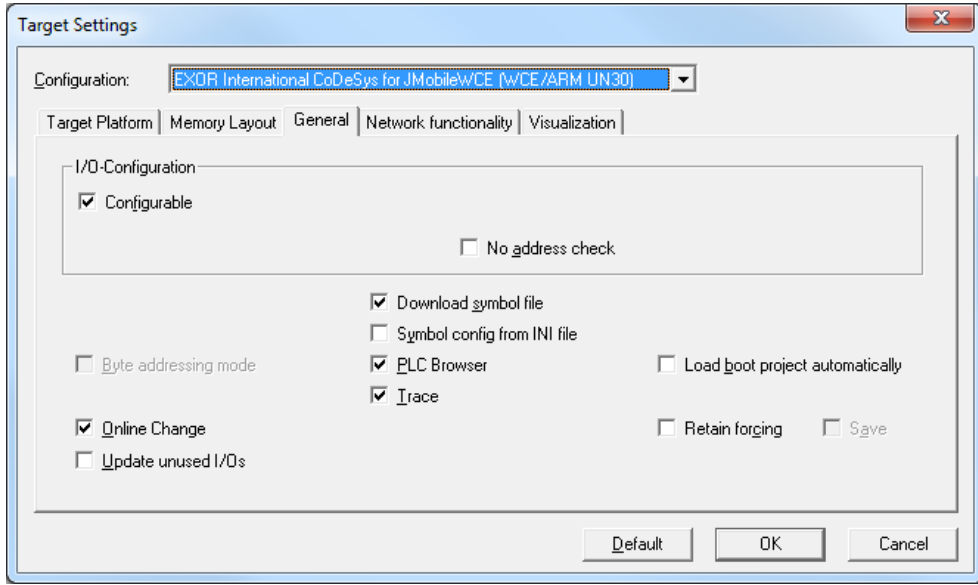

#### **Target Settings: Network functionality**

Network functionality tab enable the use of Network variables, the system allows exclusively the use of UDP network variables.

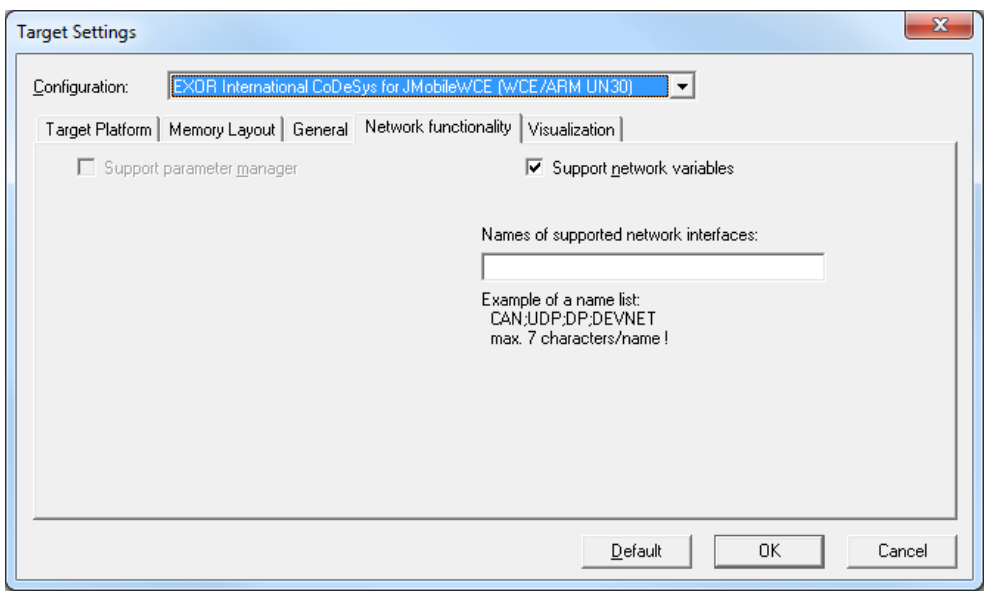

Note: Visualization is not supported from the Exor CODESYS Runtime version. The corresponding tab in Target Settings has no use.

# **Download PLC application**

Before to go online and download the PLC application it is necessary to set Communication Parameters selecting in the Development System: Online > Communication Parameters.

The first time this dialog is opened, the user will be requested to specify the channel for the connection to the PLC runtime.

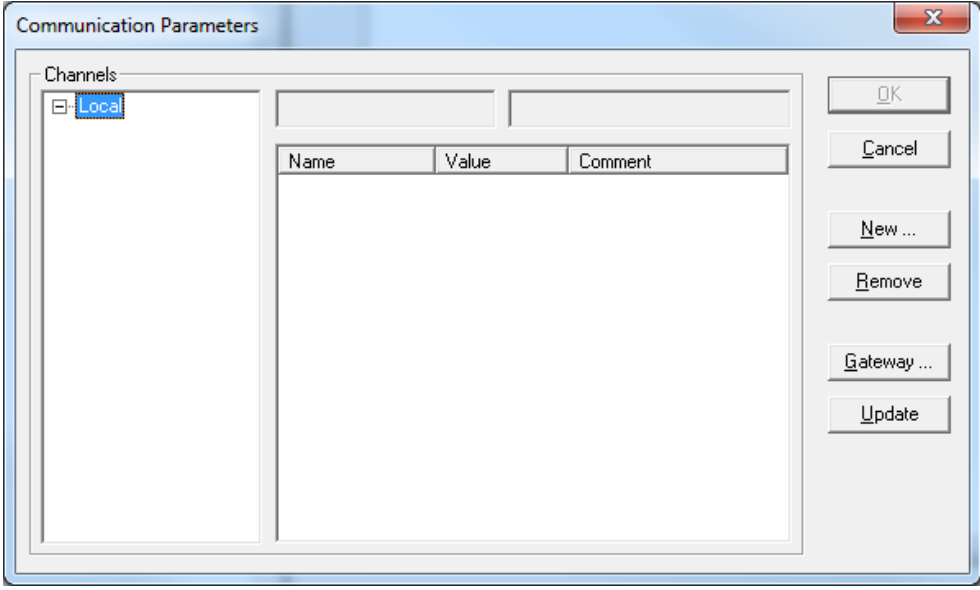

Click on "New…" button to create a new Communication Channel.

When creating a new Channel, you have to define the type and all the relevant parameters in the dialog box.

Communication is possible by Ethernet using level 2 driver, selecting "Tcp/Ip (Level 2)" from the device list:

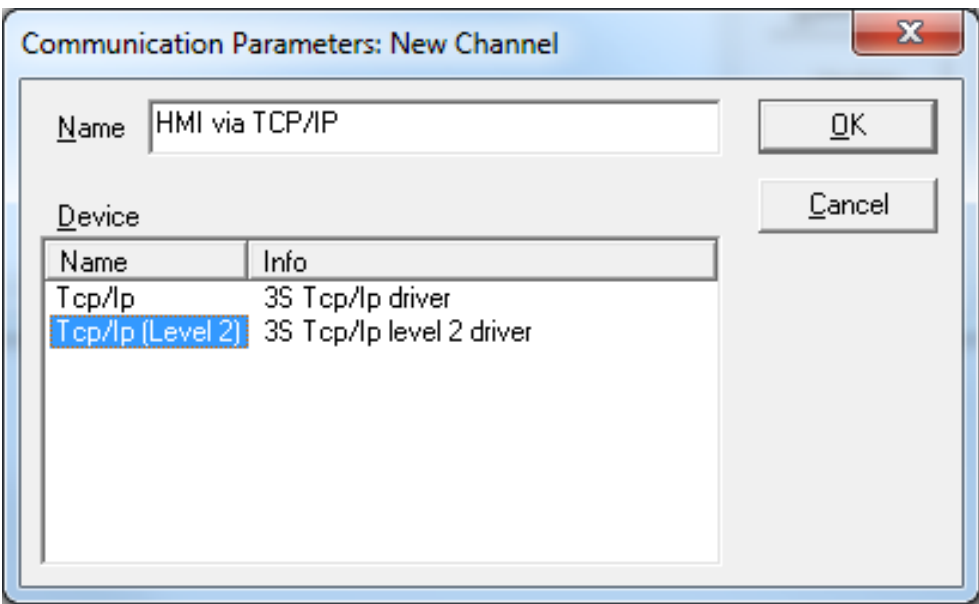

Once confirmed, the new Channel is added to the Channels list into the Communication Parameters dialog. Selecting the new Channel it is possible to specify the IP address of the PLC runtime that must be entered in the "Address" parameter; see the following figure as example.

The other parameters: Port, Blocksize and Motorola byteorder are correct for operation with Exor and do not require to be modified.

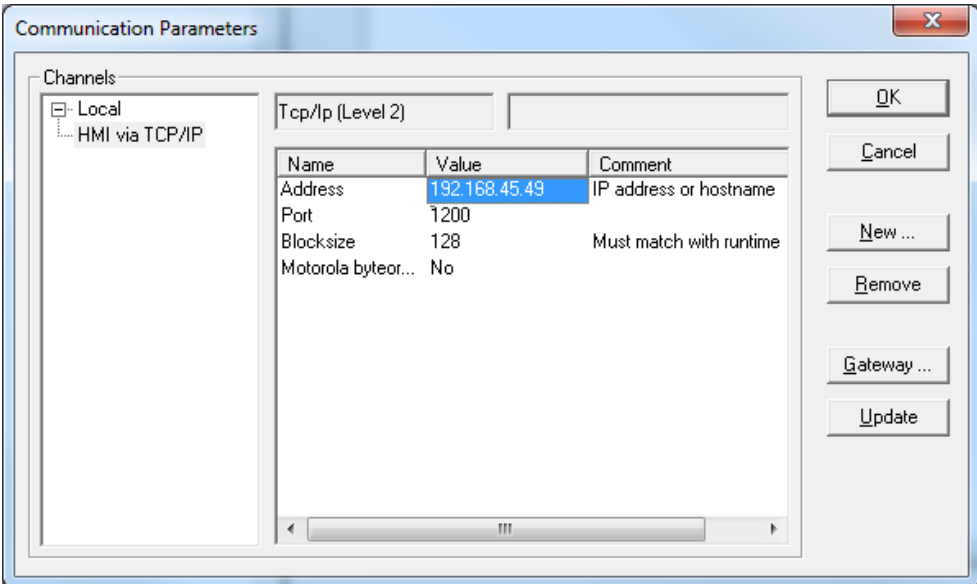

Then to download the PLC application it is necessary to enter Online mode;

to do this select Online > Login command from CODESYS workbench. The system will verify the presence of an application into the PLC, asking the confirmation before proceeding with the download.

After the download operation the CODESYS application is stored into a volatile memory, this means that if the operator panel is restarted, the CODESYS application is lost.

To store the application into the non-volatile flash memory of the panel it is necessary, while Online, to launch the command "Online > Create Boot Project".

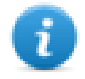

Note: It is possible to download the Boot Project automatically at project download by selecting the "Load bootproject automatically" option available among the Target Settings options. For more information please refer to the Target Settings chapter.

## **PLC Project Upload**

PLC project upload is supported in the Exor implementation.

To upload a PLC project from the HMI, select the command Open from the File menu and click on the "PLC" button to specify the source of the open action.

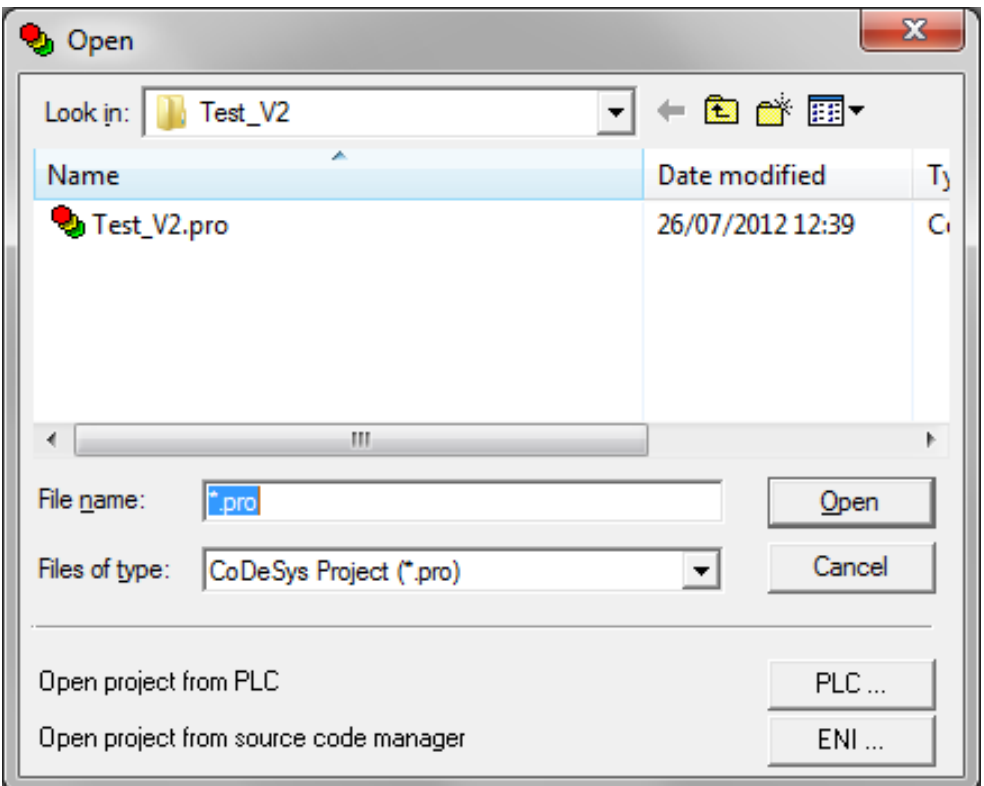

When opening a program from PLC, CODESYS V2 requires the specification of the Target Settings.

PLC Project upload can be executed only if the project source code has been downloaded to the target device.

The "Source code download" command is available from the "Online" menu of the CODESYS V2 Development System.

# **Symbol File configuration with CODESYS V2 Development System**

The CODESYS V2 Development System can create a list of all the variables available into the PLC program in form of a file with ".sym" extension. This file is generated when the application is Build and it is stored in the application folder.

Going to "Project > Options…" it's possible to configure symbol file.

To enable the generation of the Symbol file check the option "Dump symbol entries" as shown in the following figure.

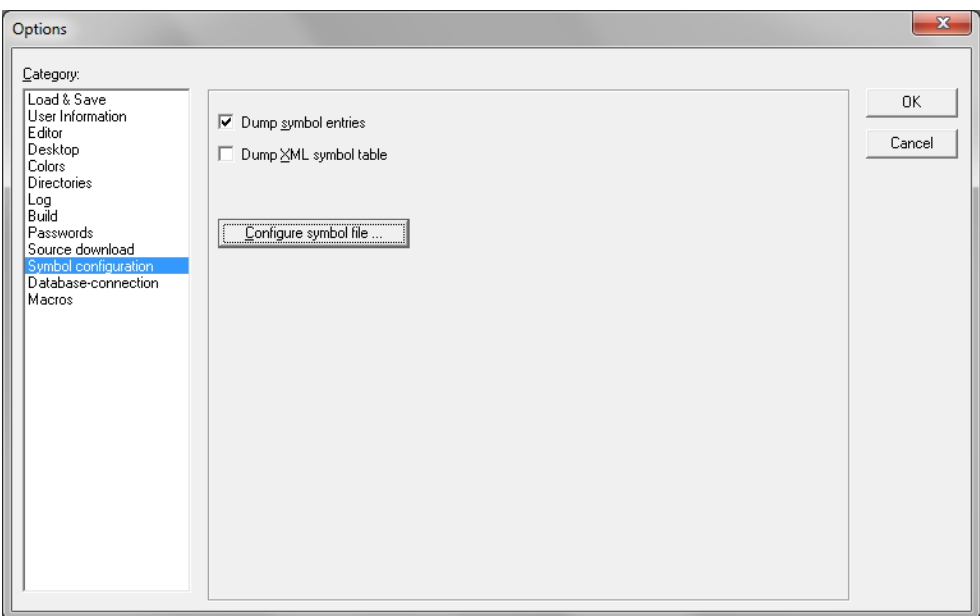

To make sure that Symbols are created for all variables in all POUs, for Global Variables and for variables defined in the PLC Configuration click on the "Configure symbol file…" button.

Check the option "Export variables of object" in the Set Object Attributes dialog box, as shown in the following figure.

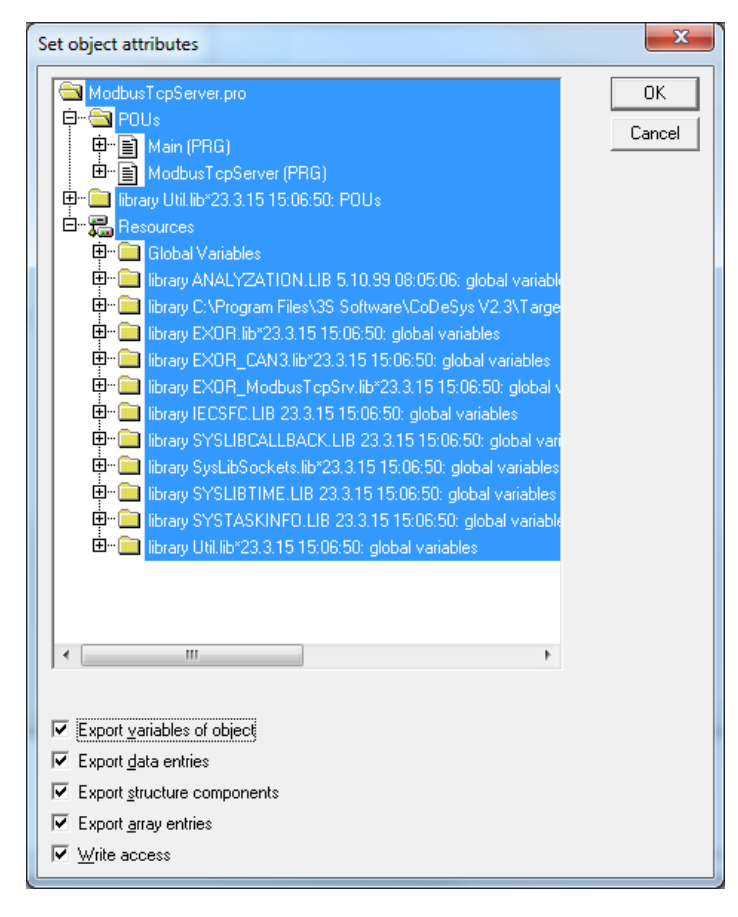

In some cases, duplication of symbols for variables associated to integrated I/O modules in the ".sym" file may be experienced. To remove the duplication selected the "PLC Configuration" voice from the objects list and uncheck the option "Export variables of object".

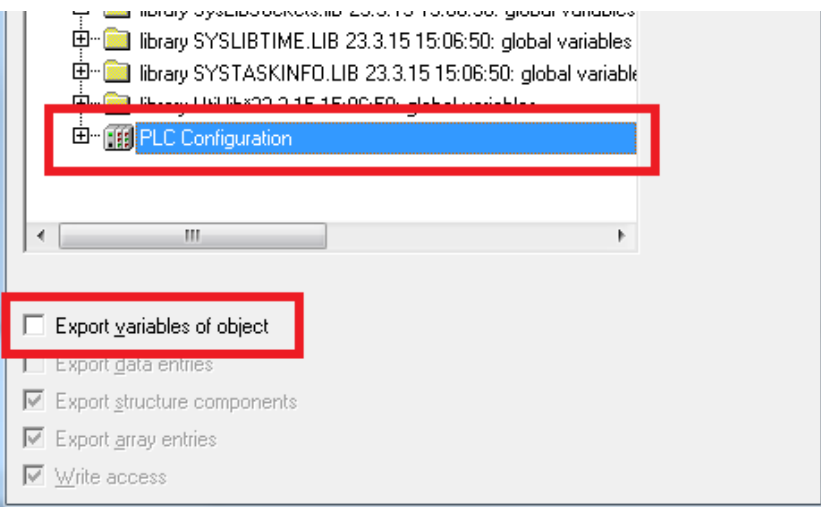

Please refer to CODESYS V2 documentation for additional information.

# **Communication Setup in JMobile Studio**

JMobile communicates with the internal CODESYS V2 runtime using the CODESYS V2 ETH protocol. Localhost 127.0.0.1 should be entered in the IP Address parameter, this identifies the PLC as internal CODESYS V2 runtime.

BlockSize parameter can be increased up to 1024.

The system supports Level 2 and Level 4 protocol types for the communication with the CODESYS runtime.

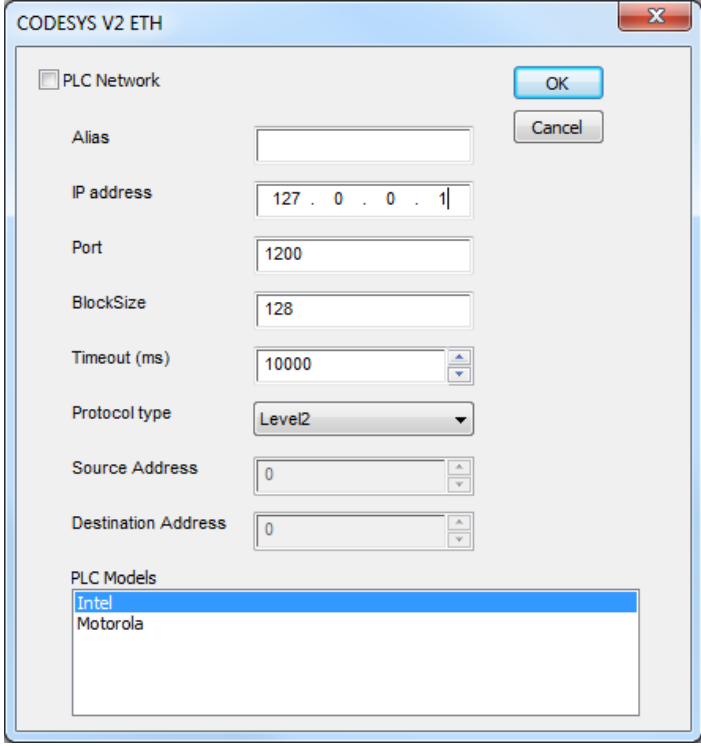

Additional informations regarding the CODESYS V2 ETH driver are available in JMobile help Communication drivers section.
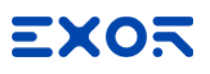

#### **Import Symbol Files in JMobile Studio**

JMobile Tag Editor supports direct import of CODESYS V2 symbol file for an automatic and faster definition of the Tags. Use the command "Import Tags" in JMobile Tag Editor to import the symbols generated by the Development System.

Select \*.sym as Import Type in the JMobile Tag Import dialog, as shown in the following figure.

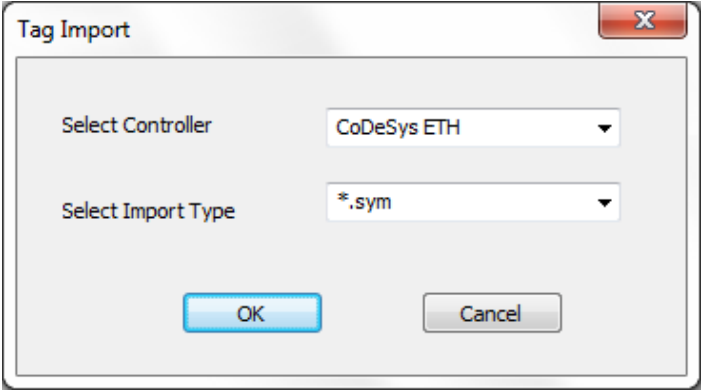

CODESYS V2 Development System generates a new version of the ".sym" file each time the PLC project is built.

CODESYS V2 Ethernet communication driver supports automatic symbol file (SDB) upload from the PLC; the HMI can upload the symbol table from the PLC using the communication protocol.

Any change in the tag offset information due to a new compilation of the PLC program does not require importing again the symbol file.

Symbol file must be imported again when:

- tags have been renamed
- tags have changed data format or
- new tags have been added.

#### **Tag Addressing**

Tag addressing informations are visible in the Tag Address dialog. See an example in the following figure.

The following Address Spaces options are available:

- PLC Memory
- PLC Memory Bit
- PLC Input
- PLC Input Bit
- PLC Output
- PLC Output Bit
- Retentive Memory
- Local/Global Var
- Local/Global Var Bit
- Local/Global Var(5)
- IP Override IP
- ProjectId

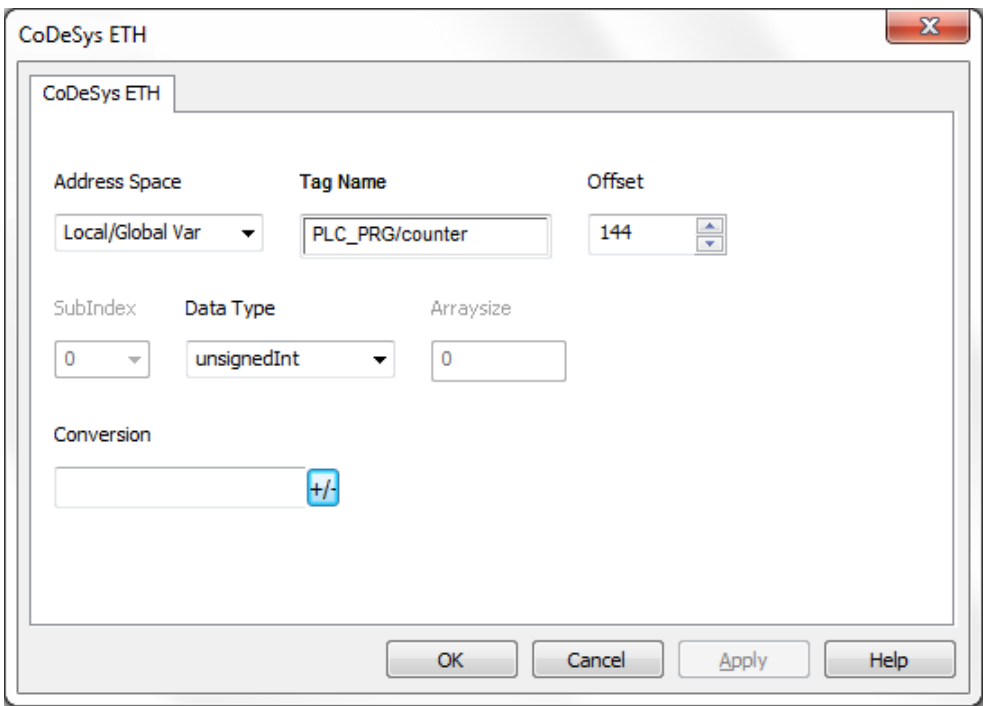

Retain variables are in segment 3, Global and POU (Program Organization Unit) local variables without direct address are in the subsequent segments.

The reference to variables in the CODESYS system consists of "POUref" (the segment), Offset and size.

#### **Maximum number of connections**

CODESYS V2 internal PLC supports up to 4 concurrent connections to other devices.

#### **Communication Diagnostic**

JMobile reports communication diagnostic information also for the communication with the internal PLC runtime. To display communication diagnostic information use the proper System Variables or the System Logger. For further information please refer to JMobile Studio help.

## **Configuring I/O**

CODESYS V2 implementation for eTOP Series 500 and 600 products support configuration of integrated and remote I/O.

Remote I/O can be based on CANOpen or Modbus Ethernet.

Simple configurations using CANOpen bus for remote I/O can be realized adding the CAN optional module PLCM01 to the HMI.

Modbus Ethernet I/O uses the integrated ethernet port of the HMI as interface to the network. In this case you can use PLCM05-CDS, a module that enable the CODESYS V2 license but without bus interface.

Integrated I/O systems are based on optional plug-in modules named PLIO.

To configure an I/O optional module, select "Resources" tab into CODESYS V2 Development System then click on "PLC Configuration". Use the "Insert Element/Append Subelement" commands from Insert menu or from context menu on right click on the Root voice of configuration tree. The list of available elements will appear as sub-menu.

Choose the I/O type from the list to add it to the current PLC configuration.

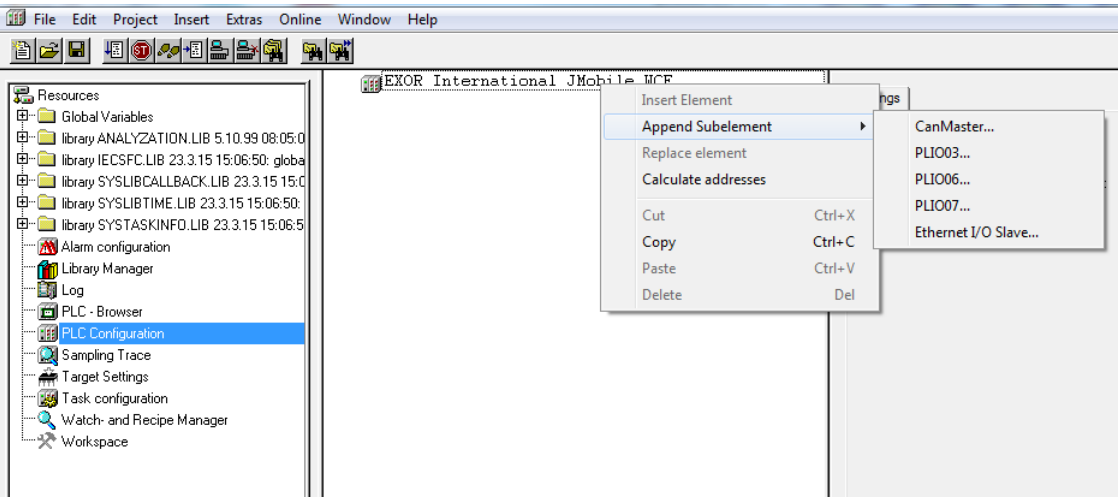

The parameters of all integrated I/O modules are collected in single tab of the PLC Configuration tree.

## **PLIO03**

PLIO03 is a multifunction I/O module.

Due to the high level of integration and configurability, PLIO03 offers a "one-board solution" for most typical I/O configurations in simple applications.

PLIO03 specifications are the following:

- 20 optically isolated digital inputs; configurable as counter/encoder channels
- 12 optically isolated digital outputs
- <sup>l</sup> 4 non-isolated (4 differential or 8 single ended channels) 12bit analog inputs configurable for voltage, current, resistance or temperature measurement
- 4 non-isolated 12 bit analog outputs configurable for voltage or current
- 1 dedicated PT100 channel-input for general usage or compensation of thermocouples.

The following figure shows a configuration for eTOP504 and eTOP507, using the PLIO03 module.

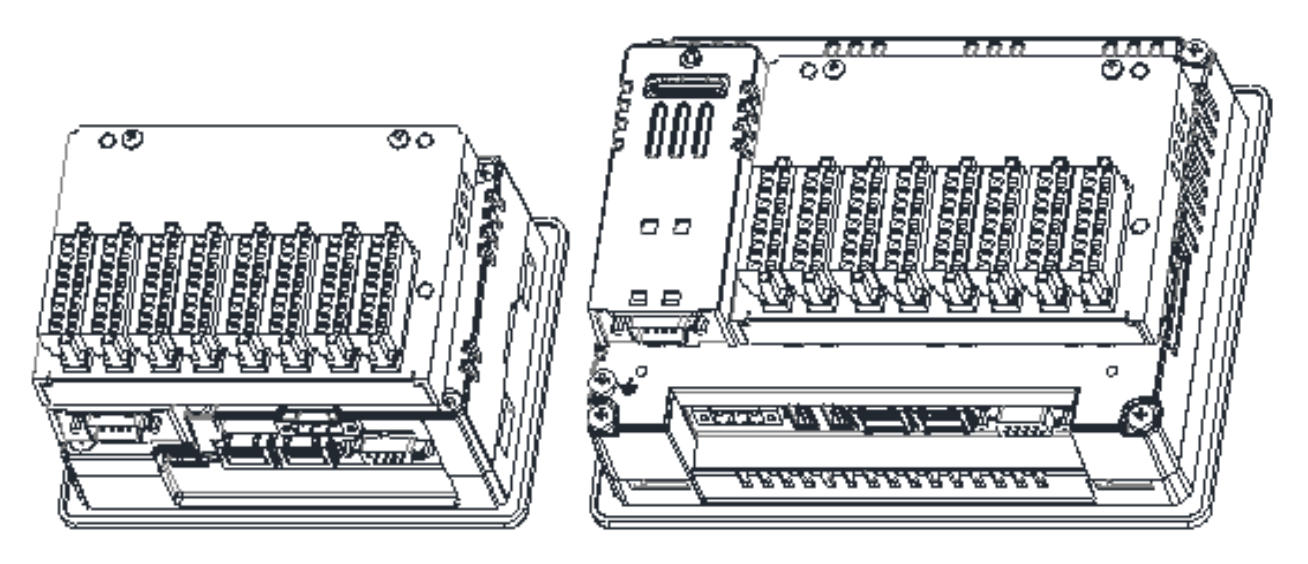

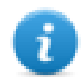

Note: eTOP504 and eTOP605 panel models require the use of a Bus extender module for the installation of the PLIO03 I/O module.

After including the PLIO03 module in the PLC configuration, as shown in the following figure, Specific configuration steps must be performed for different parts of the module.

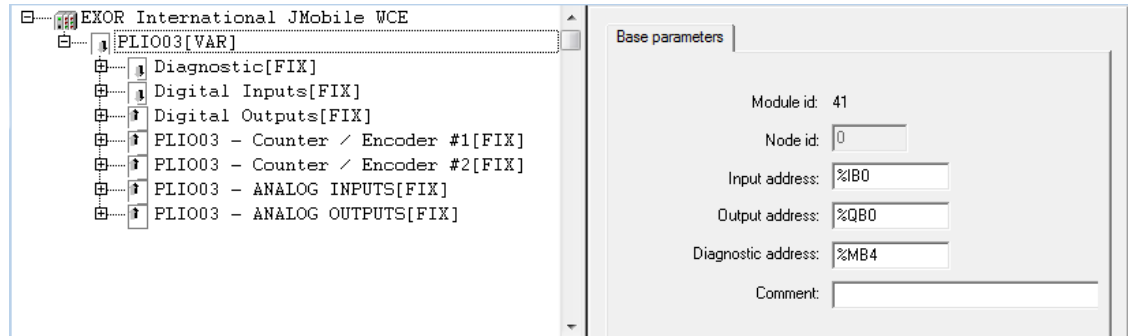

#### **Base parameters**

The following figure shows the Base Parameters tab for integrated I/O modules.

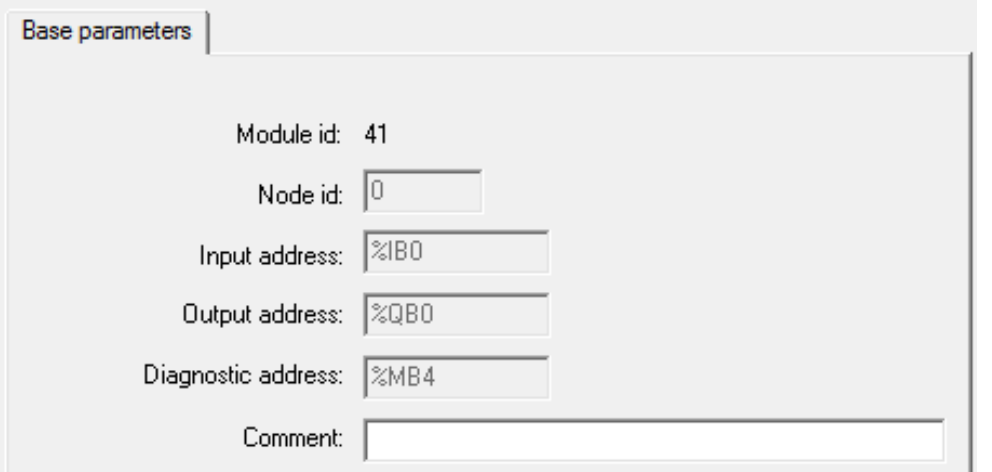

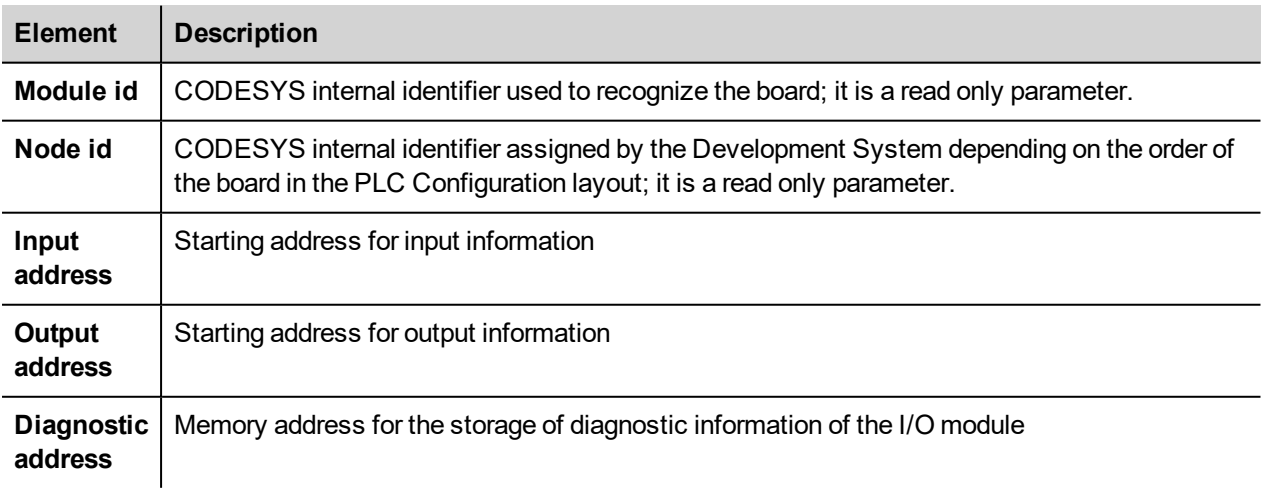

## **Configuring Digital Inputs**

PLIO03 includes 20 programmable digital inputs.

Normal use of digital inputs does not require any additional configuration.

#### **Counter/Encoder Inputs**

PLIO03 includes 2 programmable Counter/Encoder channels.

Each Counter/Encoder channel is associated to a group of 4 digital inputs. When a Counter/Encoder channel is enabled, the associated digital inputs cannot be used as normal inputs. In case all the 2 Counter/Encoder channels are enabled, only 12 digital inputs are still available for normal operation. Please refer to PLIO03 hardware manual for detailed specifications and wiring diagrams.

Configuration of Counter/Encoder inputs must be done in the PLC program, based on the parameters defined for the PLIO03 module.

The following figure shows the list of PLIO03 Counter/Encoder #1 parameters as it appears in the PLC Configuration.

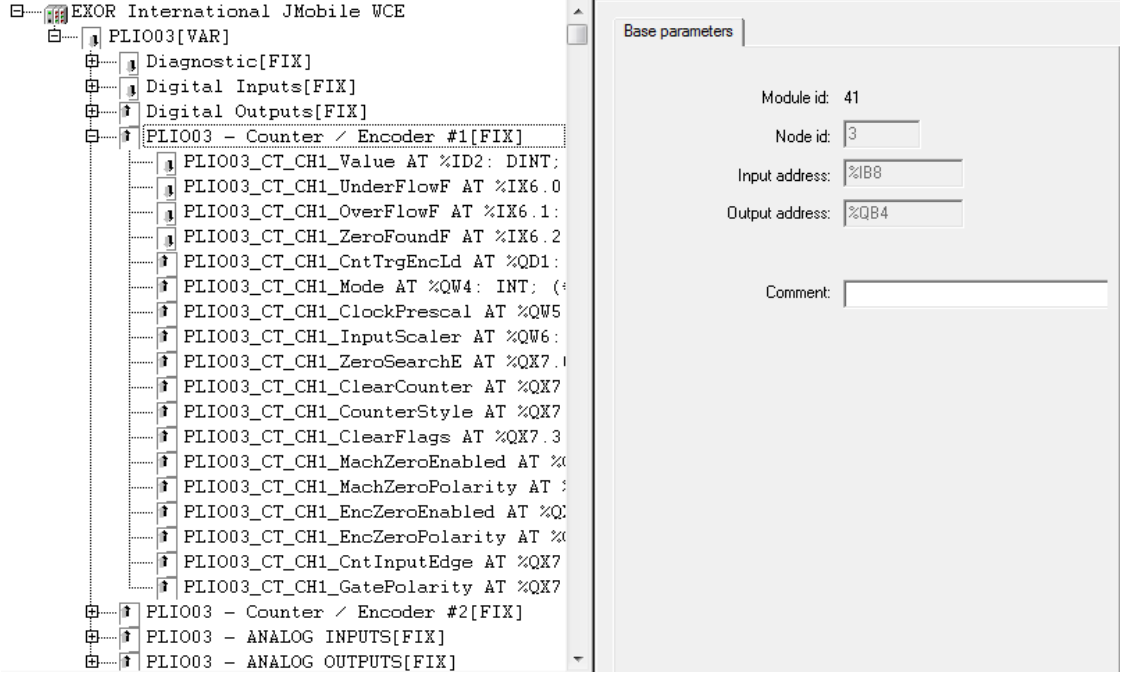

The input signals associated to each Counter/Encoder channel have the following meaning:

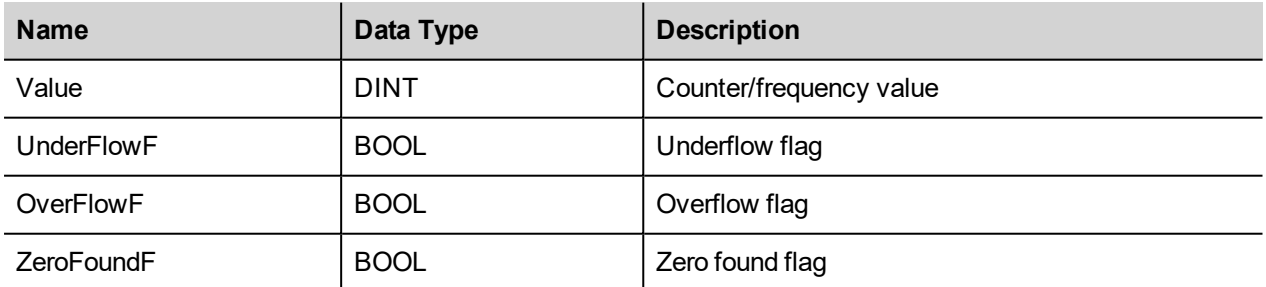

Board parameters have different options that can be selected at runtime using the PLC program.

Description of parameters is given in the following table.

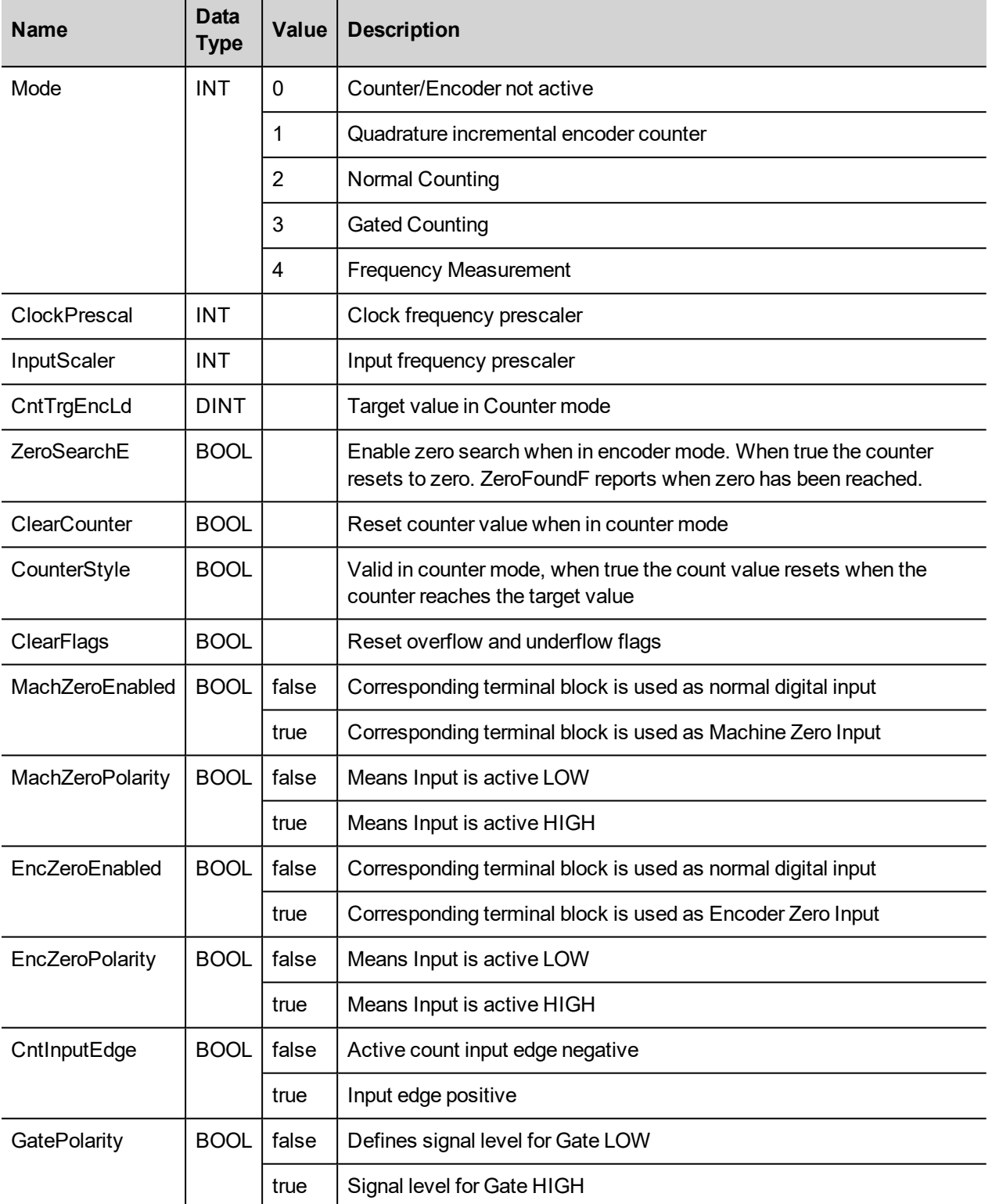

When the input is configured for use with an incremental encoder, then the Encoder Zero Search procedure is usually performed at power-up. The PLC program should start this procedure enabling the Zero Search using the parameterZeroSearchE for the selected channel.

Frequency measurement (Mode 4) is based on the following formula:

#### Internal Clock Frequency+Number of counts+(InputScaler+1)

Number of counts Internal Clock+(ClockPresc+1) Frequency=

The I/O driver calculates the frequency that is returned in the input signal Value.

One frequency measurement cycle terminates when there is at least one input count and at least 65536 counts in the internal clock.

As an example, to cover the frequency range 1Hz to 20KHz you have to set:

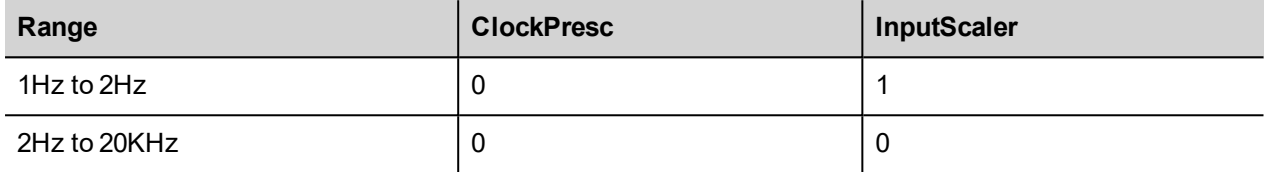

#### **Configuring Digital Outputs**

PLIO03 includes 12 digital outputs.

Use of digital outputs does not require any additional configuration.

#### **Configuring Analog Inputs**

PLIO03 includes 4 differential programmable analog input channels.

PLIO03 Analog Input channels have specific parameters that must to be properly configured according to the operation mode requested for each channel: the operating mode and the full-scale range.

Each channel can be configured as single-ended voltage measurement resulting in having 8 voltage analog inputs.

The following figure shows the configuration interface of the Analog Inputs. Note that 9 analog values are produced by the module.

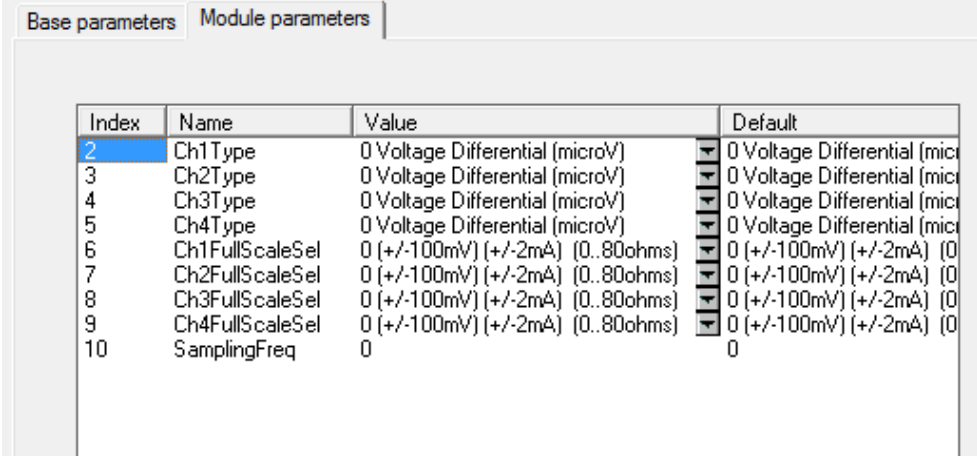

The following table shows the different meaning assumed by the 9 values produced by the Analog Input module depending on the measurement mode selected with the configuration parameters.

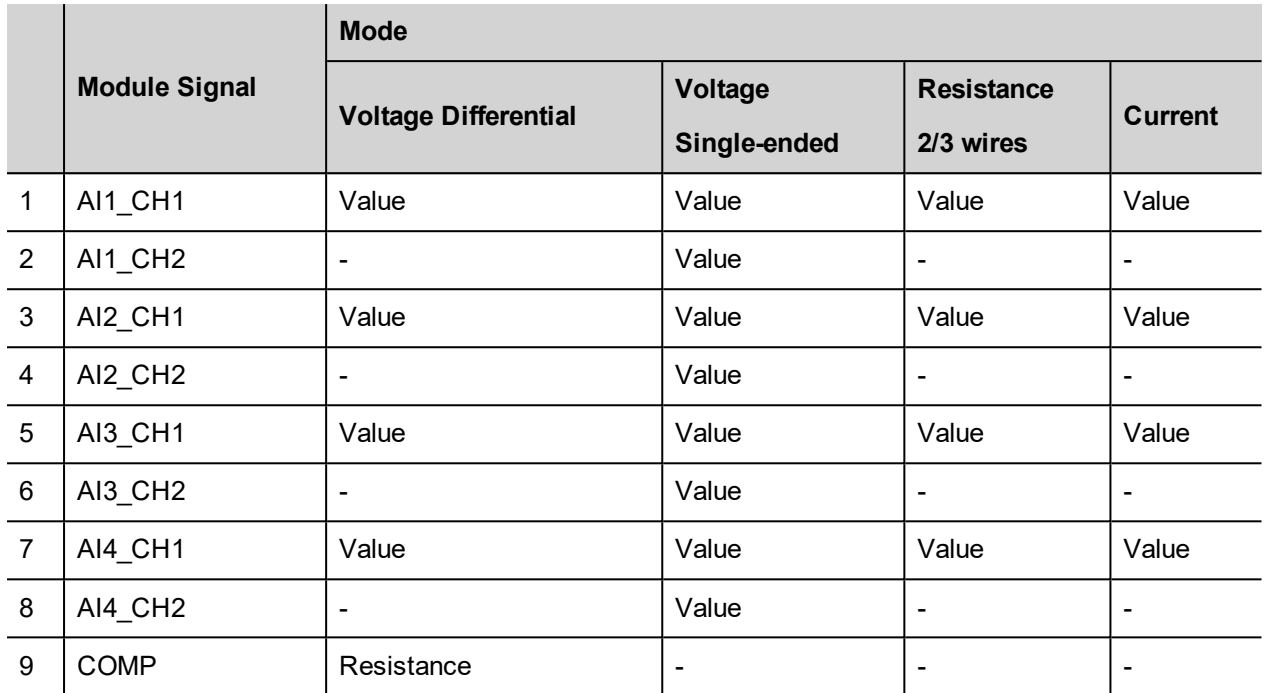

Channel 9 is an input channel dedicated to cold junction compensation of thermocouples. Please refer to the hardware description manual for additional details.

### **Configuring Channel Measurement Mode**

Each channel is independently programmable; six different types of measurements can be executed. The type of measure is defined by the ChxType setting, the following table shows the values that can be configured.

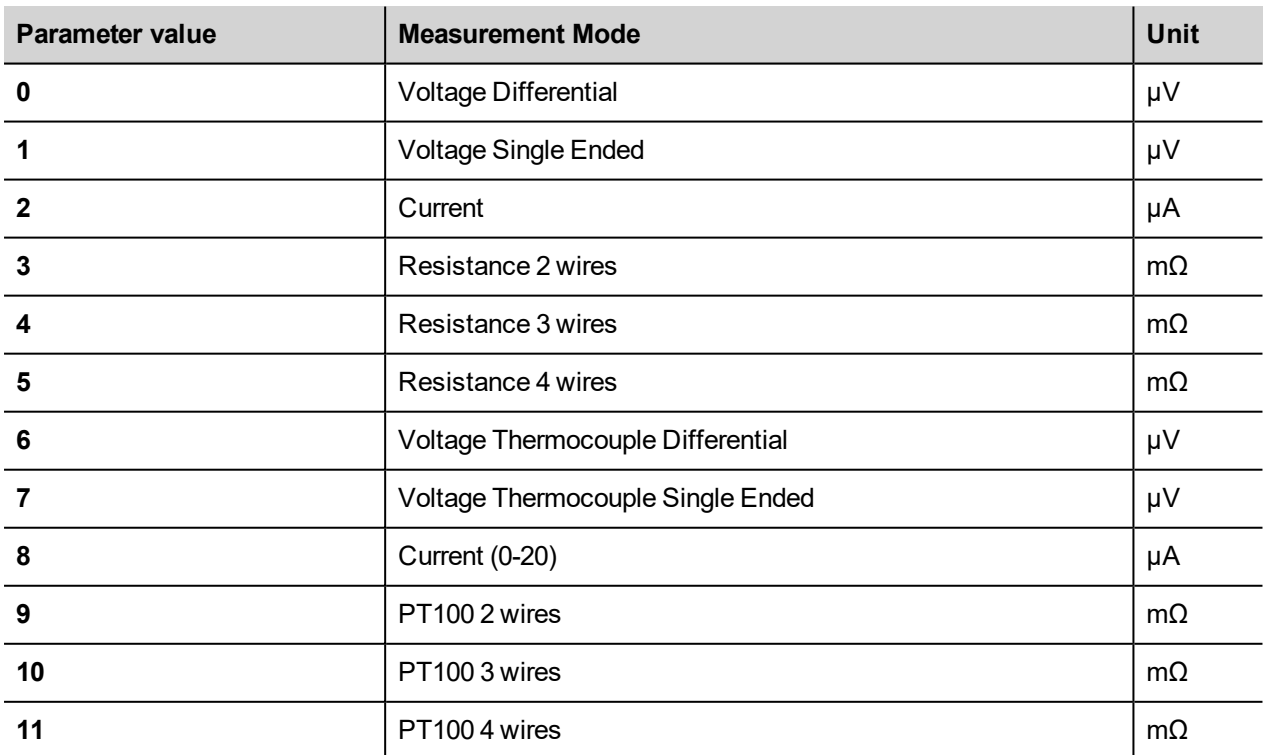

## **Configuring Channel Full Scale**

Full Scale parameter value behavior changes depending on the ChxType value set for the Channel, for ChxType values from 0 to 5 the Full Scale parameter can be set at programming time, the available values are reported in the following table.

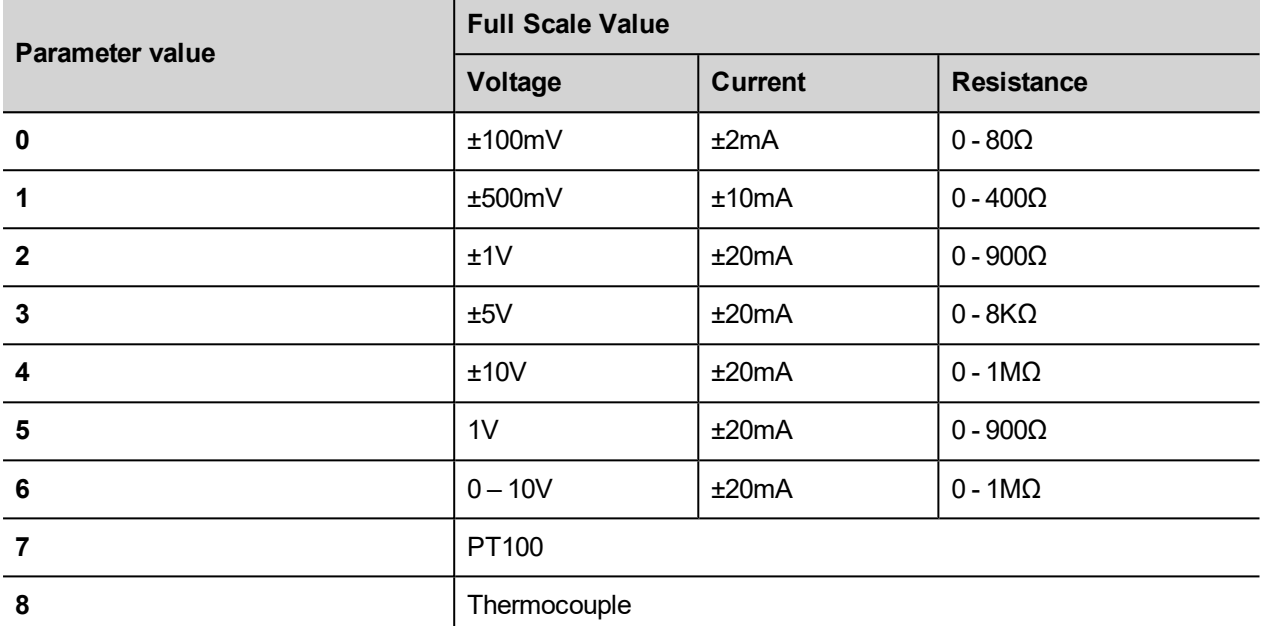

For ChxType values from 6 to 8 the Full Scale parameter value is set as default by the system.

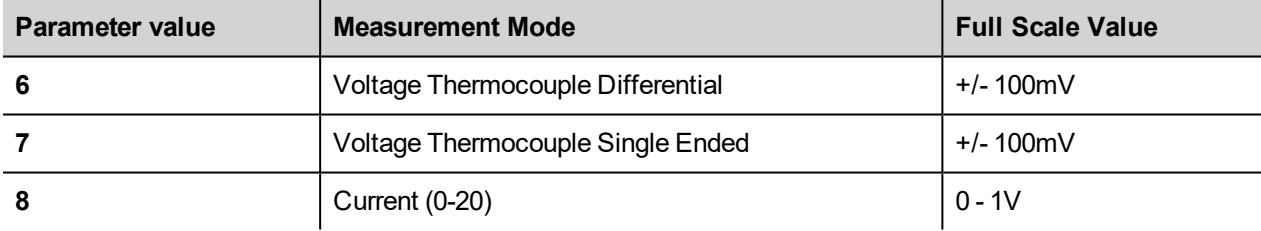

For ChxType values from 9 to 11 the Full Scale parameter can be modified during runtime using the EXOR\_IO\_CTRL function. The table below reports the Full Scale values available, by default the Full Scale parameter value is 0.

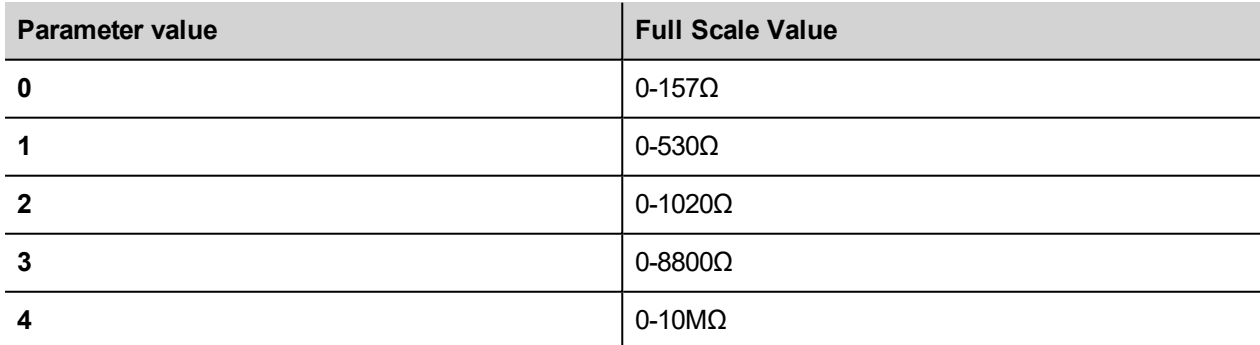

#### **SamplingFreq Parameter**

The parameter SamplingFreq available into may be used to synchronize analog measurement to reduce powerline noise. The value 0 for SamplingFreq means free running measurement. The value 50 will make measurements synchronized with powerline at 50Hz. This option is useful with high-gain measurements as in thermocouple channels

## **Runtime Change of Channels Settings Using EXOR\_IO\_CTRL**

Configuration parameters of the Analog Inputs can be changed at runtime using the EXOR\_IO\_CTRL function with the following Function Codes:

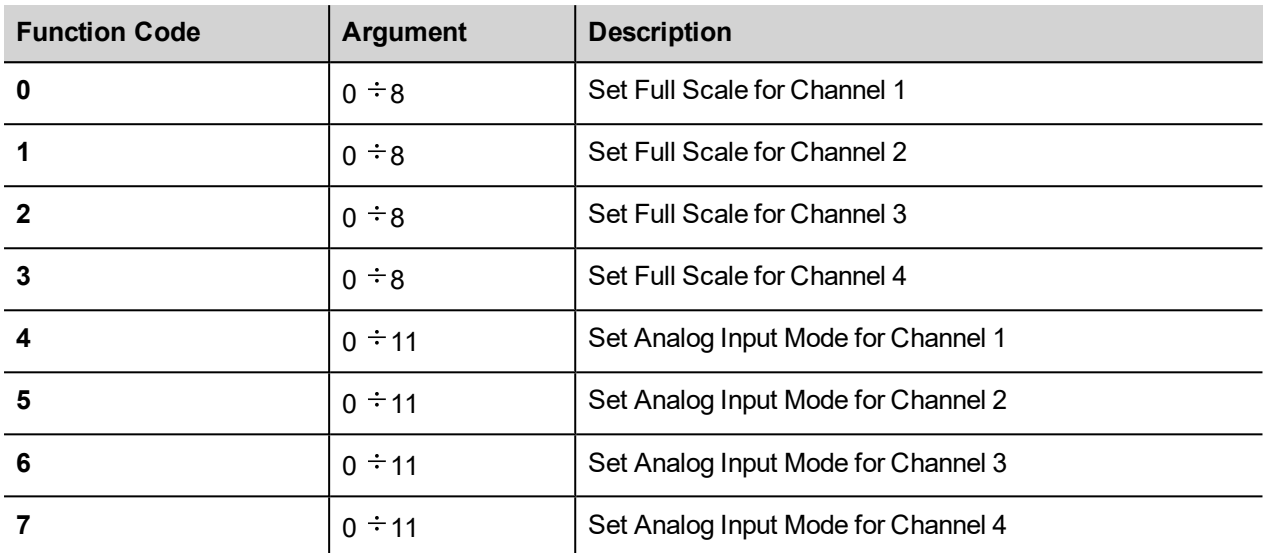

Other Function Codes are reserved must not be used.

### **Configuring Analog Outputs**

PLIO03 includes 4 programmable analog output channels.

PLIO03 Analog Outputs have several parameters that must be properly configured according to the operation mode you need for each channel.

For each of the 4 channels it is required to specify the operating mode and the full-scale range.

The following figure shows the configuration of the 4 Analog Outputs channels.

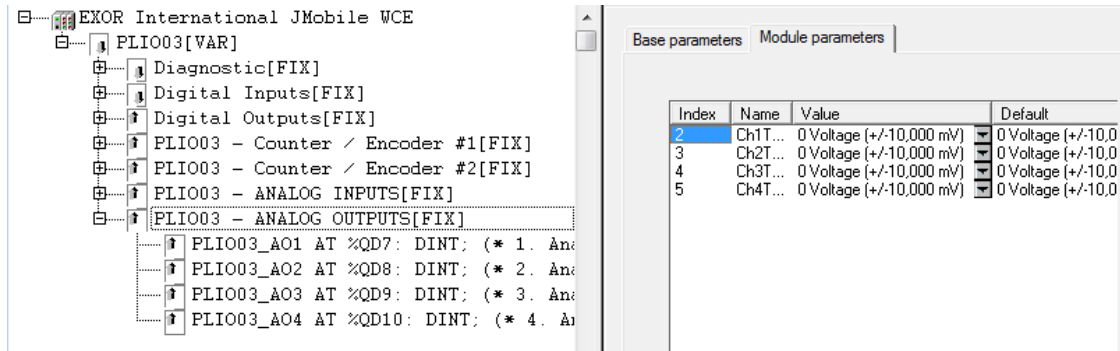

Each of the 4 channels can be independently programmed to be used as voltage or current output. The parameters Ch1Type, Ch2Type, Ch3Type and Ch4Type can be configured as shown in the following table.

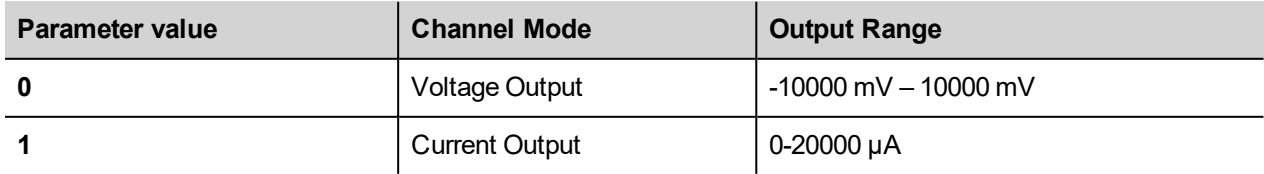

The output range is fixed as specified in the table. The value written by the PLC program to the output channels is an integer value between 0 and 10.000 in case of voltage and between 0 and 20.000 in case of current.

Configuration parameters of the Analog Outputs can be changed at runtime using the EXOR\_IO\_CTRL function with the following Function Codes:

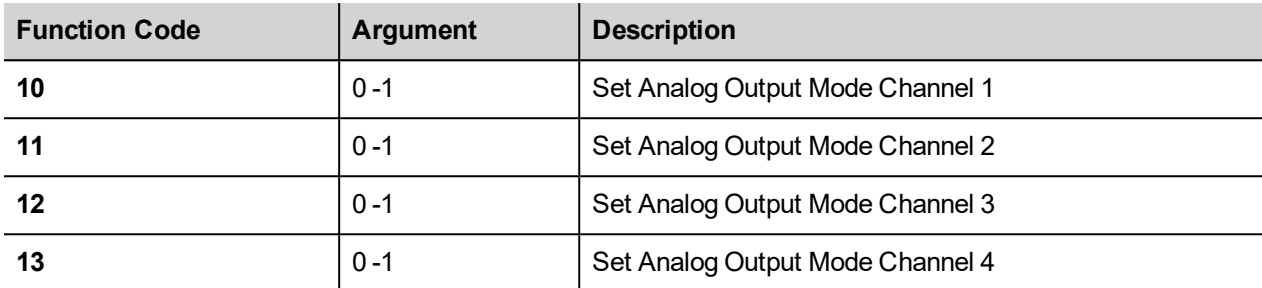

Other Function Codes are reserved for different uses and must not be used.

#### **Diagnostic**

PLIO03 reports diagnostic information in the Diagnostic section of the configuration.

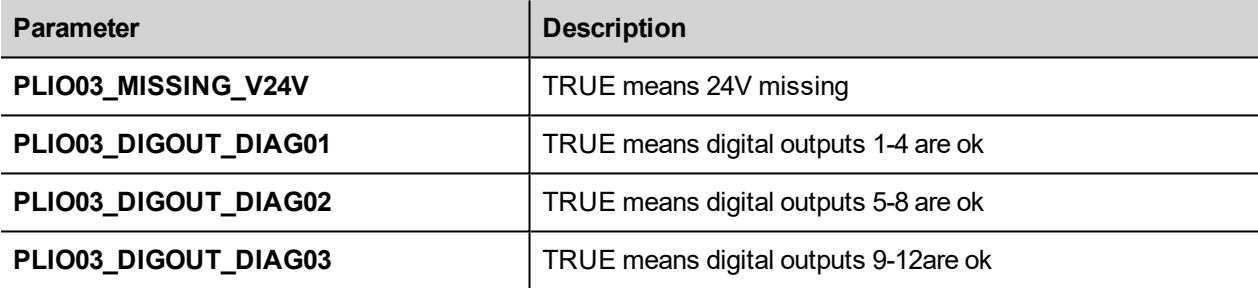

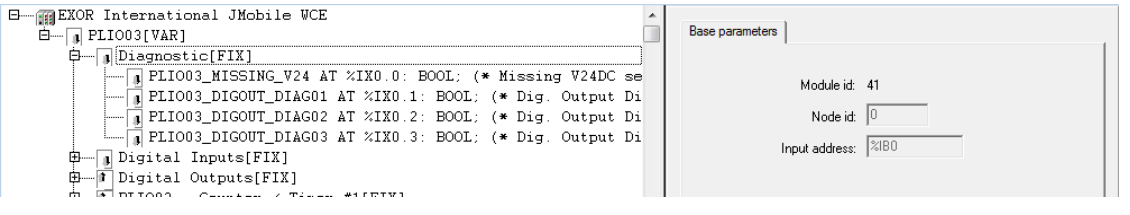

## **PLIO06**

PLIO06 is a compact I/O module. It has been designed for creating simple applications with a limited number of digital I/O signals.

PLIO06 specifications are the following:

- 8 optically isolated digital inputs
- 6 optically isolated digital outputs
- 1 relay output

The following figure shows a configuration for eTOP504 and eTOP507 using the PLIO06 module.

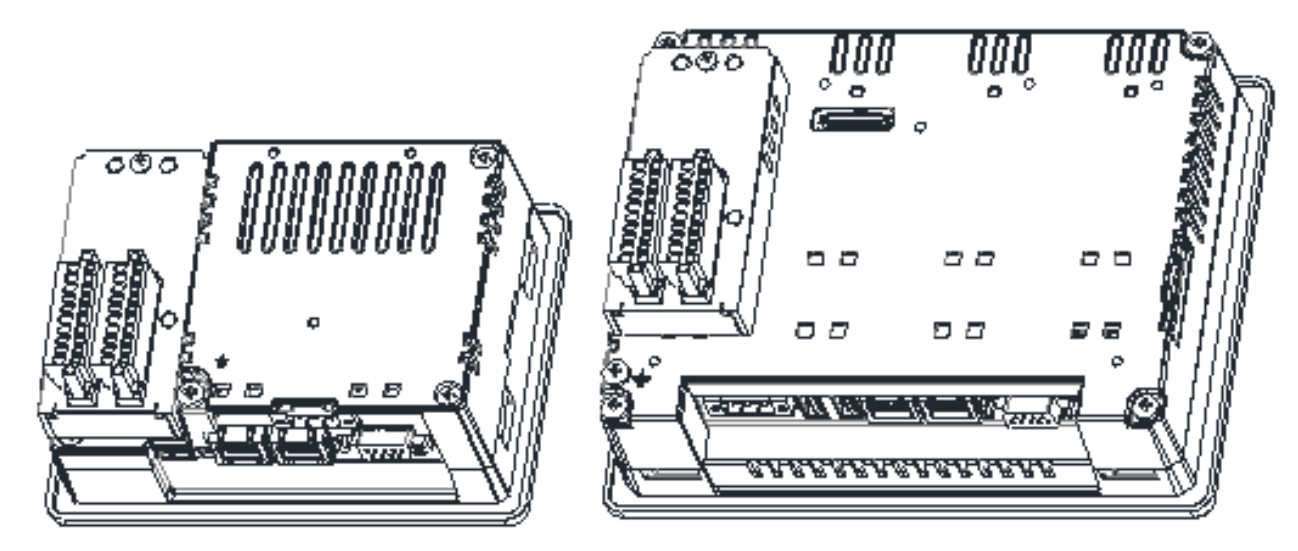

The PLIO06 module must be included in the PLC configuration, as shown in the following figure.

Double PLIO06 configuration is allowed. When used is is necessary to specify the Slot number for each module. The SlotNumber parameter is available in the tab Module parameters.

PLIO06 must be assigned a SlotNumber from 1 to 4. An error will be reported at runtime if the I/O module has not been plugged in the slot defined in the PLC configuration.

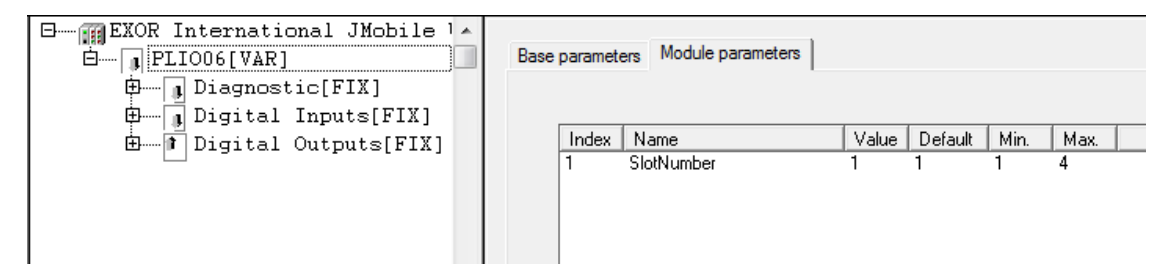

No further configuration steps are required for using the module.

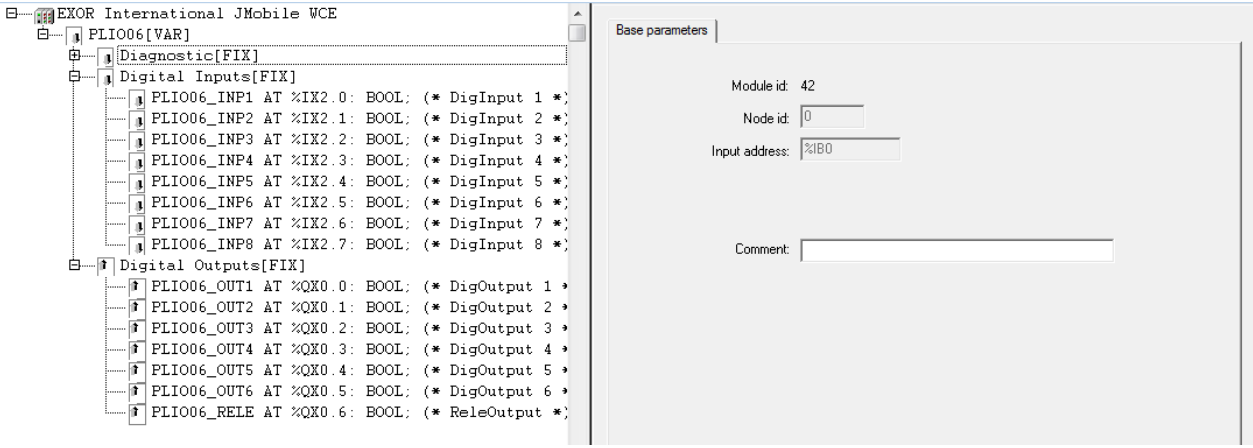

#### **Base parameters**

The following figure shows the Base Parameters tab for integrated I/O modules.

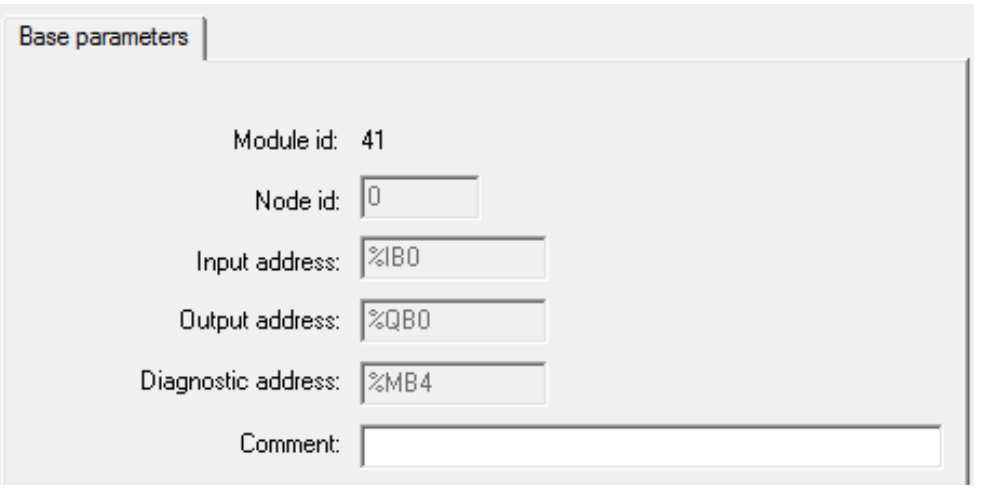

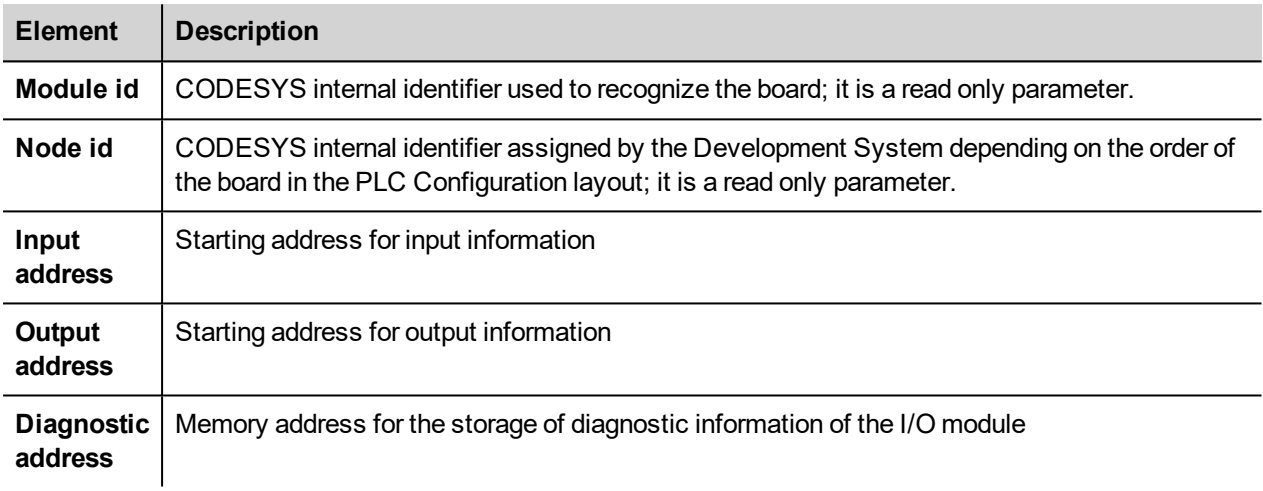

## **Diagnostic**

PLIO06 reports diagnostic information in the Diagnostic section of the configuration.

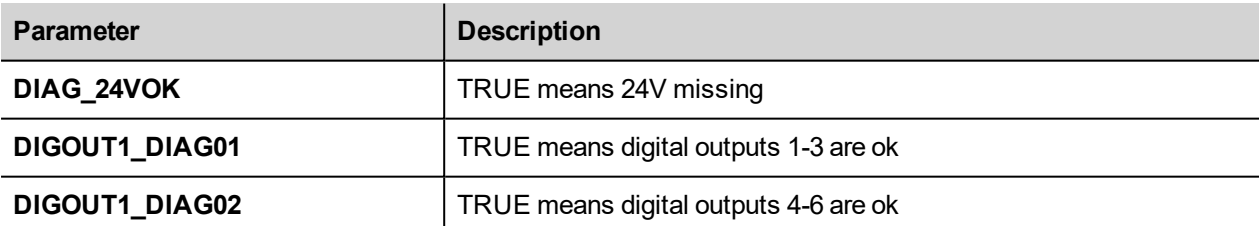

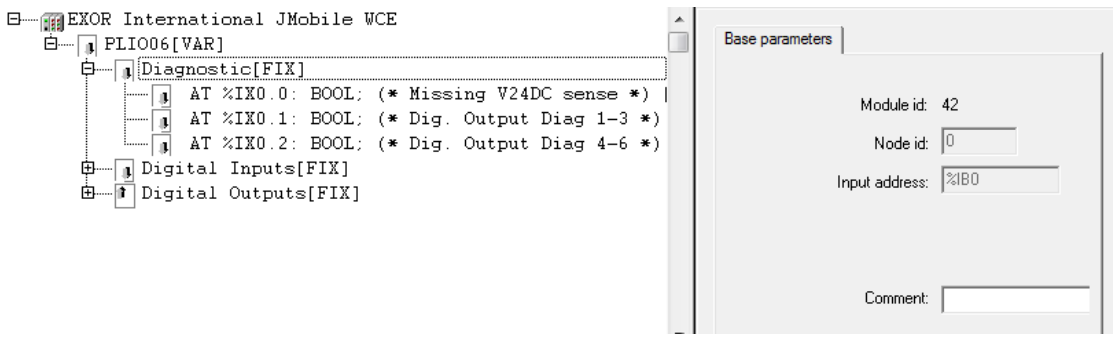

# **Ethernet I/O Slave**

CODESYS V2 runtime can use the built-in Ethernet interface of the operator panels for the distributed Modbus/TCP I/O network. No additional hardware is required.

To add an Ethernet I/O module, into the PLC Configuration use the Insert element/Append subelement commands from Insert menu or from context menu on right click on the Root voice of configuration tree. The list of available elements will appear as sub-menu.

Choose the Ethernet I/O Slave module from the list to add it to the current PLC configuration.

The parameters of the Ethernet interface are grouped in two tabs accessible on the right part of the PLC Configuration tool when the Ethernet I/O Slave element has been added to the configuration tree.

#### **Base parameters**

The following figure shows the "Base Parameters" tab.

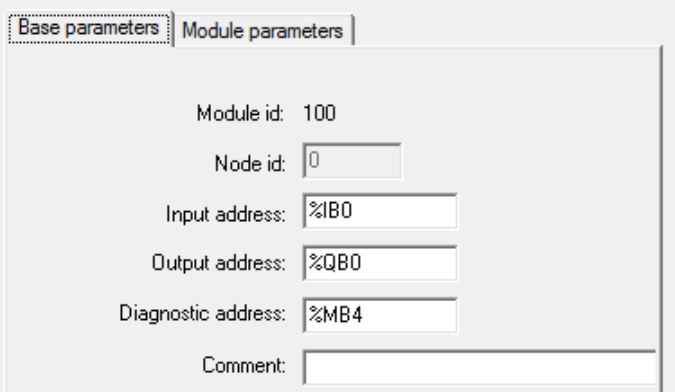

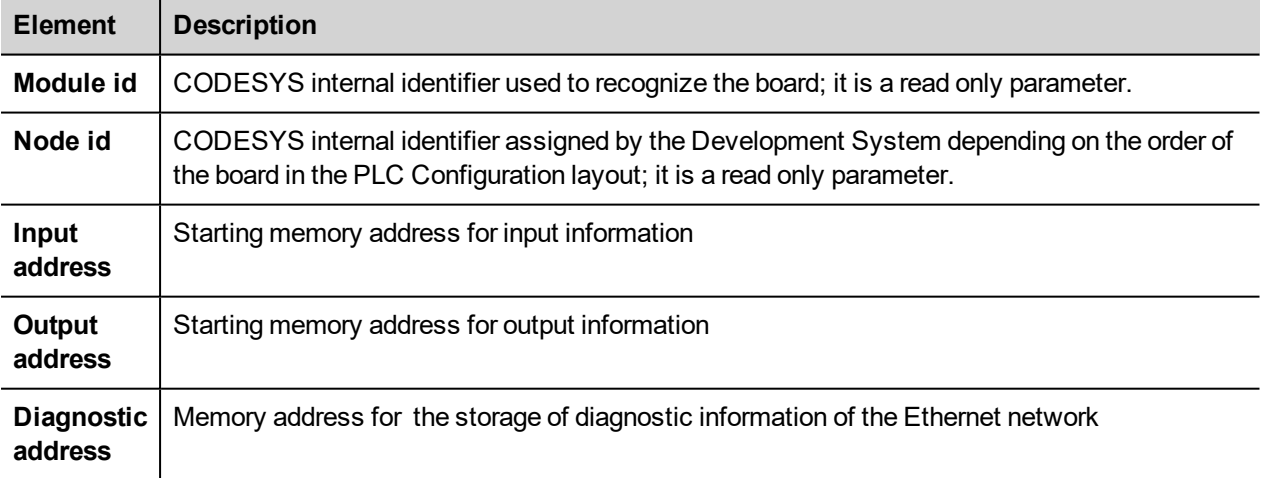

#### **Module Parameters**

The following figure shows the "Module Parameters" tab. This tab contains the basic information for setting up Ethernet slave nodes.

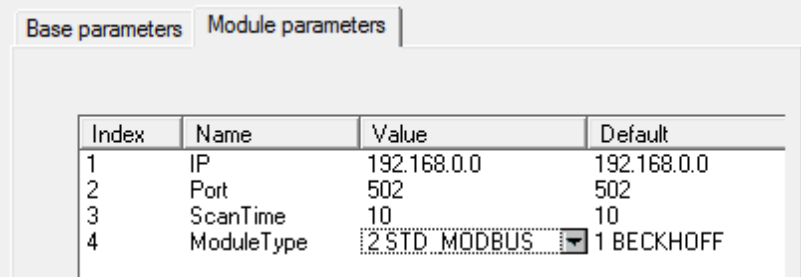

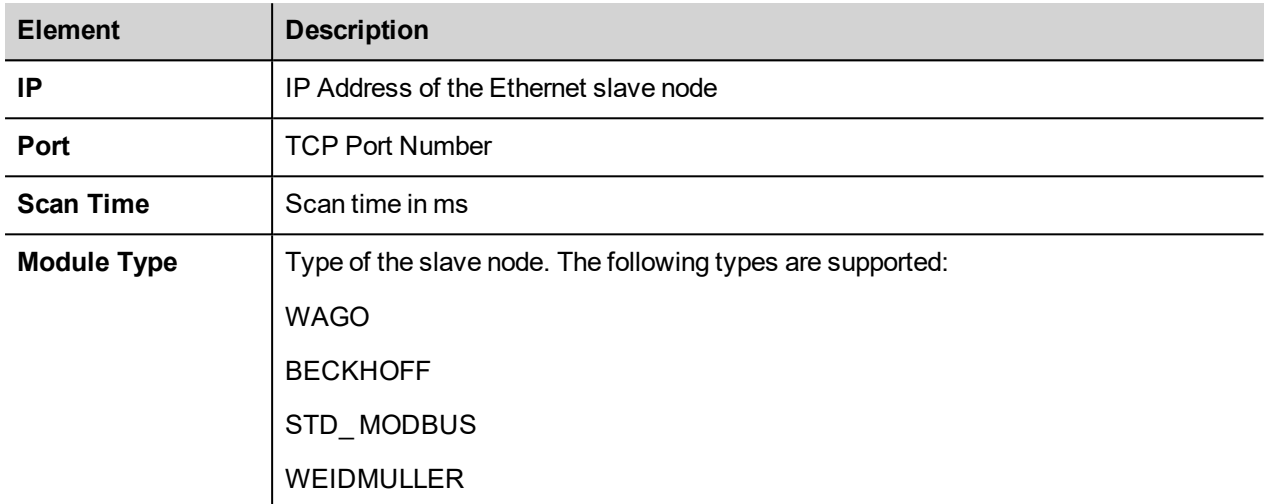

After the set-up of the Ethernet I/O Slave the structure of available I/O points can be defined.

To add an I/O module, select the Ethernet I/O Slave from the PLC configuration tree then use the Append subelement command from Insert menu or from context menu on right click on the Ethernet I/O Slave voice of configuration tree. The list of available I/O points will appear as sub-menu.

Choose the I/O point from the list to add it to the current PLC configuration.

The following figure shows an example configuration including 8 digital inputs and 8 digital outputs.

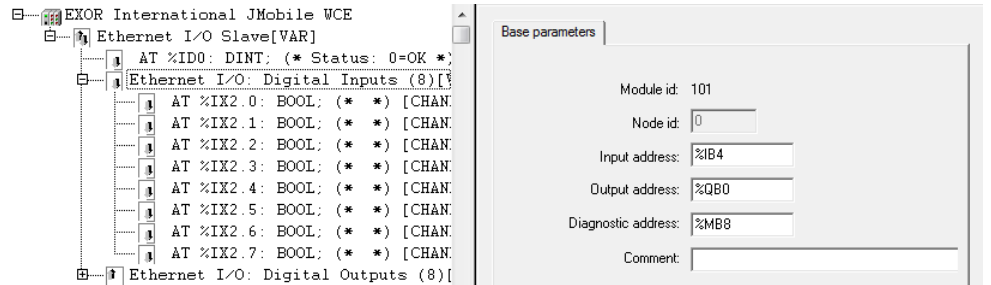

## **Use of EXOR\_IO\_CTRL for Setup of STD\_MODBUS Module Type**

When using the STD\_MODBUS module type the Modbus physical addressing of the I/O resources can be modified if require, to set a specific Modbus starting address for the I/O.

This is done by using the EXOR\_IO\_CTRL CODESYS Function block.

The below table specifies the correspondence between the I/O type and the specific Modbus resource.

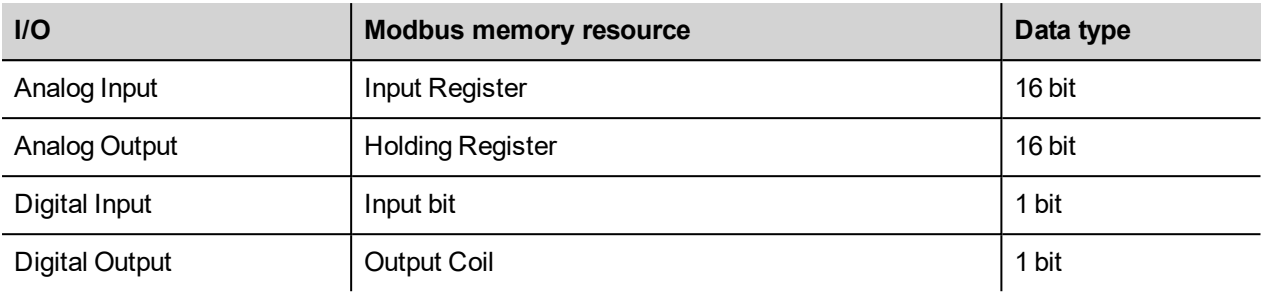

Below you can find the parameters to be passed to the EXOR\_IO\_CTRL function to modify the Modbus addressing for the I/O

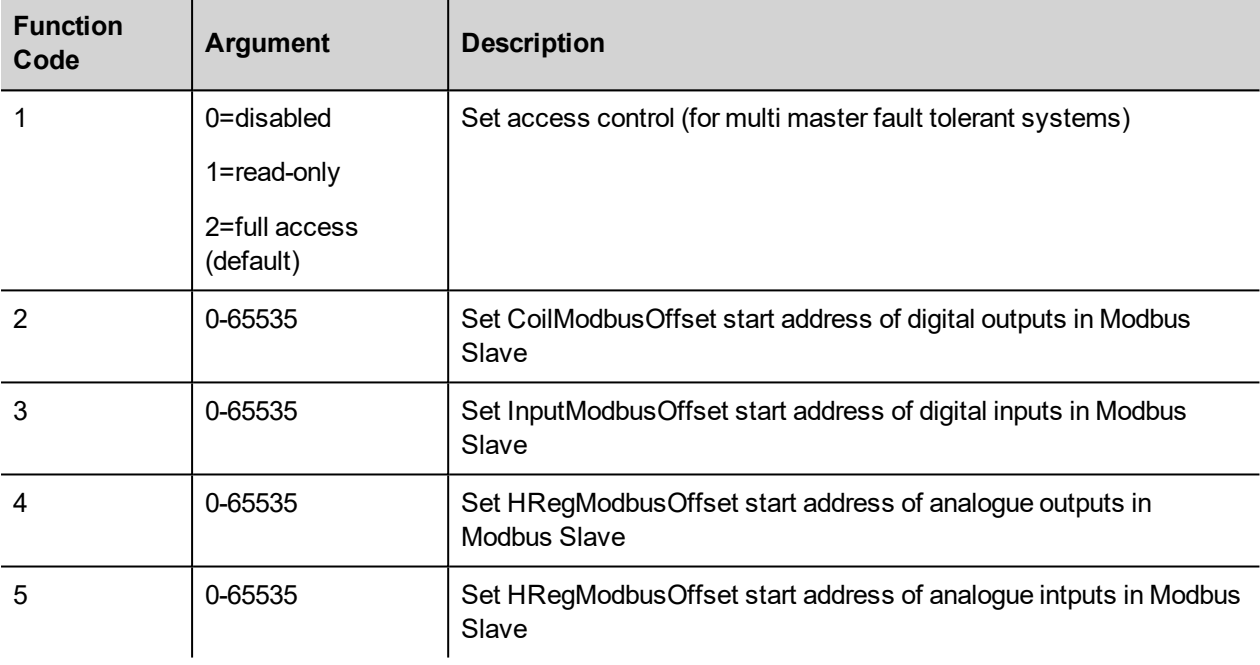

## **Can Master**

CODESYS V2 runtime can act as a CAN Master to allow the use of distributed CANopen I/O points. To interface the operator panel with CAN network one of the available CAN optional modules must be installed.

The following figure shows eTOP504 and eTOP507 with option modules PLCM01-CDS mounted.

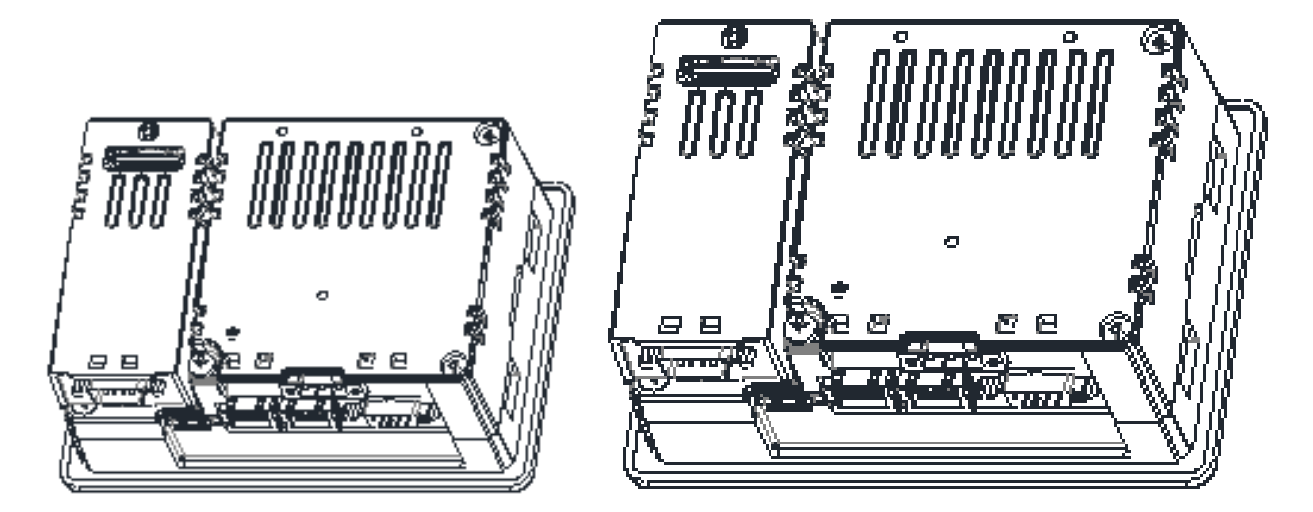

To add a CAN Master, into the PLC Configuration use the Insert element/Append subelement commands from Insert menu or from context menu on right click on the Root voice of configuration tree. The list of available elements will appear as submenu.

Choose the CanMaster module from the list to add it to the current PLC configuration.

The parameters of the CAN interface are grouped in three tabs accessible on the right part of the PLC Configuration tool when the CanMaster element has been added to the configuration tree.

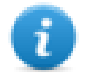

Note: A complete and detailed description on the configuration of CAN controllers and on the configuration of CAN slave devices is included in the CODESYS User Manual

#### **Base parameters**

The following figure shows the "Base Parameters" tab.

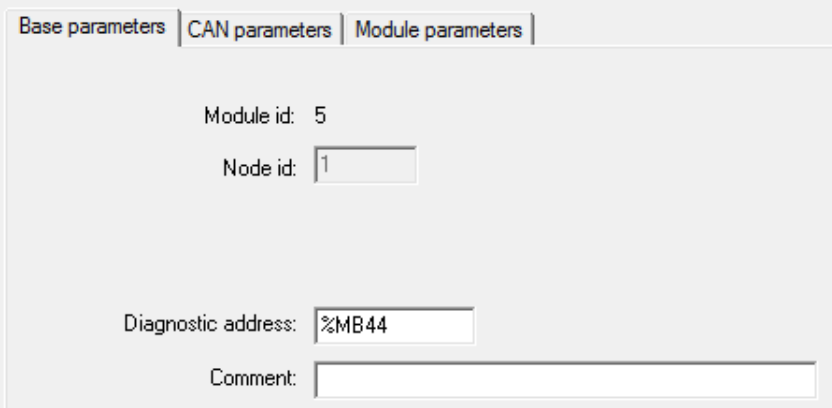

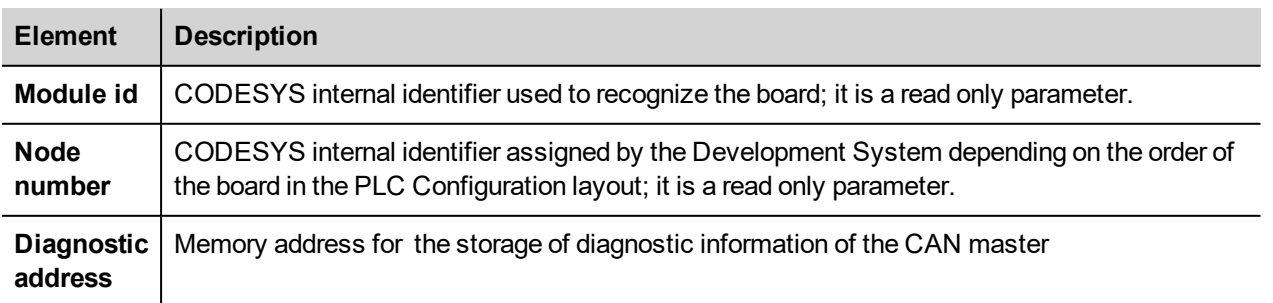

## **CAN parameters**

The following figure shows the "CAN Parameters" tab; it contains all the parameters related to the bus configuration.

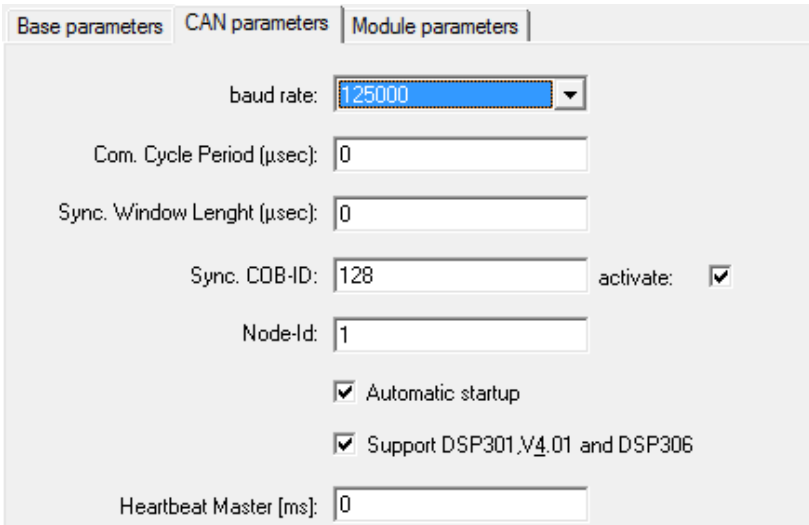

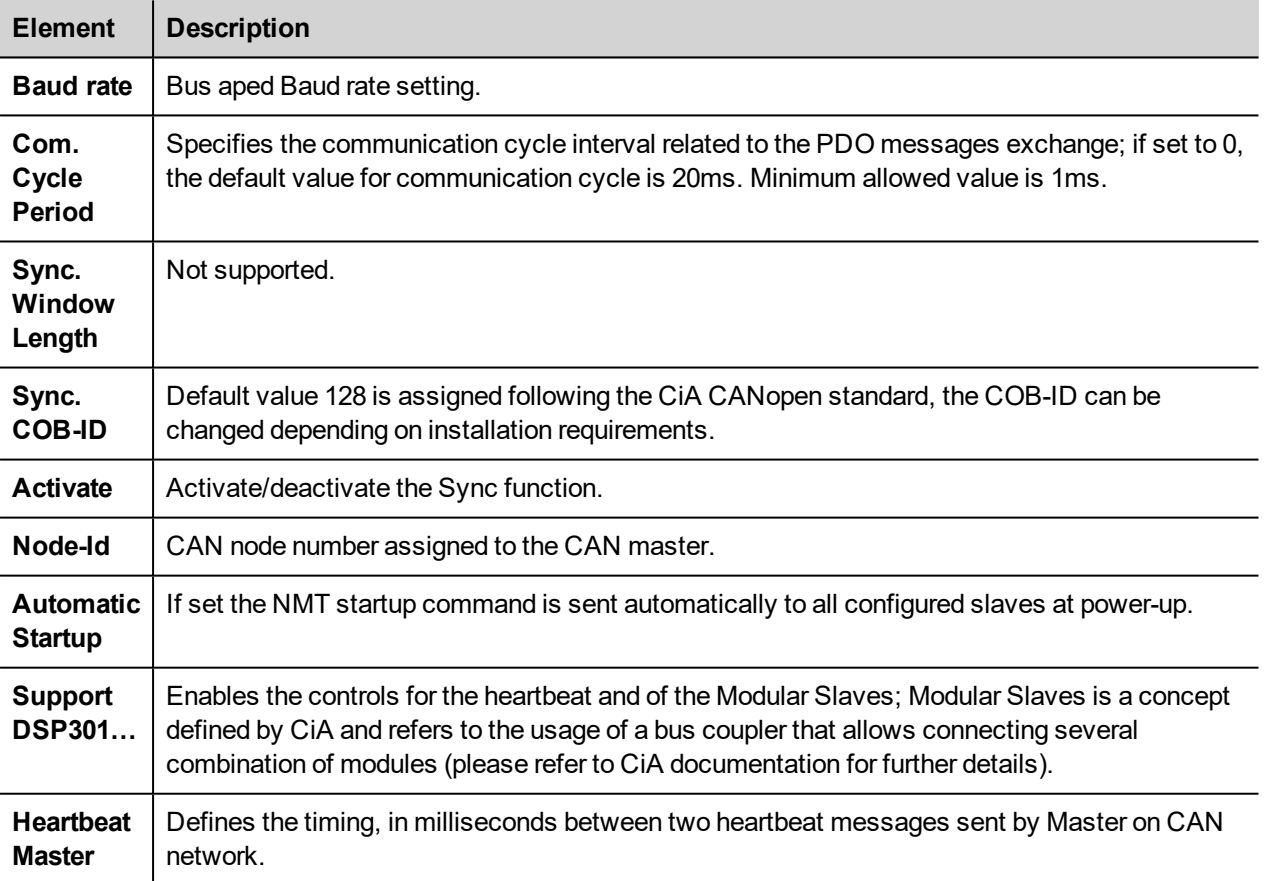

#### **Module parameters**

The following figure shows the "Module Parameters" tab. The meaning of the available parameters is the following:

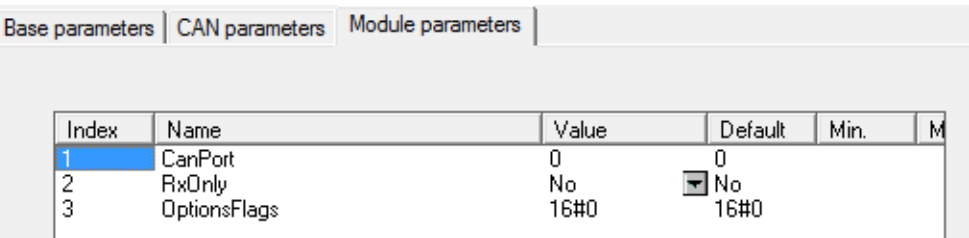

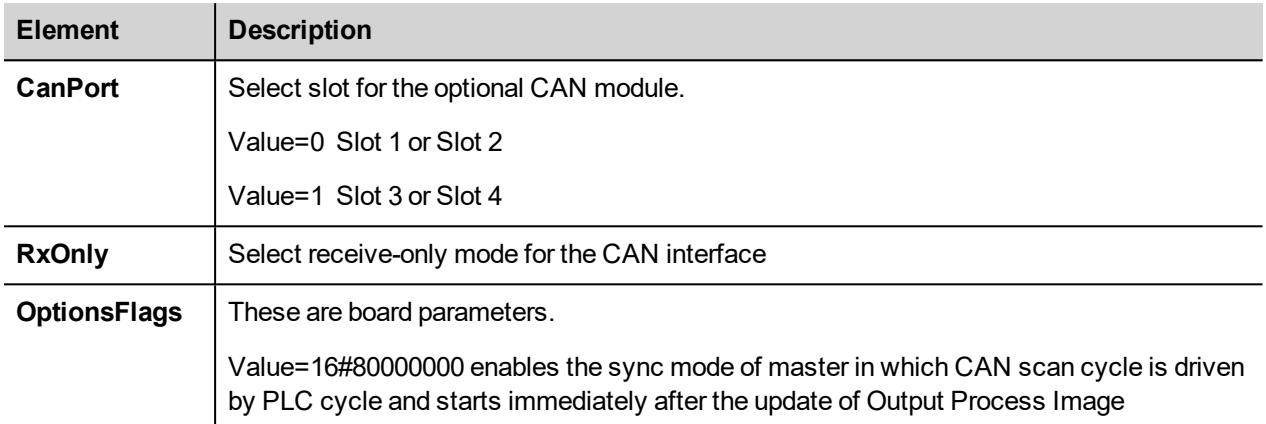

#### **Installation of EDS descriptor files for third part CAN Slave devices**

The use of third part CAN Slave devices requires a specific EDS descriptor file provided by the device manufacturer to be installed into the system. Once installed the file the CAN Slave device will be listed and selectable into the PLC configuration.

To install an EDS file is enough to copy the file provided by the device manufacturer into the Target specific folder.

For example to install an EDS file to be used into an application made for UN31 Target the file must be copied into the C:\Program Files\3S Software\CoDeSys V2.3\targets\EXOR\JMobileWCE\_ARM31 folder.

### **Definition of CAN I/O Slaves in the PLC Configuration.**

After the set-up of the CAN Master the structure of available CAN I/O Slaves can be defined.

To add a CAN Slave module, select the CanMaster from the PLC configuration tree then use the Append subelement command from Insert menu or from context menu on right click on the CanMaster voice of configuration tree. The list of available I/O Slaves will appear as sub-menu.

Choose the I/O point from the list to add it to the current PLC configuration.

#### **Settings for CAN Slaves**

The configuration for the CAN slaves has a common part, which is independent from the EDS file. The following figure shows the "CAN Parameters" tab of a generic CAN Slave.

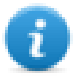

Note: For specific information regarding the set-up of the CAN Slaves please refer to the documentation provided from the CAN Slave manufacturer.

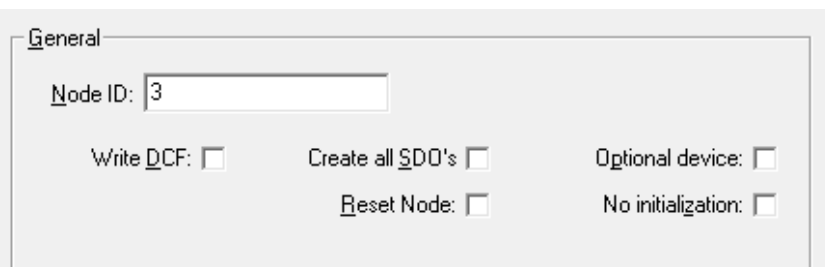

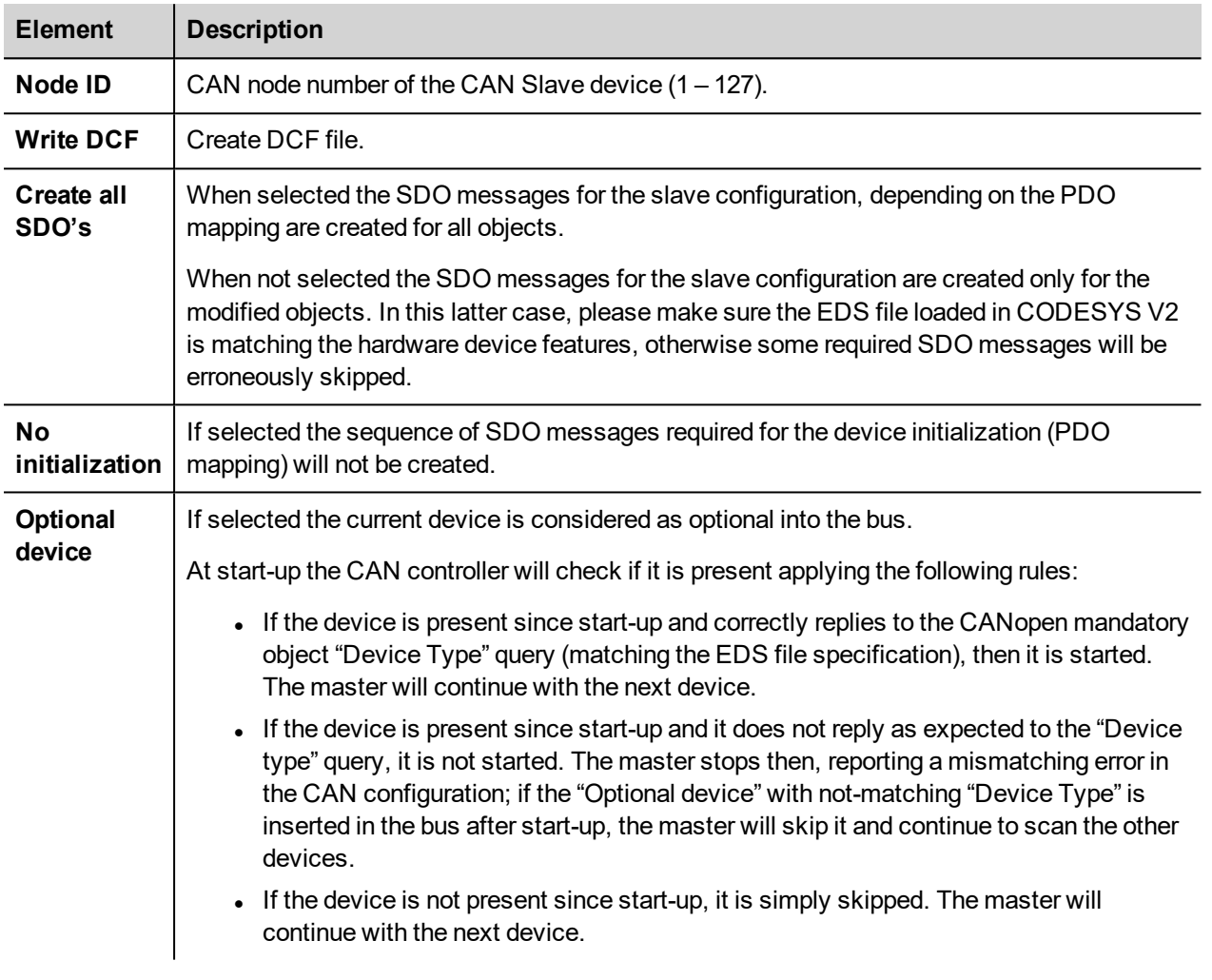

### **The CAN Interface**

The PLCM01 CAN option module include a CAN bus interface implemented according to the CAN protocol specifications 2.0 A.

This CAN controller supports only Standard frame format (2.0 A) with bit rates up to 1 Mbit/s.

The following transfer functions have been implemented:

- Transfer rate and timing
- $\bullet$  Message framing (Part A)
- Arbitration accordingly to Part A specifications
- Automatic retransmission in case of lost arbitration or error detection
- Acknowledgement
- Message validation
- Error detection and error signaling
- Global Identifier masking (for 11-bit and 29-bit long identifiers)
- Interrupt or data polling driven software supported
- Automatic transfer of data frame (prepared in SDRAM buffer) triggered by one bit setting
- Automatic receive of data packets with the allowed frame identifier
- 32 separated SDRAM memory buffers for data packets having the node corresponding ID
- Fully implemented CAN error fault confinement
- Automatic detection of Bus off state
- Detection of the heavily disturbed CAN bus and warning

Programming the parameter baudRateKbps at the value 0 enables the use of custom timing

The resulting baud rate is calculated using the formula:

Bit frequency =  $8$  MHz / (Prescaler  $*(1 +$  Tsetup + Thold))

Valid values for parameters are:

Prescaler: 1 to 64

Tsetup: 1 to 8

Thold: 1 to 4

Other two parameters can affect the behavior of the CAN controller:

SyncJumpWidth: defines the number of time quanta (8 MHz / Prescaler) allowed to accept a SYNC pulse. Valid values are 1 to 4.

SampleMode: defines the number of times the bit is sampled before is considered valid. Valid values are 0 (1 sample) and 1 (3 samples).

## **Programming the CANopen Interface**

Connection to special CANopen devices may require direct access to some CAN commands. Function blocks are available for this purpose. This chapter describes the most important cases.

#### **CAN Master Operate Functions control**

The function "EXOR\_IO\_CTRL" can be used to control special features of the CAN master.

The following tables show the various Functions Codes for EXOR\_IO\_CTRL; depending if the IO\_CTRL is directed to CanMaster, CAN Slave Node, Rx PDO or Tx PDO, a different set of Functions is available.

#### **Functions Code Directed to CanMaster Module**

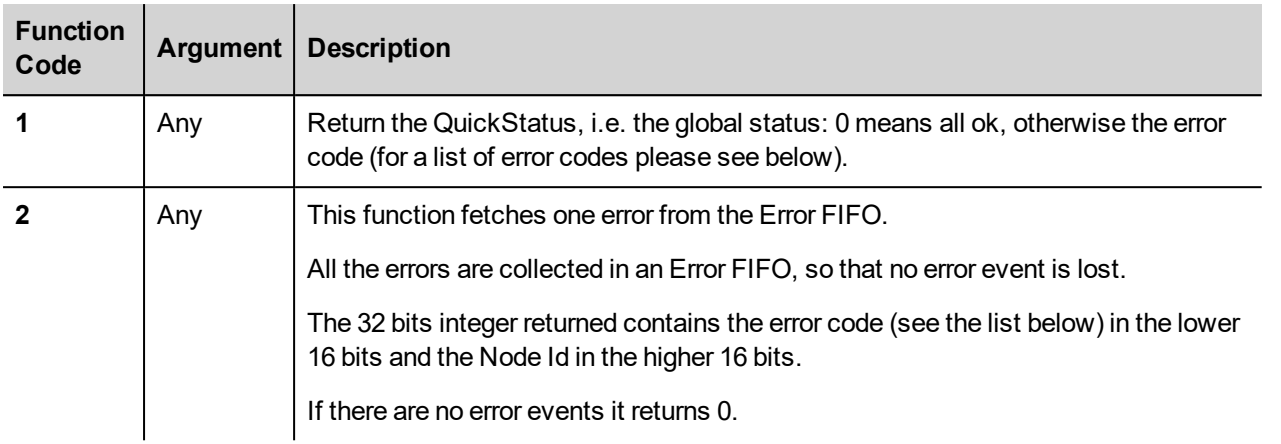

#### **Functions Code Directed to CAN Slave Node**

For those functions directed to the CAN Slaves the SubNode value is used to calculate the Argument parameter.

Each Sub Node in the CODESYS V2 PLC Configuration editor has a progressive Node Number starting from zero; this is assigned by CODESYS and can be seen in the board "Base Parameters".

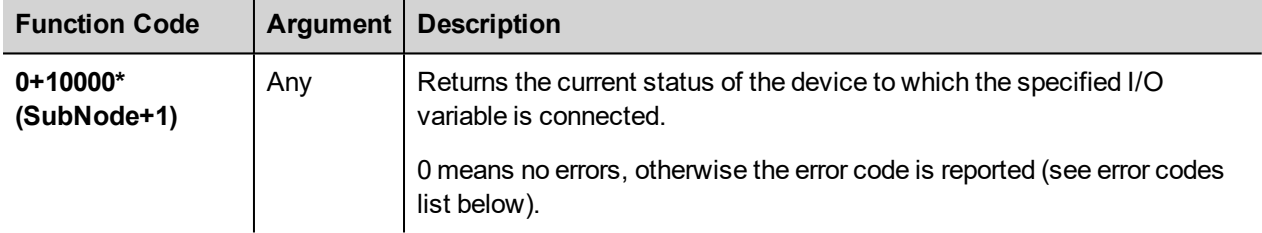

#### **Functions Code Directed to TX PDOs**

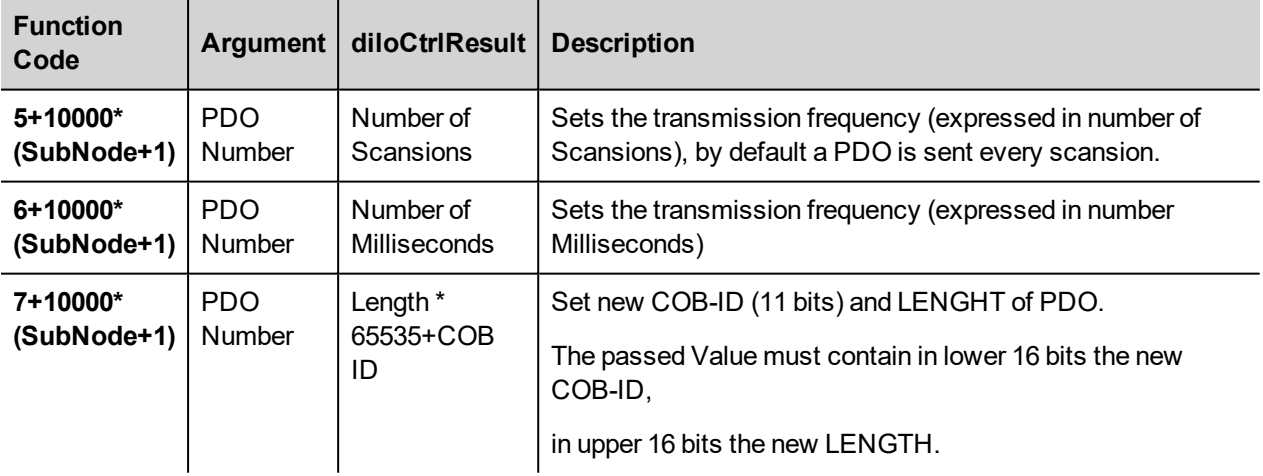

The PDO Number is CAN Slave node depending, the numbering is calculated from the PDO Mapping that can be found into the CAN Slave properties in CODESYS.

The numbering starts from 0 which corresponds to the first Send PDO increasing by 1 for each PDO, the numbering continues with the Receive PDOs. Please refer to the image below as example for the calculation of PDO numbering.

## **PDO Numbering**

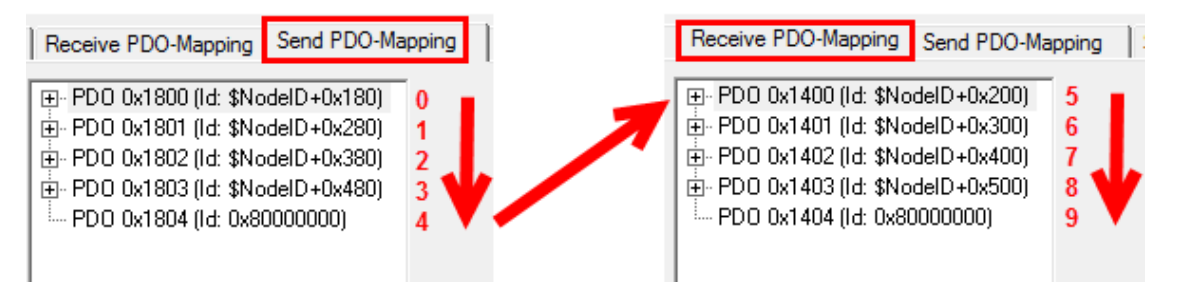

#### **Functions Code Directed to RX PDOs**

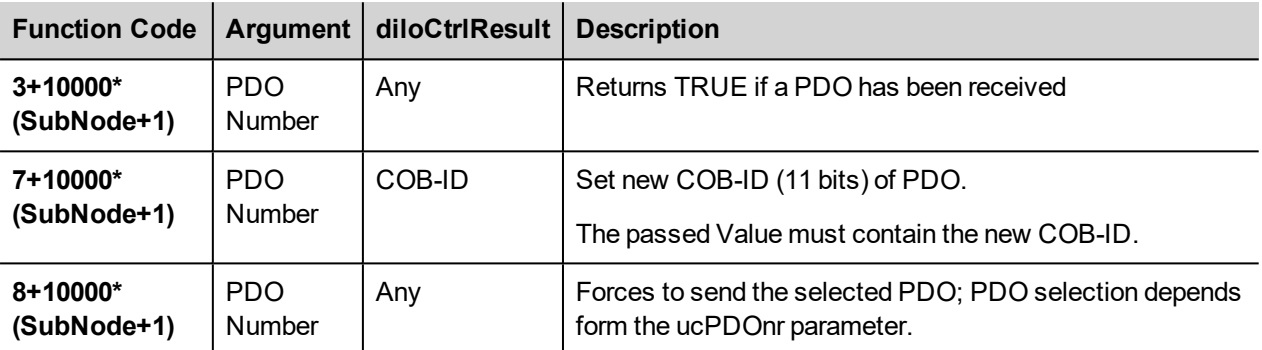

#### **Error Codes**

The CODESYS Development System allows showing in its status bar some diagnostic message related to the PLC operation. The following table contains a list of all the possible error codes. Errors marked as "Fatal" are those preventing the operation of the CANopen I/O driver.

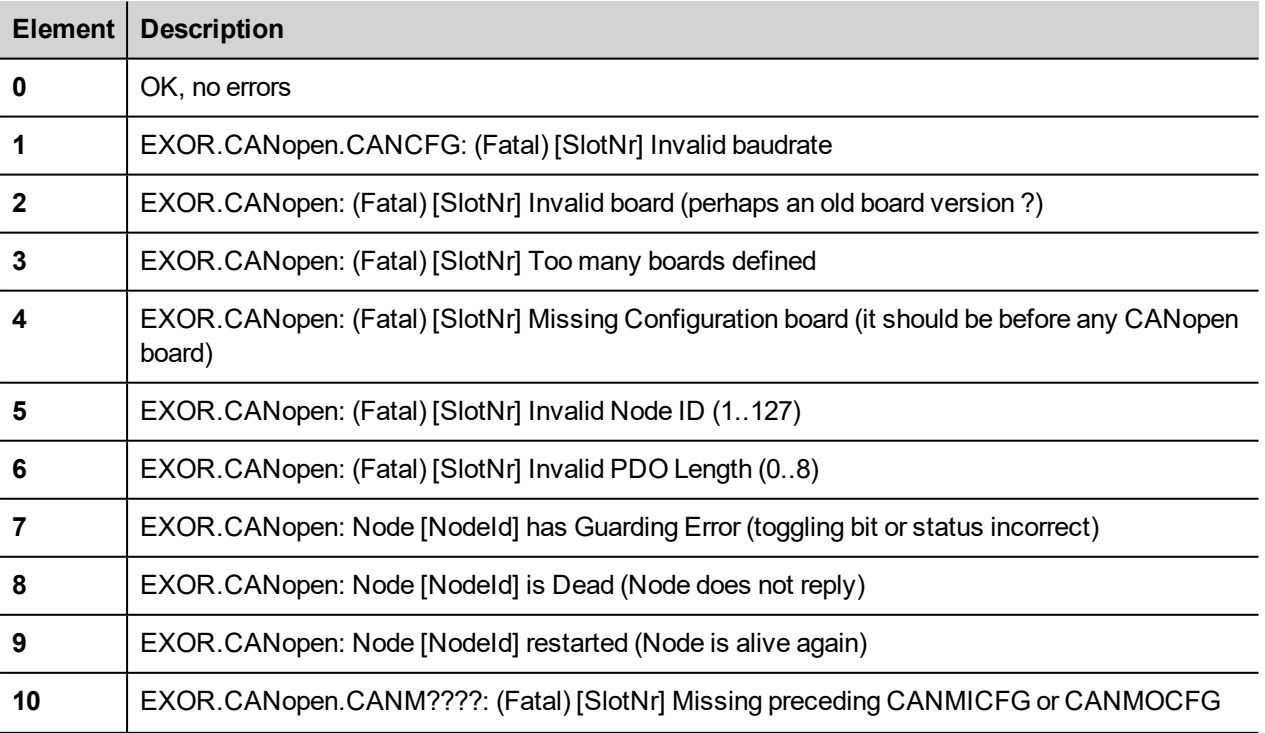

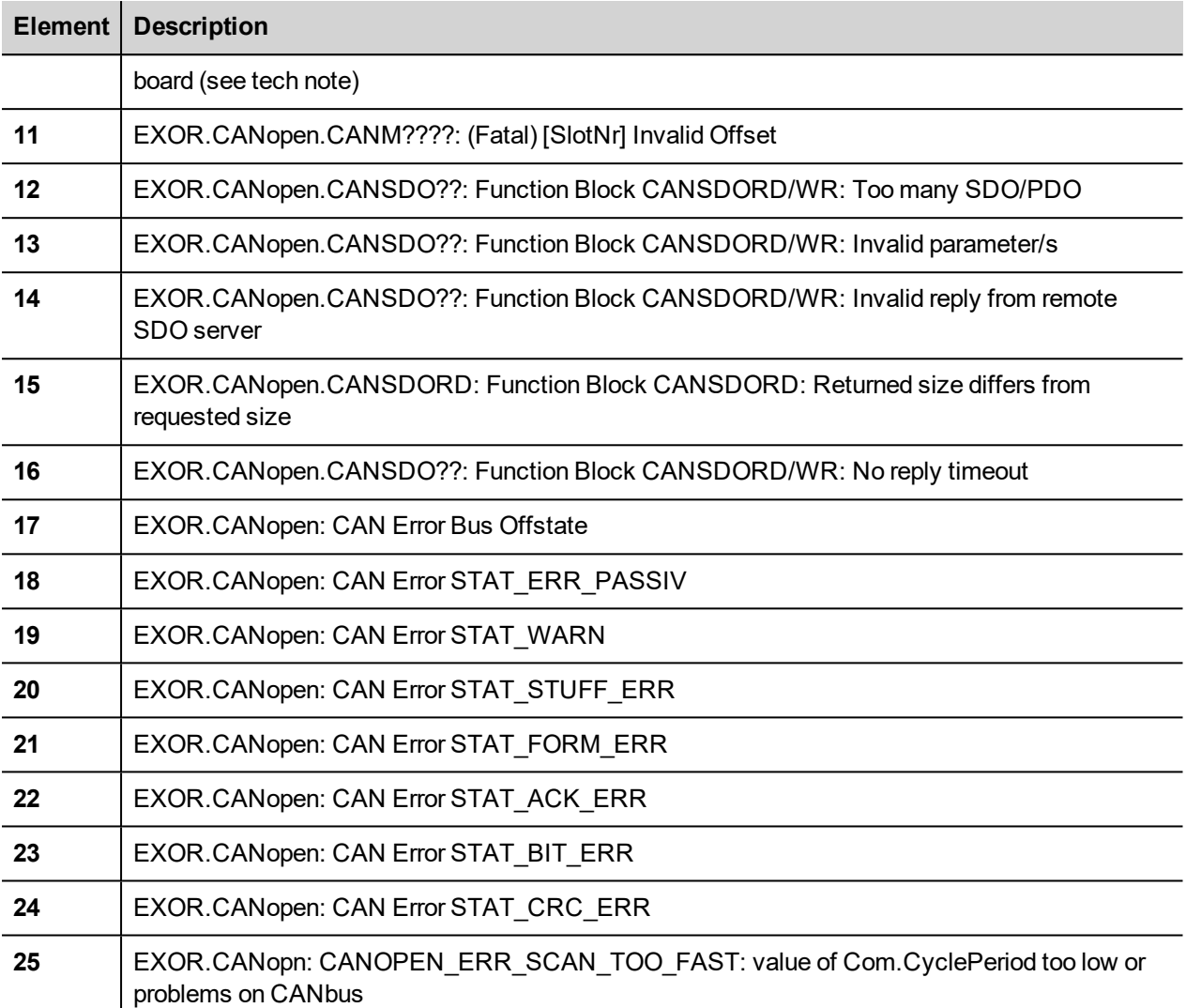

### **Error code 25**

In the case the value of Com.CyclePeriod is too low and not all of the PDOs of the previous scan have been transmitted when a new scan is started, the new scan will only send the SYNC message, while new PDOs and NodeGuarding messages will not be transmitted. This is to ensure that all previous PDOs can be transmitted. New scans will only transmit SYNC message until all of the PDOs have been transmitted.

### **CAN Master Diagnostic Information**

When adding a "CAN Master" element in the PLC Configuration, an area of 144 bytes is allocated starting at the indicated diagnostic address, as shown in the following figure.

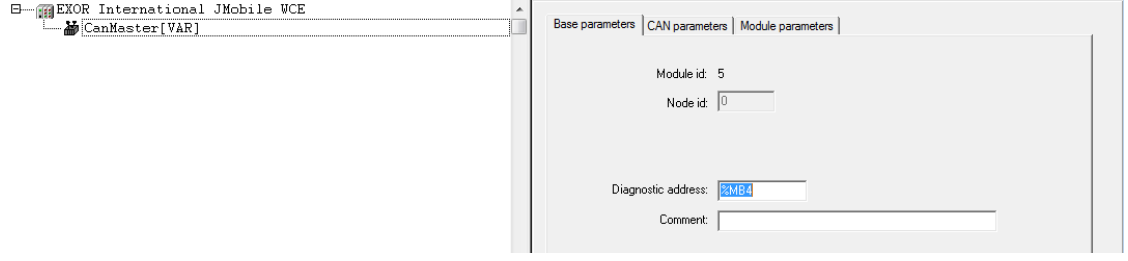

When the "CAN Master" board is added to project, after first compilation, the library "EXOR\_CANopen.lib" is automatically included, as shown in the following figure.

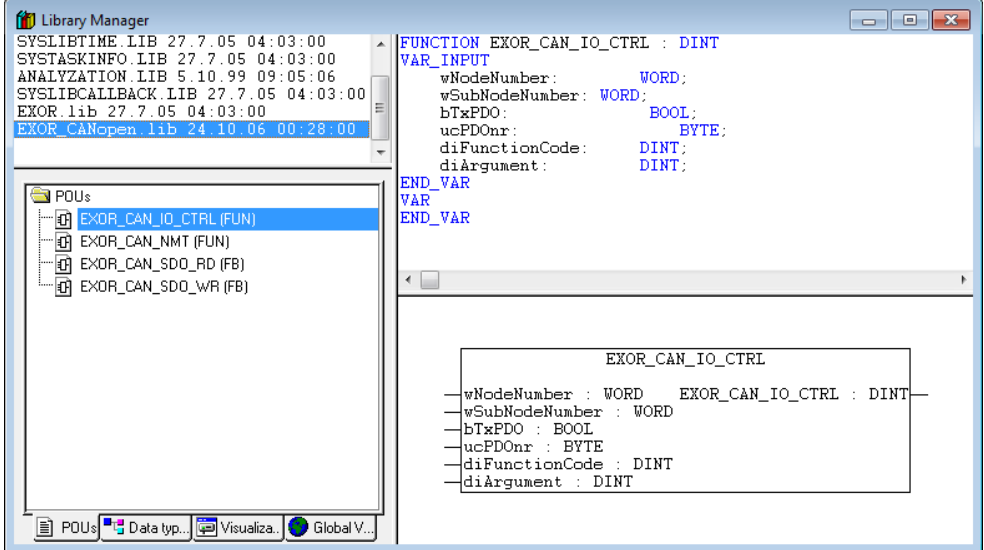

The user data type GETBUSSTATE is defined inside this library.

```
TYPE GETBUSSTATE :
STRUCT
    BOLDENABLE: BOOL;
    ENABLE: BOOL;
    DRIVERNAME:POINTER TO STRING;
     DEVICENUMBER:INT;1\
    READY:BYTE;
    STATE:INT;
     EXTENDEDINFO:ARRAY[0..129] OF BYTE;
END_STRUCT
```

```
END_TYPE
```
#### where:

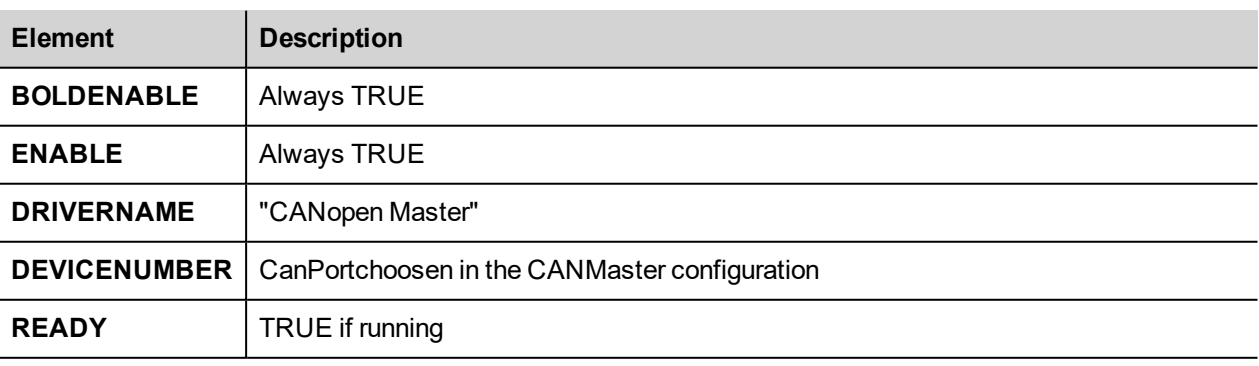

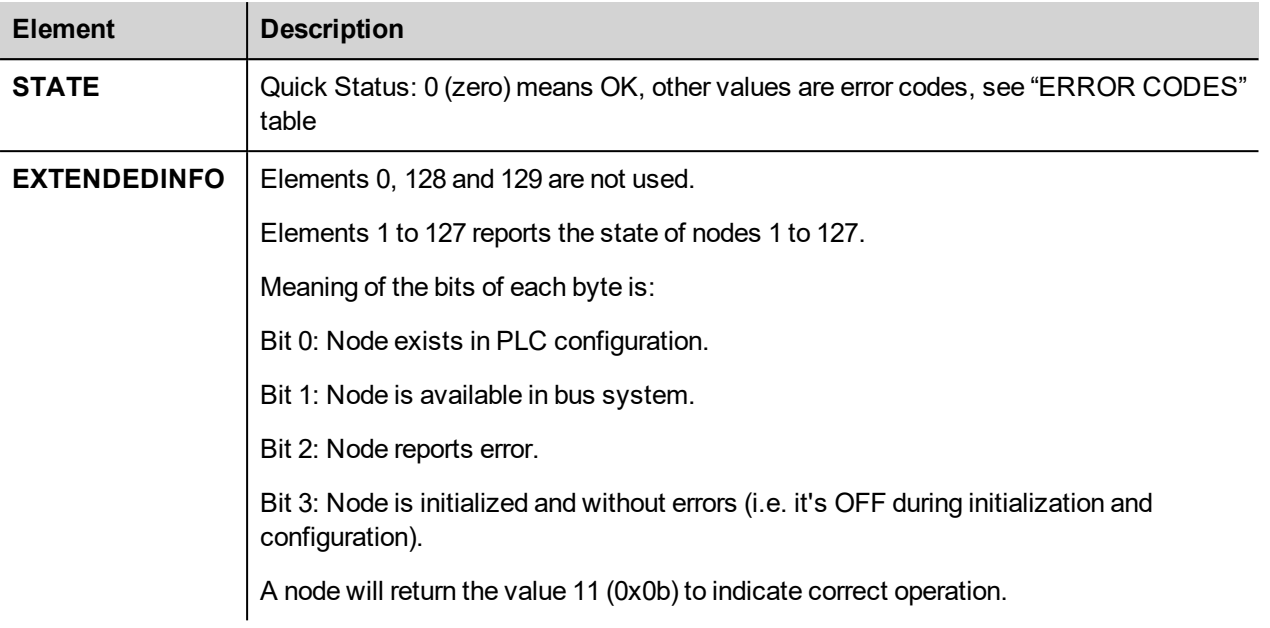

To read the CAN Diagnostic informations in the PLC program define a variable of type GETBUSSTATE pointing to the Diagnostic Address of the CAN Master element, as shown in the following figure.

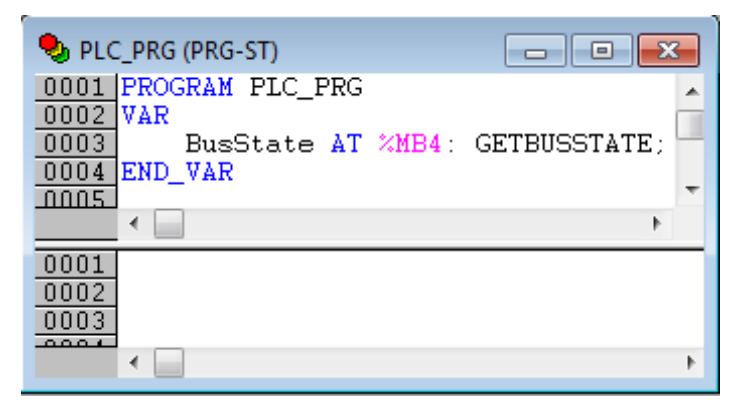

This GETBUSSTATE user data type complies with the CODESYS V2 standard method of obtaining diagnostic information from bus I/O, as explained in the CODESYS V2 help.

### **Access to Remote Data Using SDO Protocol**

The SDO protocol can be used to access any remote variable, defined according to the CANopen standard. The CANopen interface in Exor works as SDO client and remote nodes are servers.

While in PDO mode the transmission is normally cyclic and automatic, in SDO mode the data exchange is normally done on purpose. Each session can normally transfer only one data item. This means that the SDO protocol is much slower than the PDO protocol.

Two Function Blocks are available to configure communication via the SDO protocol.

#### **EXOR CAN SDO RD** read remote variables

**EXOR CAN SDO WR** write remote variables

These Function Blocks are available into the library "EXOR\_CANopen.lib".

# **EXOR\_CAN\_SDO\_RD**

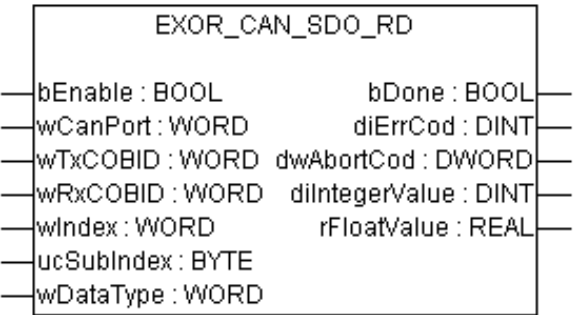

Parameters for the EXOR\_CAN\_SDO\_RD function block are:

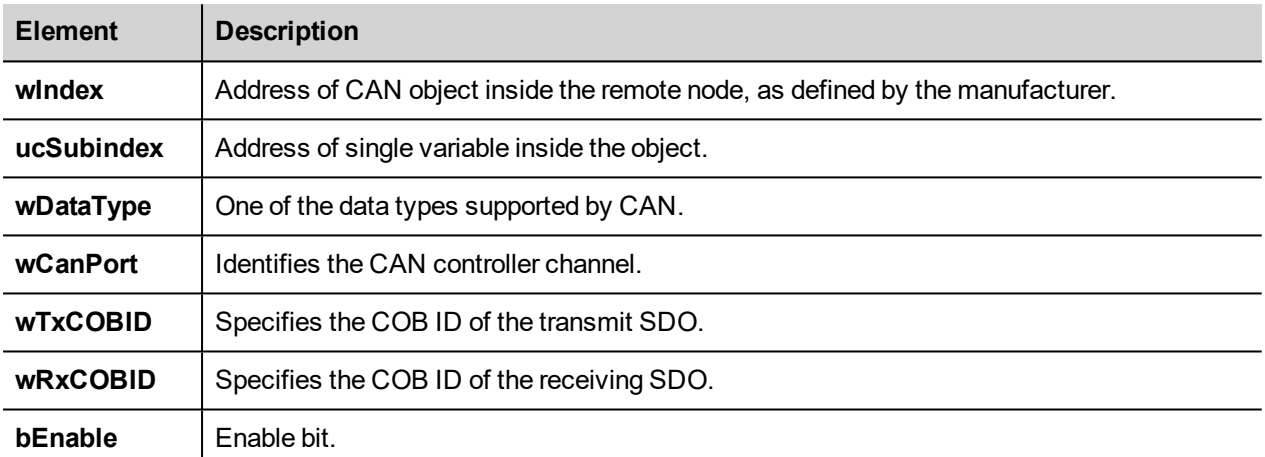

#### Return values are:

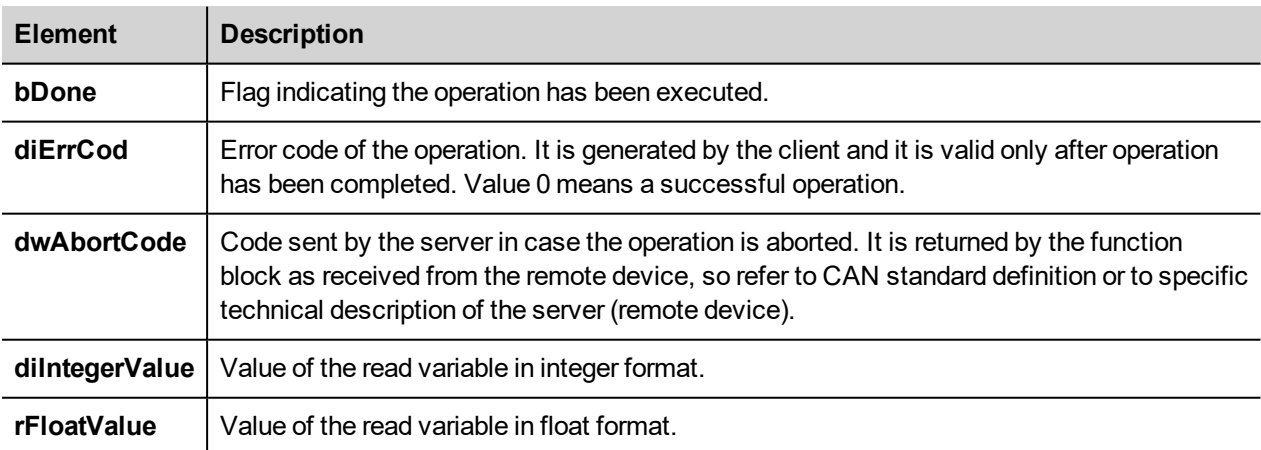

## **EXOR\_CAN\_SDO\_WR**

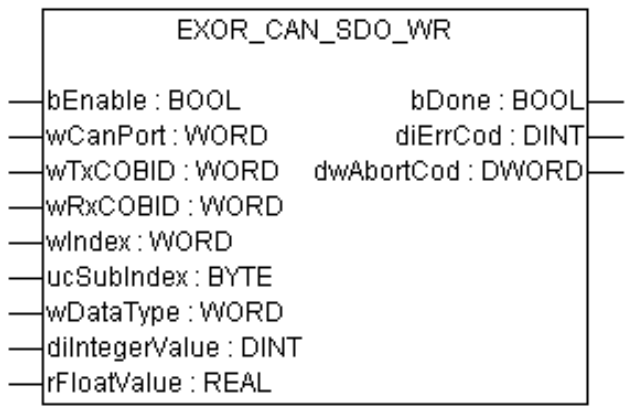

The parameters for the EXOR\_CAN\_SDO\_WR function block are:

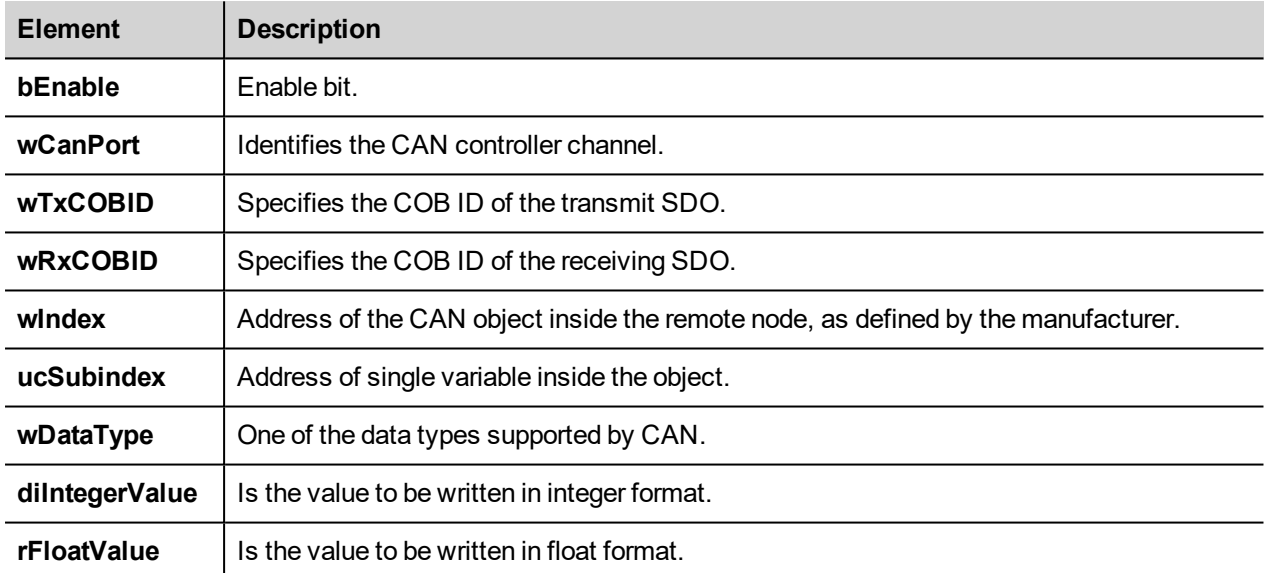

Return values are:

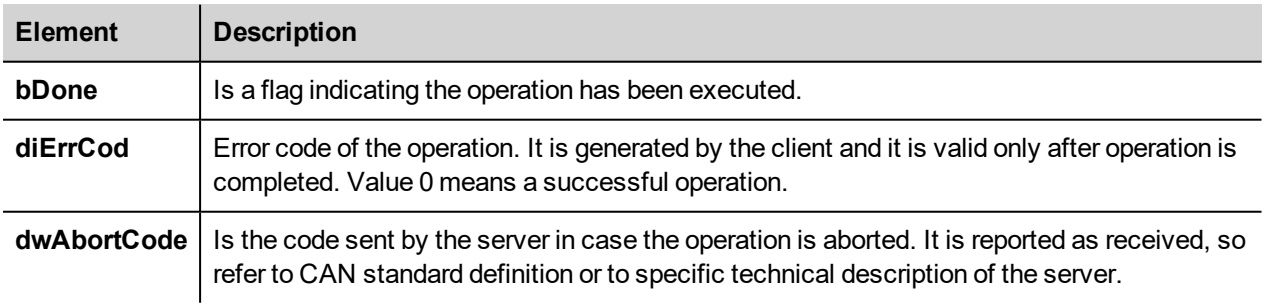

The possible values for the abort code (see return value dwAbortCod) are shown in the table below.

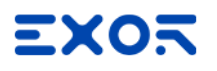

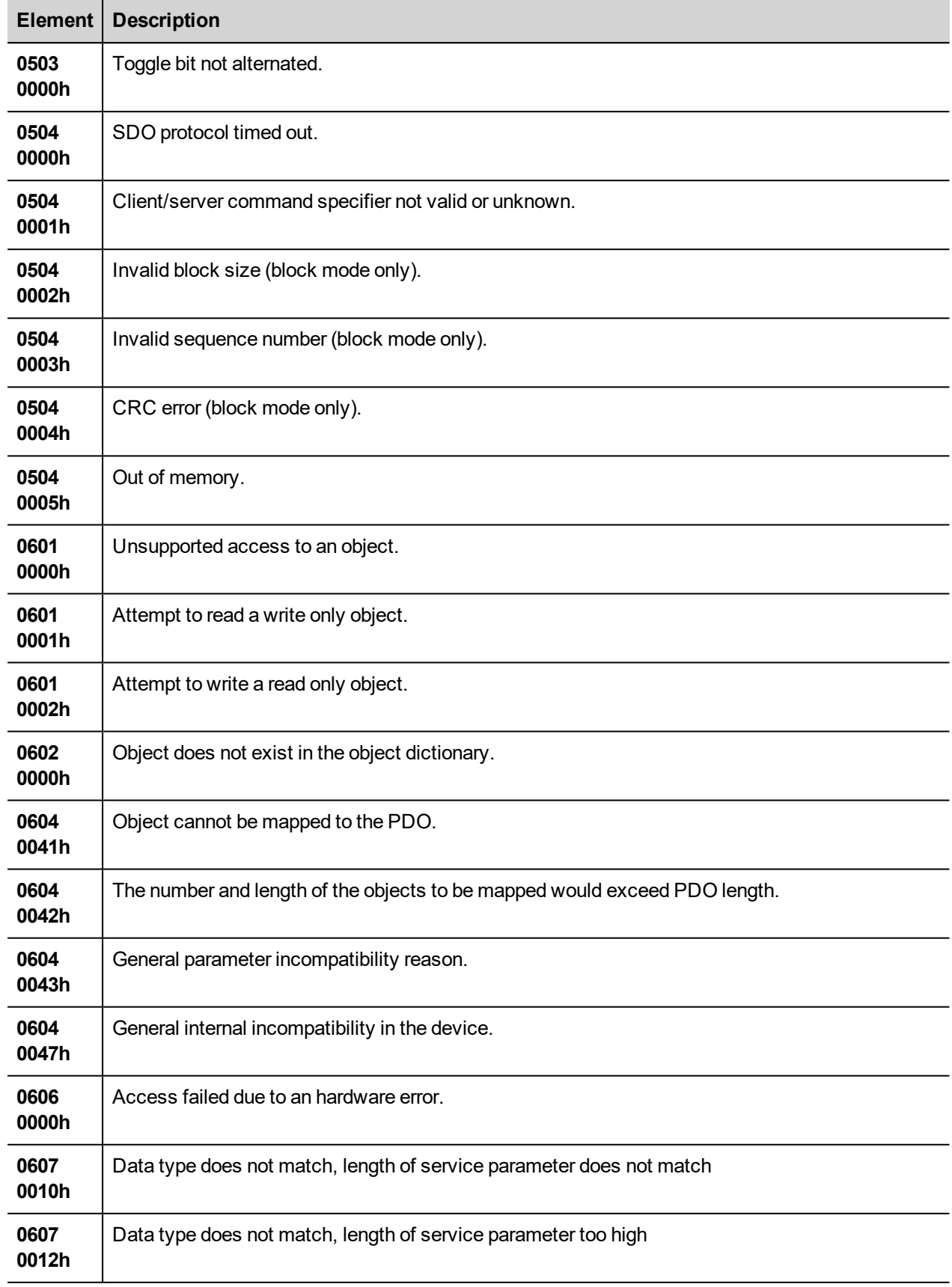

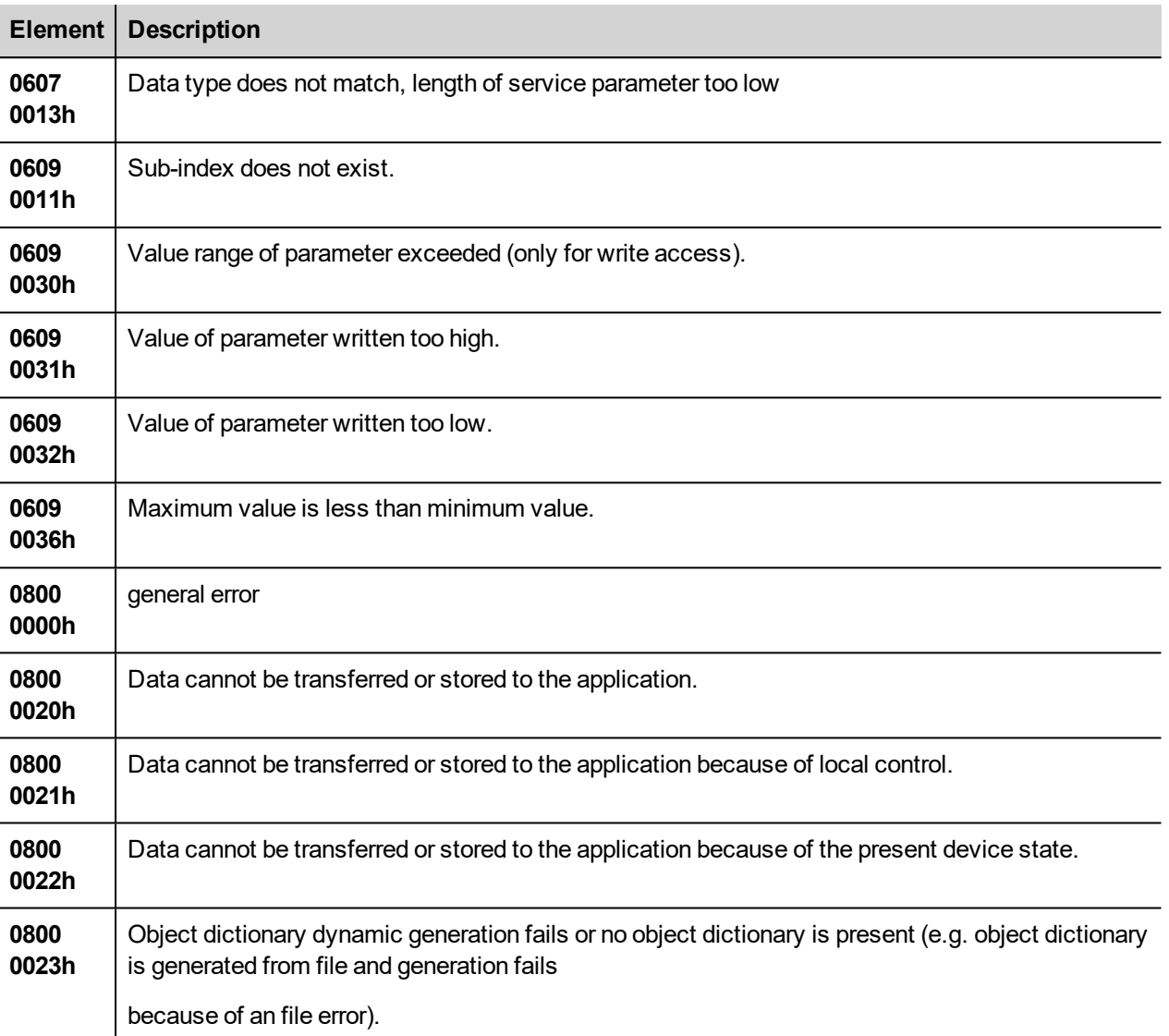

Allowed values for data type (refer to input parameter wDataType ) are listed below.

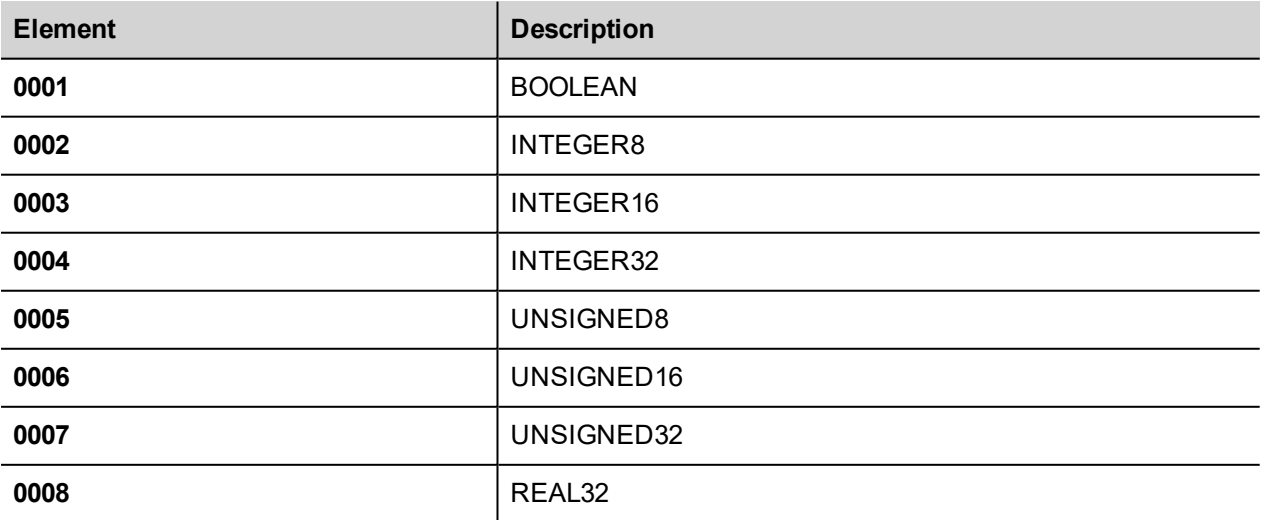

# **Control Serial Ports trough the CODESYS V2 plc**

The operator panel serial ports can be controlled trough the CODESYS internal plc, both panel integrated and add-on optional 232/485/422 port Plug-in modules can be controlled.

The control of the serial ports is done trough some specific Function blocks included into the EXOR serial library, the library is installed as part of the Exor Target Support Package.

The CODESYS library manager includes a short help for each Function block included into the library. This chapter explains EXOR ser init Function block, this allows to initialize the serial port for the use trough the internal CODESYS Plc.

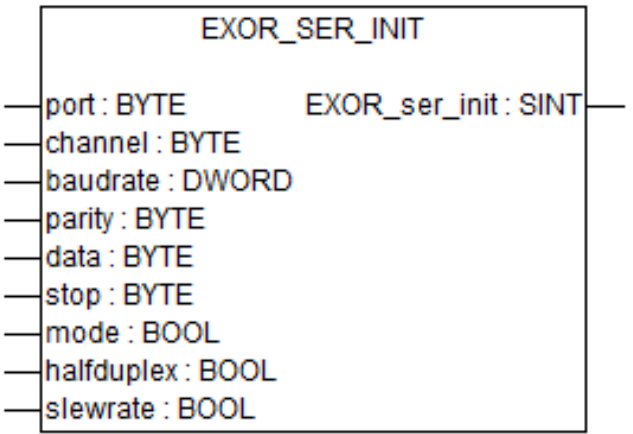

The parameters for the EXOR ser init function block are:

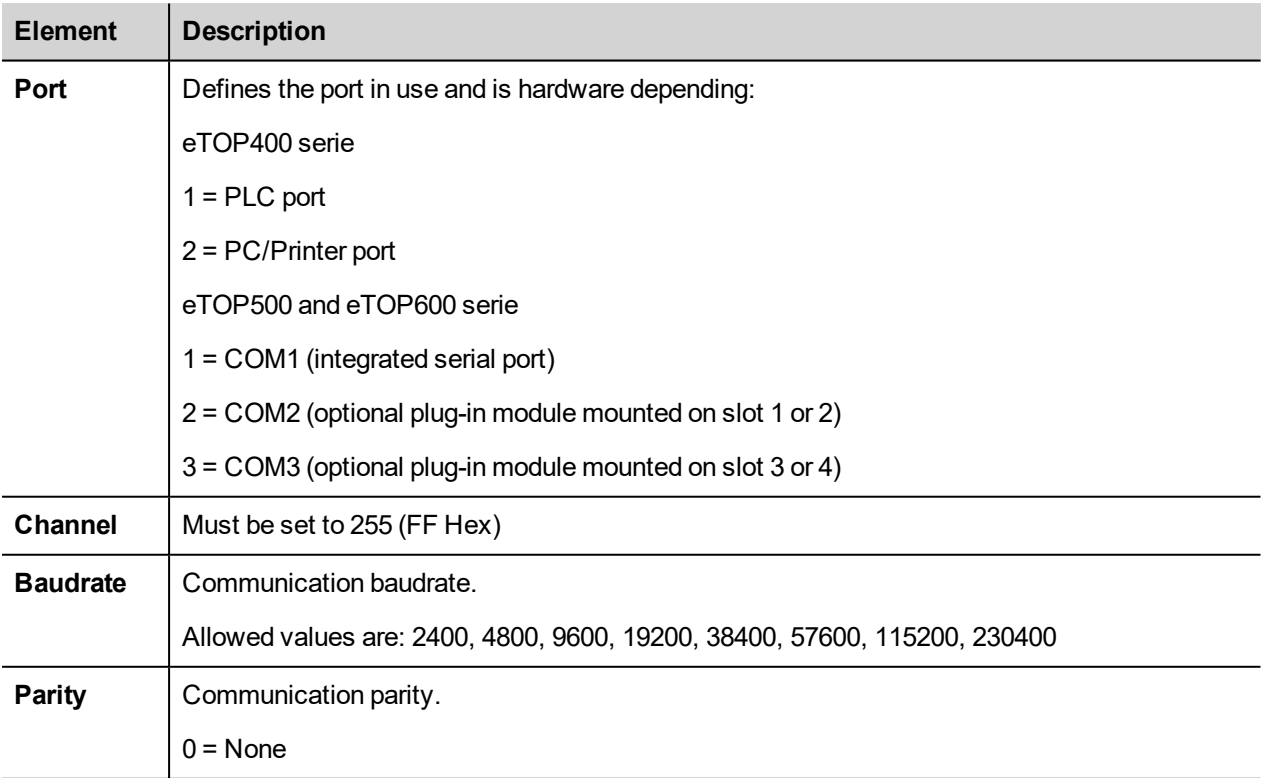

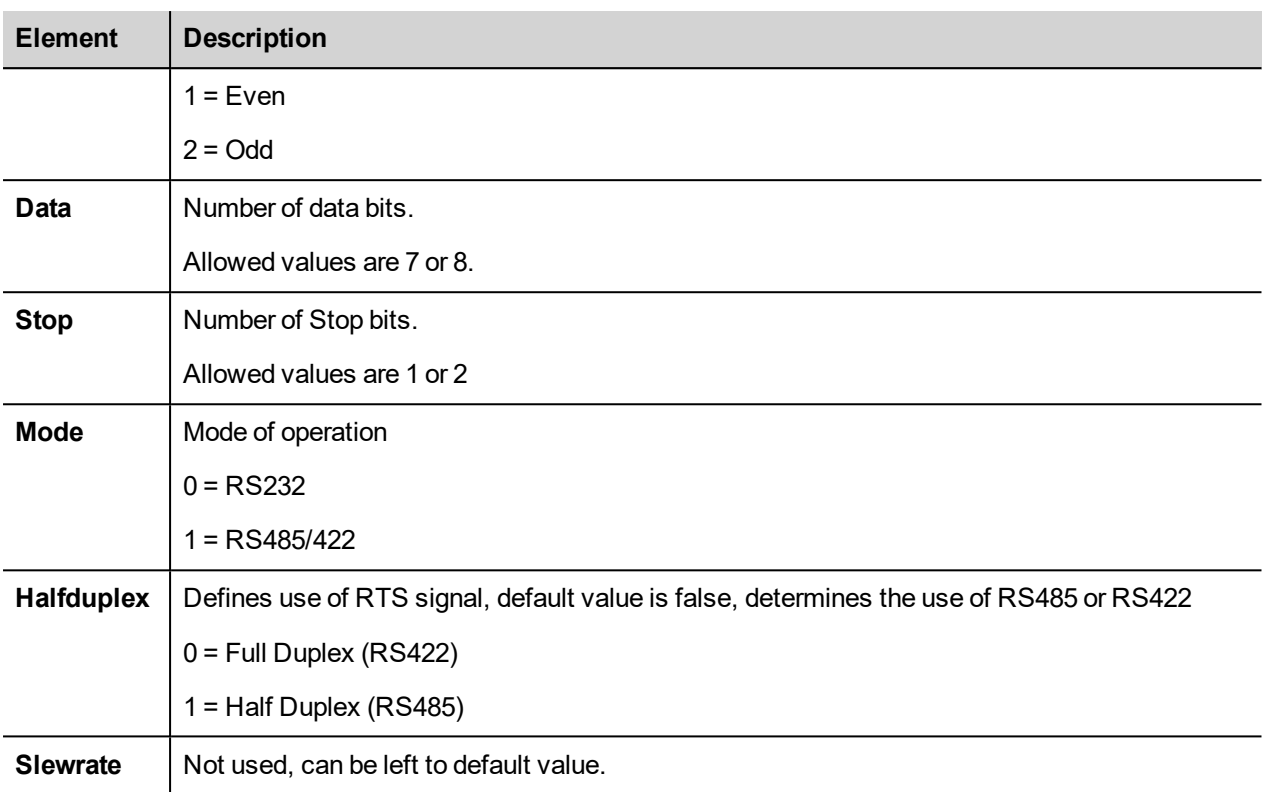

# **The EXOR\_IO\_CTRL Function**

I/O boards can have special functions that need to be configured at design-time using specific Module Parameters in the CODESYS V2 PLC Configuration editor or at runtime using a function named EXOR\_IO\_CTRL

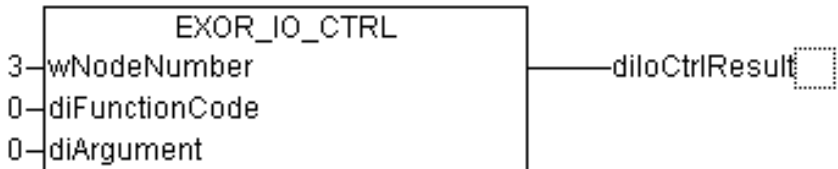

This function is included in the library "EXOR.lib" and has the following input parameters:

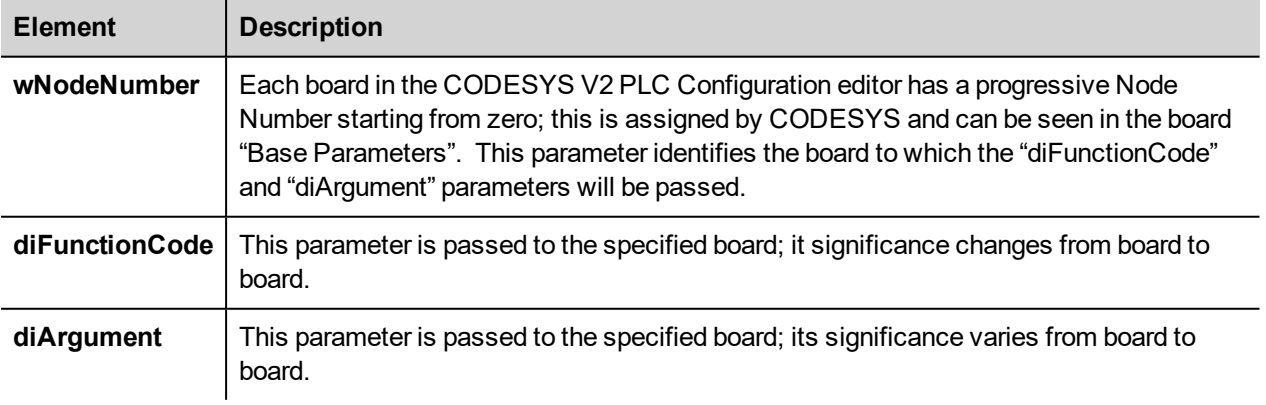

The function has the following output parameters:

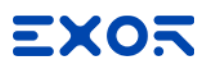

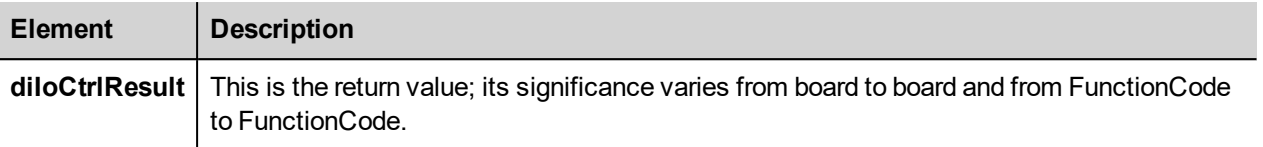

## **Internal Controller Hardware**

This chapter describes some implementation-specific issues in the CODESYS V2 runtime kernel developed for use with the Series 500 and 600 HMI products.

#### **Timer Resolution**

The resolution of CODESYS V2 timers is 1 millisecond. When a timer value is defined it is internally translated to the corresponding number of milliseconds.

The resolution of the internal Real Time Clock is 1 millisecond allowing the maximum resolution of timers. Note that the execution time of the PLC program may apparently affect the resolution of timers.

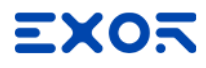

**Exor International S.p.A.** Via Monte Fiorino, 9 37057 San Giovanni Lupatoto (Verona) Italy

> info@exorint.com **phone**: +39 045 8750404 **fax**: +39 045 8779023

**Internal PLC (CODESYS)** User Manual

2020-02-04

Copyright © 2009-2020